**Ahmednagar Jilha Maratha Vidya Prasarak Samaj's**

### **New Arts, Commerce and Science College, Ahmednagar (Autonomous)**

**(Affiliated to Savitribai Phule Pune University, Pune)**

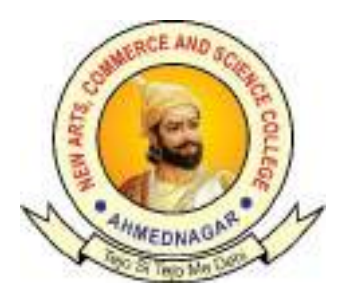

### **Choice Based Credit System (CBCS)**

### **Bachelor of Business Administration (Computer Application)**

### **B.B.A.(C.A.)**

# **Syllabus of T.Y.B.B.A.(C.A.)**

### **SEMESTER IV AND V**

**Implemented from** 

### **Academic Year 2023 - 24**

### **Ahmednagar Jilha Maratha Vidya Prasarak Samaj's New Arts, Commerce and Science College, Ahmednagar (Autonomous)**

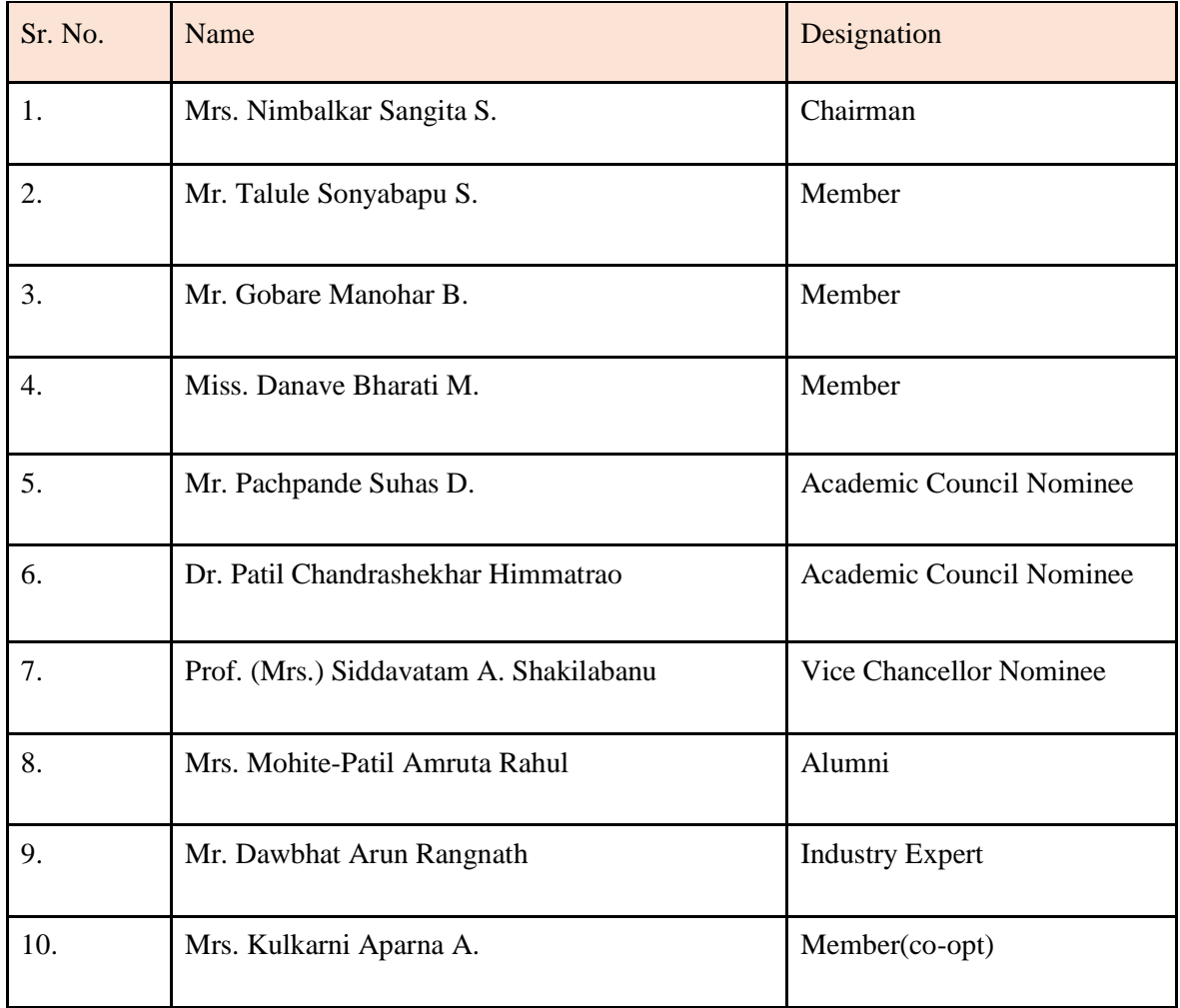

### **Board of Studies in BBA(CA)**

### **3. Programme Structure and Course Titles: (All academic years)**

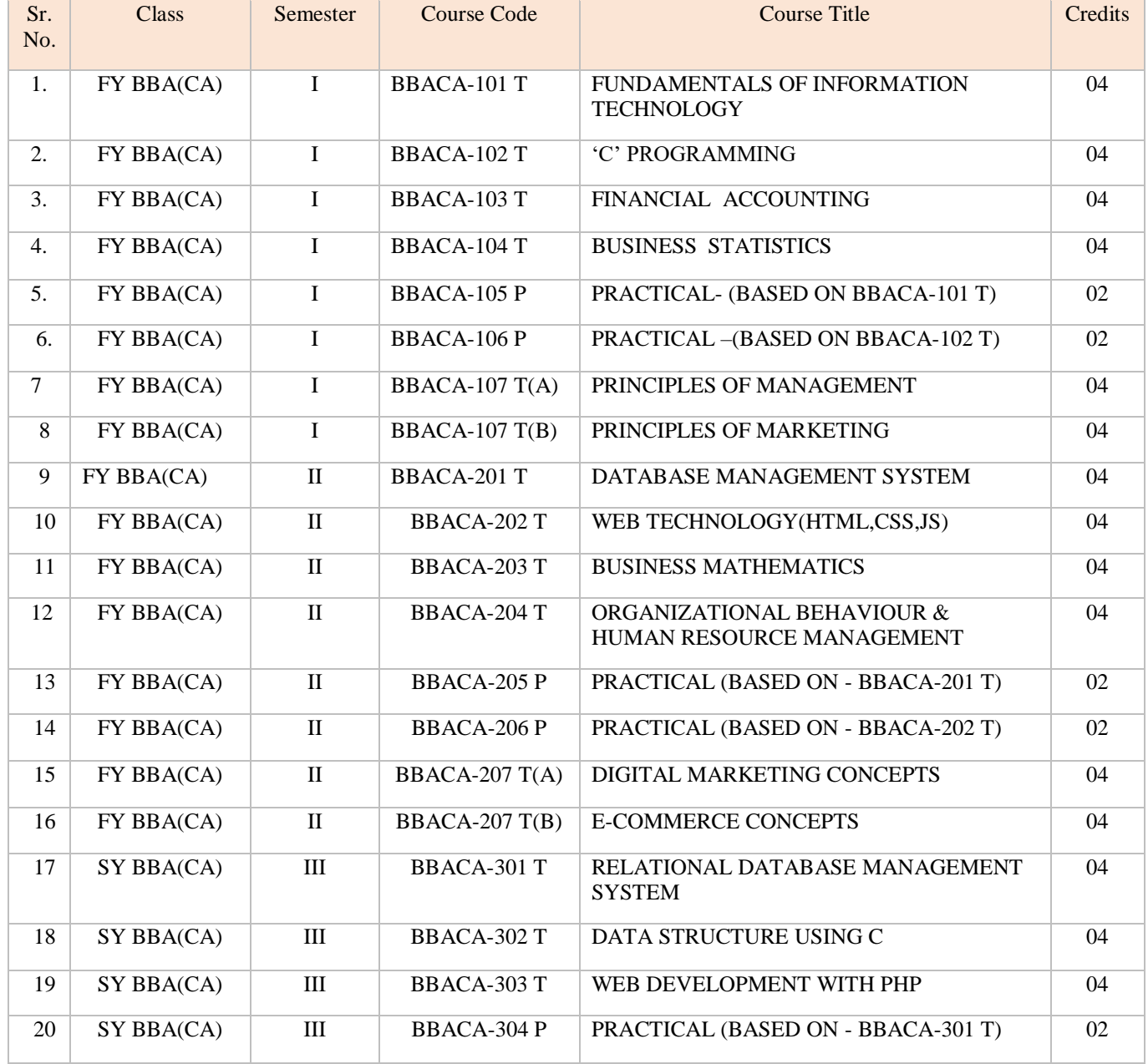

*New Arts, Commerce and Science College Ahmednagar (Autonomous)* **3** | P a g e

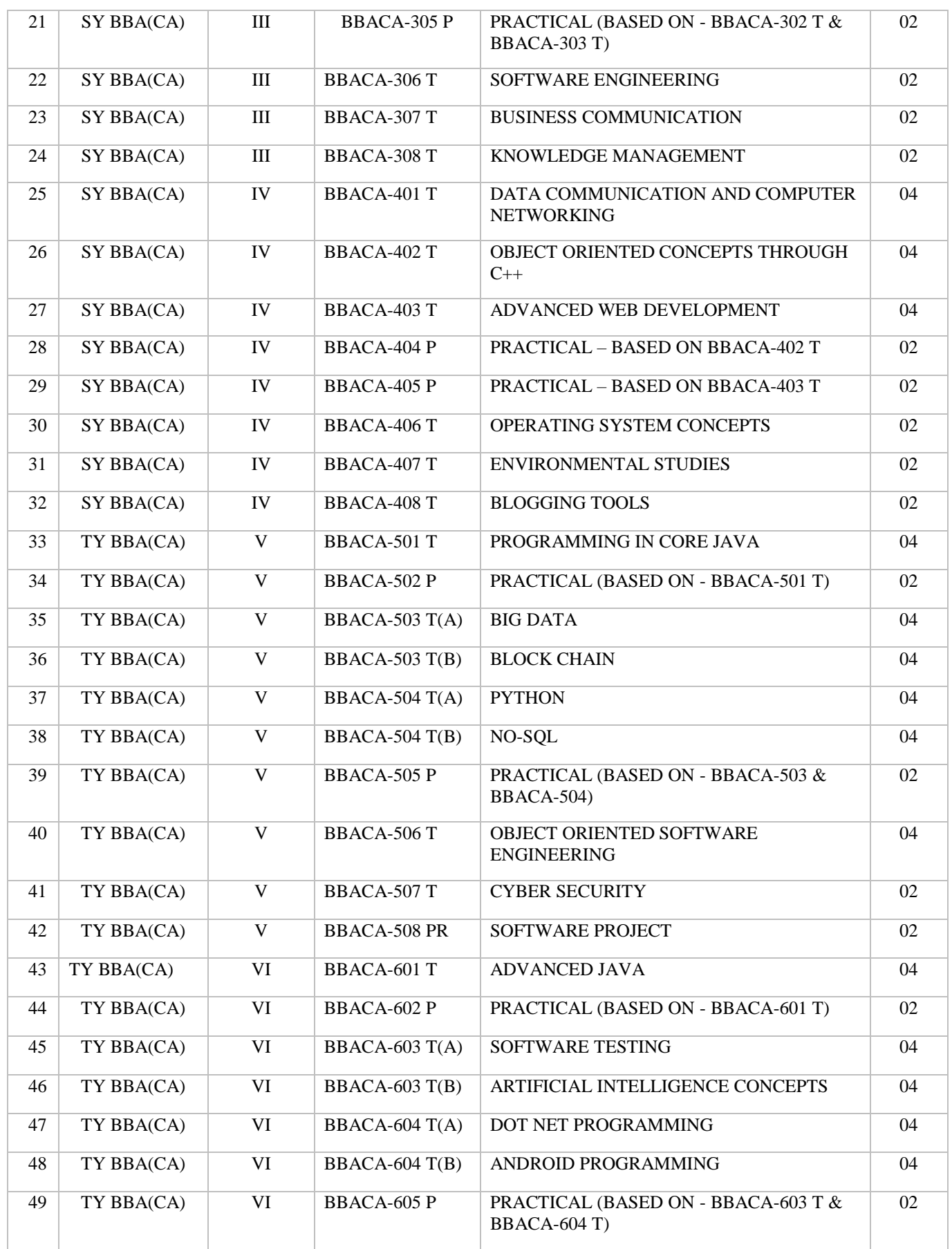

*New Arts, Commerce and Science College Ahmednagar (Autonomous)* **4** | P a g e

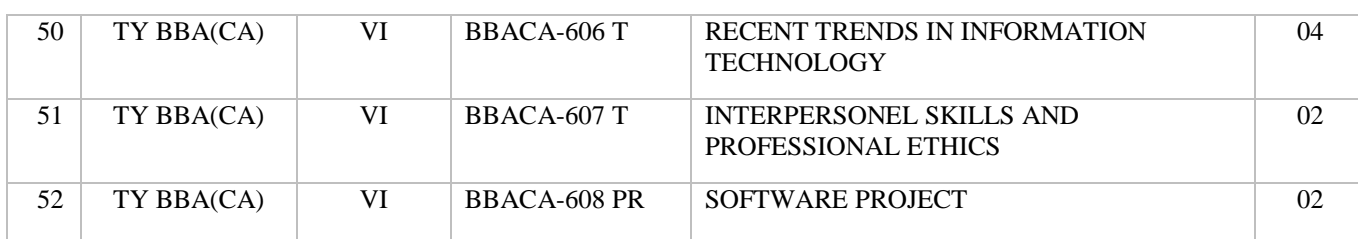

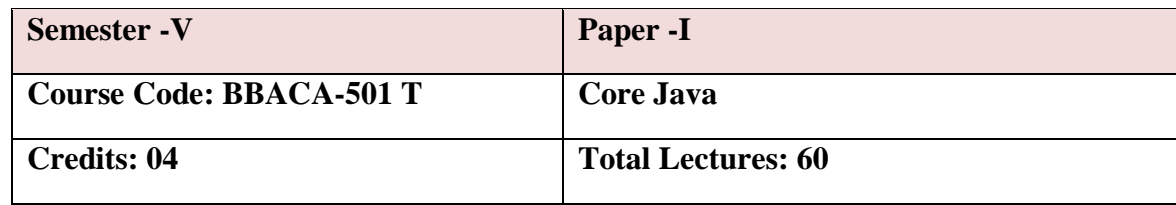

### **Prerequisite:**

- Student should know basics of object oriented programming. **Course Objectives:**
- To introduce the object oriented programming concepts.
- To understand object oriented programming concepts, and apply them in solving problems.
- To introduce the principles of inheritance and polymorphism; and demonstrate how they relate to the design of abstract classes
- To introduce the implementation of packages and interfaces
- To introduce the concepts of exception handling and multithreading.
- To introduce the design of Graphical User Interface using applets and swing controls. **Course Outcomes:**
- Able to solve real world problems using OOP techniques.
- Able to understand the use of abstract classes.
- Able to solve problems using java collection framework and I/o classes.
- Able to develop multithreaded applications with synchronization.
- Able to develop applets for web applications.
- Able to design GUI based applications

### **UNT 1. Java Fundamentals 12**

1.1 Introduction to Java.

- 1. Features of Java
- 2. Basics of Java: Data types, variable, expression, operators, constant.
- 3. Structure of Java Program.
- 4. Execution Process of java Program.
- 5. JDK Tools.
- 6. Command Line Arguments.
- 7. Array and String:
- 1. Single Array & Multidimensional Array
- 2. String, String Buffer
- 8. Built In Packages and Classes :
- 1. java.util:- Scanner, Date, Math etc.

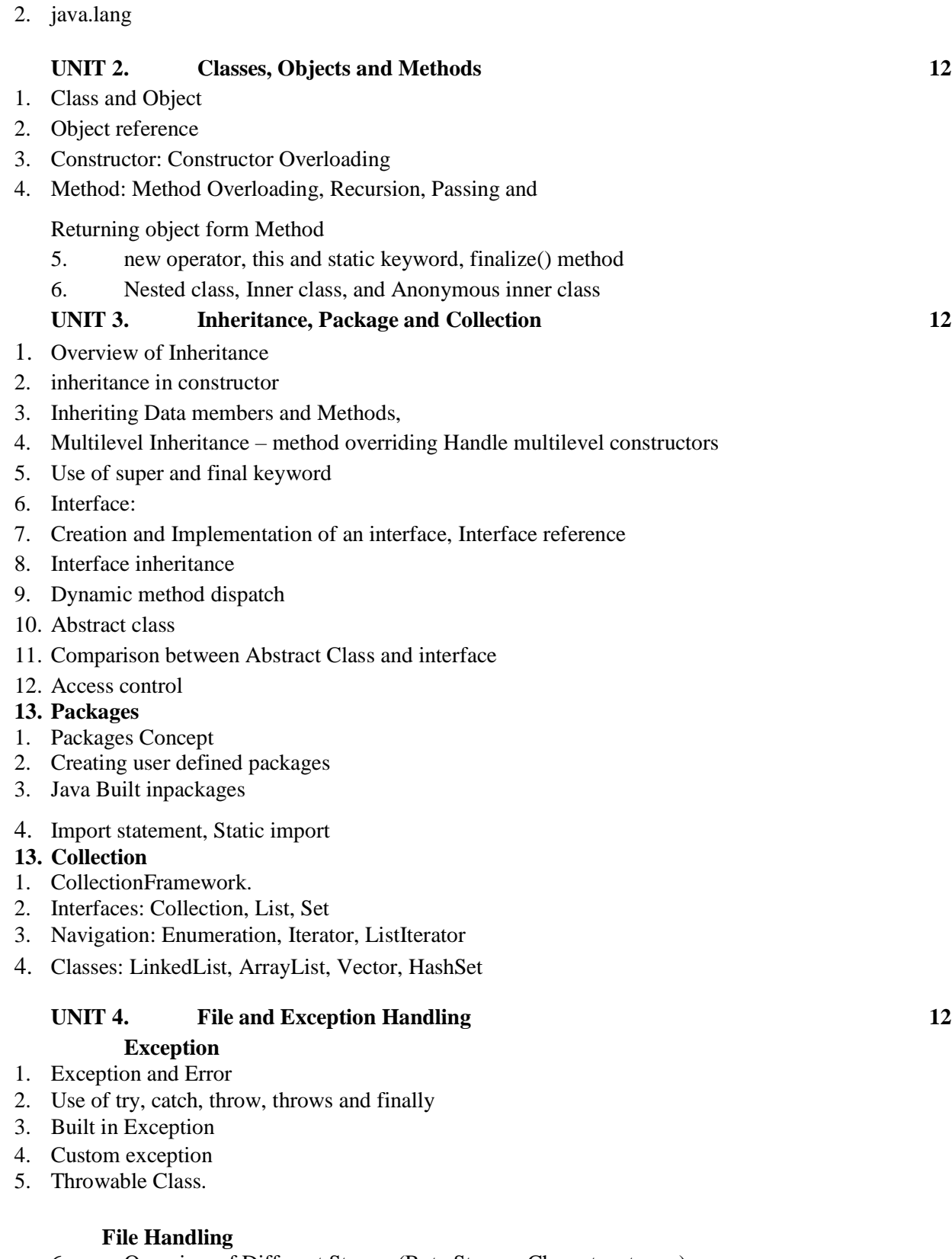

- 6. Overview of Different Stream (Byte Stream, Character stream)
- 7. Readers and Writers class
- 8. File Class
- 9. File Input Stream , File Output Stream
- Input Stream Reader and Output Stream Writer class

- FileReader and FileWriter class
	- 10. Buffered Reader class.

### **UNIT 5. Applet, AWT, Event and Swing 12 Applet Programming**

- 1. Introduction
- 2. Typesapplet
- 3. Applet Lifecycle
- 1. Creatingapplet
- 2. Applet tag

### **Reference Books:**

- 1. Programming with JAVA EBalgurusamy
- 2. The Complete Reference JAVA HerbertSchildt
- 3. Programming in Java, S. Malhotra, S. Chudhary, 2nd edition, Oxford Univ. Press.
- 4. Java Programming and Object-oriented Application Development, R. A. Johnson, Ceng

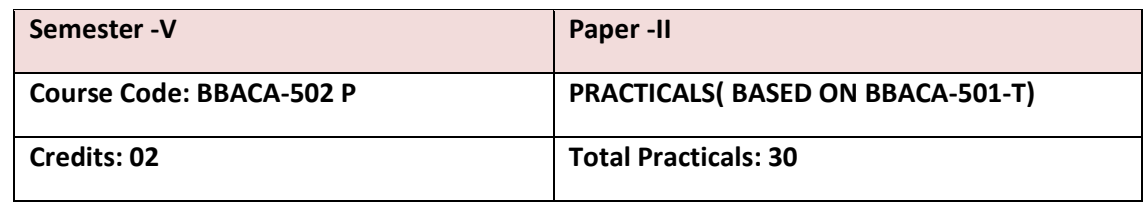

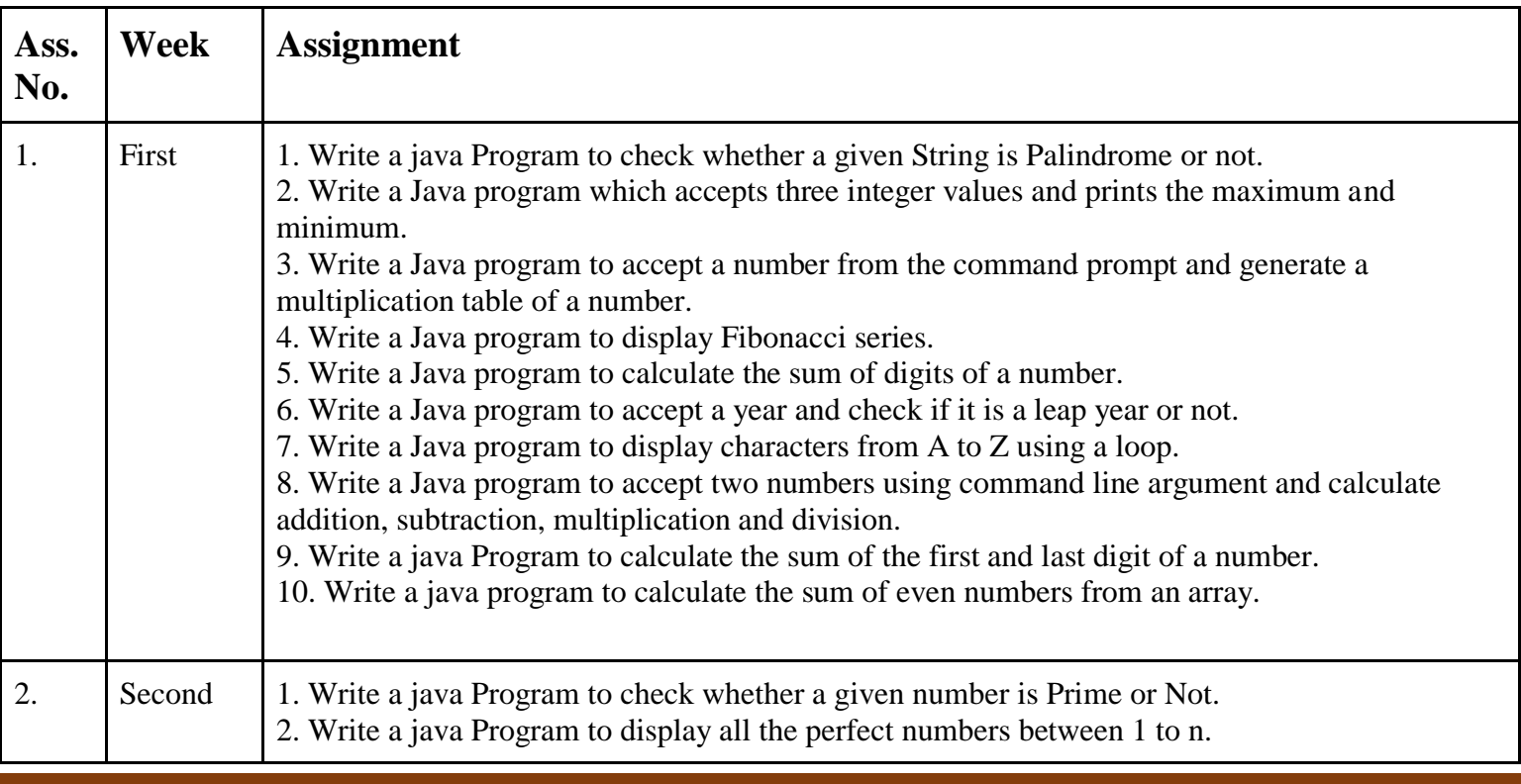

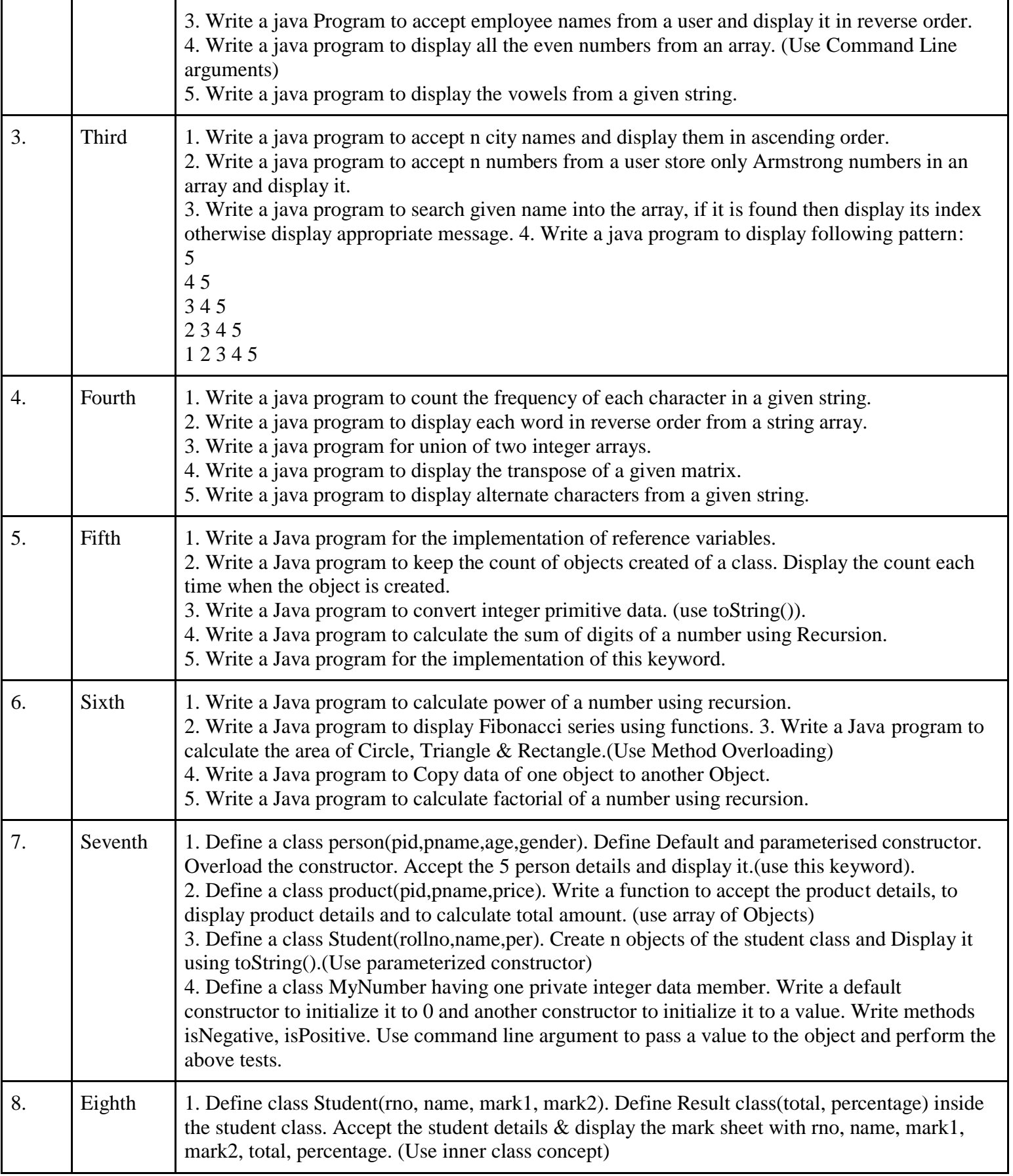

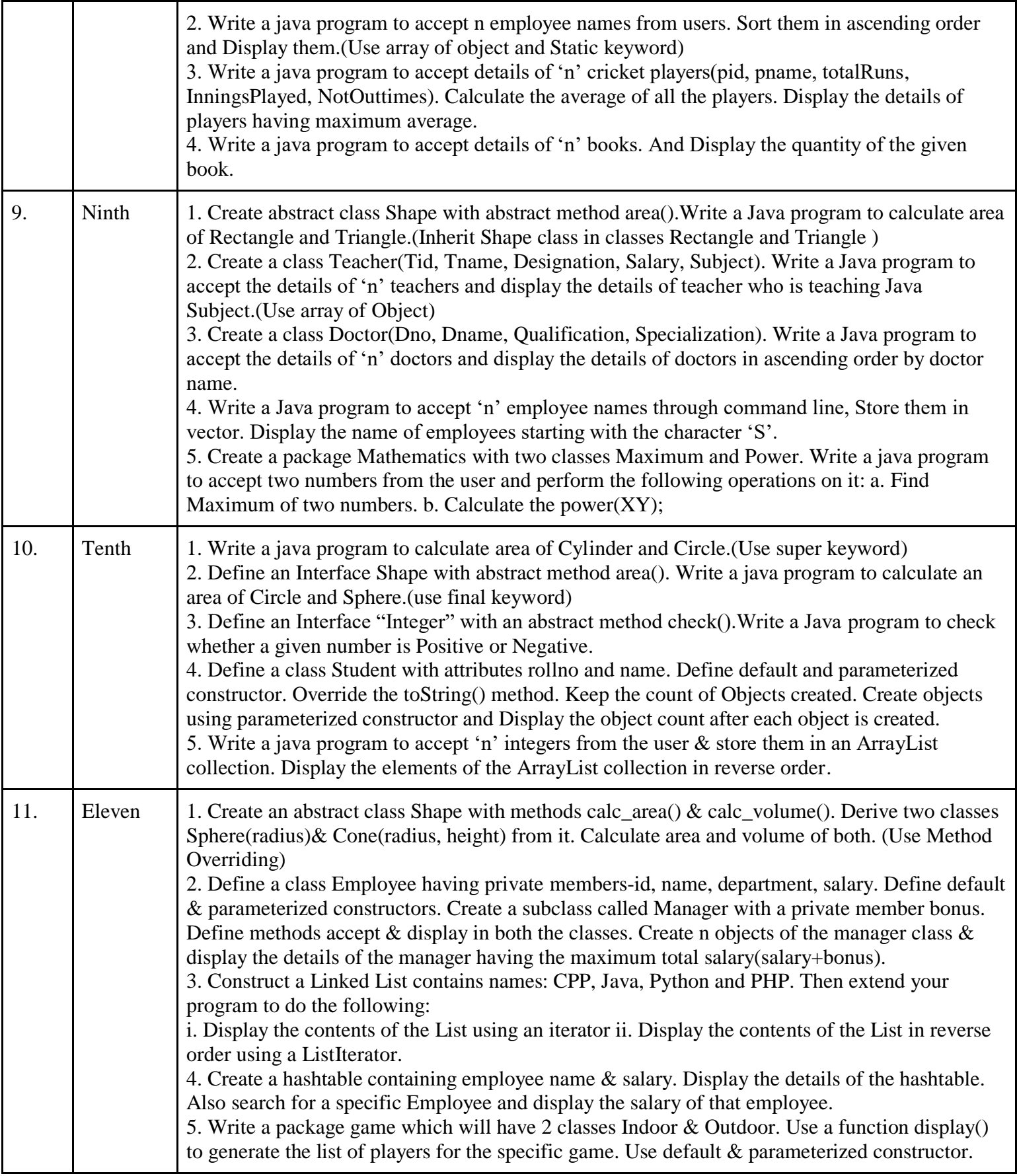

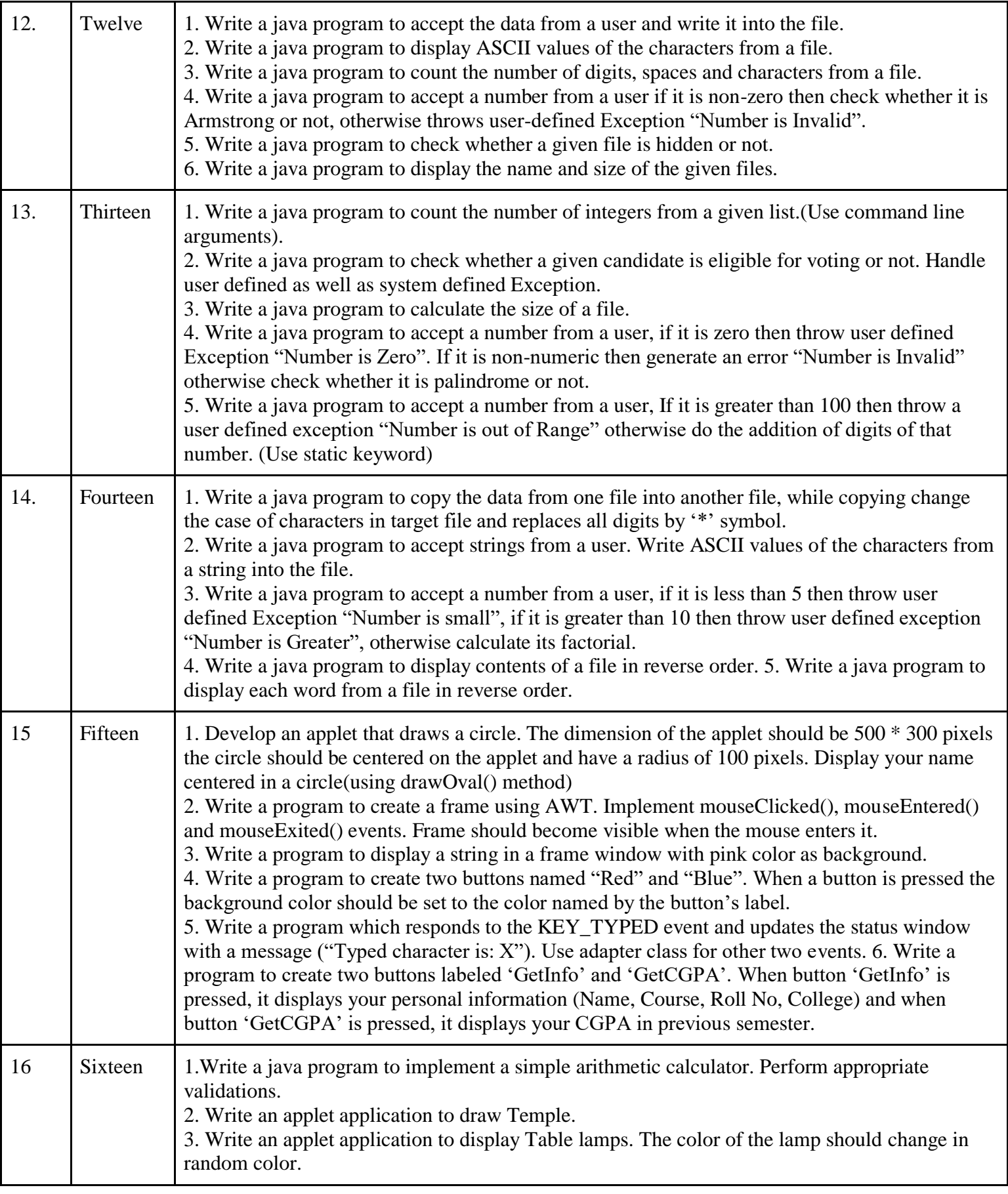

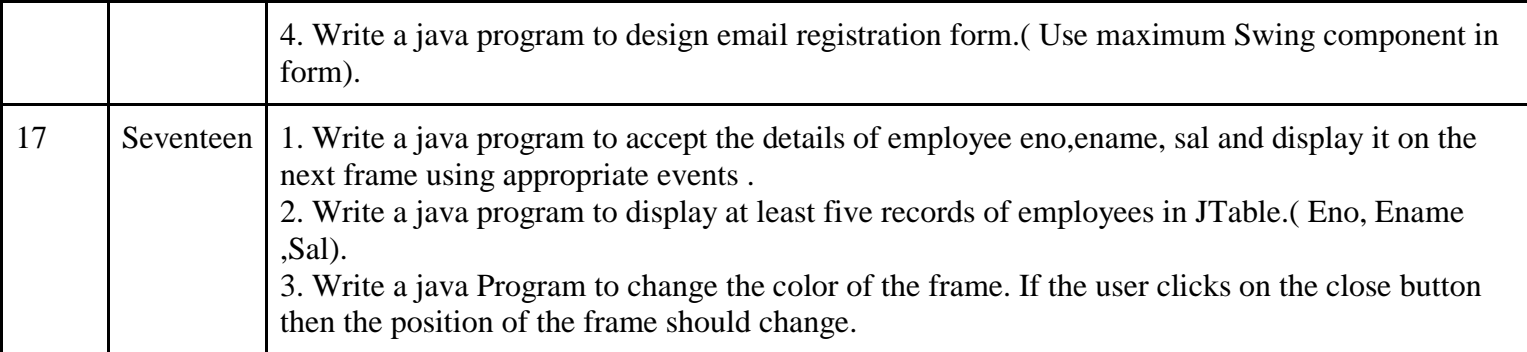

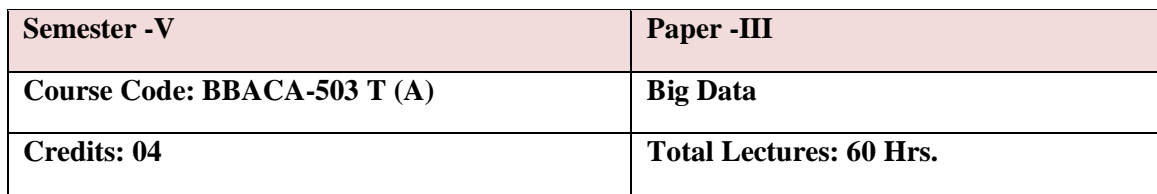

#### **Objectives:**

- 1. Understand the Big Data Platform and its Use cases
- 2. Provide an overview of Apache Hadoop
- 3. Provide HDFS Concepts and Interfacing with HDFS ,Understand Map Reduce Jobs
- 4. Provide hands on Hadoop EcoSystem ,Apply analytics on Structured, Unstructured Data.
- 5. Exposure to Data Analytics with R.

#### **COURSE OUTCOMES:**

The students will be able to:

- Identify Big Data and its Business Implications.
- List the components of Hadoop and Hadoop Ecosystem
- Access and Process Data on Distributed File System
- Manage Job Execution in Hadoop Environment

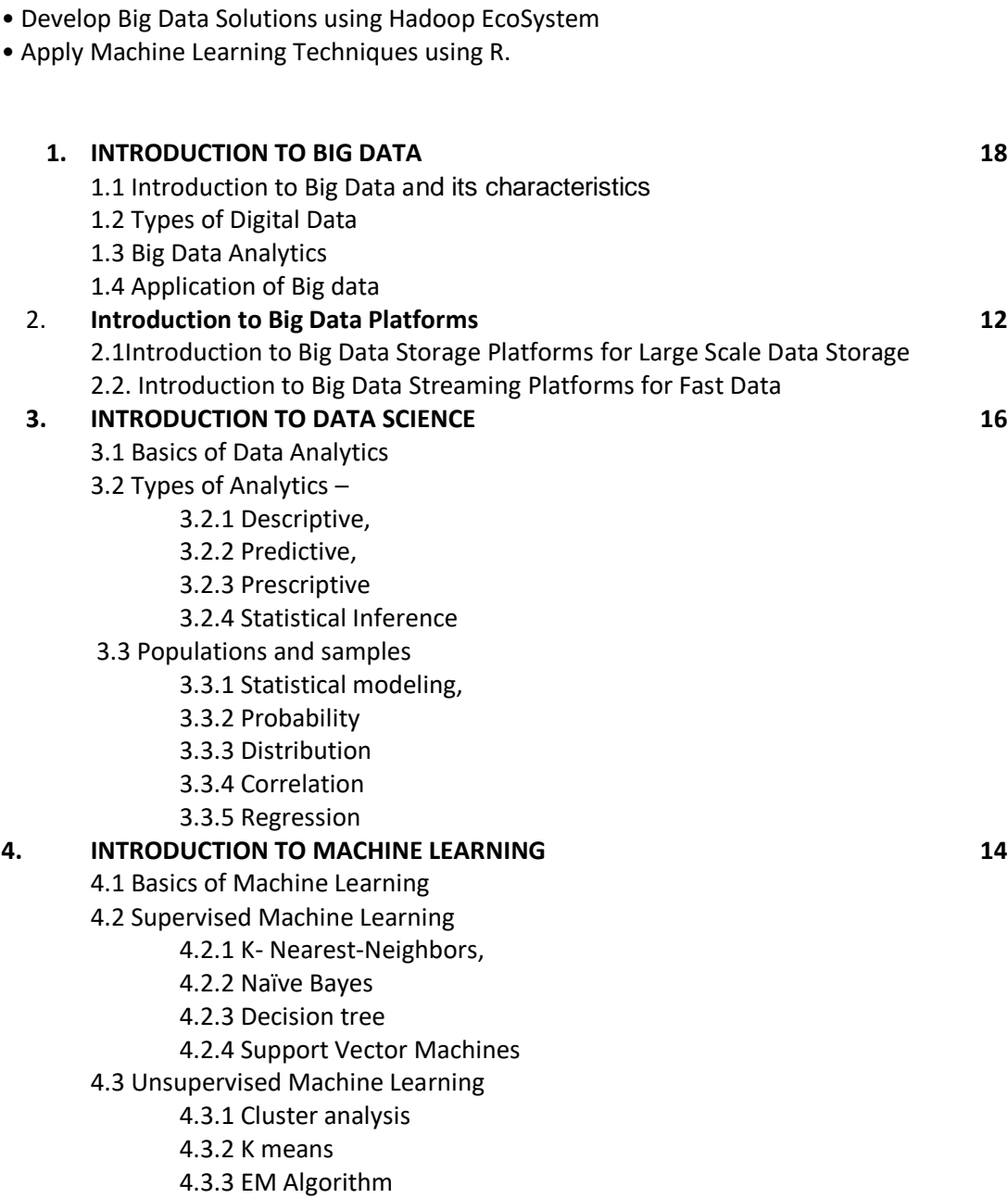

### **Suggested Readings:**

1. Seema Acharya, Subhasini Chellappan, "Big Data Analytics" Wiley 2015.

- 2. Jay Liebowitz, "Big Data and Business Analytics" Auerbach Publications, CRC press (2013)
- 3. ArvindSathi, "BigDataAnalytics: Disruptive Technologies for Changing the Game", MC Press, 2012.

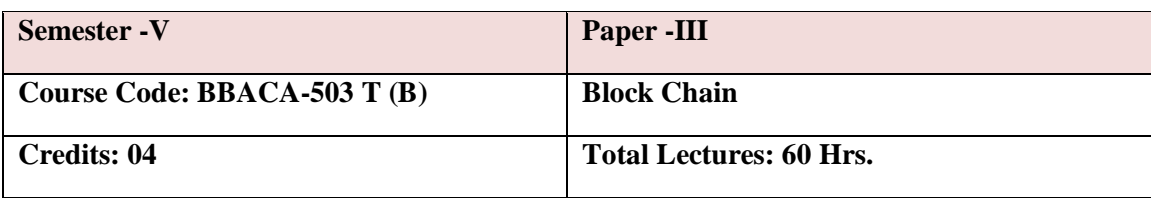

*New Arts, Commerce and Science College Ahmednagar (Autonomous)* **13** | P a g e

### PREREQUISITES:

This course is highly technical in nature and would require the student to be comfortable with coding. To prepare for the class all students MUST:

- Understanding of basic programming languages like Java, or Javascript.
- Understanding of PKI and Docker.

WHAT YOU'LL LEARN

- Understand what and why of Blockchain
- Explore the major components of Blockchain
- Learn about Bitcoin, Cryptocurrency, Ethereum
- Deploy and exercise example smart contracts
- Identify a use case for a Blockchain application
- Create your own Blockchain network application

### COURSE OBJECTIVES

By the end of the course, students will be able to

- 1. Understand how blockchain systems (mainly Bitcoin and Ethereum) work,
- 2. To securely interact with them,
- 3. Design, build, and deploy smart contracts and distributed applications,
- 4. Integrate ideas from blockchain technology into their own projects.

### **UNIT 1 Introduction To Blockchain 14**

- 1.1 Digital Trust
- 1.2 Asset
- 1.3 Transactions
- 1.4 Distributed Ledger Technology
- 1.5 Types of network
- 1.6 Components of blockchain or DLT
- 1.7 Ledger
	- 1.7.1. Blocks
	- 1.7.2. Blockchain
- 1.8 PKI and Cryptography
	- 1.8.1. Private keys
	- 1.8.2. Public keys
	- 1.8.3. Hashing
	- 1.8.4. Digital Signature
- 1.9. Consensus
	- 1.9.1. Byzantine Fault
	- 1.9.2. Proof of Work
	- 1.9.3. Poof of Stake
- 1.10. Security
	- 1.10.1.DDos
		- 1.11 Cryptocurrency
		- 1.12.Digital Token

### **Unit 2. How Blockchain Works 14**

- 2.1 How Blockchain Works 2.2. Structure of Blockchain
	- 2.3.Block
	- 2.4. Hash
	- 2.5. Blockchain
	- 2.6. Distributed
	- 2.7. Lifecycle of Blockchain

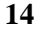

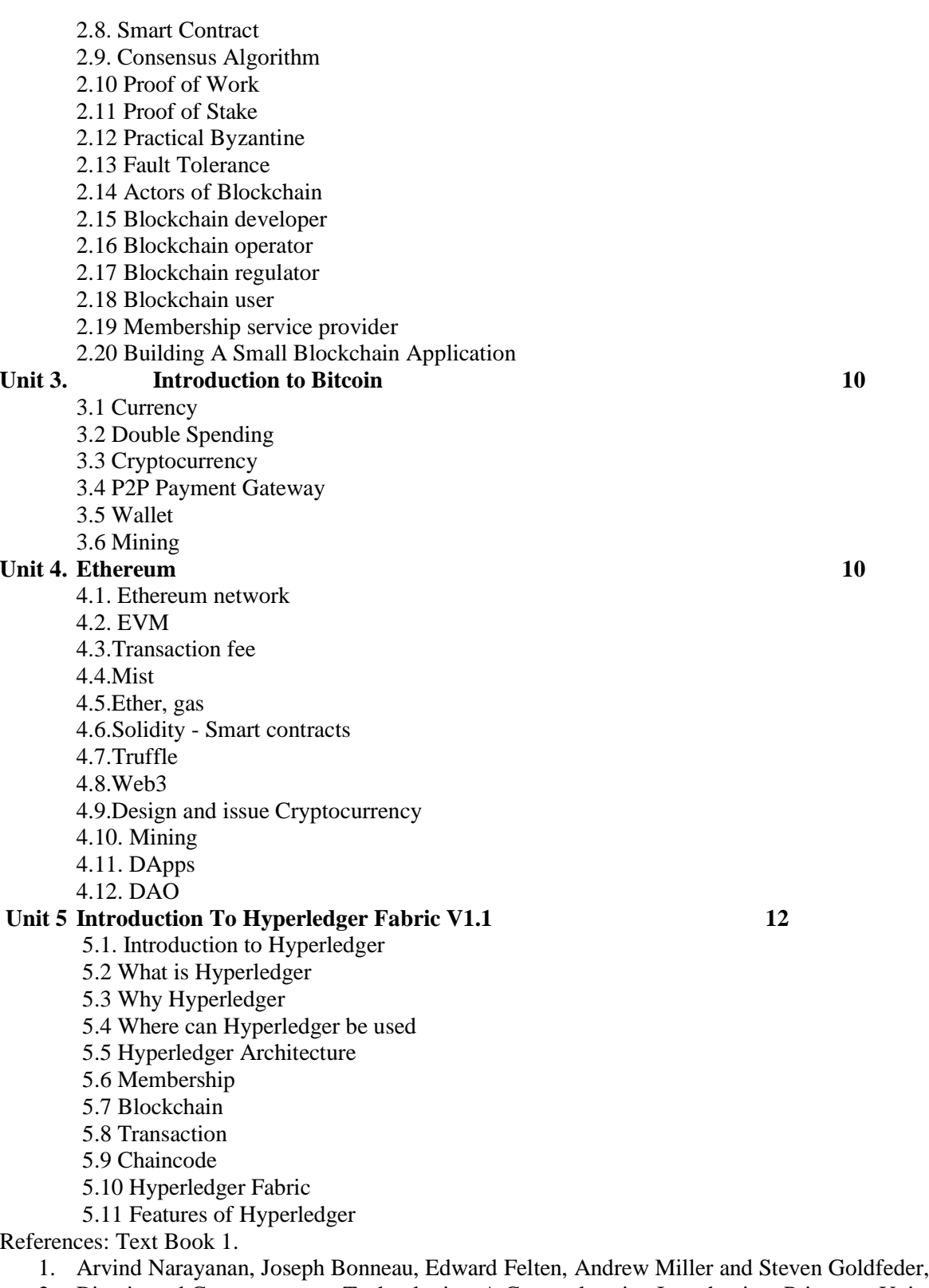

2. Bitcoin and Cryptocurrency Technologies: A Comprehensive Introduction, Princeton University Press (July 19, 2016). Reference Books

1. Antonopoulos, Mastering Bitcoin: Unlocking Digital Cryptocurrencies

- 2. Satoshi Nakamoto, Bitcoin: A Peer-to-Peer Electronic Cash System
- 3. DR. Gavin Wood, "ETHEREUM: A Secure Decentralized Transaction Ledger,"Yellow paper.2014.
- 4. Nicola Atzei, Massimo Bartoletti, and Tiziana Cimoli, A survey of attacks on Ethereum smart contracts

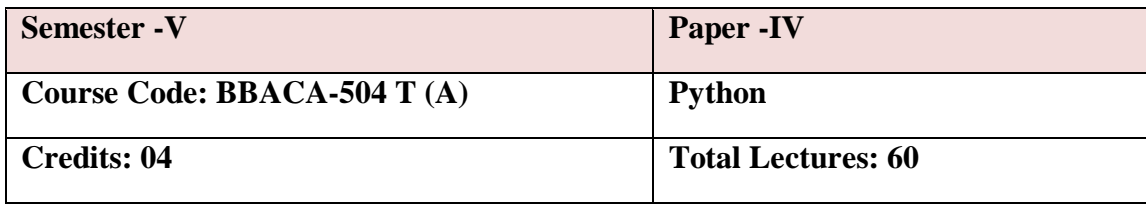

### **Prerequisites:**

- 1. Experience with a high level language (C/C++, Java, MATLAB) is suggested.
- 2. Prior knowledge of a scriptinglanguage (Perl, UNIX/Linux shells) and Object-Oriented concepts is helpful but not mandatory.

### **Course Objectives:**

- 1. To learn and understand Python programming basics and paradigm.
- 2. To learn and understand python looping, control statements and string manipulations.
- 3. Students should be made familiar with the concepts of GUI controls and designing GUI applications.
- 4. To learn and know the concepts of file handling, exception handling.

### **Course Outcomes: On completion of the course, student will be able**

- 1. Define and demonstrate the use of built-in data structures "lists" and "dictionary".
- 2. Design and implement a program to solve a real world problem.
- 3. Design and implement GUI application and how to handle exceptions and files.

### **Unit 1 Introduction to Python 16**

1.1 History, feature of Python, setting up path, working with python Interpreter, basic syntax, variable and data types, operators 1.2 Conditional statements-If, If-Else, nested if-else, Examples.

- 1.3 Looping-For,While,Nested loops, Examples
- 1.4 Control Statements-Break, Continue, Pass.
- 1.5 String Manipulation-Accessing String, Basic Operations, String Slices, Function and Methods, Examples.
- 1.6 Lists-Introduction, accessing list, operations, working with lists, function & methods.
- 1.7 Tuple-Introduction, Accessing tuples, operations working, function & methods, Examples.

1.8 Dictionaries-Introduction, Accessing values in dictionaries, working with dictionaries, properties, function, Examples. 1.9 Functions-Defining a function, calling a function, types of function, function arguments, anonymous function, global & local variable, Examples.

#### **Unit 2 Modules and Packages 6**

- 2.1Built in Modules
- 2.1.1 Importing modules in python program
- 2.1.2 Working with Random Modules.
- 2.1.3 E.g. built-ins, time, date time, calendar, sys, etc
- 2.2 User Defined functions
- 2.2.1Structure of Python Modules
- 2.3 Packages
- 2.3.1 Predefined Packages
- 2.3.2User defined Packages

## **Unit 3 Classes ,Objects and Inheritance 12**

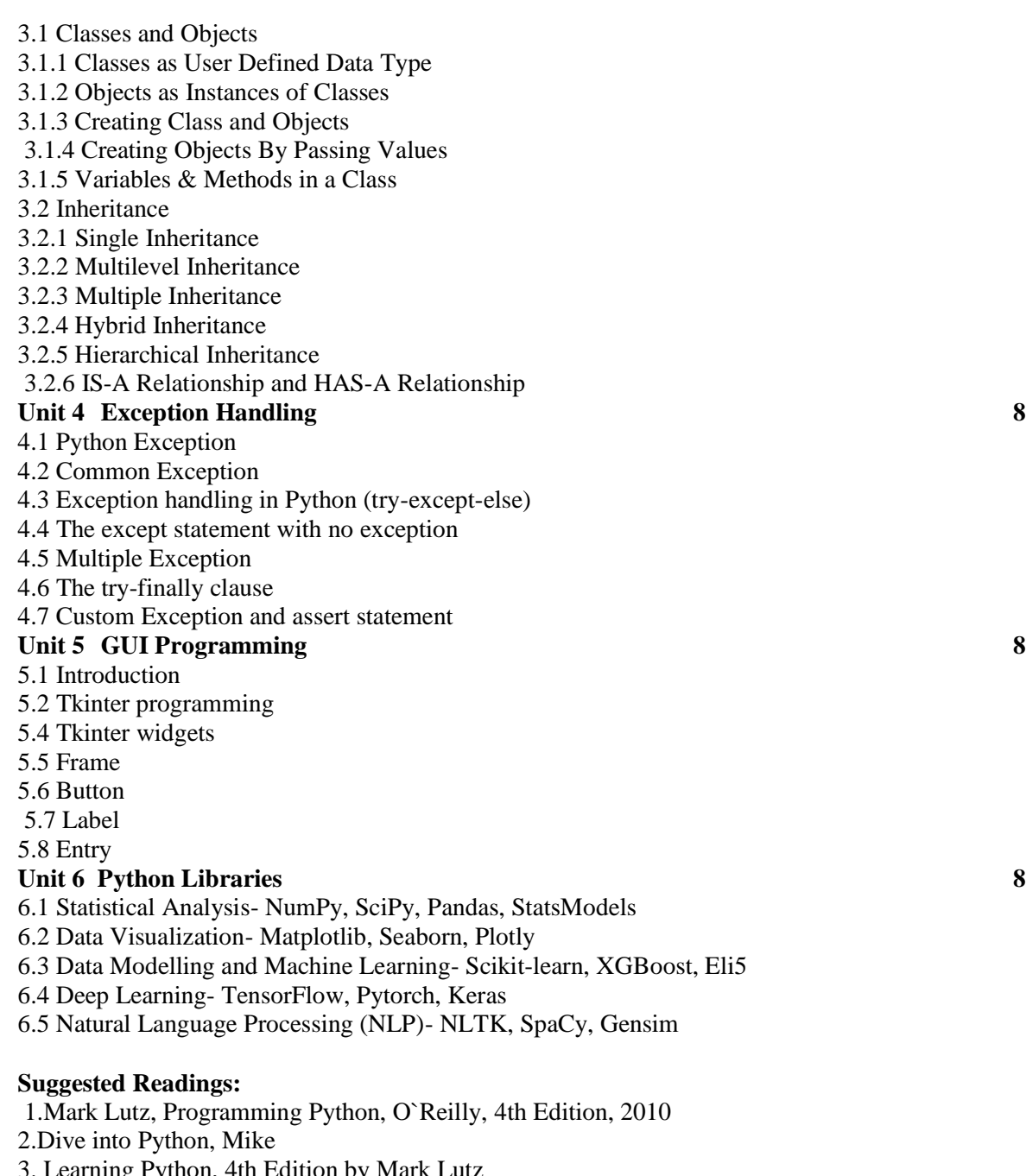

3. Learning Python, 4th Edition by Mark Lutz

4. Programming Python, 4th Edition by Mark Lutz

5.Python Programming:An introduction to computer,John Zelle,3rd Edition.

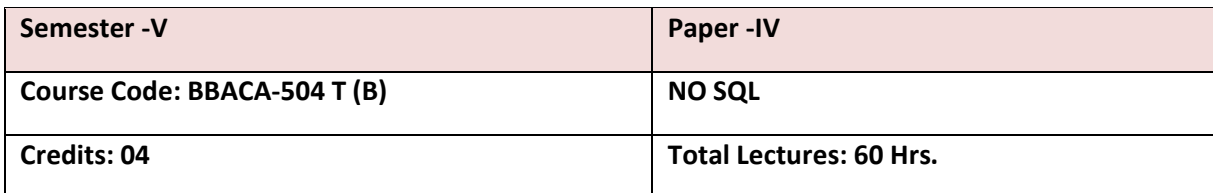

#### **Course Objectives:**

- 1. Explore the origins of NoSQL databases and the characteristics that distinguish them from traditional relational database management systems.
- 2. Understand the architectures and common features of the main types of NoSQL databases (key-value stores, document databases, column-family stores, graph databases)
- 3. Discuss the criteria that decision makers should consider when choosing between relational and nonrelational databases and techniques for selecting the NoSQL database that best addresses specific use cases.

**UNIT-I Overview and History of NoSQL 12** Databases. Definition of the Four Types of NoSQL Database, The Value of Relational Databases, Getting at Persistent Data, Concurrency, Integration, Impedance

Mismatch, Application and Integration Databases, Attack of the Clusters, The Emergence of NoSQL, Key Points.

### **UNIT-II Comparison of relational databases to new NoSQL stores 12**

MongoDB, Cassandra, HBASE, Neo4j use and deployment, Application, RDBMS approach, Challenges NoSQL approach, Key-Value and Document Data Models, Column-Family Stores, Aggregate-Oriented Databases. Replication and sharding, MapReduce on databases. Distribution Models, Single Server, Sharding, Master-Slave Replication, Peer-to-Peer Replication, Combining Sharding and Replication.

**UNIT-III NoSQL Key/Value databases using MongoDB, 12** NoSQL Key/Value databases using MongoDB, Document Databases, Document oriented Database Features, Consistency, Transactions, Availability, Query Features, Scaling, Suitable Use Cases, Event Logging, Content Management Systems, Blogging Platforms, Web Analytics or Real-Time Analytics, E-Commerce Applications, Complex Transactions Spanning Different Operations, Queries against Varying Aggregate Structure.<br>
UNIT-IV Colui **Column-** oriented NoSQL databases using Apache 12

#### *New Arts, Commerce and Science College Ahmednagar (Autonomous)* **18** | P a g e

HBASE, Column-oriented NoSQL databases using Apache Cassandra, Architecture of HBASE, Column-Family Data Store Features, Consistency,

Transactions, Availability, Query Features, Scaling, Suitable Use Cases, Event Logging, Content Management Systems, Blogging Platforms, Counters, Expiring Usage. **UNIT-V NoSQL Key/Value databases using Riak 12**

NoSQL Key/Value databases using Riak, Key-Value Databases,Key-Value Store, Key-Value Store Features, Consistency, Transactions, Query Features, Structure of Data, Scaling, Suitable Use Cases, Storing Session Information, User Profiles, Preferences, Shopping Cart Data,Relationships among Data, Multi operation Transactions, Query by Data, Operations by Sets. Graph NoSQL databases using Neo4,NoSQL database development tools and programming languages, Graph Databases, Graph Database. Features, Consistency, Transactions, Availability, Query Features, Scaling, Suitable Use Cases.

### **Suggested Readings:**

1. Sadalage, P. & Fowler, NoSQL Distilled: A Brief Guide to the Emerging World of Polyglot Persistence, Wiley Publications,1st Edition ,2019.

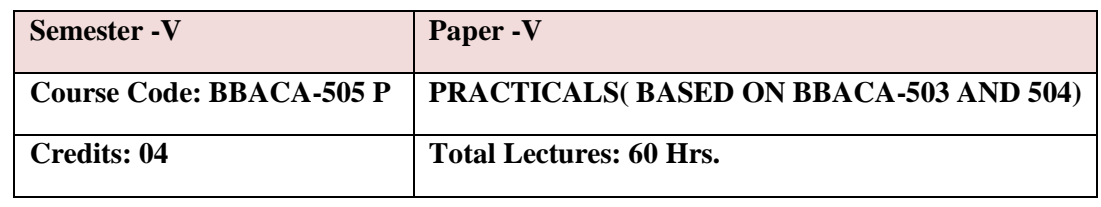

### **PYTHON**

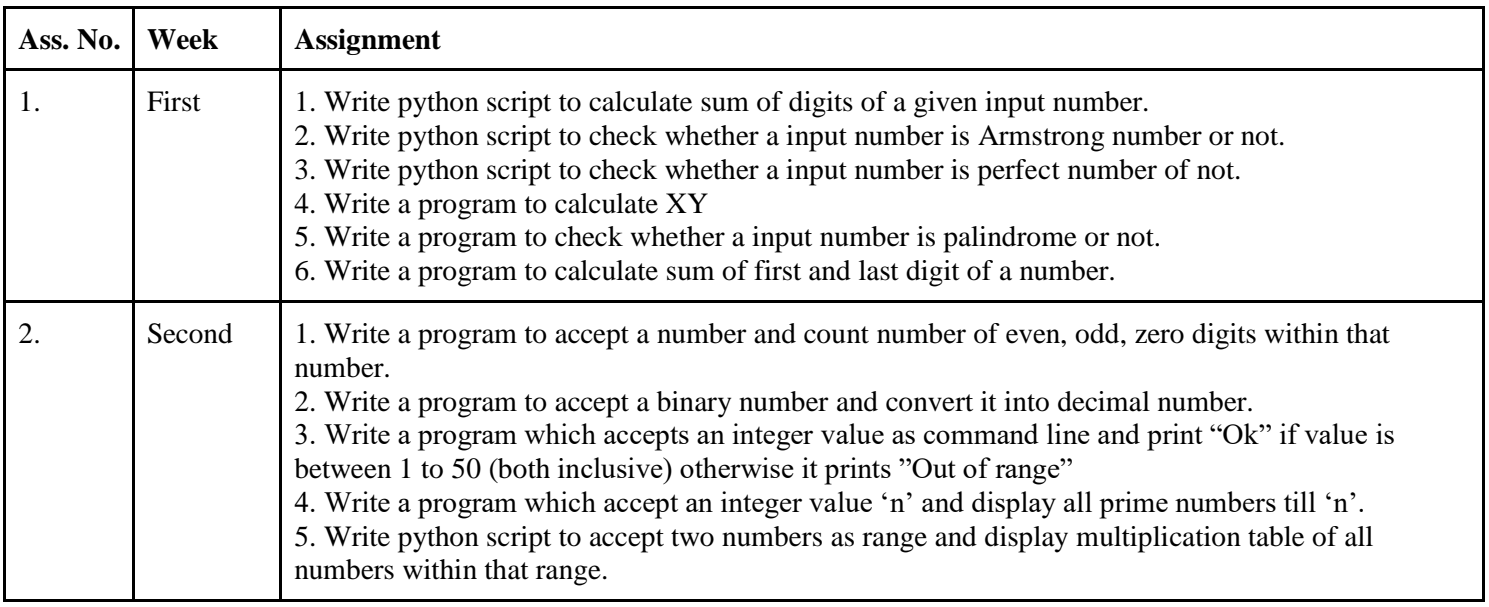

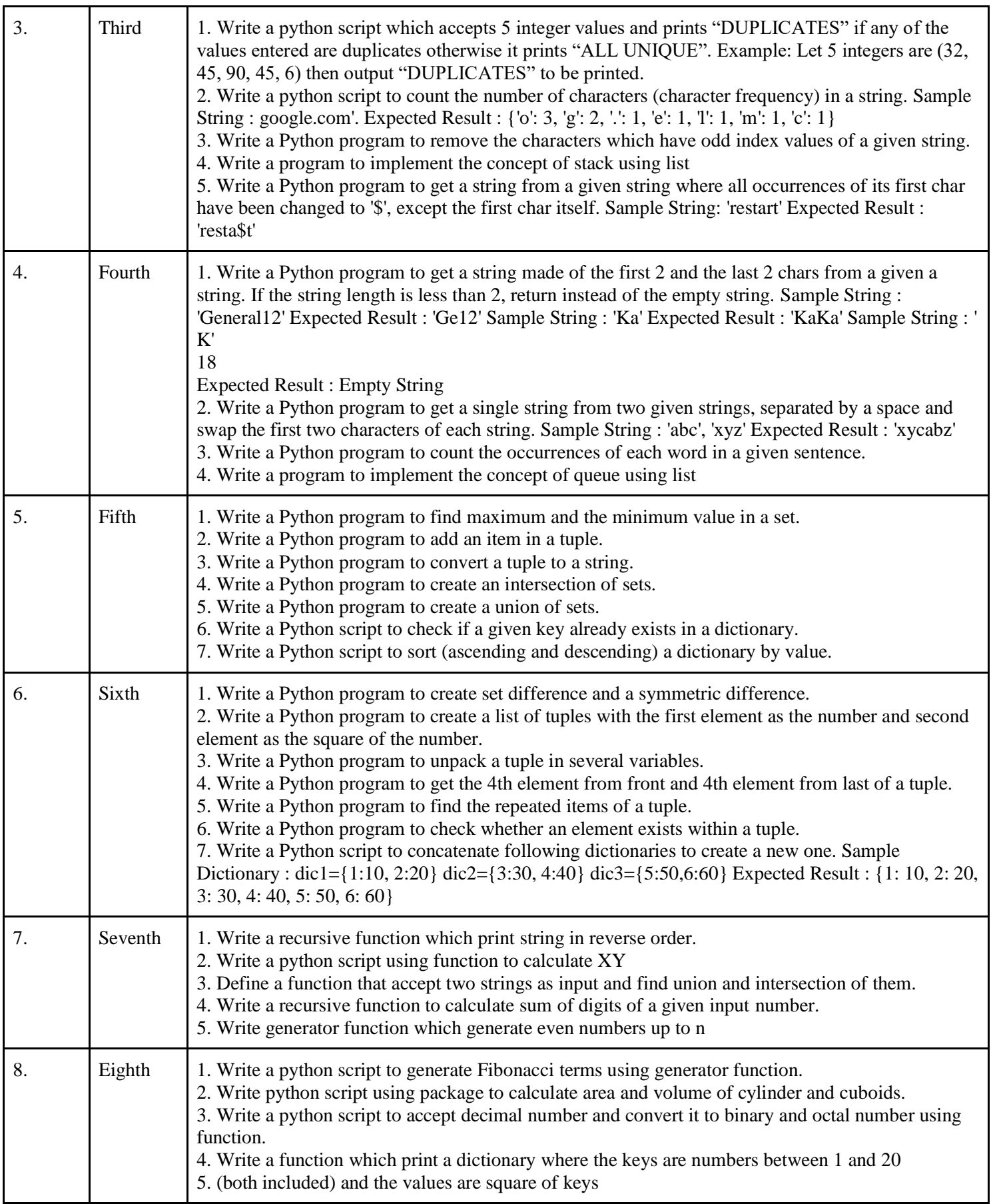

*New Arts, Commerce and Science College Ahmednagar (Autonomous)* **20** | P a g e

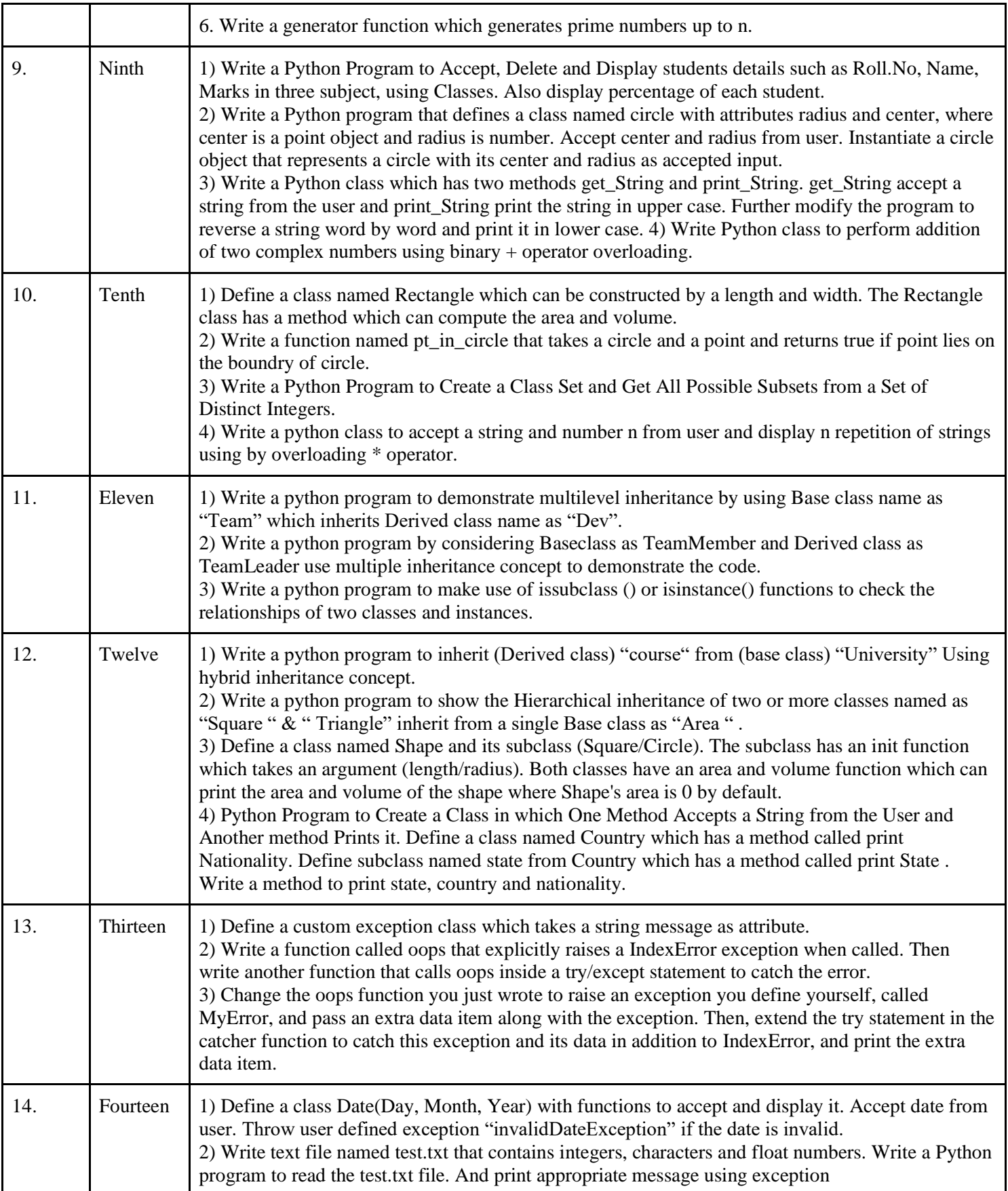

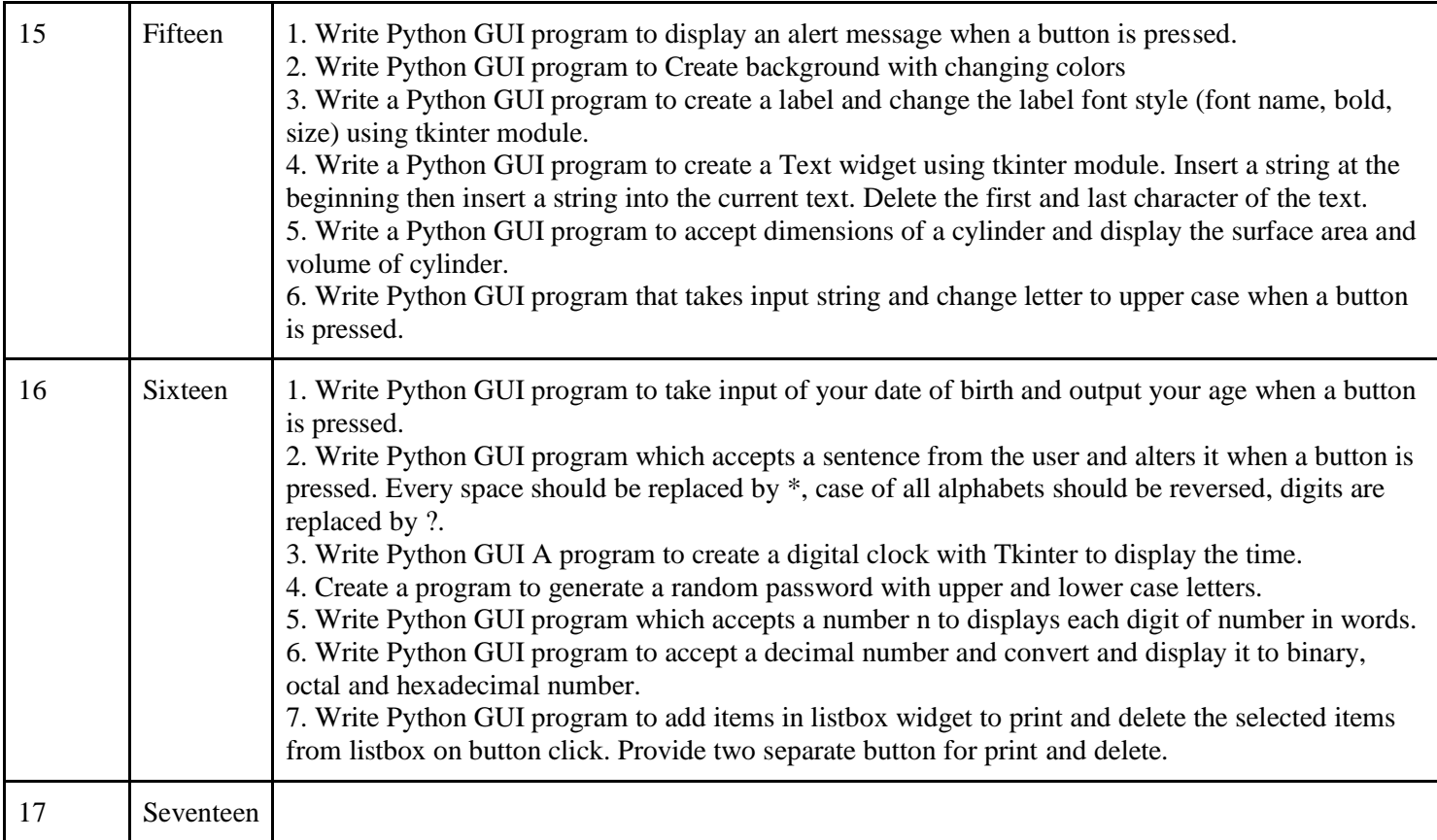

### **MongoDB Practical Assignment**

1. Create a database with the name 'Movie'.

A 'Film' is a collection of documents with the following fields: a. Film Id b. Title of the film c. Year of release d. Genre / Category (like adventure, action, sci-fi, romantic etc.) A film can belong to more than one genre. e. Actors (First name and Last name) A film can have more than one actor. f. Director (First name and Last name) A film can have more than one director. g. Release details (It consists of places of release, dates of release and rating of the film.) 3. An 'Actor' is a collection of documents with the following fields: a. Actor Id b. First name c. Last Name d. Address (Street, City, State, Country, Pin-code) e. Contact Details (Email Id and Phone No) f. Age of an actor.

### Queries:

1. Insert at least 10 documents in the collection Film – a. Insert at least one document with film belonging to two genres. b. Insert at least one document with film that is released at more than one place and on two different dates. c. Insert at least three documents with the films released in the same year. d. Insert at least two documents with the films directed by one director. e. Insert at least two documents with films those are acted by a pair 'Madhuri Dixit' and 'Shahrukh Khan'.

2. Insert at least 10 documents in the collection Actor. Make sure, you are inserting the names of actors who have acted in films, given in the 'Film' collection.

3. Display all the documents inserted in both the collections.

4. Add a value to the rating of the film whose title starts with 'T'.

5. Add an actor named " " in the 'Actor' collection. Also add the details of the film in 'Film' collection in which this actor has acted in.

6. Delete the film " ".

7. Delete an actor named " ".

8. Delete all actors from an 'Actor' collection who have age greater than " "

9. Update the actor's address where Actor Id is " ".

10.Update the genre of the film directed by " ".

### Assignment 2

1.Create a database with name 'Company'.

2.2. An 'Employee' is a collection of documents with the following fields: a. Employee ID b. First Name c. Last Name d. Email e. Phone No. f. Address (House No, Street, City, State, Country, Pin-code) g. Salary h. Designation i. Experience j. Date of Joining k. Birthdate

3. A 'Transaction' is a collection of documents with the following fields: a. Transaction Id, b. Transaction Date c. Name (First Name of employee who processed the transaction) d. Transaction Details (Item Id, Item Name, Quantity, Price) e. Payment (Type of Payment (Debit/Credit/Cash), Total amount paid, Payment Successful) f. Remark (Remark field can be empty.)

Queries:

1. Insert at least 5 documents in 'Employee' collection.

2. Insert multiple documents (at least 10) into the 'Transaction' collection by passing an array of documents to the db.collection.insert () method.

- 3. Display all the documents of both the collections in a formatted manner.
- 4. Update salary of all employees by giving an increment of Rs. 4000.
- 5. Update the remark for transaction id 201.
- 6. Update designation of an employee named "\_ " from supervisor to manager.
- 7. Update designation of an employee having Employee Id as .
- 8. Change the address of an employee having Employee Id as .

9. Delete transaction made by " " employee on the given date. 10.Delete all the employees whose first name starts with 'K'.

Assignment 3 This assignment is based on 'Movie' database having collections 'Film' and 'Actor'. Prerequisite: Read MongoDB Aggregate framework before executing the following assignments.

Note: It is expected that student should fill in the data relevant to the queries given in the assignment. The result set should not be empty.

- 1. Find the titles of all the films starting with the letter 'R' released during the year 2009 and 2011.
- 2. Find the list of films acted by an actor " ".
- 3. Find all the films released in 90s.
- 4. Find all films belonging to "Adventure" and "Thriller" genre.
- 5. Find all the films having 'A' rating.
- 6. Arrange the film names in ascending order and release year should be in descending order.
- 7. Sort the actors in ascending order according to their age.
- 8. Find movies that are comedies or dramas and are released after 2013.
- 9. Show the latest 2 films acted by an actor " ".
- 10.List the titles of films acted by actors " " and " ".
- 11.Retrieve films with an actor living in Spain.

12.Retrieve films with actor details. Note: Similarly, additional queries can be executed based on these collections for practice.

Assignment 4 This assignment is based on 'Company' database having collections 'Employee' and 'Transaction'. Prerequisite: Read MongoDB Aggregate framework before executing the following assignments. Note: It is expected that student should fill in the data relevant to the queries given in the assignment. The result set should not be empty.

- 1. Find employees having designation as either 'manager' or 'floor supervisor'.
- 2. Find an employee whose name ends with " " and print the output in json format.
- 3. Display the name of an employee whose salary is greater than using a MongoDB cursor.
- 4. Sort the employees in the descending order of their designation.
- 5. Count the total number of employees in a collection.
- 6. Calculate the sum of total amount paid for all the transaction documents.
- 7. Calculate the sum of total amount paid for each payment type.
- 8. Find the transaction id of the latest transaction.

9. Find designation of employees who have made transaction of amount greater than Rs. 500. 10. Find the total quantity of a particular item sold using Map Reduce.

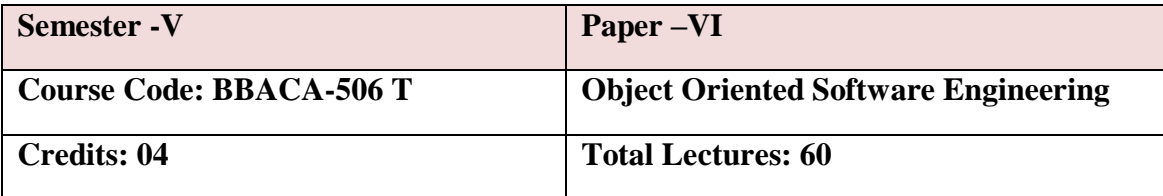

**Pre Requisite:** Students shall have the Basic Knowledge of Software Engineering OBJECTIVES:

- 1. To understand the fundamentals of object modeling
- 2. To understand and differentiate Unified Process from other approaches.
- 3. To design with static UML diagrams.
- 4. To design with the UML dynamic and implementation diagrams.
- 5. To improve the software design with design patterns.
- 6. To test the software against its requirements specification.

Outcomes:

- 1. Students will be able to give Design Specifications for Project.
- 2. Students will acquire Knowledge in Basic Modeling.
- 3. Students will acquire Project Management Skills.

### **UNIT 1 Introduction and basics of Software Modelling** 4

1.1. Software Life Cycle Models (Revision of SE)

- 1.2 System Concepts
- 1.3 Project Organization
- 1.4 Communication in Project Management
- 1.5 Risk management in Project Management
- **UNIT 2 SRS Documentation** 4
- 2.1SRS Specification
- 2.2. Requirement Elicitation

### 2.3 Business Engineering

### **UNIT 3** Introduction to UML 4

3.1 Concept of UML

3.2 Advantages of UML

### **UNIT 4 Object Oriented Concepts and Principles 5**

4.1 What is Object Orientation? - Introduction , Object , Classes and Instance , Polymorphism, Inheritance

- 4.2 Object Oriented System Development- Introduction, Function/Data Methods (With
- Visibility), Object Oriented Analysis, Object Oriented Construction
- 4.3 Identifying the Elements of an Object Model
- 4.4. Identifying Classes and Objects
- 4.5. Specifying the Attributes (With Visibility)
- 4.6 Defining Operations
- 4.7 Finalizing the Object Definition

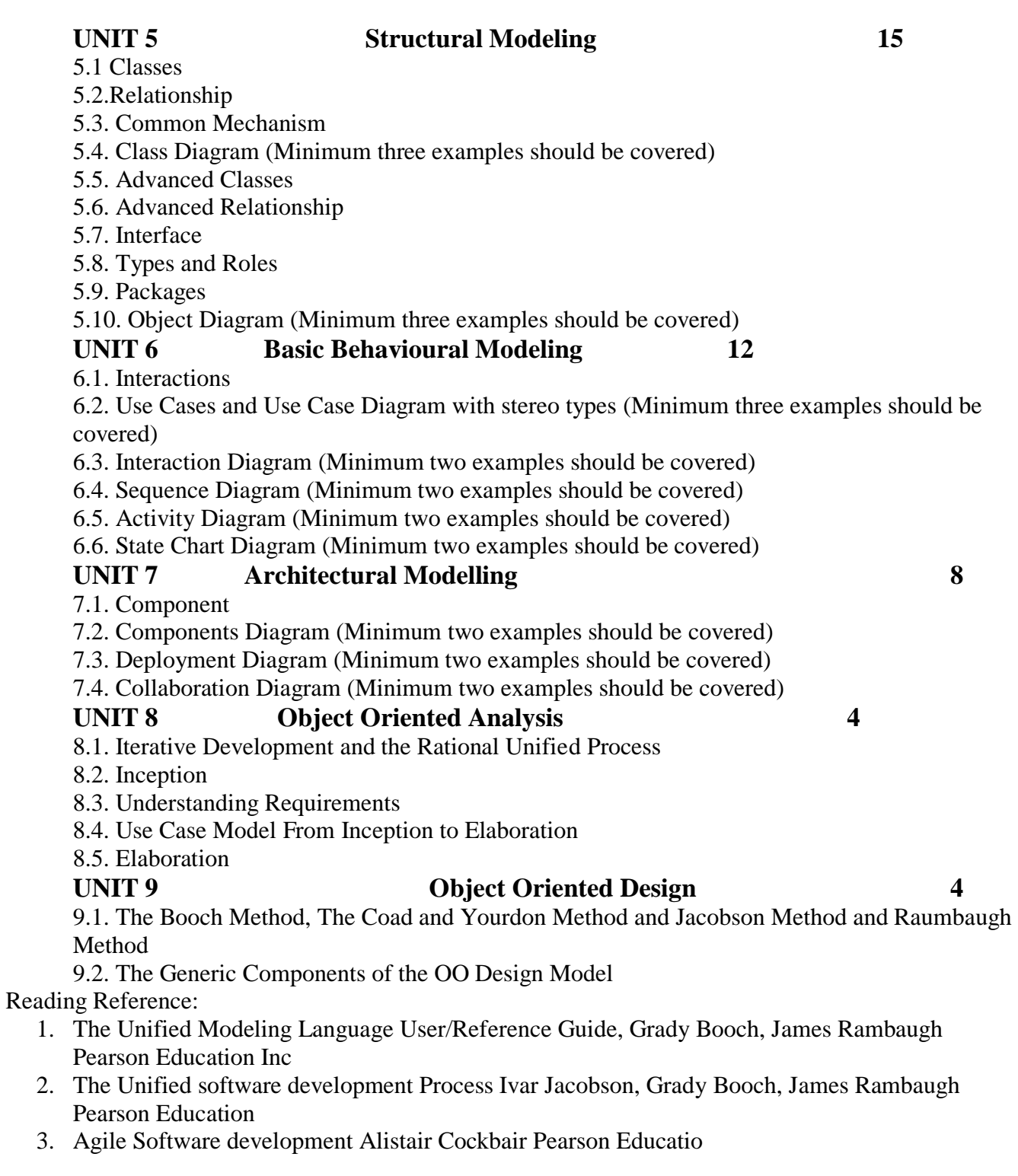

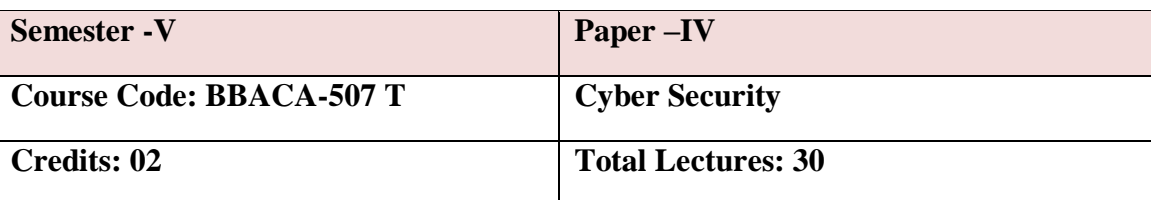

### **Prerequisites: -**

A course on Computer Networks.

### **Course Objectives**:

- To understand the fundamentals of cyber security.
- To understand various categories of Cybercrime, Cyber-attacks on mobile, tools and techniques used in Cybercrime and case studies.
- To have an overview of the Cyber laws and concepts of Cyber forensics.

### **Course Outcome:-**

- Have a good understanding of Cyber Security and the Tools.
- Identify the different types of Cyber Crimes.
- Have a good understanding of Cyber laws
- To develop Cyber forensics awareness.
- Identify attacks, security policies and credit card frauds in mobile and Wireless Computing Era.

### **Chapter 1:- Introduction to Cyber Crime and Cyber Security 10**

- 1. Introduction
- 2. Cybercrime: Definition and Origin of the Word
- 3. Cybercrime and Information Security
- 4. Who are Cybercriminals?
- 5. Classifications of Cybercrimes: E-Mail Spoofing, Spamming, Cyber defamation, Internet Time Theft, Salami Attack/Salami Technique, Data Diddling,Forgery, Web Jacking, Newsgroup, Spam/Crimes Emanating from Usenet Newsgroup, Industrial

Spying/Industrial Espionage, Hacking,OnlineFrauds,Computer Sabotage, Email Bombing/Mail Bombs, Computer Network Intrusions, Password Sniffing, Credit Card Frauds, Identity Theft

- 6. Definition of Cyber Security
- 7. Vulnerability, Threats and Harmful acts
- 8. CIA Triad
- 9. Cyber Security Policy and Domains of Cyber Security Policy

### **Chapter 2 :- Cyber offenses and Cyberstalking 15**

- 1. Criminals Plan: Categories of Cybercrime Cyber Attacks: Reconnaissance, Passive Attack, Active Attacks, Scanning/Scrutinizing gathered Information, Attack (Gaining and Maintaining the System Access), Social Engineering, and Classification of Social Engineering.
- 2. Cyberstalking: Types of Stalkers, Cases Reported on Cyberstalking, Working of Stalking
- 3. Real-Life Incident of Cyber stalking
- 4. Cybercafe and Cybercrime
- 5. Botnets: The Fuel for Cybercrime, Botnet, Attack Vector
- 6. Cybercrime: Mobile and Wireless Devices Proliferation Trends in Mobility
- 7. Credit Card Frauds in Mobile and Wireless Computing Era
- 8. Security Challenges Posed by Mobile Devices
- 9. Authentication Service Security
- 10. Attacks on Mobile/Cell Phones

### **Chapter 3:- Tools and Methods Used in Cybercrime 10**

- 1. Introduction
- 2. Proxy Servers and Anonymizers
- 3. Phishing
- 4. Password Cracking
- 5. Keyloggers and Spywares
- 6. Virus and Worms
- 7. Trojan Horses and Backdoors
- 8. Steganography
- 9. DoS and DDoS Attacks
- 10. SQL Injection

### **Chapter 4 :- Cybercrimes and Cyber security: The Legal Perspectives 10**

- 1. Introduction
- 2. Cybercrime and the Legal Landscape around the World
- 3. Why Do We Need Cyberlaws: The Indian Context
- 4. The Indian IT Act
- 5. Challenges to Indian Law and Cybercrime Scenario in India
- 6. Consequences of not Addressing the Weakness in Information Technology Act
- 7. Digital Signatures and the Indian IT Act
- 8. Amendments to the Indian IT Act
- 9. Cybercrime and Punishment
- 10. Cyberlaw, Technology and Students: Indian Scenario **Chapter 5:- Cyber Forensics 05**
- 1. Introduction
- 2. Historical background of Cyber forensics
- 3. Digital Forensics Science

4. The Need for Computer Forensics 5. Cyber Forensics and Digital evidence 6. Forensics Analysis of Email 7. Digital Forensics Lifecycle 8. Challenges in Computer Forensics **Chapter 6:- Cybersecurity: Organizational Implications 10** 1. Organizational Implications: Cost of cybercrimes and IPR issues 2. Web threats for organizations 3. Security and Privacy Implications from Cloud Computing 4. Social media marketing 5. Social computing and the associated challenges for organizations, Protecting people's privacy in the organization 6. Organizational guidelines for Internet usage and safe computing guidelines and computer usage policy 7. Incident handling **Chapter 7:- Cybercrime: Illustrations, Examples and Mini-Cases 05** 1. Real-Life Examples 2. Mini-Cases 3. Illustrations of Financial Frauds in Cyber Domain 4. Digital Signature-Related Crime Scenarios 5. Digital Forensics Case Illustrations 6. Online Scams

References Books:

- 1. Cyber Security Understanding Cyber Crimes, Computer Forensics and Legal Perspectives Nina Godbole, SunitBelapure, Wiley: April 2011 India Publications Released.
- 2. Principles of Information Security,-Michael E Whitman, Herbert J Mattord, 3rd Edition, 2011.
- 3. Computer Security: Principles and Practice -William Stallings and Lawrie Brown, 3rd edition, Pearson, 2015.
- 4. Cyber Security Essentials- James Graham Richard Howard Ryan Olson

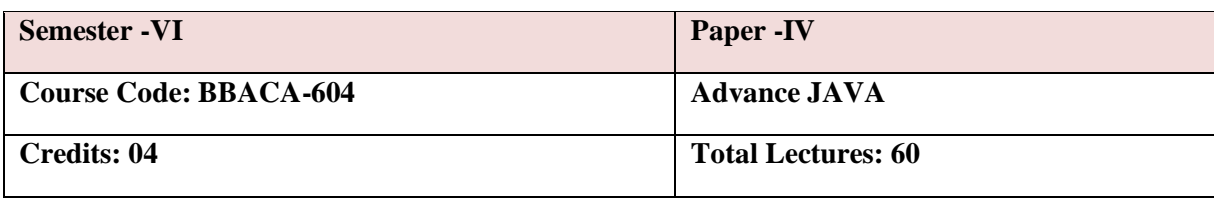

**Prerequisite:** Students should know basic programming concepts.

### **Objectives** -:

- 1. To know the concept of Java Programming.
- 2. To understand how to use programming in day to day applications. **Outcomes:**
	- 3. To develop programming logic.
- 1. Students will know the concepts of JDBC Programming.
- 2. Students will know the concepts of Multithreading and Socket Programming.
- 3. Students will know the concepts of Spring and Hibernate.
- 4. Students will develop the project by using JSP and JDBC.
- 5. Students will develop applications in Spring and hibernate.

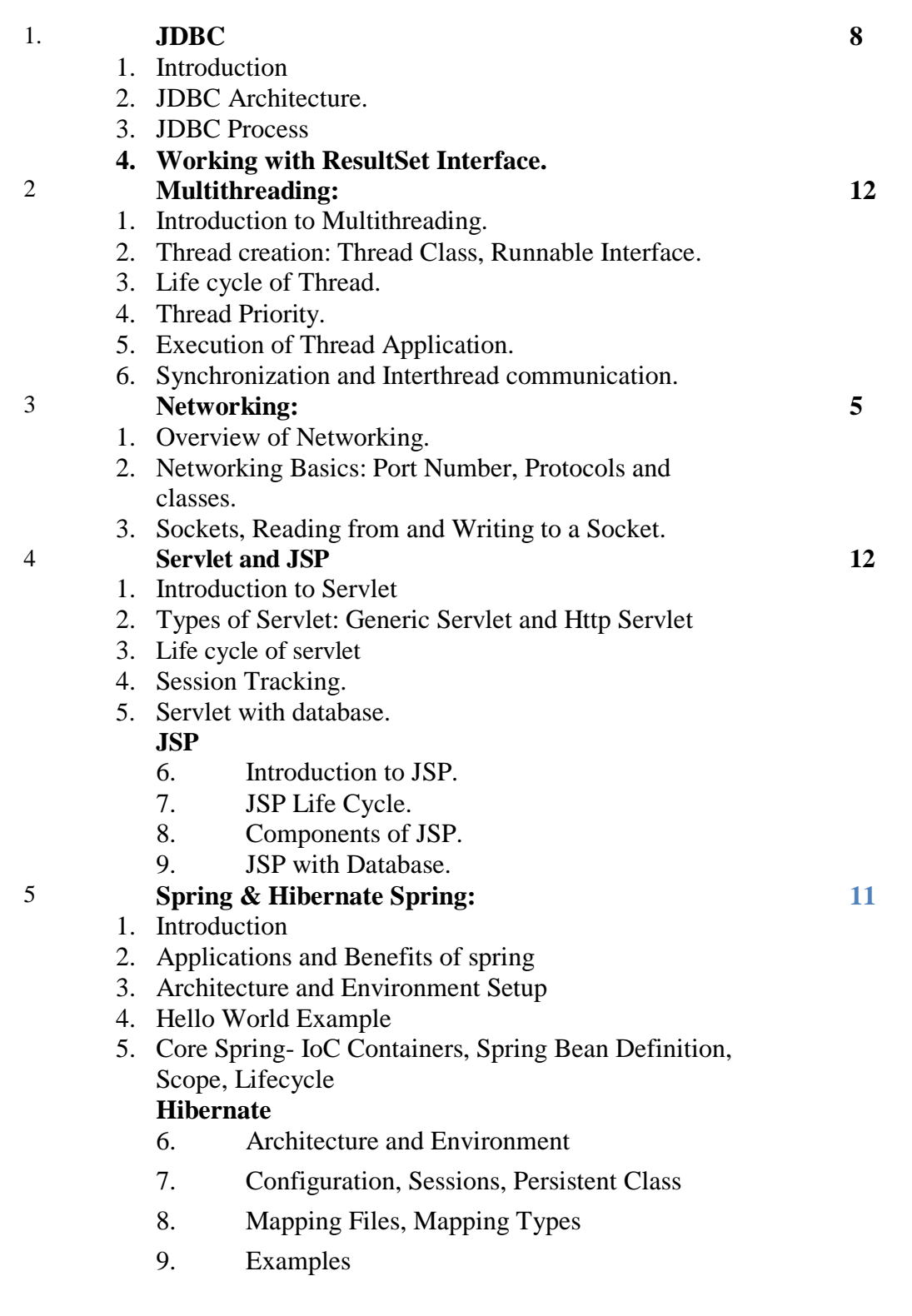

Reference Books:

- 1. The Complete Reference JAVA Herbert Schildt
- 2. Professional Hibernate, by Eric Pugh, Joseph D. Gradecki by Wiley Publishing, Inc., ISBN: 0- 7645-7677-1
- 3. Spring In Action, Craig Walls, Ryan Breidenbach, Manning Publishing Co., ISBN: 1- 932394- 35-4

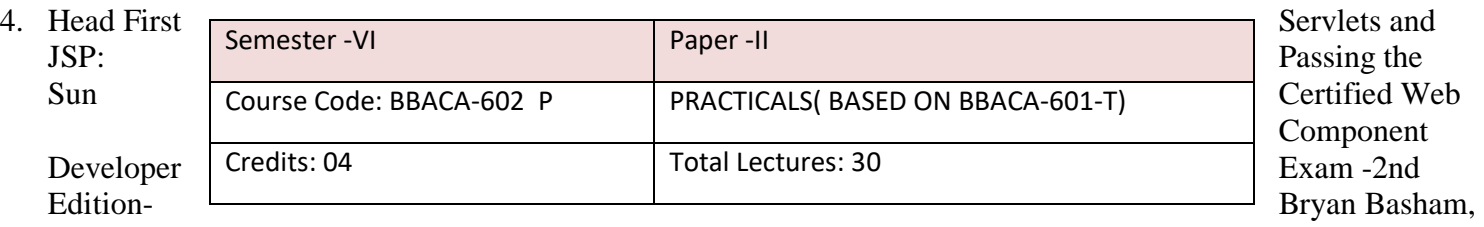

Kathy Sierra, Bert Bates- O'REILLY.

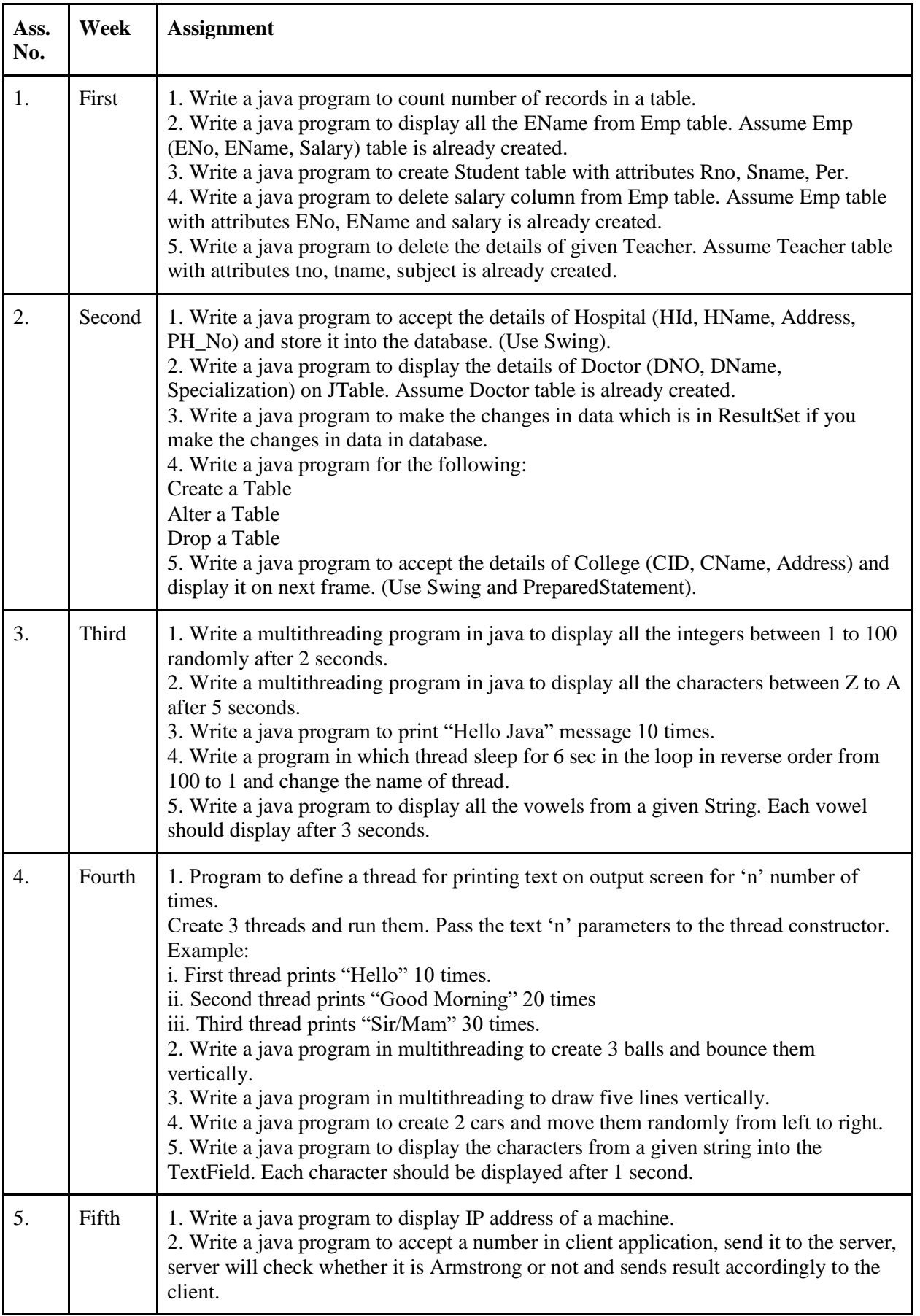

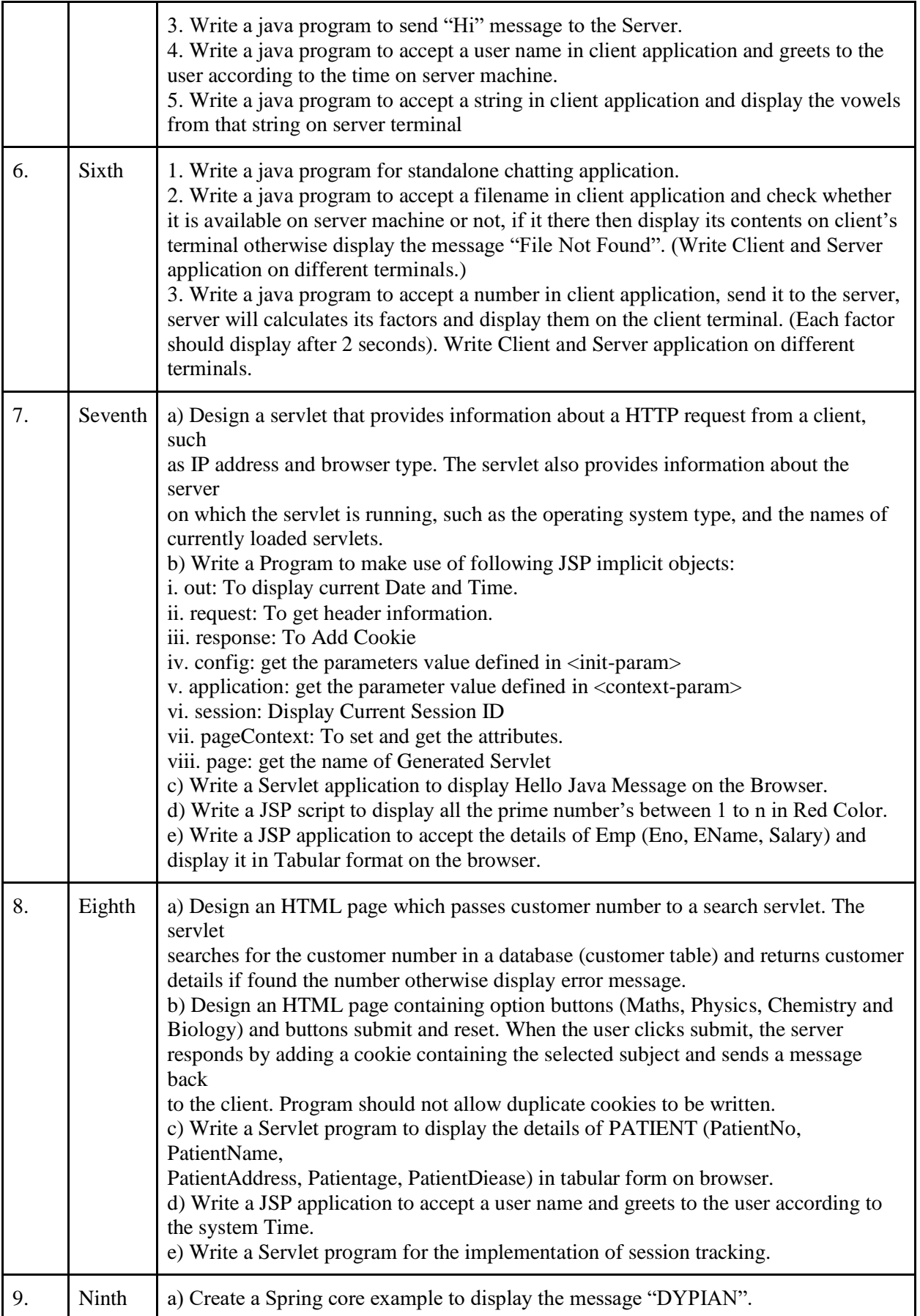

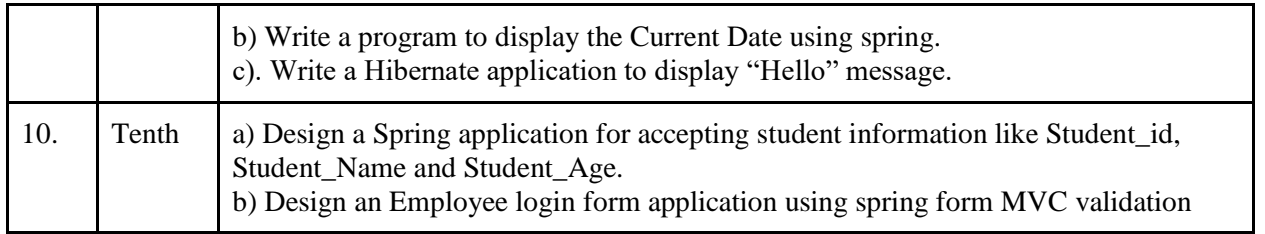

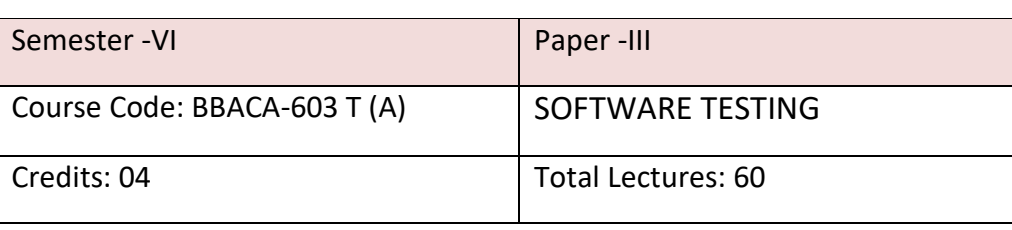

#### **Prerequisite:**

- 1. Students shall have basic Knowledge of Software Engineering.
- 2. Students shall have basic Knowledge of OOSE.

#### **Objectives:**

- 1. To provide learner with knowledge in Software Testing techniques.
- 2. To understand how testing methods can be used as an effective tool in providing quality assurance for software.
- 3. To provide skills to design test case plan for testing software.

#### **Outcomes:**

- 1. Students will be introduced to testing tools.
- 2. Students will acquire Knowledge of Basic SQA.
- 3. Students will be able to design basic Test Cases.

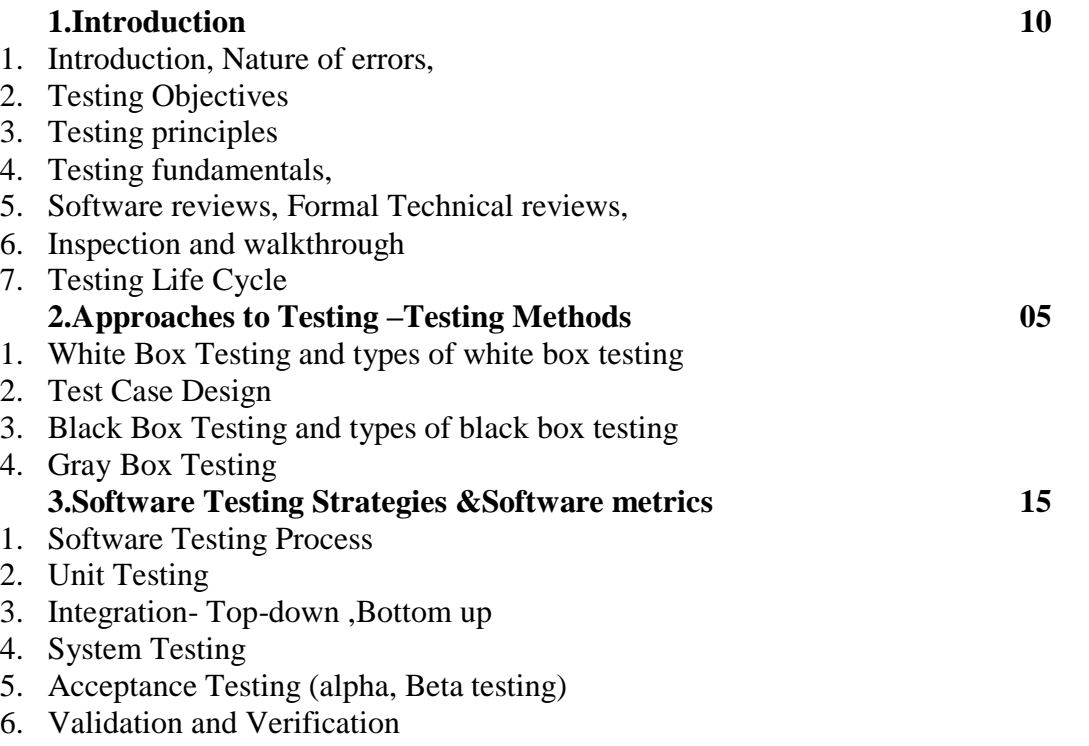
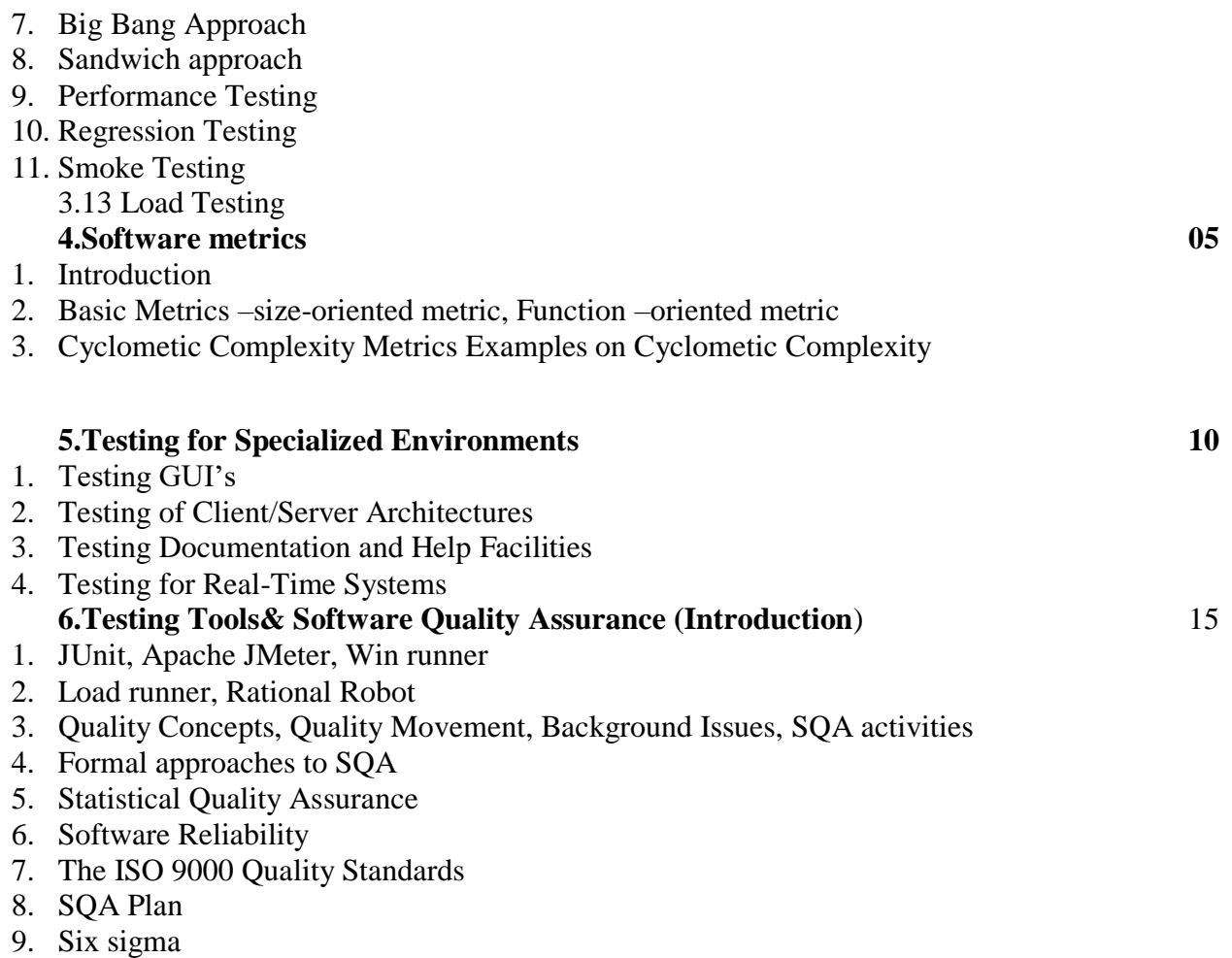

Reading Reference:

- 1. **Software Engineering –A Practitioner's approach,RogerSPressman,7th Edition Tata McGraw-Hill**
- **2.** Effective Methods of Software Testing.**William E Perry,**Wiley Publishing Inc
- **3. Software Testing Principles and Practices ,Srinivasan Desikan, Gopalswamy Ramesh,Pearson Publication**
- **4. Total Quality Management,DaleH. Besterfield,Prentice Hall, 2003**

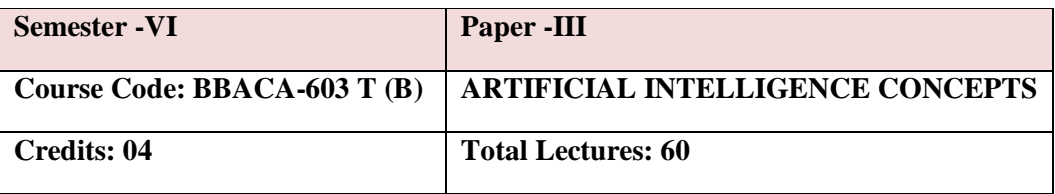

#### **UNIT 1 Artificial Intelligence 12**

- 1.1 Introduction& Concept of AI
- 1.2 Applications of AI
- 1.3 Artificial Intelligence, Intelligent Systems, Knowledge –based Systems, AI Techniques
- 1.4 Early work in AI & related fields.
- 1.5 Defining AI problems as a State Space Search
- 1.6 Search and Control Strategies
- 1.7 Problem Characteristics
- 1.8 AI Problem: Water Jug Problem, Tower of Hanoi, Missionaries & Cannibal Problem

#### **UNIT** 2 AI Search Techniques 12

2.1 Blind Search Techniques: BFS, DFS, DLS, Iterative deepening Search, Bidirectional Search, and Uniform cost Search

2.2 Heuristic search techniques: Generate and test, Hill Climbing, Best First search, Constraint Satisfaction, Mean-End Analysis, A\*, AO\*

#### UNIT 3. **Machine Learning 12**

3.1 Machine Learning (ML)

- 3.2. ML Techniques overview
- Supervised machine learning
- Unsupervised machine learning
- Semi-supervised learning
- Reinforcement machine learning

#### **UNIT 4. Deep Learning 12**

- 4.1 What is Deep Learning?
- 4.2 Need for Data Scientists
- 4.3 What is Business Intelligence

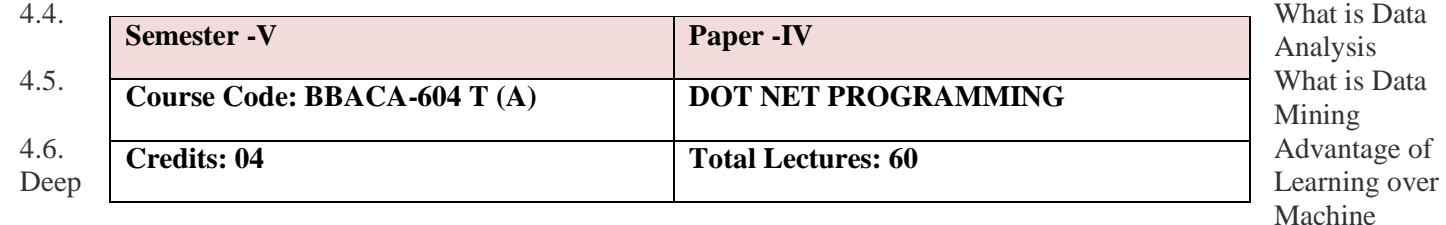

learning

# **UNIT 5. Artificial Intelligence in Business and Society 12**

- 5.1. Artificial Intelligence Applications
- Artificial Intelligence applications
- Language Models
- Information Retrieval
- Information Extraction
- Natural Language Processing
- Machine Translation
- Speech Recognition
- Robotics

#### Reference Readings:

- 1. Artificial Intelligence by Elaine Rich, Kevin Knight, TMH, 2nd Edition.
- 2. Artificial Intelligence: A new Synthesis, Nilsson, Elsevier,ISBN 9788181471901

Course Prerequisites:

#### Student should have basic knowledge of:

- Visual Basic
- HTML
- Object Oriented concepts
- Ms-Access, Mysql, SQL Server

#### Course Objectives:

To learn Microsoft framework architecture.

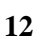

- Understand development of windows application.
- To learn data access mechanism.
- Create and consume libraries.
- Create a web application.
- To develop the website and application.

## Course Outcome:

- Use the features of Dot Net Framework along with the features of VB, C# and ASP
- Design and develop window based and web based .NET applications.
- Design and develop a Website.
- Design and Implement database connectivity using ADO.NET for VB, C# and ASP.

UNIT 1 Introduction to DOT NET FRAMEWORK 12 1.1. What is Framework? 1.2. Architecture of Dot Net Framework 1.3. Common Language Runtime 1.4. Common Type System(CTS) 1.5. Common Language Specification(CLS) 1.5.1. JIT Compilers 1.5.2. Base Class Library 1.6. IDE (Integrated Development Environment) 1.7. Event Driven Programming UNIT 2 Introduction to VB.Net 12 2.1. Basics of VB.Net 2.2. Operators 2.3. Data Types 2.4. Control Structures 2.2Build Windows Applications 2.5. Controls: Form, TextBox, Button, Label, CheckBox, ListBox, ComboBox, RadioButton, DateTimePicker, MonthCalender, 2.6. Timer, Progressbar,Scrollbar, PictureBox, ImageBox, ImageList, TreeView, ListView, Toolbar, StatusBar, Datagridview 2.7. Menus and PopUp Menu 2.8. Predefined Dialog controls: Color,Save,File,Open, Font 2.9. DialogBox - InputBox(), MessageBox, MsgBox() UNIT 3 Introduction to C# 12 3.1. Language Fundamentals 3.2. Data type and Control Constructs 3.3. Value and Reference Types,Boxing 3.4. Arrays 3.5. String class and its various operations 3.6. Functions 3.7. Object Oriented Concepts 3.8. Defining classes and Objects 3.9. Access modifiers 3.10. Constructors 3.11. Inheritance 3.12. Interface 3.12.1. Abstract Class 3.12.2. Method Overloading and Overriding 3.13. Delegates UNIT 4 Introduction to ASP.NET 12

- 4.1. What isASP.NET?
- 4.2. ASP.NET Page Life Cycle
- 4.3. Architecture ofASP.NET
- 4.4. Forms, WebPages, HTML forms,
- 4.5. Request & Response in Non-ASP.NET pages
- 4.6. Using ASP.NET Server Controls
- 4.7. Overview of Control structures
- 4.8. Functions
- 4.9. HTML events
- 4.9.1.ASP.NET Web control events
- 4.9.2.Event driven programming and postback
- 4.10. Introduction to Web forms
- 4.10.1. Web Controls
- 4.10.2. Server Controls
- 4.10.3. Client Controls
- 4.10.4. Navigation Controls
- 4.10.5. Validations
- 4.10.6. Master Page
- 4.10.7. State Management Techniques
- UNIT 5 Architecture of Ado.Net 12
- 5.1. Basics of Ado.net
- 5.1.1.Connection Object
- 5.1.2.ommand Object
- 5.1.3.Dataset
- 5.1.4.Data Table
- 5.1.5.Data Reader Object
- 5.1.6.Data Adapter Object
- 5.2. Datagridview& Data Binding: Insert, Update, Delete records
- 5.3. Navigation Using Data Source

#### Reference Books:

- Beginning Visual C#, WroxPublication
- BeginningASP.NET3.5,WroxPublication
- ProgrammingASP.NET3.5byJesseLiberty,DanMaharry,DanHurwitz,O'Reilly
- Programming Microsoft Visual Basic.NET Francesco Balena
- The Complete Reference -Visual Basic .NET Jefrey R. Shapiro
- ADO.NET Examples and Best Practices for C# Programmers, By Peter D, Blackburn, William
- VB.NET database programming with ADO.NET -Anne Prince and Doug Lowe

**Pre-requisite:**

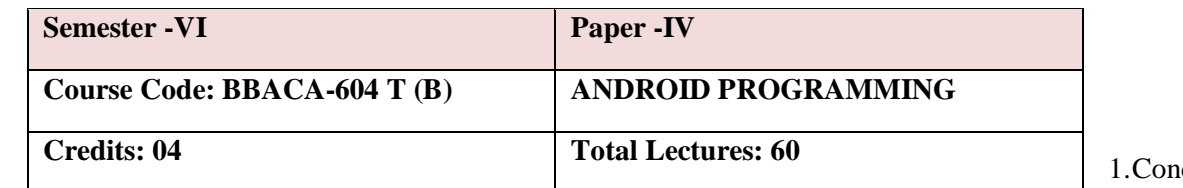

cepts of OOPs.

2. Basic Knowledge About JAVA Programming

Objective:

- 1. To understand the Android Operating System and develop applications using Google's Android open- source platform.
- 2. To understand the issues relating to Wireless applications. Outcome:
- 1. Student will be able to write simple GUI applications, use built-in widgets and components, work with the database to store data locally, and much more.
- 2. Demonstrate their understanding of the fundamentals of Android operating systems Demonstrate their skills of using Android software development tools

#### UNIT 1 **INTRODUCTION TO Android Programming** 4

- 1. What is Android?
- 2. History and Versions
- 3. Android Architecture
- 4. Basic Building Blocks
- 5. Android API Levels
- 6. Application Structure
- 7. First Hello World Program

- UNIT 2 ACTIVITY, INTENT AND LAYOUT 8 1. Introduction to Activity
	- 2. Activity life cycle
	- 3. Introduction to Intent
	- 4. Types of Intent(Implicit and Explicit Intent)
	- 5. Layout Manager
	- 1. View and View Group
	- 2. Linear Layout
	- 3. Relative Layout
	- 4. Table Layout
	- 5. Grid Layout
	- 6. Constraint Layout
	- 7. Frame Layout
	- 8. Scroll Layout

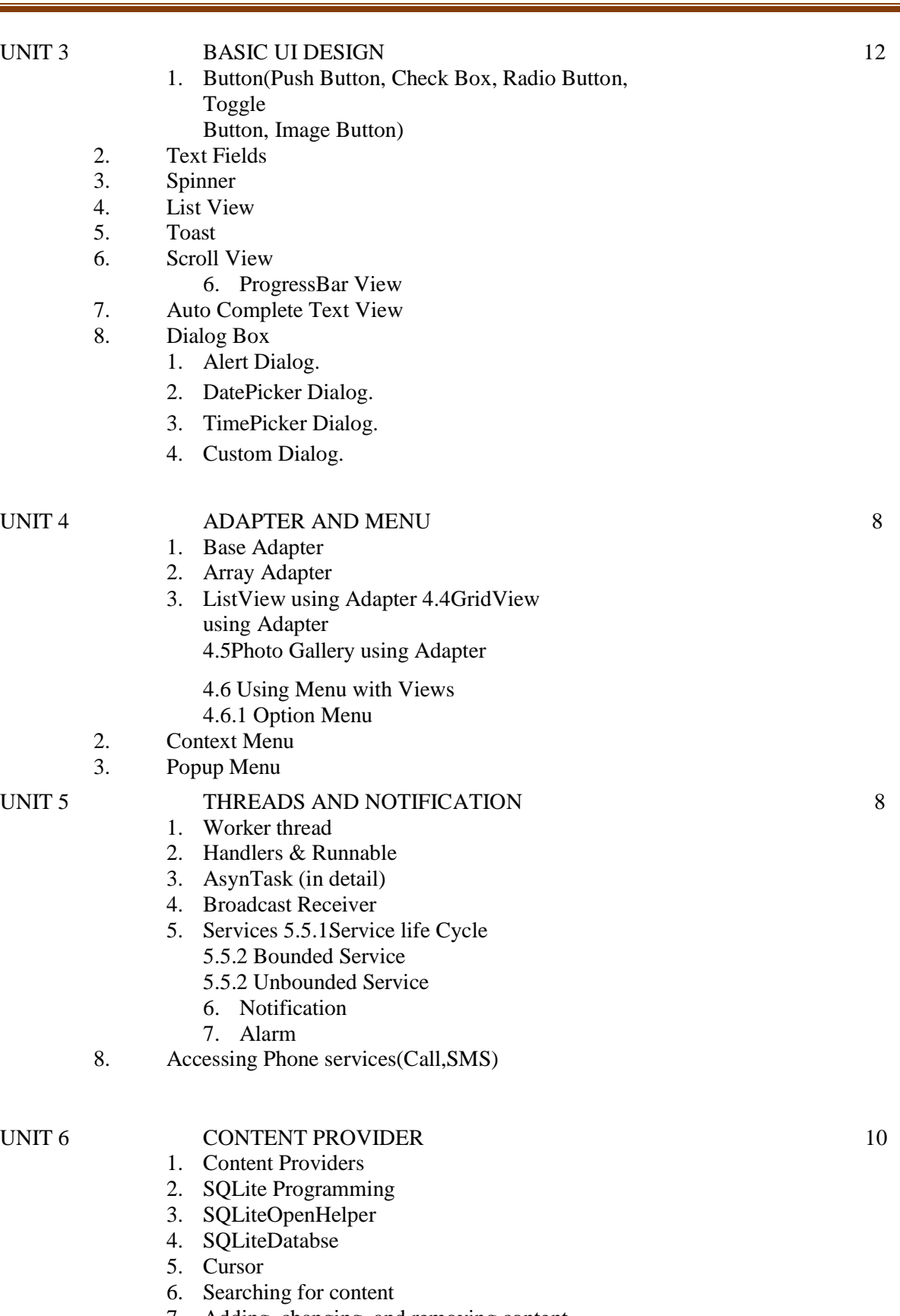

- 7. Adding, changing, and removing content
- 8. Building and executing queries
- 9. Android JSON

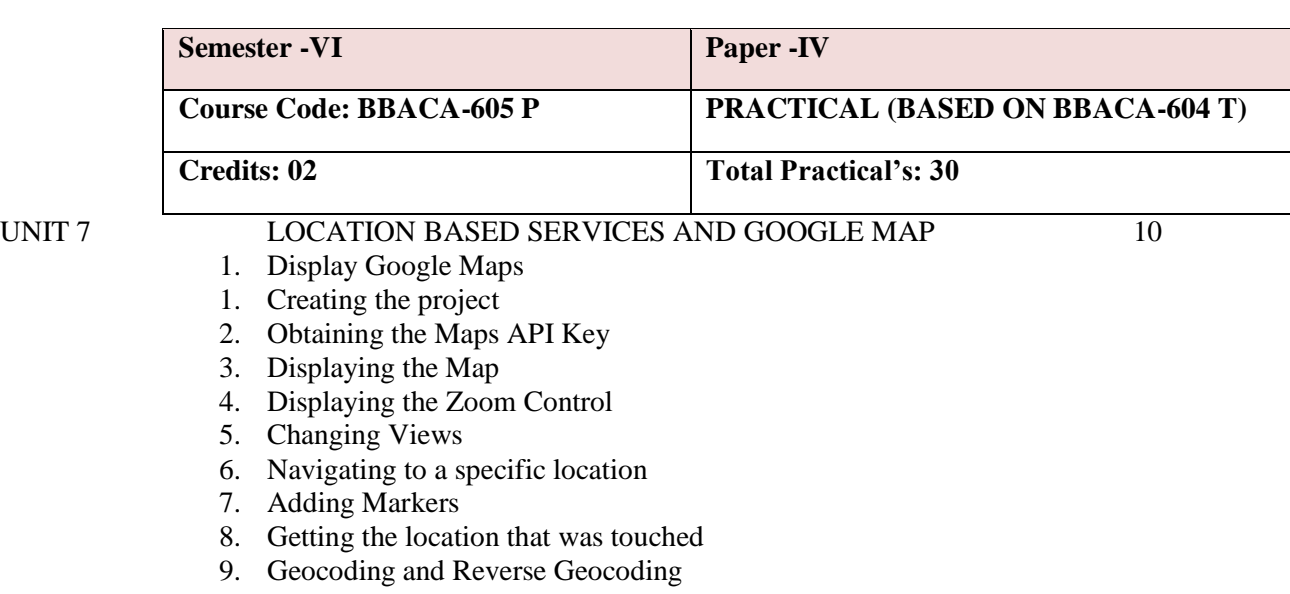

- 2. Getting Location Data
- 3. Monitoring a Location

Reference Readings:

- 1. Beginning Android4 Application Development, By Wei-Meng Lee WILEY India Edition WROX Publication
- 2. Professional Android 4 Application Development, By Reto Meier WROX Publication
- 3. The official site for Android developers [https://developer.android.com](https://developer.android.com/)

**Section I: Android**

**Assignment 1: Introduction to Android**

#### **Objectives**

- **•** Study Android Studio installation.
- Create basic android application.

#### **Reading**

You should read the following topics before starting this exercise:

- 1. Installing Android Studio
- 2. Create "Hello World" application
- 3. Explore the project structure
- 4. The Gradle build system
- 5. Create a virtual device (emulator)
- 6. Run your app on an emulator
- 7. Android Architecture

## **1. Installing Android Studio**

- 1) Install Java JDK: Get the latest version. The JDK may be downloaded here <https://www.oracle.com/java/technologies/downloads/#java8>
- 2) Install Android Studio bundle. Use the latest stable version. Android Studio may be downloaded

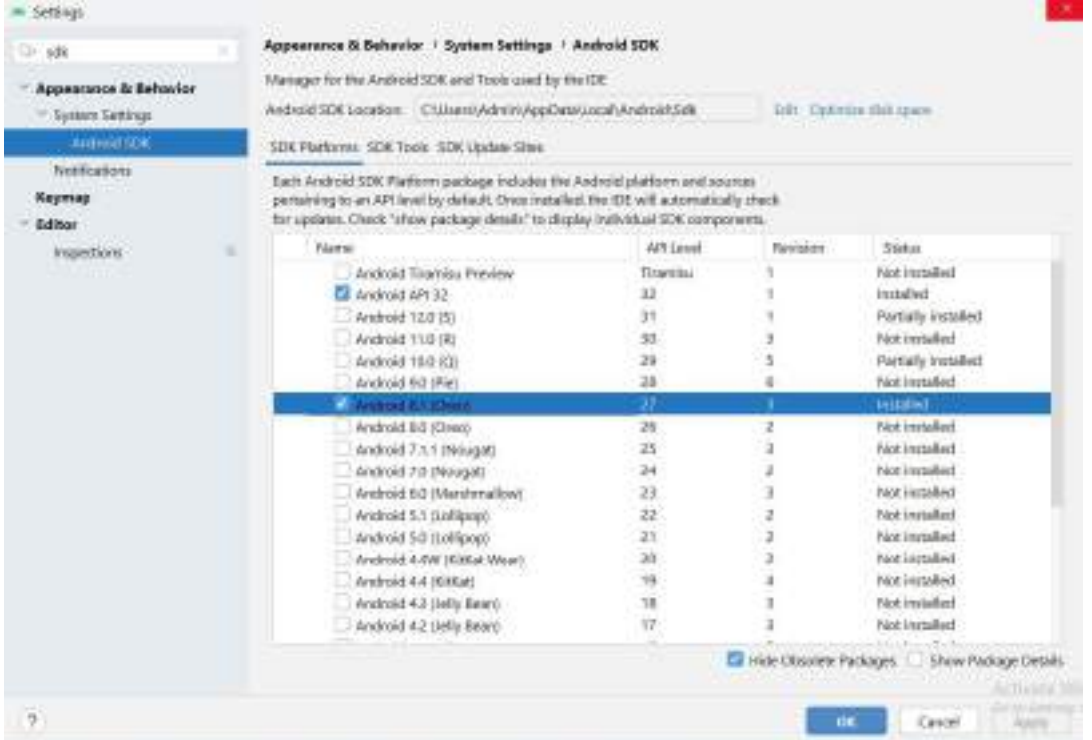

here:https://developer.android.com/studio

- 3) Follow the prompts to complete the installation. I used the default settings.
- 4) Allow Android Studio accessto the network.
- 5) Select your desired UI theme.
- 6) Android Studio will download additional components. This will take several minutes.
- 7) Select ―Configure/SDK Manager.
- 8) Deselect All. Scroll down and select —Android 8.1 (API 27) Install the packages.

# **2. Create "Hello World" application**

- 1. In the **Welcome to Android Studio** window, click **Create New Project**. (If you have a project alreadyopened, select **File > New > New Project**.)
- **2.** In the Select a Project Template window, select **Empty Activity** and click **Next.**

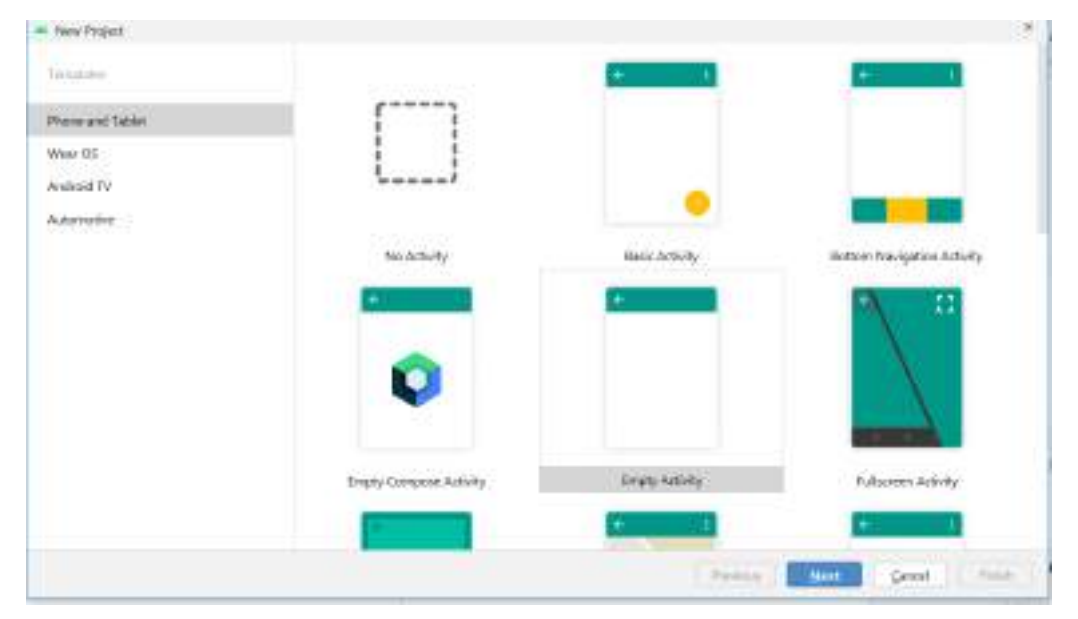

- 3. In the Configure your project window, complete the following:
	- a. Enter "MyFirstApp" in the Name field.
	- b. Enter "com.example.myfirstapp" in the Package name field.
	- c. If you'd like to place the project in a different folder, change its Save location.
	- d. Select either Java or Kotlin from the Language drop-down menu.
	- e. Select the lowest version of Android you want your app to support in the Minimum SDK field.
	- f. Leave the other options as they are.

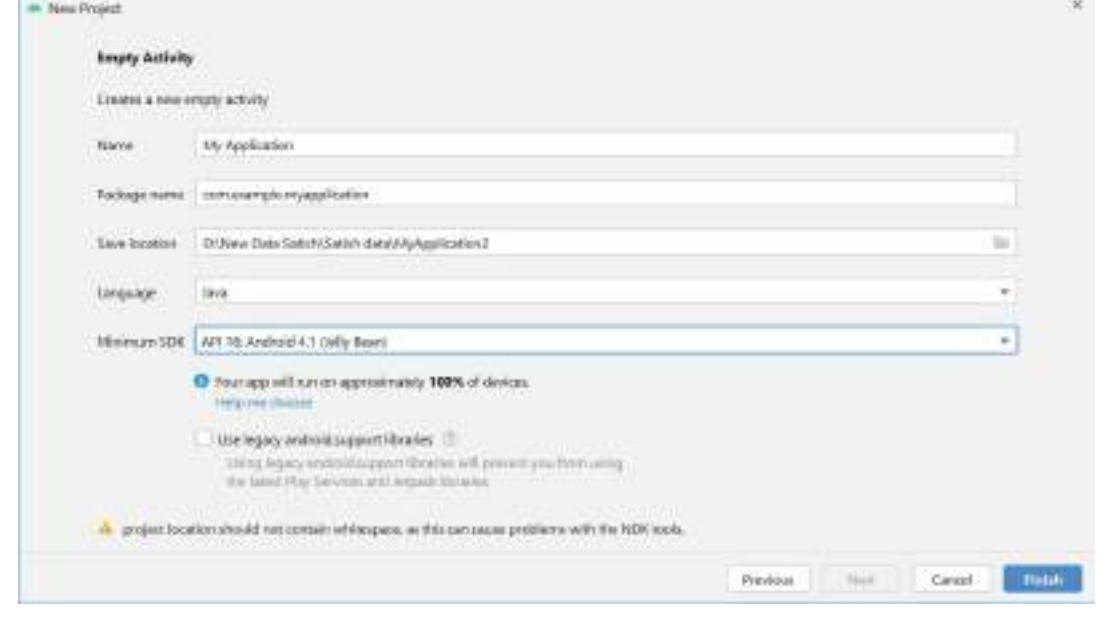

4. Click Finish.

5. After some processing time, the Android Studio main window appears.

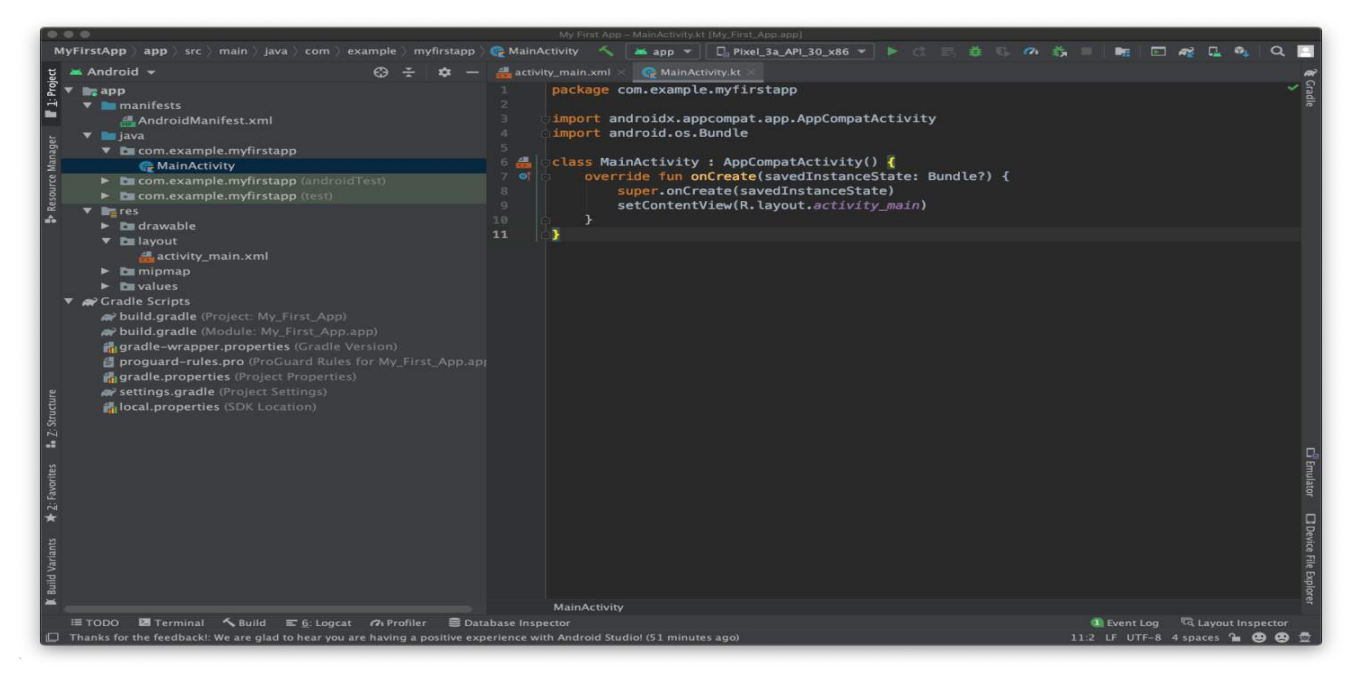

#### **3. Explore the project structure**

In the Project > Android view of your previous task, there are three top-level folders below your app folder: manifests, java, and res.

#### **1. Expand the manifests folder.**

This folder contains **AndroidManifest.xml**. This file describes all of the components of your Android app and is read by the Android run-time system when your program is executed.

#### **2. Expand the java folder.**

All your Java language files are organized in this folder. The java folder contains three subfolders:

- **com.example.hello.helloworld** (or the domain name you have specified): All the files for a packageare in a folder named after the package. For your Hello World application, there is one package and itonly contains MainActivity.java (the file extension may be omitted in the Project view).
- **com.example.hello.helloworld(androidTest)**: This folder is for your instrumented tests, and starts out with a skeleton test file.
- **com.example.hello.helloworld(test)**: This folder is for your unit tests and starts out with an automatically created skeleton unit test file.

#### **3. Expand the res folder**.

This folder contains all the resources for your app, including images, layout files, strings, icons, and styling. It includes these subfolders:

- **drawable**: Store all your app's images in this folder.
- **layout**: Every activity has at least one layout file that describes the UI in XML. For Hello World, thisfolder contains **activity\_main.xml**.
- **mipmap**: Store your launcher icons in this folder. There is a sub-folder for each supported screen density. Android uses the screen density, that is, the number of pixels per inch to determine the

required image resolution. Android groups all actual screen densities into generalized densities, suchas medium (mdpi), high (hdpi), or extra-extra-extra-high (xxxhdpi). The ic\_launcher.png folder contains the default launcher icons for all the densities supported by your app.

 **values**: Instead of hard coding values like strings, dimensions, and colors in your XML and Java files, it is best practice to define them in their respective values file. This makes it easier to change and be

consistent across your app. Expand the values subfolder within the res folder. It includes these subfolders:

- o **colors.xml**: Shows the default colors for your chosen theme, and you can add your own colorsor change them based on your app's requirements.
- o **dimens.xml**: Store the sizes of views and objects for different resolutions.
- o **strings.xml**: Create resources for all your strings. This makes it easy to translate them to otherlanguages.
- o **styles.xml**: All the styles for your app and theme go here. Styles help give your app a consistent look for all UI elements.

#### **4. The Gradle build system:**

Android Studio uses Gradle as its build system. As you progress through these practicals, you will learn moreabout gradle and what you need to build and run your apps.

- 1. Expand the Gradle Scripts folder. This folder contains all the files needed by the build system.
- 2. Look for the build.gradle(Module:app) file. When you are adding app-specific dependencies,such as using additional libraries, they go into this file

#### **5. Create a virtual device (emulator)**

In this task, you will use the Android Virtual Device (AVD) manager to create a virtual device or emulator that simulates the configuration for a particular type of Android device. Using the AVD Manager, you define the hardware characteristics of a device and its API level, and save it as a virtual device configuration. Whenyou start the Android emulator, it reads a specified configuration and creates an emulated device that behavesexactly like a physical version of that device, but it resides on your computer. With virtual devices, you can test your apps on different devices (tablets, phones) with different API levels to make sure it looks good and works for most users. You do not need to depend on having a physical device available for app development.In order to run an emulator on your computer, you have to create a configuration that describes the virtual device.

- o In Android Studio, select Tools > AVD Manager, or click the AVD Manager icon in the toolbar.
- o Click the **+Create Virtual Device….** (If you have created a virtual device before, the window shows all of your existing devices and the button is at the bottom.) The Select Hardware screen appears showing a list of preconfigured hardware devices. For each device, the table shows its diagonal display size (Size), screen resolution in pixels (Resolution), and pixel density (Density).
- o Choose which version of the Android system to run on the virtual device. You can select the latestsystem image. There are many more versions available than shown in the recommended tab.
- $\circ$  If a Download link is visible next to a system image version, it is not installed yet, and you need todownload it. If necessary, click the link to start the download, and click Finish when it's done.
- o On System Image screen, choose a system image and click Next.
- o Verify your configuration, and click Finish. (If the Your Android Devices AVD Manager window

stays open, you can go ahead and close it.)

# **6. Run your app on an emulator**

- 1) In Android Studio, select Run > Run app or click the Run icon in the toolbar.
- 2) In the Select Deployment Target window, under Available Emulators, select Pixel API 27 and clickOK
- 3) You should see the Hello World app as shown in the following screenshot.

# **7. Android Architecture**

Android architecture or Android software stack is categorized into five parts:

1. Linux kernel

- 2. Native libraries (middleware),
- 3. Android Runtime
- 4. Application Framework
- 5. Applications

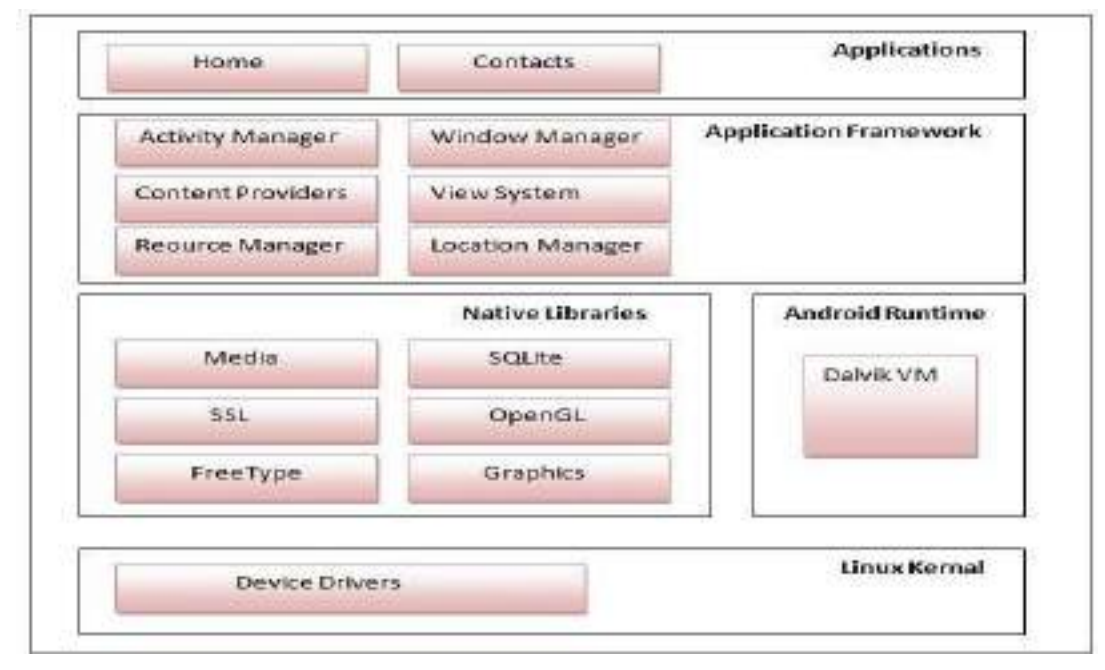

#### **1) Linux kernel**

It is the heart of android architecture that exists at the root of android architecture. **Linux kernel** is responsiblefor device drivers, power management, memory management, device management and resource access.

#### **2) Native Libraries**

On the top of Linux kernel, there are **Native libraries** such as WebKit, OpenGL, FreeType, SQLite, Media, C runtime library (libc) etc. The WebKit library is responsible for browser support. SQLite is for database. FreeType for font support, Media for playing and recording audio and video formats.

#### **3) Android Runtime**

In android runtime, there are core libraries and DVM (Dalvik Virtual Machine) which is responsible to run android application. DVM is like JVM but it is optimized for mobile devices. It consumes less memory and provides fast performance.

#### **4) Android Framework**

On the top of Native libraries and android runtime, there is android framework. Android framework includes **Android API's** such as UI (User Interface), telephony, resources, locations, Content Providers (data) and package managers. It provides a lot of classes and interfaces for android application development.

#### **5) Applications**

On the top of android framework, there are applications. All applications such as home, contact, settings, games, browsers are using android framework that uses android runtime and libraries. Android runtime and native libraries are using Linux kernel.

#### **Assignment 2 : Layout, Activity and Intent**

#### **Objectives**

- To study how to use Activities, Layouts and Intents in the application.
- To study different layout in an Android.
- To study how to link Activities and interaction between Intent.

#### **Reading**

You should read the following topics before starting this exercise:

- Android UI Layouts
- Activity, Activity Lifecycle
- Linking Activities using Intent.

#### **Ready Reference**

#### **1) Android - UI Layouts**

A layout defines the structure for a user interface in our app, such as in an activity. All elements in thelayout are built using a hierarchy of View and ViewGroup objects. A View usually draws somethingthe user can see and interact with. Whereas a View Group is an invisible container that defines the layout structure for View and other ViewGroup objects.

The View objects are usually called "widgets" and can be one of many subclasses, such as Button or TextView. The ViewGroup objects are usually called "layouts" can be one of many types that provide a different layout structure, such as LinearLayout or ConstraintLayout .

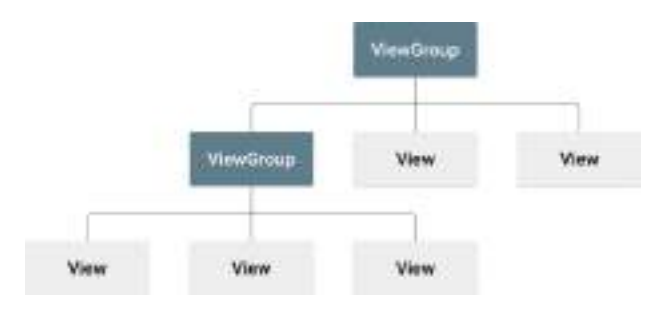

There are number of Layouts provided by

Android which we will use in almost all the Android applications to provide different view, look andfeel and they are...

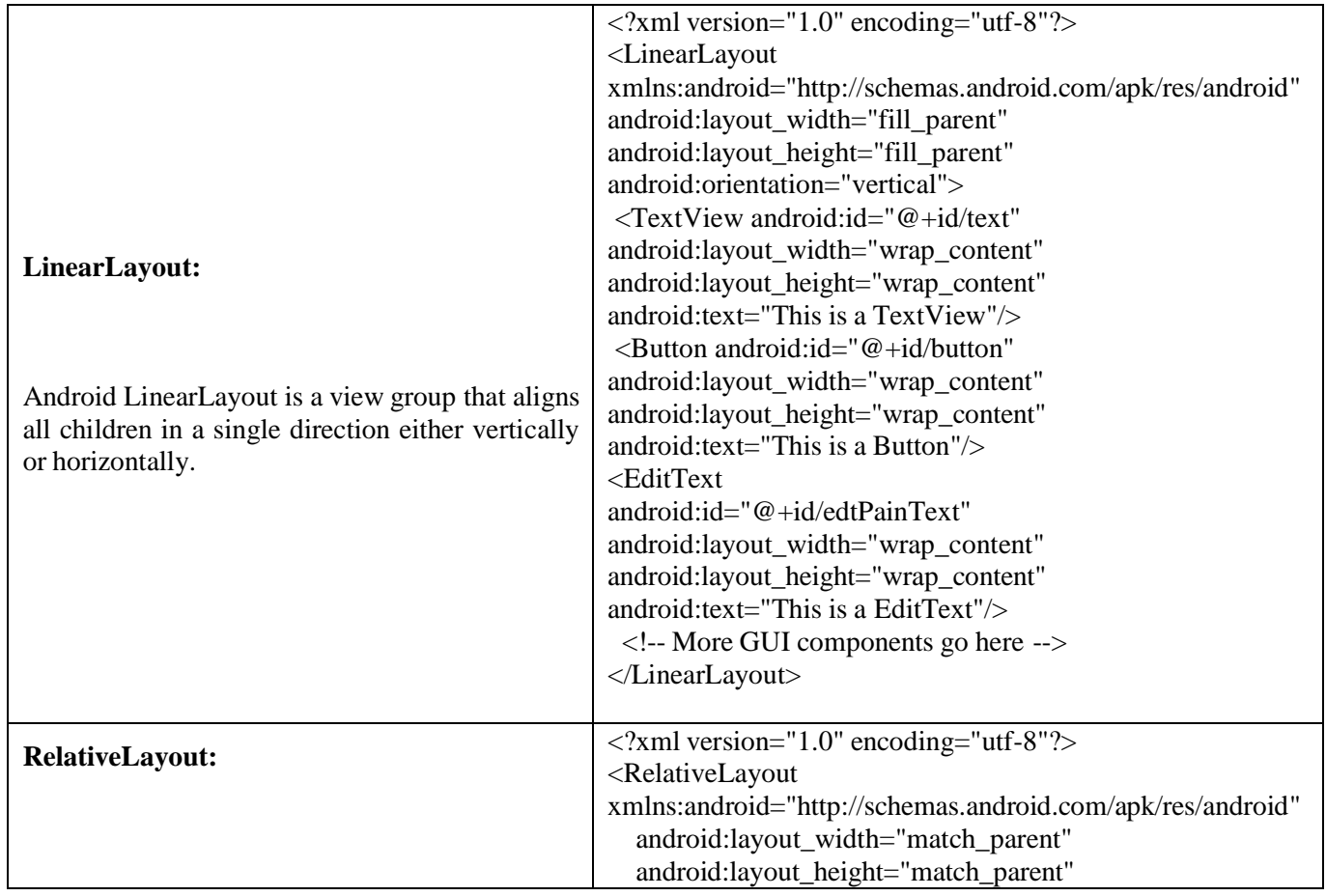

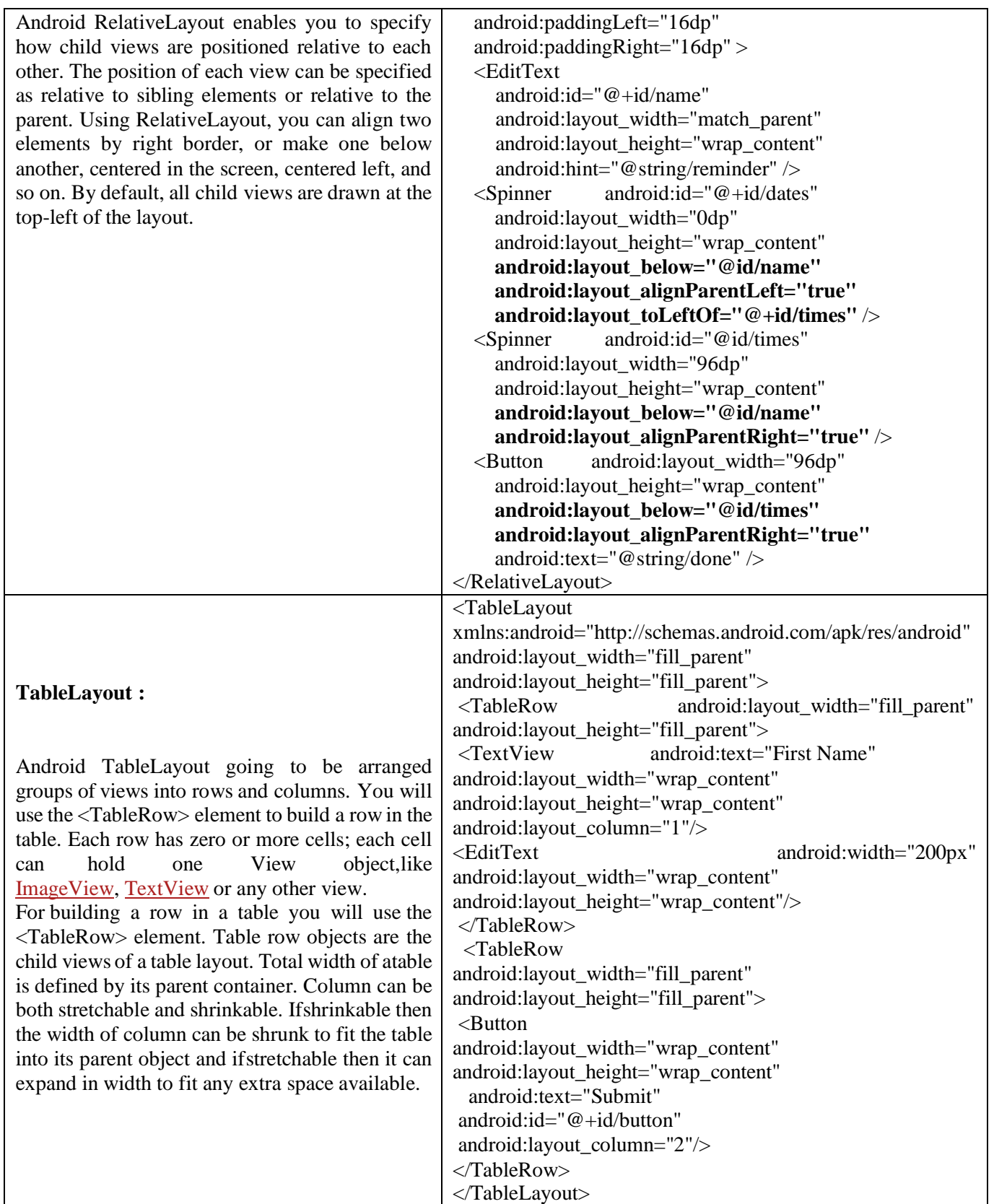

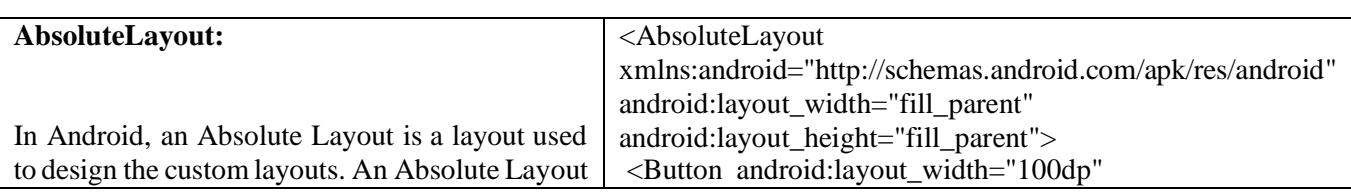

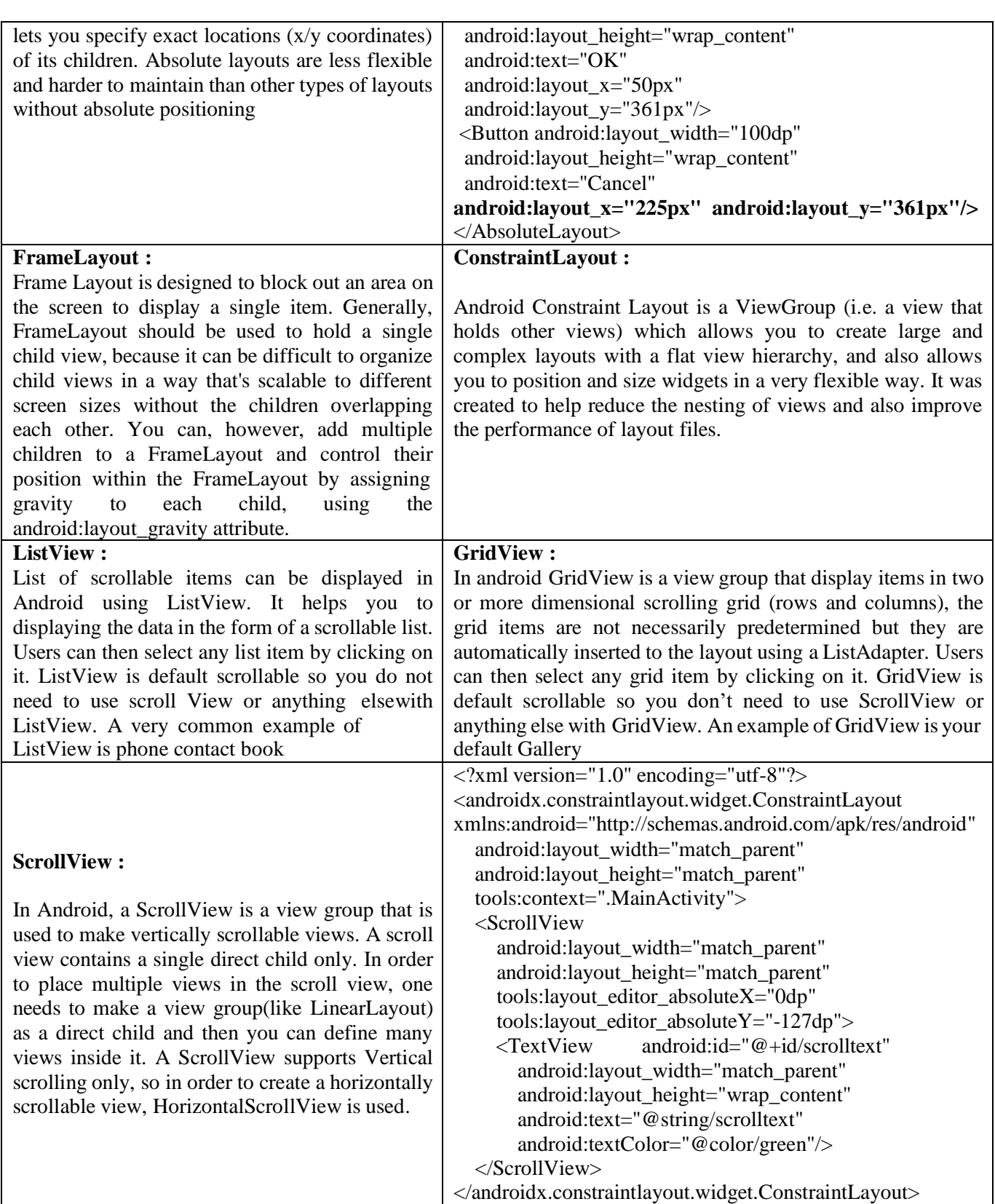

# **2) Activity, Activity Lifecycle**

**Activity** : An activity represents a single screen with a user interface just like window or frame of Java.Almost all activities interact with the user, so the Activity class takes care of creating a window for youin which you can place your UI with setContentView(View).

**Activity Lifecycle** : Activities in the system are managed as an activity stack. When a new activity is started, it is placed on the top of the stack and becomes the running activity - the previous activity alwaysremains below it in the stack, and will not come to the foreground again until the new activity exits.

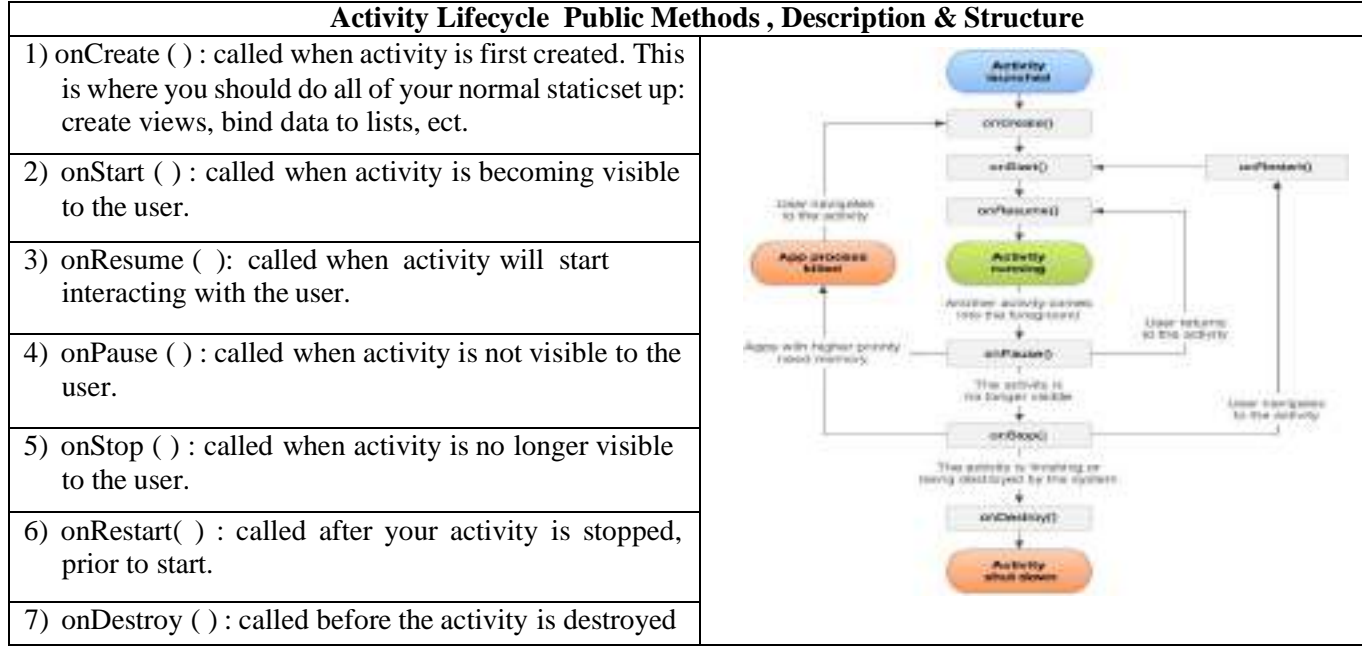

# **3) Linking Activities using Intent.**

Intent is the objects, which is used in android for passing the information among Activities in an Application and from one app to another also.

For example: Intent facilitates you to redirect your activity to another activity on occurrence of anyevent. By calling, startActivity() you can perform thistask.

# **Intent intent = new Intent (getApplicationContext ( ), SecondActivity.class);startActivity (intent);**

In the above example, foreground activity is getting redirected to another activity i.e. SecondActivit[y.java.](https://abhiandroid.com/java/)

getApplicationContext() returns the context for your foreground activity.Intent are of two types: **Explicit Intent and Implicit Intent**

**Explicit Intent:** Explicit Intents are used to connect the application internally.In Explicit we use the name ofcomponent which will be affected by Intent. For Example: If we know class name then we can navigate the app from One Activity to another activity using Intent. Explicit Intent work internally within an application to perform navigation and data transfer.

# **Intent intent = new Intent(getApplicationContext(), SecondActivity.class); startActivity(intent);**

Here SecondActivity is the [JAVA](https://abhiandroid.com/java/) class name where the activity will now be navigated.

**Implicit Intent:** In Implicit Intents we do need to specify the name of the component. We just specify the Action which has to be performed and further this action is handled by the component of another application. The basic example of implicit Intent is to open any web page

# **Intent intentObj = new Intent(Intent.ACTION\_VIEW); intentObj.setData(Uri.parse("https:/[/www.google.com"](http://www.google.com/))); startActivity(intentObj);**

Unlike Explicit Intent you do not use any class name to pass through Intent(). In this example you have just specified an action. Now when we will run this code then Android will automatically start your web browser and it will open google home page.

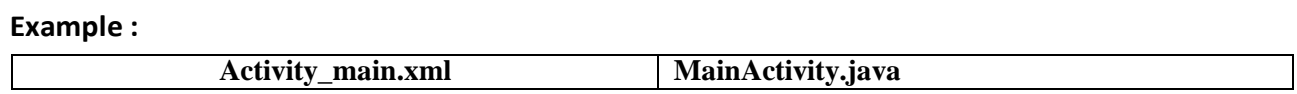

<?xml version="1.0" encoding="utf-8"?> <androidx.constraintlayout.widget.ConstraintLayout xmlns:android[="http://schemas.android.com/apk/res/android"](http://schemas.android.com/apk/res/android) xmlns:app[="http://schemas.android.com/apk/res-auto"](http://schemas.android.com/apk/res-auto) xmlns:tools[="http://schemas.android.com/tools"](http://schemas.android.com/tools) android:layout\_width="match\_parent" android:layout\_height="match\_parent" tools:context=".MainActivity"> <TextView android:id="@+id/textView" android:layout\_width="404dp" android:layout\_height="36dp" android:layout\_marginLeft="16dp" android:layout\_marginTop="52dp" android:fontFamily="sans-serif-light" android:gravity="center" android:text="The Facorial Demo" android:textSize="24sp" app:layout\_constraintBottom\_toTopOf="@+id/edNum" app:layout\_constraintEnd\_toEndOf="parent" app:layout\_constraintHorizontal\_bias="1.0" app:layout\_constraintStart\_toStartOf="parent" app:layout\_constraintTop\_toTopOf="parent" /> <EditText android:id="@+id/edNum" android:layout\_width="318dp" android:layout\_height="76dp" android:layout\_marginTop="24dp" android:hint="Enter the Positive Number" android:inputType="textPersonName" android:textColor="#C50F0F" android:textSize="24sp" app:layout\_constraintEnd\_toEndOf="parent" app:layout\_constraintHorizontal\_bias="0.494" app:layout\_constraintStart\_toStartOf="parent" app:layout\_constraintTop\_toBottomOf="@+id/textView" /> <Button android:id="@+id/btFind" android:layout\_width="296dp" android:layout\_height="95dp" android:layout\_marginBottom="348dp" android:text="Find"<br>android:textColor="#AD1111" android:textSize="24sp" android:textColor="#AD1111" app:layout\_constraintBottom\_toBottomOf="parent" app:layout\_constraintEnd\_toEndOf="parent" app:layout\_constraintHorizontal\_bias="0.5" app:layout\_constraintStart\_toStartOf="parent" app:layout\_constraintTop\_toBottomOf="@+id/edNum" /> <Button android:id="@+id/btReset" android:layout\_width="287dp" android:layout\_height="104dp" android:text="Reset" android:textColor="#AD1111" android:textSize="24sp" app:layout\_constraintBottom\_toBottomOf="parent" app:layout\_constraintEnd\_toEndOf="parent" app:layout\_constraintStart\_toStartOf="parent" app:layout\_constraintTop\_toBottomOf="@+id/btFind" app:layout\_constraintVertical\_bias="0.151" /> <TextView android:id="@+id/txtDisplay" android:layout\_width="269dp" android:layout\_height="78dp" app:layout\_constraintBottom\_toBottomOf="parent" app:layout\_constraintEnd\_toEndOf="parent" app:layout\_constraintStart\_toStartOf="parent" app:layout\_constraintTop\_toBottomOf="@+id/btReset" app:layout\_constraintVertical\_bias="0.245" /> </androidx.constraintlayout.widget.ConstraintLayout> }); } { } }

package com.example.factorial; import androidx.appcompat.app.AppCompatActivity; import android.os.Bundle; import android.view.View; import android.widget.Button; import android.widget.EditText; import android.widget.TextView; public class MainActivity extends AppCompatActivity { EditText edNum; Button btFind,btReset; TextView txtDisplay; @Override protected void onCreate(Bundle savedInstanceState) { super.onCreate(savedInstanceState); setContentView(R.layout.activity\_main); init(); btFind.setOnClickListener(new View.OnClickListener() { @Override public void onClick(View v) { int num = Integer.parseInt(edNum.getText().toString()); int  $f = 1$ : for(int  $i = 1$ ; $i \le$ =num; $i$ ++)  $f = f * i$ ; txtDisplay.setText("Facorial : "+f); } public void init() edNum = findViewById(R.id.edNum); btFind = findViewById(R.id.btFind);  $btRest = findViewById(R.id.btRest);$ txtDisplay = findViewById(R.id.txtDisplay); Fiermoul The Facema Demo Etnish the Ploothys Norribor

## **Lab Assignments:**

**Set A**

- 1. Create a Simple Application Which Shows Life Cycle of Activity.
- 2. Create a Simple Application Which Send ―Hello‖ message from one activity to another with help of Button(Use Intent).
- 3. Create a Simple Application, which read a positive number from the user and display its factorial value inanother activity.
- 4. Create a Simple Application, that performs Arithmetic Operations. (Use constraint layout)

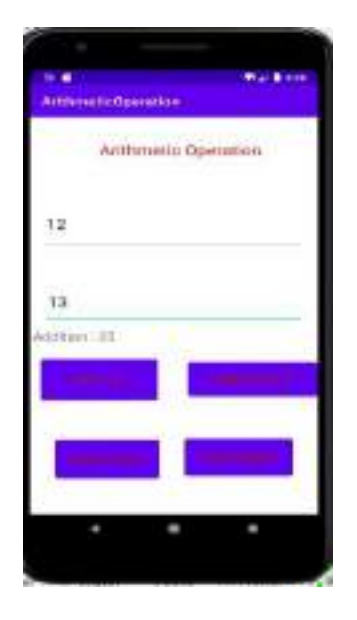

- Set 1. Create an Android App, Which reads the Students Details (Name, Surname, Class, Gender, Hobbies,
- **B** Marks)and Display the all information in another activity in table format on click of Submit button.
	- 2. Create an Android App with Login Screen. On successful login, gives message go to next Activity (WithoutUsing Database & use Table Layout).

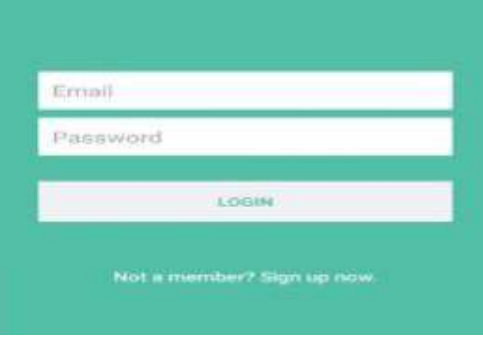

3. Create following Vertical Scroll View Creation in Android.

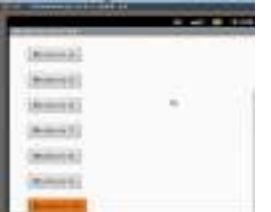

# **Set**

**C** 1. Create a Simple calculator. (Use Linear Layout)

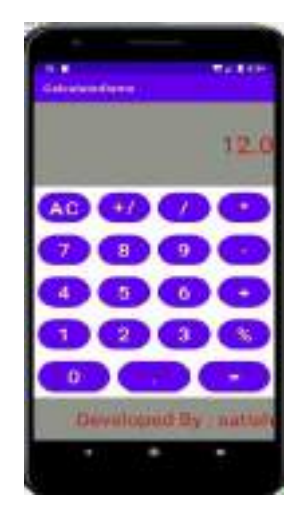

2) Create an Android Application to convert Indian Rupee(IND) to USD & EUR.

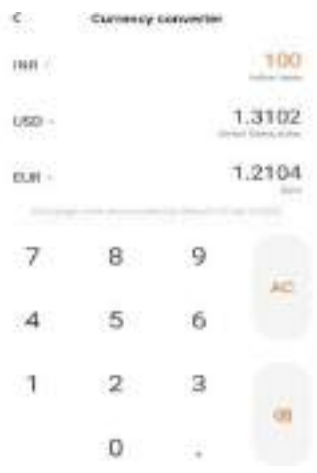

Signature of the instructor: ------------------------- Date:------------------------

Assignment Evaluation

# **Assignment 3 : Android User Interface and Event Handling**

#### **Objectives**

- Study how to create user interface in Android.
- Study how to perform event handling

#### **Reading**

You should read the following topics before starting this exercise:

- Android UI Layouts
- Activity, Activity Lifecycle

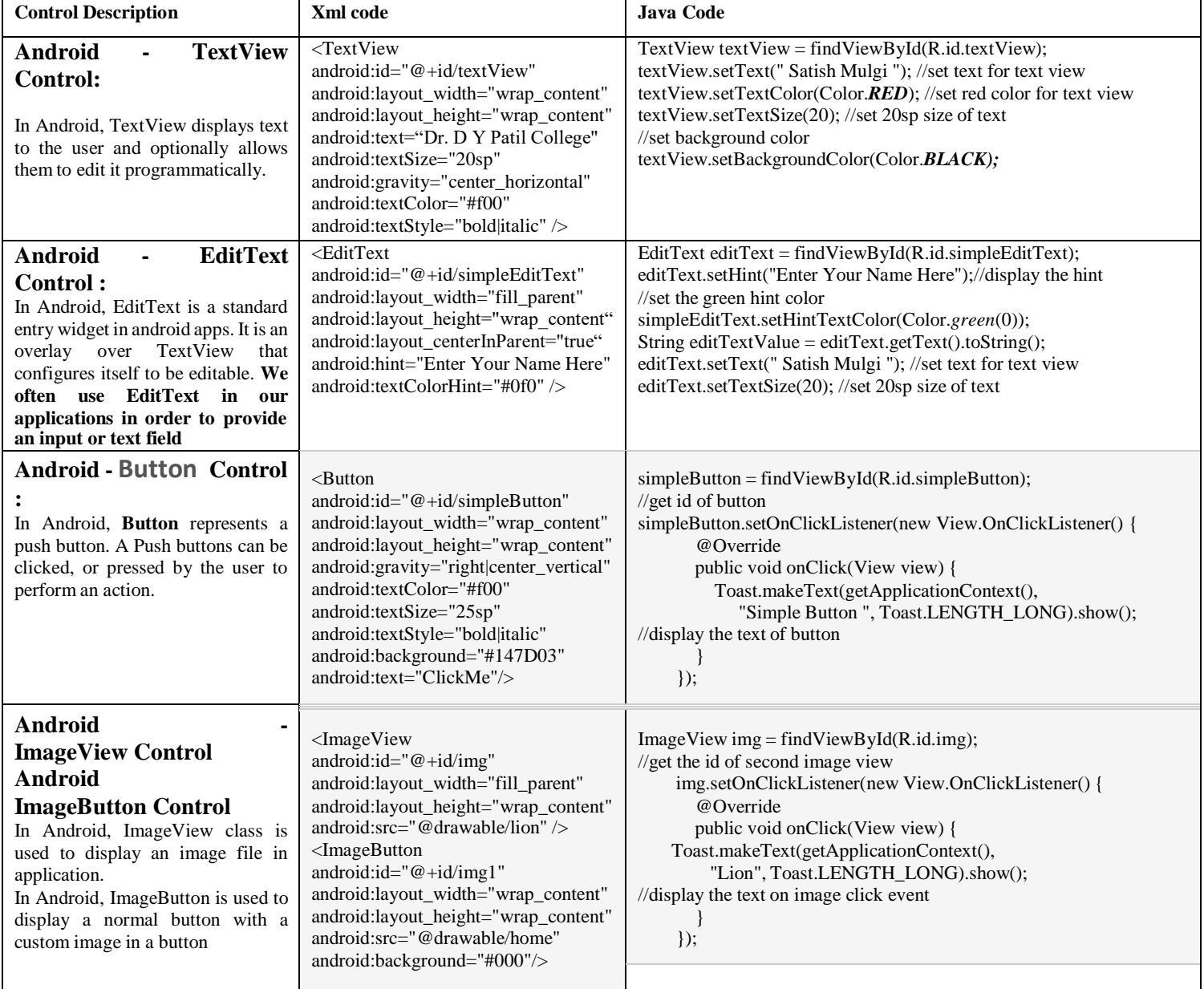

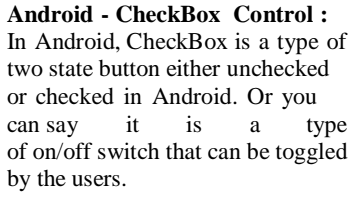

<CheckBox android:id="@+id/cb" android:layout\_width="wrap\_content" android:layout\_height="wrap\_content" android:text="Cricket" android:textColor="#44f" android:textSize="20sp"/>

CheckBox cb = findViewById(R.id.*cb*);  $\ensuremath{\mathnormal{\mathcal{W}}}$  set the current state of a check box cb.setChecked(true); //check current state of a check box (true or false) Boolean checkBoxState = cb.isChecked();

**Android - Switch (On/Off)**

#### **:** In Android, [Switch is](https://abhiandroid.com/ui/switch/) a two-state toggle, [switch w](https://abhiandroid.com/ui/switch/)idget that can select between two options. It is used to display checked and unchecked state of a [button](https://abhiandroid.com/ui/button/)  providing slider control to user. It is basically an off/on [button](https://abhiandroid.com/ui/button/)  which indicate the current state of Switch. It is commonly used in selecting on/off in Sound, Bluetooth, WiFi etc. **ToggleButton (On/Off) :** In Android, [ToggleButton is](https://abhiandroid.com/ui/togglebutton/) used to display checked and unchecked state of a [button.](https://abhiandroid.com/ui/button/) [ToggleButton](https://abhiandroid.com/ui/button/) basically an off/on [button](https://abhiandroid.com/ui/button/) with a lightindicator, which indicate the current state of toggle [button.](https://abhiandroid.com/ui/button/) Themost simple exampleof [ToggleButton](https://abhiandroid.com/ui/togglebutton/) is doing on/off insound, Bluetooth, wifi, hotspot etc. <Switch android:id="@+id/simpleSwitch" android:layout\_width="wrap\_conten t " android:layout\_height="wrap\_conten t" android:checked="true "android:text="switch" android:layout\_centerHorizontal="tru e" android:textOn="On" android:textOff="Off" android:textColor="#f00" android:padding="20dp" android:gravity="center" android:textSize="25sp" android:background="#000"/ > <ToggleButton android:id="@+id/tb" android:layout\_width="wrap\_conte n t" android:layout\_height="wrap\_conte n t" android:checked="true" android:textOff="Off State" android:textOn="On State" android:textSize="25sp" android:layout centerHorizontal="tru e" simpleSwitch = findViewById(R.id.simpleSwitch); submit = (Button) findViewById(R.id.submitButton); submit.setOnClickListener(new View.OnClickListener() {@Override public void onClick(View view) {String ss; if (simpleSwitch.isChecked())  $ss =$ simpleSwitch.getTextOn().toString(); else ss = simpleSwitch.getTextOff().toString(); Toast.makeText(getApplicationContext(), "Switch :" + ss + "\n", Toast.LENGTH\_LONG).show(); tb = findViewById(R.id.tb); submit = (Button) findViewById(R.id.submitButton); submit.setOnClickListener(new View.OnClickListener() { @Override public void onClick(View view) { String status = "ToggleButton : " + tb.getText(); Toast.makeText(getApplicationContext(), status, Toast.LENGTH\_SHORT).show(); // display the current state of toggle button's } });

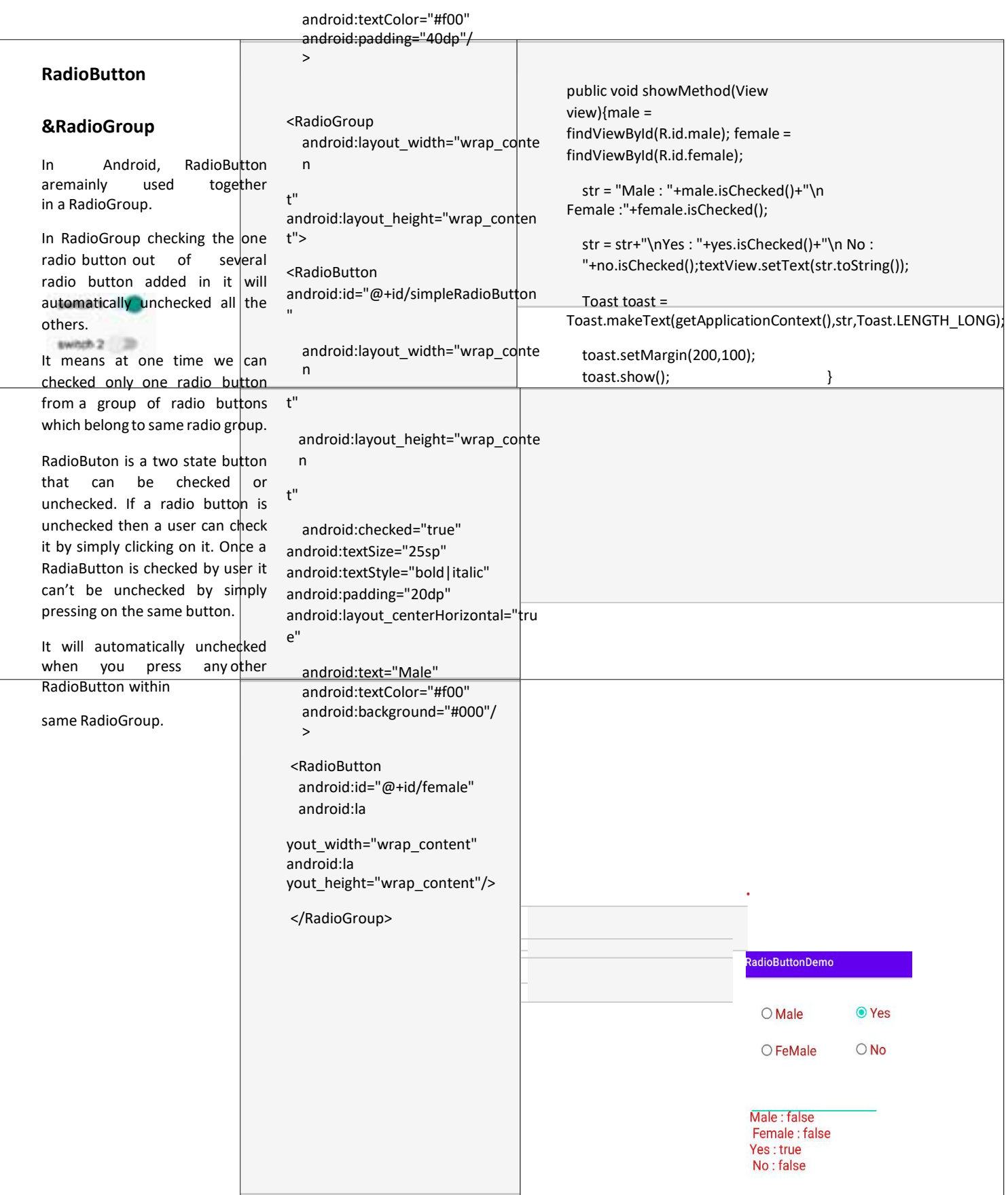

*New Arts, Commerce and Science College Ahmednagar (Autonomous)* **68** | P a g e

**Android Toast:** Android Toast can be used to display information forthe short period of time. Toast class isused to show notification for a particular interval of time. After sometime it disappears. It doesn't block the user interaction. Constants of toast :

public static final int LENGTH\_LONG : displays view for the long duration of time. public static final int LENGTH\_SHORT : displays view for the short duration of time.

public static Toast makeText(Context context, CharSequence text, int duration) : makes the toast containing text and duration.

public void show() : displays toast.

public void setMargin (float horizontalMargin, float verticalMargin): changes the horizontal andvertical margin difference.

# **Example :**

Toast toast=Toast.makeText(getApplicationContext(),"Hello Friends", Toast.LENGTH\_SHORT); toast.setMargin(50,50);

toast.show();

**RatingBar :** RatingBar is used to get the rating from the app user. A user can simply touch, drag or click onthe stars to set the rating value. The value of rating always returns a floating point number which may be 1.0,2.5, 4.5 etc.

1) The **getRating()** method of android RatingBar class returns the rating number. RatingBar simpleRatingBar = (RatingBar) findViewById(R.id.simpleRatingBar); // initiate a rating bar Float ratingNumber = simpleRatingBar.getRating(); // get rating number from a rating bar

2) **numStars**: numStars attribute is used to set the number of stars (or rating items) to be displayed in a rating bar. By default a rating bar shows five stars but we can change it using numStars attribute. numStars must have a integer number like 1,2 etc.

<RatingBar

```
android:id="@+id/simpleRatingBa
r"
android:layout_width="wrap_cont
ent"
android:layout_height="wrap_cont
ent"android:numStars="7" />
```
Java code : simpleRatingBar.setNumStars(7); // set total number of stars

3) **getNumStars():** is used to get the number of stars of a RatingBar.

int numberOfStars = simpleRatingBar.getNumStars(); // get total number of stars of rating bar

4) **rating:** Rating attribute set the default rating of a rating bar. It must be a floating point number.

<RatingBar

android:id="@+id/simpleRatingBa r" android:layout\_width="wrap\_cont ent" android:layout\_height="wrap\_cont ent"android:rating="3.5" />

Java code : simpleRatingBar.setRating((float) 3.5); // set default rating

# **Lab Assignments:**

#### **Set A**

1. Create an Android Application that will change color of the College Name(Use TextView) on click of Push Button and change the font size, font style of text view using xml.

- 2. Create an Android Application to accept two numbers(Use PainText) and create two buttons(power and Average). Display the result on the next activity on Button click
- 3. Design Following Screens Using RadioButtons & CheckBoxes.Display the selected text using Toast.

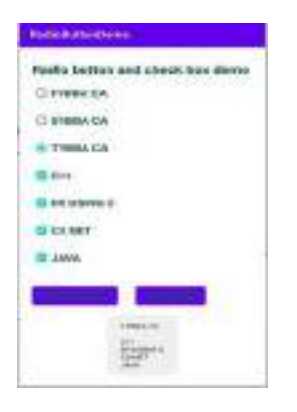

4. Create an Android Application that Demonstrate Switch and Toggle Button.

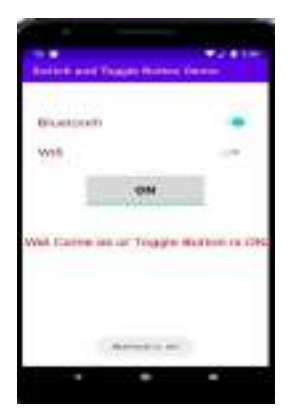

1. Create an Android Application that Demonstrate RatingBar and Display the number of stars selected onToast and TextView

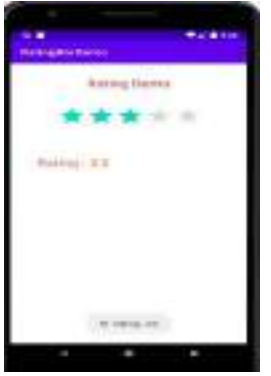

2. Create an Android Application to perform following string operation according to user selectionof radio button.

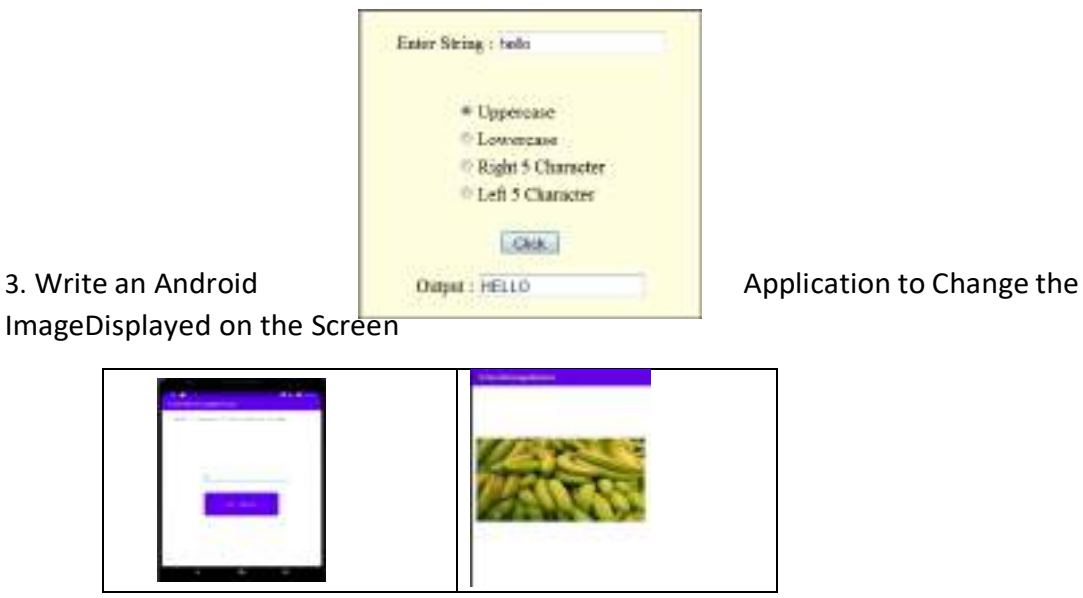

4. Design following-add a border to an Android Layout .

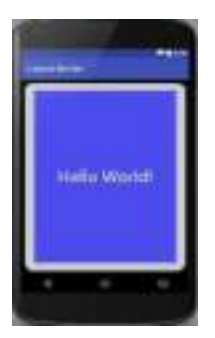

1. Construct image switcher using setFactory().

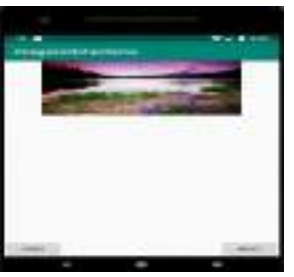

2. Create an Android Application to convert Decimal number to Binary equivalent.

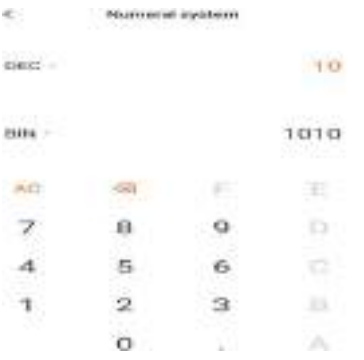

# **Assignment 4 :** Android TimePicker, DatePicker, Alert Dailog

**Android - Alert Dialog**: Alert Dialog in an android UI prompts a small window to make decision on mobile screen. Sometimes before making a decision, it is required to give an alert to the user without moving to nextactivity. For example you have seen this type of alert when you try to exit the App and App ask you to

confirm exiting.

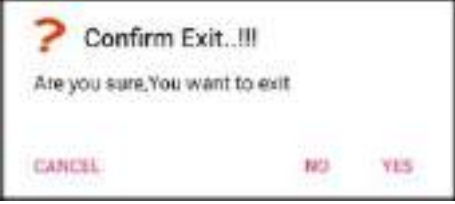

AlertDialog.Builder is used to create an interface for Alert Dialog in Android for setting like alert title, message, image, button, button onclick functionality etc.

#### **AlertDialog.Builder alertDialogBuilder = new AlertDialog.Builder(this);**

1) **setTitle(CharSequence title)** – This component is used to set the title of the alert dialog. It is optional component.

alertDialogBuilder.setTitle("Confirm Exit..!!!"); // Setting Alert Dialog Title

2) **setIcon(Drawable icon)** – This component add icon before the title. You will need to save image in drawable icon.

alertDialogBuilder.setIcon(R.drawable.question); // Icon Of Alert Dialog

3) **setMessage(CharSequence message)** – This component displays the required messagein the alert dialog.

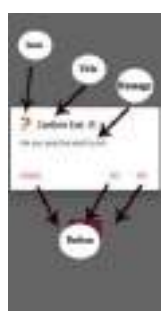
alertDialogBuilder.setMessage("Are you sure,You want to exit");// Setting Alert Dialog Message

4) **setCancelable(boolean cancelable)** – This component has boolean value i.e true/false.If set to false it allows to cancel the dialog box by clicking on area outside the dialog else it allows.

alertDialogBuilder.setCancelable(false);

5) **setPositiveButton(CharSequence text, DialogInterface.OnClickListener listener)** – This component add positive button and further with this user confirm he wants the alert dialog question to happen.

> alertDialogBuilder.setPositiveButton("Ye s", new

> > DialogInterface.OnClickListener() {

@Override

public void onClick(DialogInterface arg0, int arg1) {finish ();

} });

6) **setNegativeButton(CharSequence text, DialogInterface.OnClickListener listener)** – This component add negative button and further with this user confirm he doesn't want the alert dialog question to happen.

alertDialogBuilder.setNegativeButton("No",

new DialogInterface.OnClickListener() { @Override

public void onClick(DialogInterface dialog, int which) { Toast.makeText(MainActivity.this,"You clicked over No",Toast.LENGTH\_SHORT).show();

} });

7) **setNeutralButton(CharSequence text, DialogInterface.OnClickListener listener)** – This component simply add a new button and on this button developer can set any other onclick functionality like cancel button on alert dialog.

alertDialogBuilder.setNeutralButton("Cancel

",new DialogInterface.OnClickListener() {

@Override

public void onClick(DialogInterface dialog, int which) { Toast.makeText(getApplicationContext(),"You clicked on

Cancel",Toast.LENGTH\_SHORT).show();

} });

- 8) alertDialogBuilder.create();
- 9) alertDialogBuilder.show();

### **Example :**

final AlertDialog.Builder adb = new AlertDialog.Builder(this); adb.setTitle("Confirm Exit !");

adb.setMessage("are you sure, you want to Exit ?");adb.setCancelable(true);

adb.setPositiveButton("OK", new DialogInterface.OnClickListener() {@Override

public void onClick(DialogInterface dialog, int which) { finish();

}

```
});
```

```
adb.setNegativeButton("Cancel", new DialogInterface.OnClickListener() {
  @Override
```

```
public void onClick(DialogInterface dialog, int which) {
  Toast.makeText(getApplicationContext(),"You pressed Cancel ",Toast.LENGTH_LONG).show();
```
}

```
});
```

```
adb.setNeutralButton("Retry", new 
  DialogInterface.OnClickListener() {@Override
```
public void onClick(DialogInterface dialog, int which) { Toast.makeText(getApplicationContext(),"You Presses cancel ",Toast.LENGTH\_LONG).show();

}

});

```
button.setOnClickListener(new 
    View.OnClickListener() {@Override
```
public void onClick(View v) {adb.create();

adb.show();

}

});

**Custom Alert Dialog:** The custom dialog uses DIALOG to create custom alert in android studio. Dialog display a small window that is a popup which draws the user attention over the activity before they continuemoving forward. The following are the steps to create custom alert Dialog.

**Step 1:** Create a new [project](https://abhiandroid.com/androidstudio/start-create-project) and name it **CustomAlertDialogDemo**.

**Step 2:** Open res -> layout -> activity\_mai[n.xml](https://abhiandroid.com/ui/xml/) and create [XML f](https://abhiandroid.com/ui/xml/)or button an[d textview.](https://abhiandroid.com/ui/textview/) On button click custom alert dialog will appear & [textview](https://abhiandroid.com/ui/textview/) is for asking user to click on button.

**Step 3 :** Now create a layout file name as custom.xml . In this file we are going to define the XML for custom dialog appearance. For example a textbox , [imageview](https://abhiandroid.com/ui/imageview/) and a button.

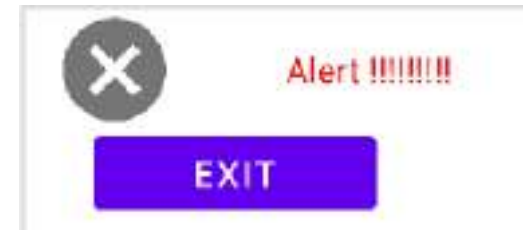

**Step 4 :** Now open app -> [java](https://abhiandroid.com/java/) -> package -> MainActivit[y.java](https://abhiandroid.com/java/) and add the below code. In this code onclick is added over the button click and Dialog is used to create the custom alert dialog. button.setOnClickListener(new View.OnClickListener() {

@Override

```
public void onClick(View arg0) {
```

```
final Dialog dialog = new Dialog(context); // custom dialog
dialog.setContentView(R.layout.custom);
```
// if button is clicked, close the custom dialog dialog.setOnClickListener(new View.OnClickListener() {

@Override

```
public void onClick(View
  v) {dialog.dismiss();
```
Toast.makeText(getApplicationContext(),"Dismissed..!!",Toast.LENGTH\_SHORT).show();

} });

**TimePicker**: In Android, TimePicker is a widget used for selecting the time of the day in either AM/PM mode or 24 hours mode. The displayed time consist of hours, minutes and clock format. Ifwe need to show this view as a Dialog then we have to use a TimePickerDialog class.

## <TimePicker

android:id="@+id/simpleTimePicker" android: layout width="wrap\_content" android: layout\_height="wrap\_content" android:timePickerMode="spinner"/> **or clock**

## **Some Methods of TimePicker:**

- **1) setCurrentHour(Integer currentHour):** This method is used to set the current hours ina time [picker](https://abhiandroid.com/ui/timepicker/).
- **2) setHour(Integer hour):** setCurrentHour() method was deprecated in API level 23. From apilevel 23 we have to use setHour(Integer hour). In this method there is only one parameter ofinteger type which is used to set the value for hours.
- **3) setCurrentMinute(Integer currentMinute):** This method is used to set the current minutesin a time picker.
- **4) getCurrentHour():** getCurrentHour() method was deprecated in API level 23. From api level 23 you have to use getHour(). This method returns an integer value.
- **5) getCurrentMinute():**This method is used to get the current minutes from a time picker.
- **6) getMinute():** getCurrentMinute() method was deprecated in API level 23. From api level 23we have to use getMinute(). This method returns an integer value.
- **7) setIs24HourView(Boolean is24HourView):**This method is used to set the mode of the Time picker either 24 hour mode or AM/PM mode. In this method we set a Boolean value either true or false. True value indicate 24 hour mode and false value indicate AM/PM mode.
- **8) is24HourView():**This method is used to check the current mode of the time picker. This method returns true if its 24 hour mode or false if AM/PM mode is set.

TimePicker simpleTimePicker = (TimePicker)findViewById(R.id.*simpleTimePicker*);

//initiate a time picker

simpleTimePicker.setOnTimeChangedListener(new TimePicker.OnTimeChangedListener()

{

@Override

public void onTimeChanged(TimePicker view, int hourOfDay, int minute) {time.setText(hourOfDay + ":" + minute); **Set A**

} });

- 1. Create an Android application that demonstrate the Alert Dialog.
- 2. Write an Android code to merge given two Array/List

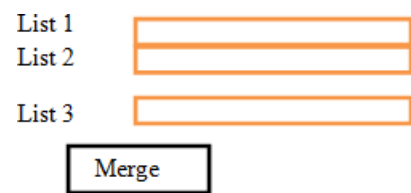

- 3. . Create an Android application that demonstrate the Custom Alert Dialog.
- 4. Create an Android Application to find the factorial of a number and Display the Result on AlertBox.

**Set B**

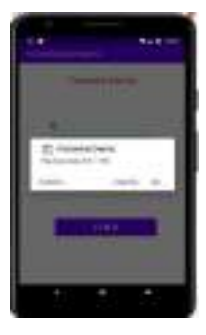

**Set C**

Layout)

- 1. Develop an Android application that create custom Alert Dialog containing Friends Name andonClick of Friend Name Button greet accordingly.
- 2. Create an Android Application that Demonstrate DatePicker and DatePickerDailog.

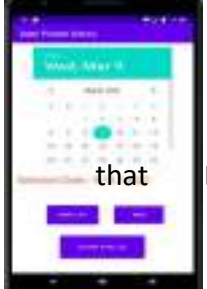

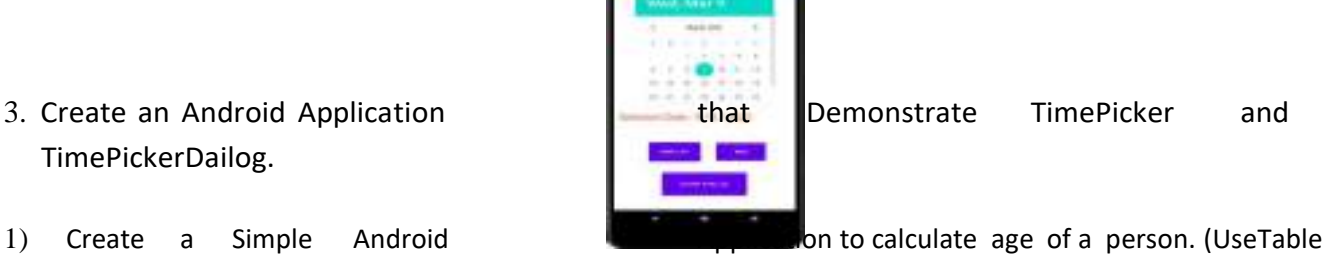

TimePickerDailog.

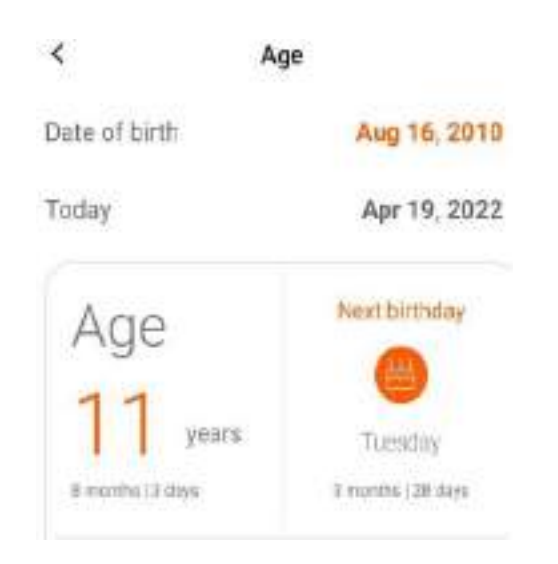

# **Assignment 5 :** Android Adapter and Menu

In Android, Adapter is a bridge between UI component and data source that helps us to fill data in UI component. It holds the data and send the data to an Adapter view then view can takes the data from the adapter view and shows the data on different views like as ListView, GridView, Spinner etc. For more customization in Views we uses the base adapter or custom adapters. To fill data in a list or a grid we need to implement Adapter.

There are the some commonly used Adapter in Android used to fill the data in the UI components.

- 1) **BaseAdapter** It is parent adapter for all other adapters
- 2) **ArrayAdapter** It is used whenever we have a list of single items which is backed by anarray.
- 3) **Custom ArrayAdapter** It is used whenever we need to display a custom list.
- 4) **SimpleAdapter** It is an easy adapter to map static data to views defined in your [XML](https://abhiandroid.com/ui/xml/) file
- 5) **Custom SimpleAdapter** It is used whenever we need to display a customized list andneeded to access the child items of the list or grid

**List View**: It is widely used in android applications. A very common example of ListView is your phone contact book, where you have a list of your contacts displayed in a ListView and if you clickon it then user information is displayed.

**Adapter:** To fill the data in a ListView we simply use adapters. List items are automatically inserted to a list using an Adapter that pulls the content from a source such as an arraylist, array or database. Listview is present inside Containers. From there you can drag and drop on virtual mobile screen tocreate it. Alternatively you can also XML code to create it.

**divider:** This is a drawable or color to draw between different list items.

**dividerHeight:** This specify the height of the divider between list items. This could be in dp(densitypixel), sp(scale independent pixel) or px(pixel).

**XML Code :**

## <ListView

```
android:id="@+id/simpleListView"
android: layout width="fill_parent"
android: layout height="wrap conten
t" android:divider="#f00"
android:dividerHeight="1dp"
android:listSelector="#0f0"/>
```
## **Java code :**

ListView simpleList;

```
String countryList[] = {"Rajesh", "Ramesh", "Suresh", "Satish", "Rakesh", "Dinesh"};
@Override
```

```
protected void onCreate(Bundle savedInstanceState) {
super.onCreate(savedInstanceState);
setContentView(R.layout.activity_main);
```

```
simpleList = (ListView)findViewById(R.id.simpleListView);
ArrayAdapter<String> arrayAdapter = new ArrayAdapter<String>(this,
R.layout.activity_listview, R.id.textView, countryList);
simpleList.setAdapter(arrayAdapter);
```
}

**GridView :** In android GridView is a view group that display items in two dimensional scrolling grid (rows and columns), the grid items are not necessarily predetermined but they are automatically inserted to the layout using a Adapter. Users can then select any grid item by clicking on it. GridView is default scrollable. An example of GridView is your default Gallery, where you have number of images displayed using grid. To fill the data in a GridView we simply use [adapter a](https://abhiandroid.com/ui/adapter/)nd grid items are automatically inserted to a GridView using an [Adapter w](https://abhiandroid.com/ui/adapter/)hich pulls the content from a source such as an arraylist, array or database

### **XML Code :**

<GridView

```
android:id="@+id/simpleGridView" android:layout_width="fill_parent"
android: layout height="wrap_content" android:numColumns="3"
android:verticalSpacing="50dp"
```

```
android:horizontalSpacing="50
dp"
android:columnWidth="80dp
" android:listSelector="#0f0"
```
/>

**Spinner :**

In Android, Spinner provides a quick way to select one value from a set of values. Android spinnersare nothing but the drop down-list seen in other programming languages. In a default state,a spinner shows its currently selected value. It provides a easy way to select a value from a list of values.

### **XML Code :**

```
<Spinner
 android:id="@+id/simpleSpinner"
 android:layout_width="wrap_cont
 ent"
 android:layout_height="wrap_conte
 nt"
 android:layout_centerHorizontal="tr
 ue"
 android:layout_marginTop="100dp"
 /
```
**Java code :**

String[] bankNames={"BOI","SBI","HDFC","PNB","OBC"};

Spinner spin = (Spinner) findViewById(R.id.*simpleSpinner*); ArrayAdapter aa = new ArrayAdapter(this,android.R.layout.*simple\_spinner\_item*,bankNam es);

aa.setDropDownViewResource(android.R.layout.*simple\_spinner\_dropdown\_item*); spin.setAdapter(aa);

```
spin.setOnItemSelectedListener(this);
```
public void onItemSelected(AdapterView<?> arg0, View arg1, int position,long id) { Toast.*makeText*(getApplicationContext(), bankNames[position], Toast.*LENGTH\_LONG*).show(); }

**Menu in Android :** In [android,](https://www.geeksforgeeks.org/android-app-development-fundamentals-for-beginners/) there are three types o[f Menus a](https://www.geeksforgeeks.org/android-menus/)vailable to define a set of options and actions in our android applications.

- 1) **Android Options Menu :** The options menu is the primary collection of menu items for anactivity. It's where you should place actions that have a overall impact on the app, such as Search, Compose Email and Settings.
- 2) **Android Context Menu** : A context menu is a floating menu that appears when the user performs a long-click on an element. It provides actions that affect the selected content or context frame.

3) **Android Popup Menu** : A popup menu displays a list of items in a vertical list that is anchored(sticked) to the view that invoked the menu. It's good for providing an overflow ofactions that relate to specific content or to provide options for a second part of a command.

#### **How to create a Menu?**

For all menu types, Android provides a standard XML format to define menu items. you should define a menu and all its items in an XML menu resource. You can then inflate the menu resource i.e load the XML files as a Menu object in your activity.

- 1) A new menu directory would be made under res directory.
- 2) Add menu\_file.xml file in menu directory by right clicking on **menu --> New --> Menuresource file**.
- 3) Give the name as **menu\_file.xml** and click on Ok.
- 4) The **menu\_file.xml** file contains the following tags:
	- **a) <menu> :** It defines a Menu, which is a container for menu items. A <menu> element must be the root node for the file and can hold one or more <item> and <group> elements.
	- **b)**  $\epsilon$ **item>:** It creates a MenuItem, which represents a single item in a menu. This elementmay contain a nested <menu> element in order to create a submenu.
	- **c) <group> :**It is an optional, invisible container for <item> elements. It allows you to categorize menu items so they share properties such as active state and visibility.

#### *menu\_file.xml*

```
<?xml version="1.0" encoding="utf-8"?>
```
#### **<***menu*

```
xmlns:android="http://schemas.android.com/apk/res/android">
```
<item

```
android:id="@+id/item1"
android:title="item1"
android:icon="@drawable/item"
>
```
<!-- "item" submenu -->

<*menu*>

<**item**

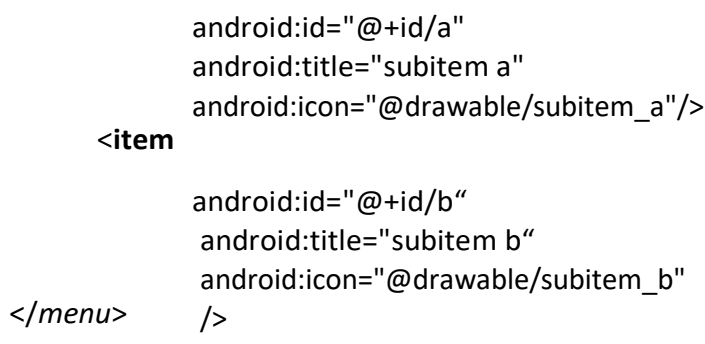

## </**item**>

**</***menu***>**

Making an Option Menu

■ To make an option menu, we need to Override onCreateOptionsMenu() method asfollows:

```
@Override
```
public boolean onCreateOptionsMenu(Menu menu)

{

MenuInflater inflater = getMenuInflater(); inflater.inflate(R.menu.menu\_file, menu); return true;

}

## **MenuInflaterinflater = getMenuInflater();**

This gives a MenuInflater object that will be used to inflate(convert our XML file into JavaObject) the menu\_file.xml file.

### **inflater.inflate(R.menu.menu\_file, menu);**

inflate() method is used to inflate the menu\_file.xml file.

### **Handling Click Events**

- When the user selects an item from the options menu, the system calls youractivity's onOptionsItemSelected() method.
- This method passes the MenuItem selected.
- $\blacksquare$  You can identify the item by calling getItemId() method, which returns the unique ID forthe menu item (defined by the android:id attribute in the menu resource).

■ You can match this ID against known menu items to perform the appropriate action.@Override

public boolean onOptionsItemSelected(MenuItem item) {

//Handle item

selection switch

(item.getItemId()) {

case R.id.i1:

}

}

//perform any action; return

true;case R.id.a:

//perform any action; return

true;case R.id.b:

//perform any action; return true;

default: return super.onOptionsItemSelected(item);

**Making Contextual Menu**

- To make a floating context menu, you need to follow the following steps:
- Register the View to which the context menu should be associated bycalling registerForContextMenu() and pass it the View.
- If your activity uses a ListView or GridView and you want each item to provide the same context menu, you can register yout all items for a context menu by passing the ListView orGridView object to registerForContextMenu() method.
- Implement the onCreateContextMenu() method in your Activity.
- $\blacksquare$  When the registered view receives a long-click event, the system callsyour onCreateContextMenu() method.

 $\blacksquare$  This is where you define the menu items, usually by inflating a menu resource.For example:

@Override

public void onCreateContextMenu(ContextMenu menu, View v, ContextMenuInfo menuInfo) {

super.onCreateContextMenu(menu, v, menuInfo);

MenuInflater inflater =

getMenuInflater();

inflater.inflate(R.menu.menu\_file,

menu);

}

MenuInflater allows you to inflate the **menu\_file.xml** file from a menu resource. The method parameters include the View that the user selected and aContextMenu. **ContextMenuInfo**  object provides additional information about the item selected. If your activity has several views such thateach provide a different context menu, you might use these parameters to determine which context menu to inflate.

### **Handling Click Events**

@Override

public boolean onContextItemSelected(MenuItem item)

{

```
switch (item.getItemId())
```
{

case R.id.i1:

//Perform any action; return true;case R.id.a:

//Perform any action; return true;case R.id.b:

//Perform any action; return true;

default: return super.onContextItemSelected(item);

}

## **Making Popup Menu**

}

- If you have define your menu\_file.xml file in XML, here's how you can show the popupmenu:
- Make an object of PopupMenu, whose constuctor takes the current application Context andthe View to which the menu should be anchored.

```
■ Use MenuInflater to inflate your menu resource into the Menu object
       returnedby PopupMenu.getMenu()
   ■ Call
PopupMenu.show()For
example,
<Button android:id="@+id/button" android:layout_width="wrap_content"
android:layout_height="wrap_content" android:text="Button"
  android:onClick="pop" />
The activity can then show the popup menu like this:
public void pop(View v)
{ PopupMenu popup = new PopupMenu(this,v);
  MenuInflater inflater = getMenuInflater();
  inflater.inflate(R.menu.menu_file,popup.getMenu()); popup.show();
}
Listener
b1.setOnClickListener(new View.OnClickListener() {
  @Override
  public void onClick(View v) {
    final PopupMenu popup = new
    PopupMenu(getApplicationContext(),v);MenuInflater inflater =
    getMenuInflater();
inflater.inflate(R.menu.menu_file,popup.getMenu());
    popup.show();
popup.setOnMenuItemClickListener(new PopupMenu.OnMenuItemClickListener() {
       @Override
       public boolean onMenuItemClick(MenuItem item) {
 Toast.makeText(getApplicationContext(),"selected
"+item.getTitle(),Toast.LENGTH_LONG).show();
         return true;
   }
 });
```
**Set A**

1. Create an Android Application that Demonstrate ListView and Onclick of List Display the Toast.

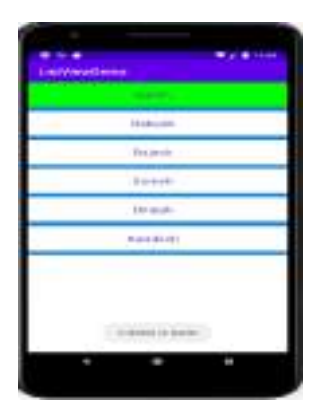

2. Create an Android Application that Demonstrate GridView and Onclick of Item Display the Toast.

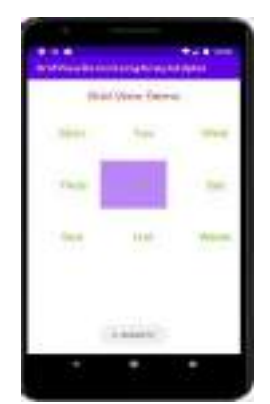

3. Create an Android Application that Demonstrate GridView with Images

**Set B**

1. Create an Android Application that Demonstrate Custom ListView which shows the BookName andAuthor Name

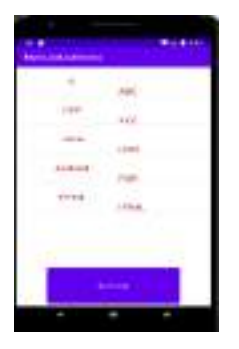

2. Create a Custom ListView in Android Application

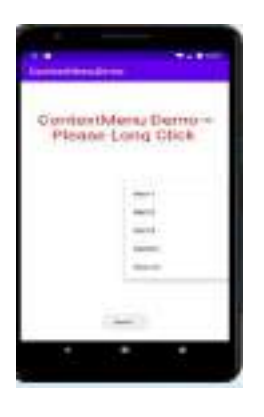

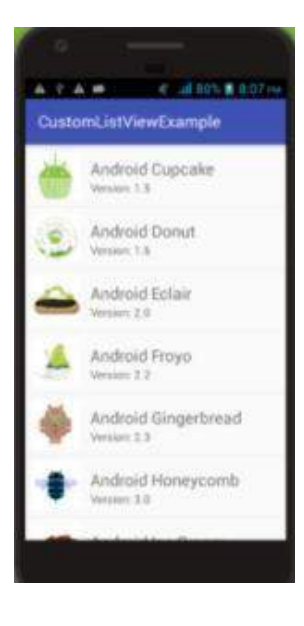

- **3.** Create an Android Application that Demonstrate ContextMenu.**et**
	- 1. Create the following layout using spinner

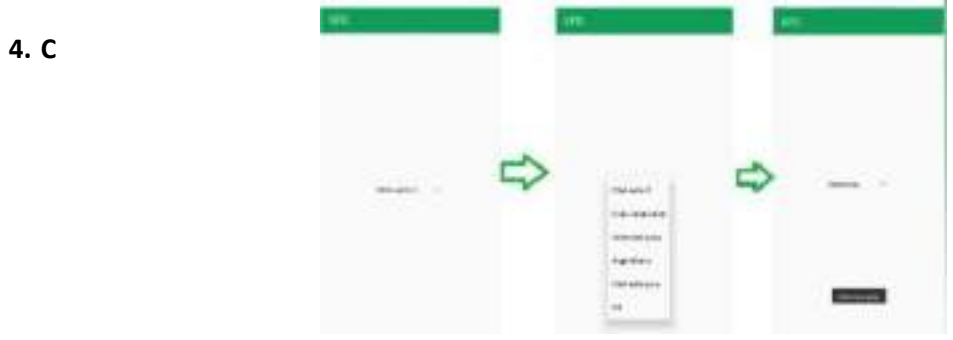

2. Create an Android Application to demonstrate Length converter.

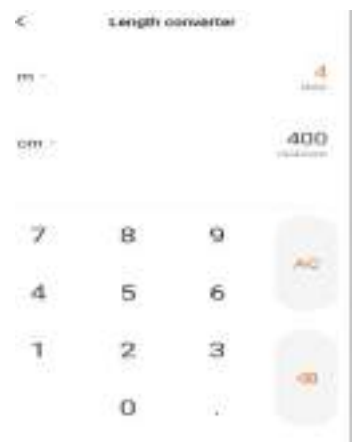

Signature of the instructor: ------------------------- Date:------------------------

Assignment Evaluation

### **Assignment 6: Thread and Services**

- To provide a way to improve application performance through parallelism.
- To ensure that the application remains active in the background so that the user can operatemultiple applications at the same time.

## Thread and Notification:

A thread is a thread of execution in a program. The Java Virtual Machine allows an application to have multiple threads of execution running concurrently. When an application is launched, the system creates a thread of execution for the application, called "main." This thread is very important because it is in charge of dispatching events to the appropriate user interface widgets, including drawing events.

## Worker threads

Worker threads are background threads. They are the threads that are created separately, other thanthe UI thread. Since blocking the UI thread is restricted according to the rule, user should run the child processes and tasks in worker threads.

### Example

```
public void onClick(View v) {
  new Thread(new
  Runnable() {
    public void run() {
       Bitmap b = loadImageFromNetwork("http://example.com/image.png");
       mImageView.setImageBitmap(b);
    }
  }).start();
}
```
In the above example code, the download operation is handled by a second thread other than

the UI thread. But the program violates the second rule. The imageView from UI thread is manipulating from this worker thread. In the above example code, the download operation is handled by a second thread other than the UI thread. But the program violates the second rule. The imageView from UI thread is manipulating from this worker thread.

According to the second rule, UI could not be accessed from outside the UI thread. Solutionfor such a restriction is runOnUiThread(Runnable) method. The main or UI thread can be accessed from other threads using runOnUiThread(Runnable) method. As a result, the specified runnable action passed through this method will run on the UI thread. The action will execute immediately, ifthe current thread is in the UI itself. Else the action will be posted to the event queue.

### Example:

MainClassName.this.runOnUiThread(new Runnable() { public void run() {

## textViewObject.setText("Set this " + value from worker thread + "!");

} });

### Handlers & Runnable:

A handler is basically a message queue. You post a message to it, and it will eventually process it by calling its run method and passing the message to it. Since these run calls will always occur in the order of messages received on the same thread, it allows you to serialize events.

#### Uses of Handler:

Handler hastwo main uses

- 1. Scehduling of messages and runnables that need to be executed in the future.
- 2. Enqueueing actions that need to be performed in the background thread.

Handler is a class fundamental to how we do threading in android, at the infrastructure level.It works hand in hand with the Looper. Together they underpin everything that the main thread doesand including the invocation of the Activity lifecycle methods.

Looper will take care of dispatching work on its message-loop thread. On the other hand

Handler willserve two roles:

- 1. First it will provide an interface to submit messages to its Looper queue.
- 2. Secondly it will implement the callback for processing those messages when they aredispatched by the Looper.

#### Example:

public void onClick(View v) {

nstoploop = true;

new Thread(new Runnable() {@Override

public void run() { while (nstoploop){

try

{

Thread.sleep(500); count++;

}catch (InterruptedException e){ }

});

```
Log.i(TAG,e.getMessage()
         );
       }
       handler.post(new Runnable() {
          @Override
          public void run() {
            tv.setText(" "+count);
      }
    });
     }
  }
}).start();
```
We can't touch background thread to main thread directly so handler is going to collect all eventswhich are available in main thread in a queue and posses this queue to looper class.

In android Handler is mainly used to update the main thread from background thread or other thanmain thread. There are two methods are in handler.

- **Post()** − it going to post message from background thread to main thread using looper.
- **sendmessage()** − if you want to organize what you have sent to ui (message from backgroundthread) or ui functions. you should use sendMessage().

### AsynTask:

Android AsyncTask going to do background operation on background thread and update onmain thread. In android we can't directly touch background thread to main thread in android development. asynctask help us to make communication between background thread to main thread.

Android AsyncTask is an abstract class provided by Android which gives us the liberty to perform heavy tasks in the background and keep the UI thread light thus making the application more responsive.

Android application runs on a single thread when launched. Due to this single thread model tasks that take longer time to fetch the response can make the application nonresponsive. To avoidthis we use android AsyncTask to perform the heavy tasks in background on a dedicated thread andpassing the results back to the UI thread. Hence use of AsyncTask in android application keeps the UI thread responsive at all times.

#### Methods of AsyncTask

### **onPreExecute()** –

Before doing background operation we should show something on screen like progressbar or any animation to user. we can directly comminicate background operation using on doInBackground().

### **doInBackground(Params)** –

In this method we have to do background operation on background thread. Operationsin this method should not touch on any mainthread activities or fragments.

### **onProgressUpdate(Progress…)** –

While doing background operation, if you want to update some information on UI, we can use this method.

#### **onPostExecute(Result)** –

In this method we can update ui of background operation result.

## Generic Types in Async Task

# **TypeOfVarArgParams** –

It contains information about what type of params used for execution.

# **ProgressValue** –

It contains information about progress units. While doing background operation wecan update information on ui using onProgressUpdate().

# **ResultValue** –

It contains information about result type.

# Example:

## **MainActivity.java**

public class MainActivity extends AppCompatActivity { Button b1,b2;

TextView tv; Boolean stoploop;int  $count = 0;$ 

String TAG = "Thread"; private MyAsynctask async;

@Override

```
protected void onCreate(Bundle savedInstanceState) {
  super.onCreate(savedInstanceState);
  setContentView(R.layout.activity_main);
```
 $b1 =$ 

```
(Button)findViewById(R.id.btn1);b2
= (Button)findViewById(R.id.btn2);
```
tv = (TextView)findViewById(R.id.textView);

```
b1.setOnClickListener(new View.OnClickListener() {
  @Override
```

```
public void onClick(View
  v) {stoploop = true;
```

```
async = new
       MyAsynctask();
       async.execute(count);
 }
});
  b2.setOnClickListener(new View.OnClickListener() {
     @Override
     public void onClick(View
     v) {stoploop = false;
 }
});
}
private class MyAsynctask extends AsyncTask<Integer, Integer>
{
   private int ccount;
   @Override
   protected void
     onPreExecute() {
     super.onPreExecute();
     ccount=0;
  }
   @Override
   protected Integer doInBackground(Integer... integers)
     {ccount = integers[0];
     while(stoploo
       p){ try
       {
          Thread.sleep(1000);
          ccount++;
          publishProgress(ccoun
          t);
       }
```

```
catch (InterruptedException e){
                       Log.i(TAG," "+e.getMessage());
                    }
                  }
                  return ccount;
               }
                @Override
               protected void onProgressUpdate(Integer...
                  values) {super.onProgressUpdate(values);
                  tv.setText(""+values[0]);
               }
                @Override
               protected void onPostExecute(Integer
                  integer) {super.onPostExecute(integer);
                  tv.setText(""+integer);
                  count = integer;
               }
             }
Activity_main.xml
```

```
<?xml version="1.0" encoding="utf-8"?>
```

```
<androidx.constraintlayout.widget.ConstraintLayout
xmlns:android="http://schemas.android.com/apk/res/android"
```

```
xmlns:app="http://schemas.android.com/apk/res-
```
[auto"](http://schemas.android.com/apk/res-auto)

}

```
xmlns:tools="http://schemas.android.com/tools"
```

```
android:layout_width="match_parent"
```

```
android:layout_height="match_parent"
```

```
tools:context=".MainActivity">
```
#### <TextView

android:id="@+id/textView" android:layout\_width="wrap\_cont ent"

android:layout\_height="wrap\_content" android:text="Hello World!" app:layout constraintBottom toBottomOf="parent " app:layout\_constraintHorizontal\_bias="0.58" app:layout\_constraintLeft\_toLeftOf="parent" app:layout constraintRight toRightOf="parent" app:layout\_constraintTop\_toTopOf="parent" app:layout\_constraintVertical\_bias="0.102" />

#### <Button

```
android:id="@+id/btn1"
android:layout width="wrap_content"
android: layout height="wrap content"
android:text="Start Thread"
app:layout_constraintBottom_toBottomOf="parent"
app:layout_constraintEnd_toEndOf="parent"
app:layout_constraintHorizontal_bias="0.6"
app:layout constraintStart toStartOf="parent"
app:layout constraintTop toBottomOf="@+id/textVie
w" app:layout constraintVertical bias="0.116" />
```
#### <Button

android:id="@+id/btn2" android:layout\_width="wrap\_content" android: layout height="wrap content" android:text="Stop Thread" app:layout constraintBottom toBottomOf="par ent"

app:layout constraintEnd toEndOf="parent" app:layout constraintHorizontal bias="0.6" app:layout constraintStart toStartOf="parent" app:layout\_constraintTop\_toBottomOf="@+id/btn 1"

app:layout\_constraintVertical\_bias="0.145" />

</androidx.constraintlayout.widget.ConstraintLayout>

Broadcast Receiver :

Broadcast in android is the system-wide events that can occur when the device starts, when amessage is received on the device or when incoming calls are received, or when a device goes to airplane mode, etc. Broadcast Receivers are used to respond to these system-wide events. BroadcastReceivers allow us to register for the system and application events, and when that event happens, then the register receivers get notified. There are mainly two types of Broadcast Receivers:

#### **Static Broadcast Receivers:**

These types of Receivers are declared in the manifest file and works even if the app is closed.

 **Dynamic Broadcast Receivers:** These types of receivers work only if the app is active or minimized.

Creating the Broadcast Receiver:

class AirplaneModeChangeReceiver:BroadcastReceiver() { override fun onReceive(context: Context?, intent: Intent?) { //logic of the code needsto be written here }

Registering a BroadcastReceiver:

IntentFilter(Intent.ACTION\_AIRPLANE\_MODE\_CHANGED).also {

// receiver isthe broadcast receiver that we have registered

}

## // and it is the intent filter that we have createdregisterReceiver(receiver,it)

}

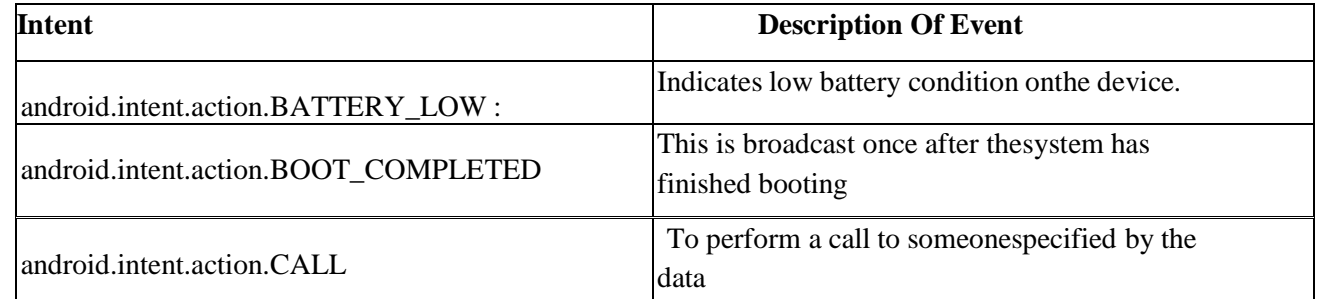

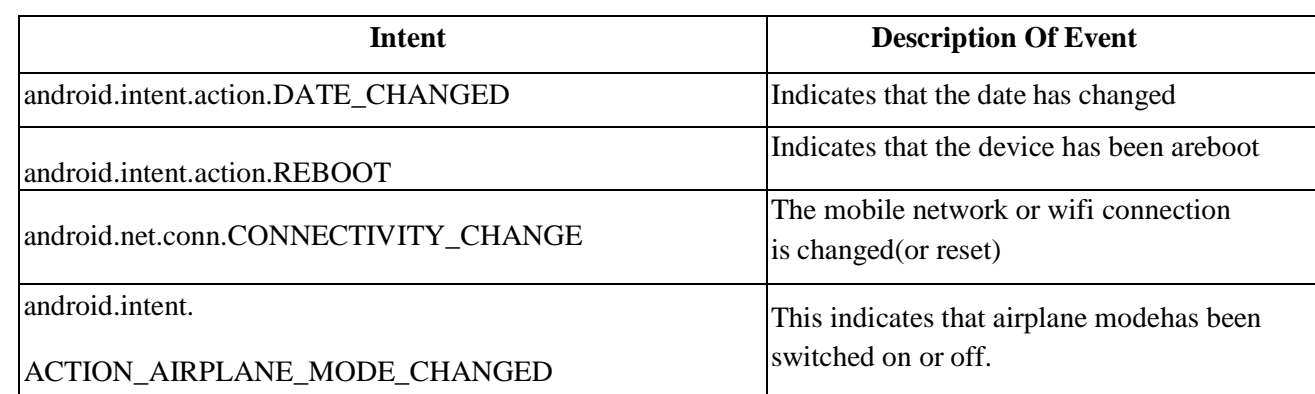

Example:

#### MainActivity.Java

```
public class MainActivity extends AppCompatActivity {
  private EditText txtPhone;
```
private Button btn;

@Override

```
protected void onCreate(Bundle savedInstanceState) {
  super.onCreate(savedInstanceState);
  setContentView(R.layout.activity_main);
```

```
txtPhone =
(EditText)findViewById(R.id.mblTxt);btn =
(Button)findViewById(R.id.btnCall);
```

```
btn.setOnClickListener(new View.OnClickListener()
  { @Override
```

```
public void onClick(View
  v) {callPhoneNumber();
```

```
}
});
```
}

### @Override

public void onRequestPermissionsResult(int requestCode, @NonNull String[] permissions, @NonNull int[] grantResults) {

if(requestCode == 101)

```
{
       if(grantResults[0] == PackageManager.PERMISSION_GRANTED)
       {
         callPhoneNumber();
       }
    }
  }
  public void callPhoneNumber()
  {
    try
    {
       if(Build.VERSION.SDK_INT > 22)
       {
         if (ActivityCompat.checkSelfPermission
              (this, Manifest.permission.CALL_PHONE) !=
PackageManager.PERMISSION_GRANTED) {
            ActivityCompat.requestPermissions(MainActivity.this, new
String[]{Manifest.permission.CALL_PHONE}, 101);
            return;
         }
         Intent callIntent = new Intent(Intent.ACTION_CALL);
         callIntent.setData(Uri.parse("tel:" +
         txtPhone.getText().toString()));startActivity(callIntent);
       }
       else {
         Intent callIntent = new Intent(Intent.ACTION_CALL);
         callIntent.setData(Uri.parse("tel:" +
         txtPhone.getText().toString()));startActivity(callIntent);
       }
    }
```

```
catch (Exception ex)
    {
      ex.printStackTrace();
    }
 }
}
Activity_main.xml
<?xml version="1.0" encoding="utf-8"?>
<LinearLayout
  xmlns:android="http://schemas.android.com/apk/res/android"
  xmlns:app="http://schemas.android.com/apk/res-auto"
  xmlns:tools="http://schemas.android.com/tools"
  android: layout width="match parent"
  android:layout_height="match_parent"
  android:orientation="vertical
  "
  tools:context=".MainActivity">
  <TextView
    android:id="@+id/fstTxt"
    android:layout_width="wrap_cont
    ent"
    android:layout_height="wrap_cont
    ent"
    android:layout_marginLeft="100d
    p"android:layout_marginTop="150d
    p" android:text="Mobile No"
    /<EditText
    android:id="@+id/mblTxt"
    android:layout width="wrap content"
    android: layout height="wrap content"
    android:layout_marginLeft="100dp"
    android:ems="10">
```
</EditText>

<Button

android:id="@+id/btnCall" android:layout width="wrap content" android:layout\_height="wrap\_content" android:layout\_marginLeft="100dp" android:text="Call" />

</LinearLayout>

#### Services:

A service is a component that runs in the background to perform long-running operations without needing to interact with the user and it works even if application is destroyed.

### Life Cycle of Android Service

There can be two forms of a service.The lifecycle of service can follow two different paths: startedor bound.

- 1. Started
- 2. Bound

### *1) Started Service*

A service is started when component (like activity) calls **startService()** method, now it runsin the background indefinitely. It is stopped by **stopService()** method. The service can stop itself bycalling the **stopSelf()** method.

#### *2) Bound Service*

A service is bound when another component (e.g. client) calls **bindService()** method. The client can unbind the service by calling the **unbindService()** method.

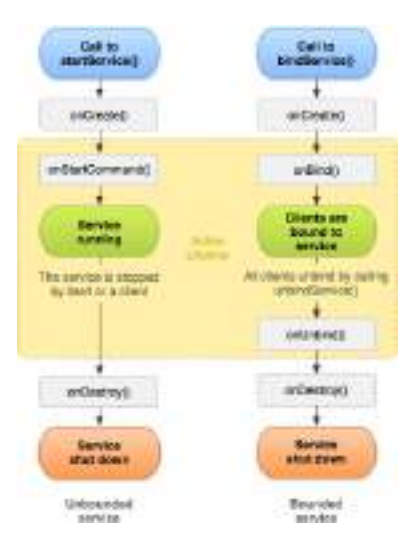

### **Fundamentals of Android Services:**

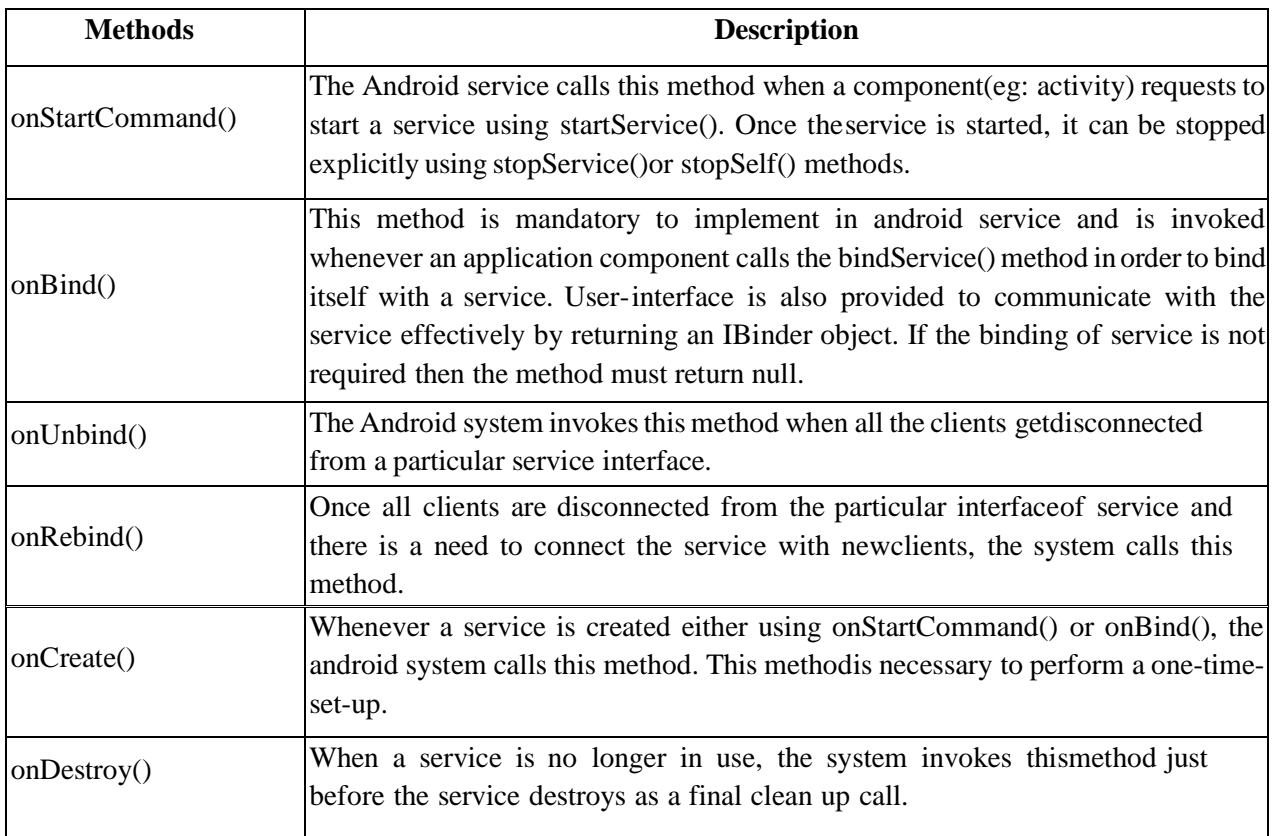

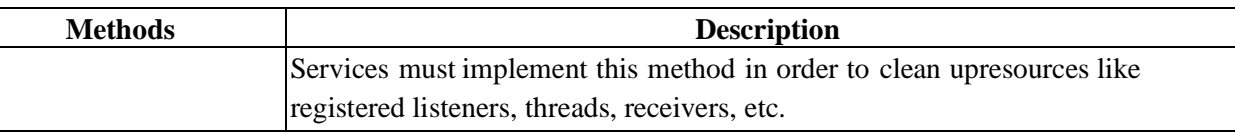

## **Example of Android Services:**

## Step 1: Working with the activity main.xml file

Open the **activity\_main.xml** file and add 2 [Buttons](https://www.geeksforgeeks.org/button-in-kotlin/) in it which will start and stop the service. Below is the code for designing a proper activity layout.

```
<?xml version="1.0" encoding="utf-8"?>
```

```
<androidx.constraintlayout.widget.ConstraintLayout
xmlns:android="http://schemas.android.com/apk/res/android"
```

```
xmlns:app="http://schemas.android.com/apk/res-
auto"
xmlns:tools="http://schemas.android.com/tools"
android:layout width="match_parent"
android:layout_height="match_parent"
tools:context=".MainActivity">
```

```
<LinearLayout
  android:id="@+id/linearLayout"
  android: layout width="match parent
```

```
\mathbf{u}
```

```
android: layout height="wrap content"
android:layout centerVertical="true"
android:orientation="vertical"
```

```
app:layout_constraintBottom_toBottomOf="parent"
app:layout constraintEnd toEndOf="parent"
app:layout_constraintStart_toStartOf="parent"
app:layout_constraintTop_toTopOf="parent"
app:layout_constraintVertical_bias="1.0"
tools:ignore="MissingConstraints">
```

```
<TextView
  android:id="@+id/textView1"
  android:layout_width="match_par
  ent"
  android:layout_height="wrap_conte
  nt"
```
```
android: layout marginBottom="170dp"
android:text="@string/heading"
android:textAlignment="center"
```

```
android:textAppearance="@style/TextAppearance.AppCompat.Lar
ge" android:textColor="@android:color/holo_green_dark"
android:textSize="36sp"
```

```
android:textStyle="bold" />
```
### <Button

```
android:id="@+id/startButton"
android: layout width="match_parent"
android:layout_height="match_parent"
android:layout_marginStart="20dp"
android:layout_marginTop="10dp"
android: layout marginEnd="20dp"
android:layout_marginBottom="20dp"
android:background="#4CAF50"
android:text="@string/startButtonText"
android:textAlignment="center"
```

```
android:textAppearance="@style/TextAppearance.AppCompat.Display1"
android:textColor="#FFFFFF"
```

```
android:textStyle="bold" />
```
### <Button

```
android:id="@+id/stopButton"
android: layout width="match_parent"
android: layout height="match parent"
android:layout_marginStart="20dp"
android:layout_marginTop="10dp"
android:layout_marginEnd="20dp"
android:layout_marginBottom="20dp"
android:background="#4CAF50"
android:text="@string/stopButtonText"
android:textAlignment="center"
```

```
android:textAppearance="@style/TextAppearance.AppCompat.Display1"
android:textColor="#FFFFFF"
```

```
android:textStyle="bold" />
```
</LinearLayout>

</androidx.constraintlayout.widget.ConstraintLayout>

### Step 2: Creating the custom service class

A custom service class will be created in the same directory where the **MainActivity** class resides and this class will extend the **Service class**.

public class NewService extends Service {private MediaPlayer player;

## @Override

```
public int onStartCommand(Intent intent, int flags, int startId) {
  player = MediaPlayer.create( this, R.raw.ss);
```
// providing the boolean

// value astrue to play

// the audio on loop

```
player.setLooping( true );
```

```
// starting the
process
player.start();
```

```
// returns the status
```

```
// of the program
```
return START\_STICKY;

}

```
@Override
```

```
public void
  onDestroy() {
  super.onDestroy();
  player.stop();
```
}

}

```
@Null
able
@Over
ride
public IBinder onBind(Intent
  intent) {return null;
}
```
Step 5: Working with the MainActivity file

Now, the button objects will be declared and the process to be performed on clicking these buttons will be defined in the MainActivity class.

public class MainActivity extends AppCompatActivity implements View.OnClickListener { private Button start, stop;

@Override

```
protected void onCreate(Bundle savedInstanceState) {
  super.onCreate(savedInstanceState);
  setContentView(R.layout.activity_main);
```

```
start = (Button) findViewById( R.id.startButton );
```
// assigning ID of stopButton

// to the object stop

stop = (Button) findViewById( R.id.stopButton );

// declaring listeners for the

// buttons to make them respond

```
// correctly according to the
process
start.setOnClickListener(this );
stop.setOnClickListener(this );
```
}

```
public void onClick(View view) {
```
// process to be performed

}

```
// if start button is
                clickedif(view ==
                start){
                   //starting the service
                   startService(new Intent( this, NewService.class) );
                }
                // process to be performed
                // if stop button is
                clickedelse if (view
                == stop)// stopping the service
                   stopService(new Intent( this, NewService.class) );
                }
             }
Step 6: Modify the AndroidManifest.xml file
```
To implement the services successfully on any android device, it is necessary to mention thecreated service in the **AndroidManifest.xml** file.

```
<?xml version="1.0" encoding="utf-8"?>
```

```
<manifest xmlns:android="http://schemas.android.com/apk/res/android"
  package="com.example.servicedemo">
```

```
<application
  android:allowBackup="true"
  android:icon="@mipmap/ic_launch
  er"
  android:label="@string/app_nam
  e"
  android:roundIcon="@mipmap/ic_launcher_round
  " android:supportsRtl="true"
  android:theme="@style/AppTheme">
  <activity android:name=".MainActivity">
```
<intent-filter>

<action android:name="android.intent.action.MAIN" />

<category android:name="android.intent.category.LAUNCHER" />

</intent-filter>

</activity>

<service android:name=".NewService"/>

</application>

</manifest>

#### Notification:

A **notification** is a message you can display to the user outside of your application's normalUI. When you tell the system to issue a notification, it first appears as an icon in the notification area. To see the details of the notification, the user opens the notification drawer. Both the notification area and the notification drawer are system-controlled areas that the user can view at any time.

## The NotificationCompat.Builder Class

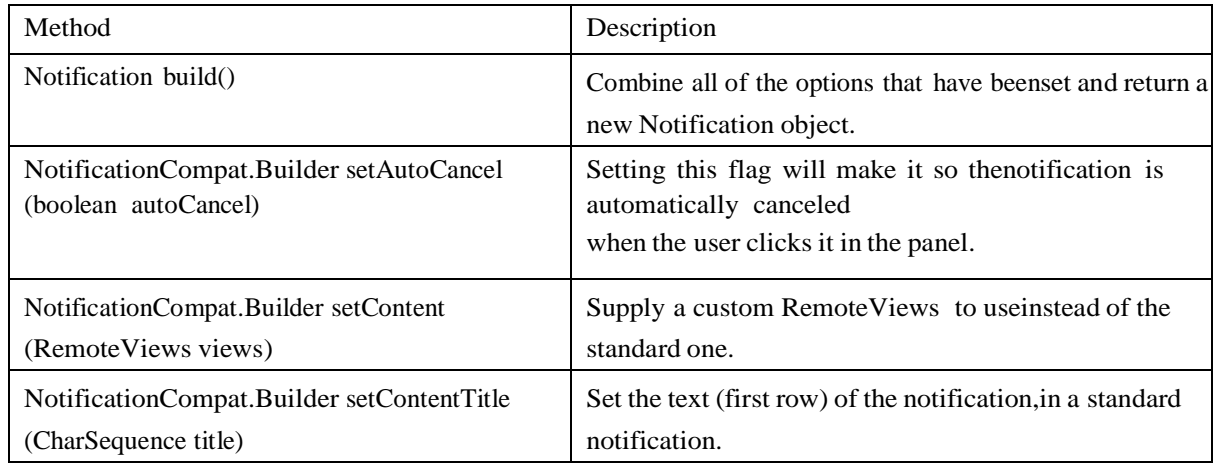

## **Create and Send Notifications**

#### **Step 1 - Create Notification Builder**

As a first step is to create a notification builder using *NotificationCompat.Builder.build()*. You will use Notification Builder to set various Notification properties like its small and large icons,title, priority etc.

NotificationCompat.Builder mBuilder = new NotificationCompat.Builder(this)

### **Step 2 - Setting Notification Properties**

Once you have **Builder** object, you can set its Notification properties using Builder object asper your requirement. But this is mandatory to set at least following –

- A small icon,set by **setSmallIcon()**
- A title, set by **setContentTitle()**
- Detail text, set by **setContentText()**

### Example:

mBuilder.setSmallIcon(R.drawable.notification\_icon); mBuilder.setContentTitle("Notification Alert, Click Me!"); mBuilder.setContentText("Hi, This is Android Notification Detail!");

### **Step 3 - Attach Actions**

Thisis an optional part and required if you want to attach an action with the notification. An action allows users to go directly from the notification to an **Activity** in your application, where they can look at one or more events or do further work.

The action is defined by a **PendingIntent** containing an **Intent** that starts an Activity in yourapplication. To associate the PendingIntent with a gesture, call the appropriate method of *NotificationCompat.Builder*. For example, if you want to start Activity when the user clicks the notification text in the notification drawer, you add the PendingIntent by calling **setContentIntent()**.

A PendingIntent object helps you to perform an action on your applications behalf, often at a later time, without caring of whether or not your application is running.

#### Example:

Intent resultIntent = new Intent(this, ResultActivity.class); TaskStackBuilder stackBuilder = TaskStackBuilder.create(this); stackBuilder.addParentStack(ResultActivity.class);

// Adds the Intent that starts the Activity to the top of the stack stackBuilder.addNextIntent(resultIntent);

PendingIntent resultPendingIntent = stackBuilder.getPendingIntent(0,PendingIntent.FLAG\_UPDATE\_CURRENT); mBuilder.setContentIntent(resultPendingIntent);

#### **Step 4 - Issue the notification**

Finally, you pass the Notification object to the system by calling NotificationManager.notify() to send your notification. Make sure you call **NotificationCompat.Builder.build()** method on builder object before notifying it. This method combines all of the options that have been set and return a new **Notification** object.

#### Example:

NotificationManager mNotificationManager = (NotificationManager) getSystemService(Context.NOTIFICATION\_SERVICE);

// notificationID allows you to update the notification later on. mNotificationManager.notify(notificationID, mBuilder.build());

## Accessing Phone services(Call,SMS) :Messaging and E-

mail

## **Sending SMS messages**

SMS messages can be send using SmsManager Class or Built-in SMS application.

**Using SmsManager class:** Using the SmsManager class, you can send SMS messages from withinyour application without the need to involve the built-in Messaging application.

## **Steps to send SMS**

Create a new Android project and name it SMS. Replace the TextView with the following statements in the *main.xml* file:

## **Example:**

<Button android:id=‖@+id/btnSendSMS‖ android: layout width=||fill\_parent|| android:layout height=‖wrap content‖ android:text=‖Send SMS‖ android:onClick=‖onClick‖ />

In the AndroidManifest.xml fi le, add the following statements:

```
<uses-permission android:name=‖android.permission.SEND_SMS/>
```

```
Add the following statements to the SMSActivity.java
 file:import android.telephony.SmsManager;
```
import android.view.View; public void onClick(View v) {

sendSMS(―5556‖, ―Hello my friends!‖);

}

//---sends an SMS message to another device--

private void sendSMS(String phoneNumber, String message)

{

SmsManager sms = SmsManager.getDefault(); sms.sendTextMessage(phoneNumber, null, message, null, null);

}

### Methods of SmsManager Class:

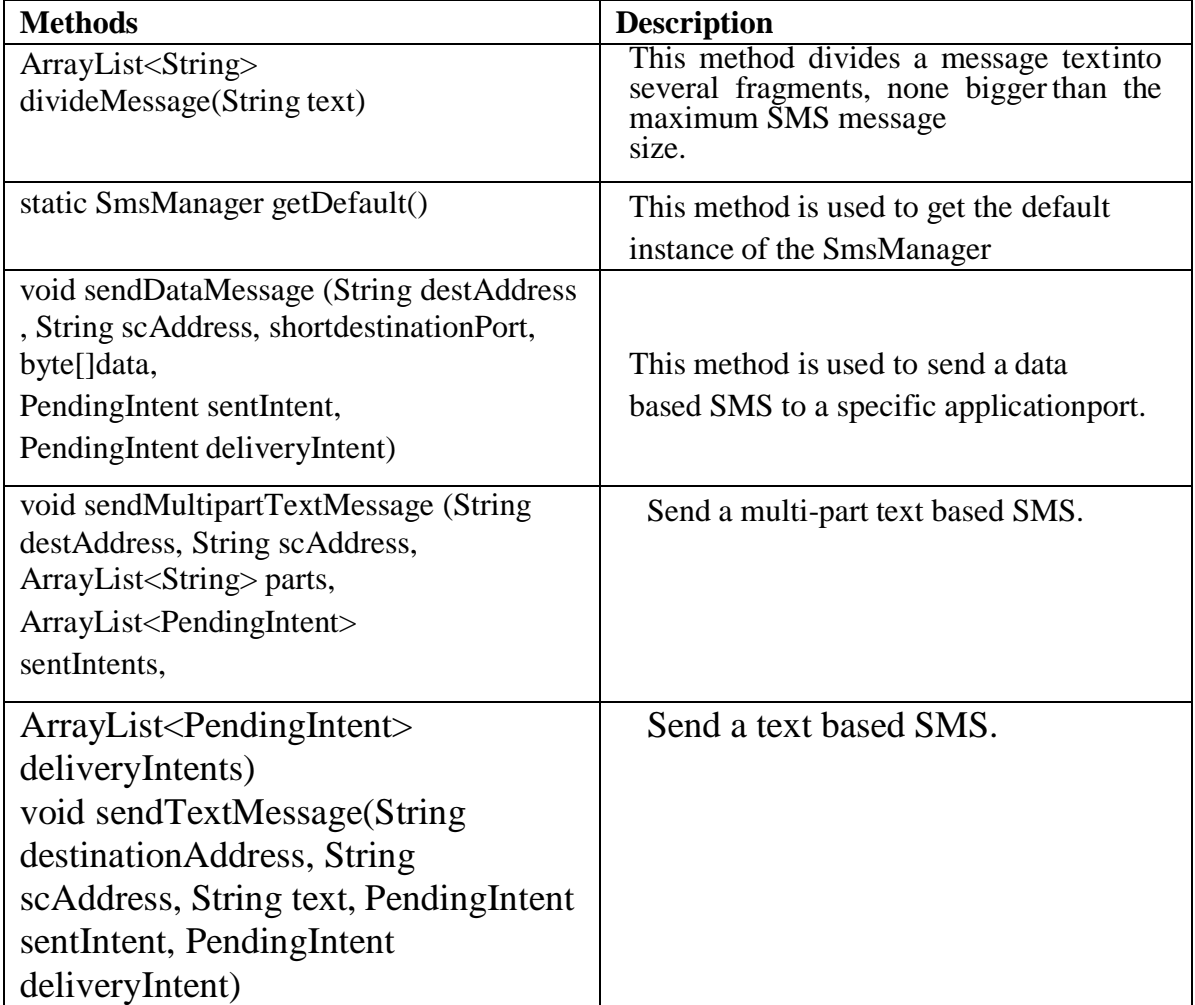

## **Sending SMS messages using Intent:**

We can also use built-in messaging application to send the message.

### **Steps to send SMS**

Create an Intent Object (Action to send SMS)

ACTION\_VIEW action is used to launch an SMS client installed on your Android device.

Intent smsIntent = new Intent(Intent.ACTION\_VIEW);

Using Intent Object set Data/Type to send SMS

smsto: is used as a URI to send message using setData()

method. data type is set to vnd.android-dir/mms-sms using

setType() method.**Example:**

smsIntent.setData(Uri.parse("smsto:"));

smsIntent.setType("vnd.android-dir/mms-

sms");

Intent Object used to set a message for one or more phone number with putExtra( ) method and amessage can be send to multiple receivers separated by  $\mathbf{r}$ .

smsIntent.putExtra(―address‖,new String(―0123456789;3398765587‖));

OR

smsInent.putExtra(―address‖,‖5556 ; 5553 ; 5566‖);

### Sending E-mail:

We can send Email by using Email/Gmail application available on Android. An Email accountis configured by using POP3 or IMAP.

## **Steps to send Email**

Create Android project and name it as

Emails Add the following statementsin

main.xml file:

```
<Button android:id="@+id/btnSendEmail"
```
android:layout\_width="fill\_parent"

```
android:layout_height="wrap_content" android:text="Send Email"
```

```
android:onClick="onClick" />
```
Add the following statementsin *MainActivity.java* file:

```
public class MainActivity extends Activity {
```
Button btnSendEmail;

/\*\* Called when the activity is first created. \*/@Override

public void onCreate(Bundle savedInstanceState)

{

super.onCreate(savedInstanceState); setContentView(R.layout.main);

btnSendEmail = (Button) findViewById(R.id.btnSendEmail); btnSendEmail.setOnClickListener(new View.OnClickListener() {

public void onClick(View v) {

String[]to = {[―w](mailto:weimenglee@learn2develop.net)[eimenglee@learn2develop.net](mailto:weimenglee@learn2develop.net)‖,

```
―weimenglee@gmail.co
```
[m](mailto:weimenglee@gmail.com)‖};

```
String[] cc = \{-1\};
```
sendEmail(to, cc, -Hello||, -Hello my friends!||);

} });

}

//---sends an SMS message to another device---

{

}

private void sendEmail(String[] emailAddresses, String[] carbonCopies, String subject, String message)

```
Intent emailIntent = new Intent(Intent.ACTION_SEND);
emailIntent.setData(Uri.parse(―mailto:‖));
String[] to =
```
emailAddresses;String[] cc = carbonCopies;

```
emailIntent.putExtra(Intent.EXTRA_EMAIL, to);
emailIntent.putExtra(Intent.EXTRA_CC, cc);
emailIntent.putExtra(Intent.EXTRA_SUBJECT, subject);
emailIntent.putExtra(Intent.EXTRA_TEXT, message);
emailIntent.setType(―message/rfc822‖);
startActivity(Intent.createChooser(emailIntent, -Email||));
```
}

#### Lab Assignments:

### **SET A**

- 1. Create an Android application to service in android that plays an audio in the background. Audio will not be stopped even if you switch to another activity. To stop the audio, you needto stop the service.
- 2. Create application to send and receive messages using SMSManager.
- 3. Create application to send email.
- 4. Create a Notification in Android and display the notification message on second activity.

#### SET B

- 1. Create application to design login form, validate it. Write and send email with appropriatemessage.
- 2. Create an Android application to demonstrate Progress Dialog Box using [AsyncTask](https://stackoverflow.com/questions/4538338/progressdialog-in-asynctask)
- 3. Create an Android application to demonstrate phone call in android using Implicit Intent.

### SET C

- 1. Create an Android application to demonstrates how to use a service to download a file from the Internet based on a button click from an activity. Once done, the service notifies the activity via a broadcast receiver that the download is complete.
- 2. Create application to send email with attachment.

### Assignment 7: SQLite Database Connection

### **Objective:**

- How to use database in an application.
- How to create and execute database queries

**SQLite** is an **open-source relational database** i.e. used to perform database operations on androiddevices such as storing, manipulating or retrieving persistent data from the database. It is embeddedin android bydefault. So, there is no need to perform any database setup or administration task. SQLite is an open source SQL database that stores data to a text file on a device. Android comes inwith built in SQLite database implementation. SQLite supports all the relational database features. In order to access this database, you don't need to establish any kind of connections for it like ODBC.

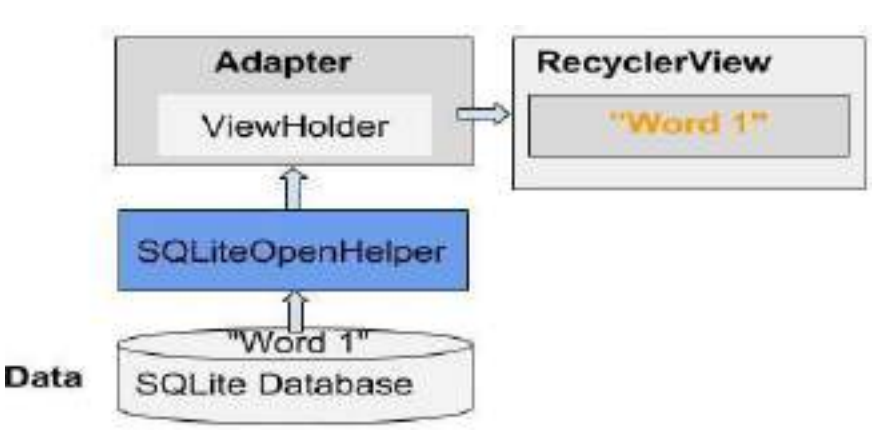

### **SQLiteOpenHelper**

Android database sqlite.SQLiteOpenHelper manages database creation, up gradation, down gradation, version management and opening it. We need to create sub class of SQLiteOpenHelper and override onCreate and onUpgrade and optionally onOpen. If database is not created, onCreateis called where we write script for database creation. If already created, then onOpen is called which opens database.

There are two constructors of SQLiteOpenHelper class.

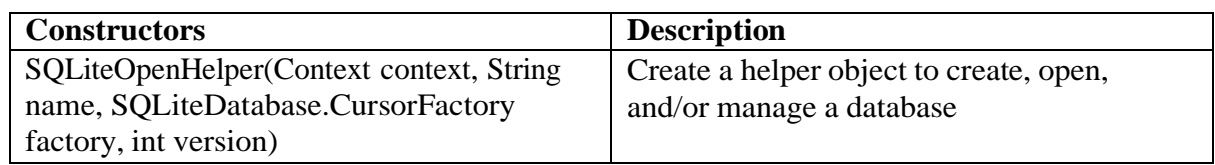

*New Arts, Commerce and Science College Ahmednagar (Autonomous)* **121** | P a g e

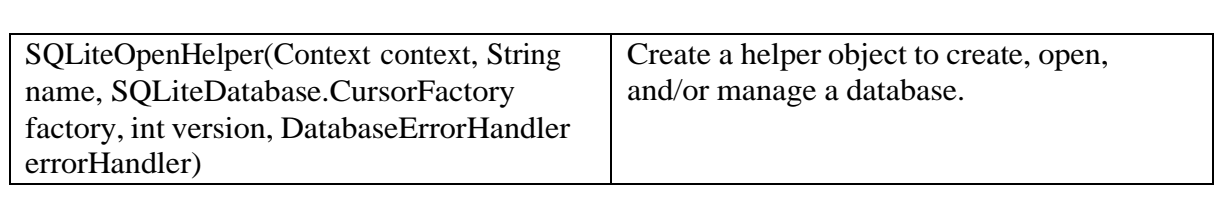

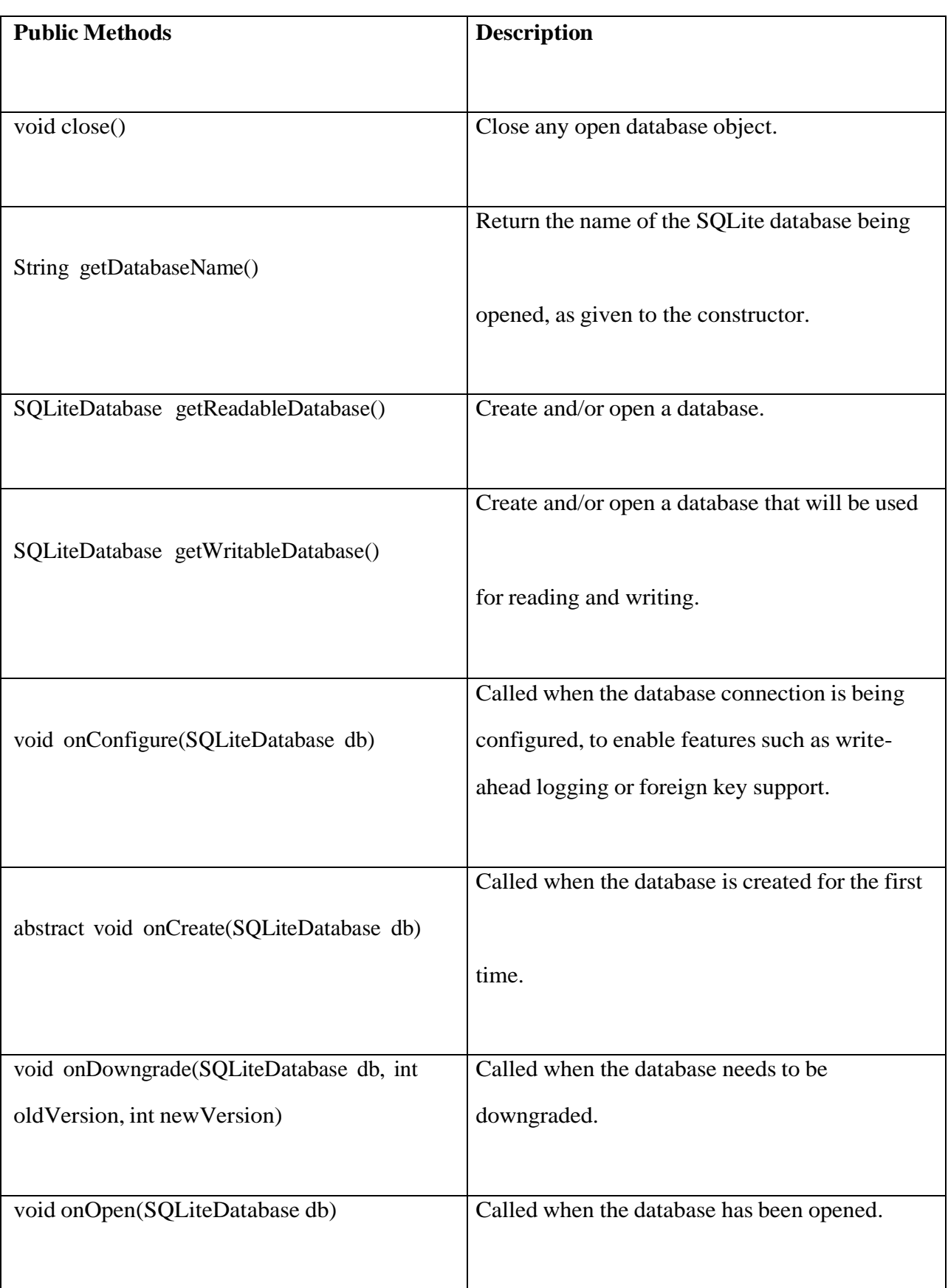

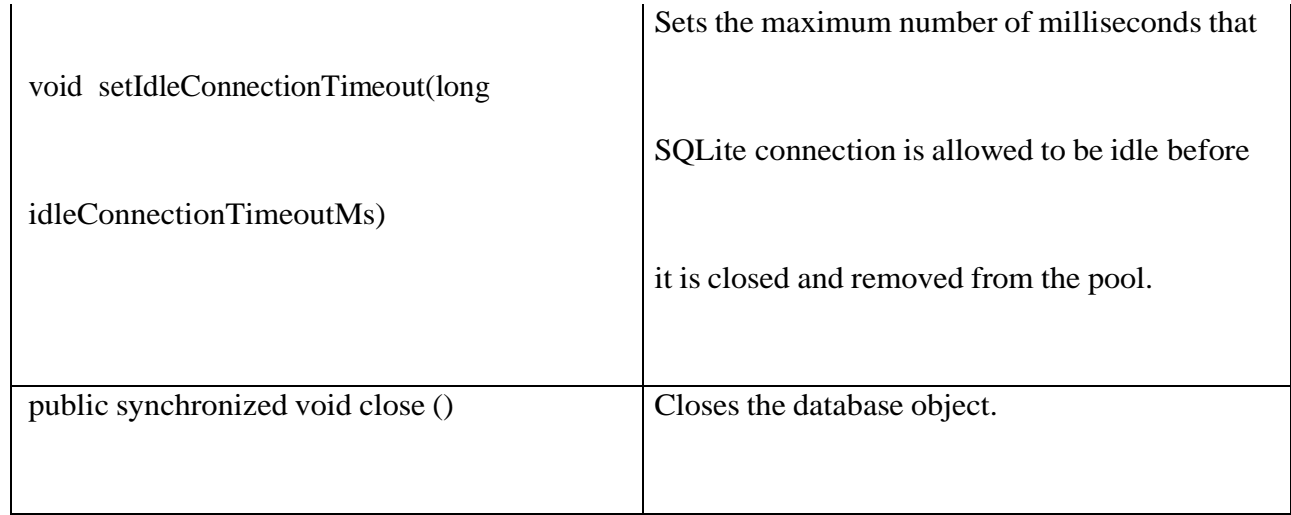

Example:

public class DBHelper extends

SQLiteOpenHelper{public DBHelper(){

super(context,DATABASE\_NAME,null,1);

}

public void onCreate(SQLiteDatabase db){

Creates new databaseCreate

the tables

execute query with the help of **execSQL();**

Add initial data

}

}

public void onUpgrade(SQLiteDatabase db,int oldVersion,int newVersion){

}

#### **SQLite Database:**

The main package is android.database.sqlite that contains the classes to manage your owndatabases:

#### **Database – Creation**

In order to create a database you just need to call this method openOrCreateDatabase withyour database name and mode as a parameter. Its syntax is given below:

SQLiteDatabase mydatabase = openOrCreateDatabase("Database name",MODE\_PRIVATE,null);

#### **Database – Insertion**

We can create table or insert data into table using execSQL method defined in SQLiteDatabase class. Its syntax is given below

public void insert(String name, String desc) { ContentValues contentValue = new ContentValues(); contentValue.put(DatabaseHelper.SUBJECT, name); contentValue.put(DatabaseHelper.DESC, desc); database.insert(DatabaseHelper.TABLE\_NAME, null, contentValue); }

**Content Values** creates an empty set of values using the given initial size.

#### **Database – Fetching**

We can retrieve anything from database using an object of the Cursor class. We will call a method of this class called rawQuery and it will return a resultset with the cursor pointing to the table. We can move the cursor forward and retrieve the data.

#### Example:

Cursor resultSet=mydb.rawQuery(―Select \* from Login‖,null); resultSet.moveToFirst();

String username= resultSet.getString(0);String password= resultSet.getString(1);

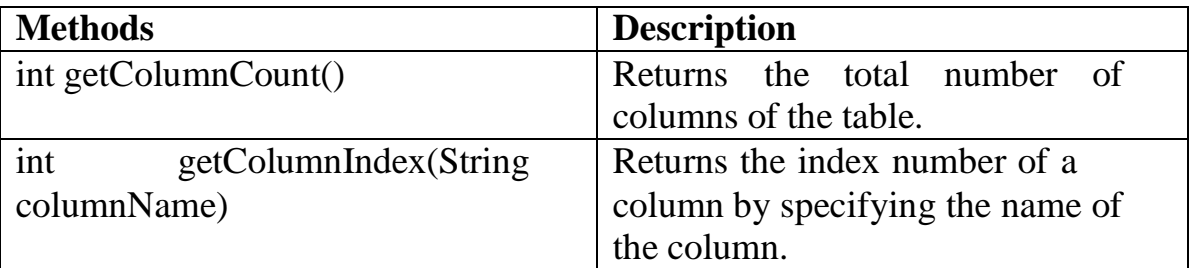

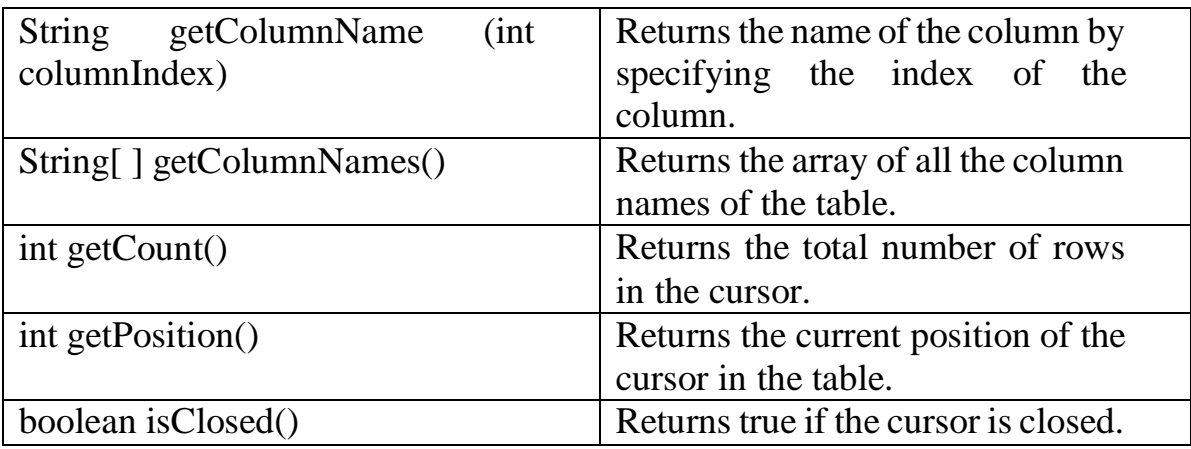

Lab AssignmentsSET A

Create table Customer (id,

name, address, phno).

Create Android Application

for performing thefollowing

operation on the table.

(using sqlite database)

i) Insert New Customer Details. ii) Show All the Customer Details

2. Create Table Employee(Eno,Ename,Designation,Salary). Create Android Application for performing the following operation on the table. (Using SQLite Database)

- i) Insert New Employee Details.
- ii) Display specific employee details.
- iii) Display all the Emplyee details.

3. Create simple application shown below. Create table Student(Sid ,Sname ,phno). Useautoincrement for Sid and Perform following Operation.

a. Add Student and display its information.

b. Delete Student.

4. Create sample application with login module (Check username and password). On successfullogin, pass username to next screen And on failing login, alert user using Toast (Hint :Use Login(username, password) Table.

#### **SET B**

1. Create Table project (pno, p\_name, ptype, duration) and employee (id, e\_name, qulification,joindate)

Project – employee have many to many

relationship.Using database perform following

operation.

- 1) Add new record into table.
- 2) Display all the project Details.

2. Create Table Employee(Eno,Ename,Designation,Salary). Create Android Application for performing the following operation on the table. (Using SQLite Database)

- i) Insert New Employee Details.
- ii) Display maximum and minimum salary from employees table
- iii) Display average salary and number of employees

3. Create Table Student(Studno,Studname,StudTotalmarks,Studno\_of\_subjects). Create Android Apllication for performing the following operation on the table. (Using SQLite Database)

- i) Insert New student Details.
- ii) Display student details.
- iii) Display the percent of all students

#### **SET C**

1. Create table Game(no,name,type, no\_of\_players). Create Application to perform the

followingoperations.

- i) Insert Game Details.
- ii) Update no of players to four where game is Badminton.
- iii) Display all the records.

2. Create Table Employee(empno,emp\_name,dept,salary,branch). Create Android Application toperform following operations.

i) Display all Fields of employee table.

ii) Display the name of employee in descending order.

iii) Display the total salary of employee which is greater than > 120000

## **Location-Based Services and Google Map**

### Objectives:

- Study the location based services in android
- Use various operations of Google Map

**Location based services:** ―Location-based services‖ is used to create an applicationwhich uses current location, location updates, and location information. The two main LBS elements are:

- **Location Manager**  these services allow applications to obtain periodicupdates of the device's geographical location.
- **Location Providers**  provides periodic reports on the geographical location ofthe device.

**Google Map: Google Maps** is web based service developed by Google. It provides many facilities such as Satellite view, Street view, real time traffic condition, and navigations for travelling by foot, car, bicycle and public transportation. To use GoogleMaps in your Android applications programmatically.

## **Google API** (**A**pplication **P**rogramming **I**nterface)

**Google APIs** is a set of application programming interfaces (APIs) developed by Google which allow communication with Google Services and their integration to other services. Your application needs an API key to access the Google Maps servers.The key is free. You can use it with any of your applications that call the Google MapsAndroid API.

Get Google Maps API Key

Use the link provided in the *google\_maps\_api.xml* file.

Copy the link provided in the *google\_maps\_api.xml* file and pastes it into your browser. The link takes you to the Google API Console and supplies the required information to the Google API Console via URL parameters.

Follow the instructions to create a new project on the Google API Console or selectan existing project.

Create an Android-restricted API key for your project.

Copy the resulting API key, go back to Android Studio, and paste the API key intothe <string> element in the *google\_maps\_api.xml* file.

### Displaying the Map

**Classes and Interface used for displaying Map are given below:**

### **Interfaces:**

**Package Name: com.google.android.gms.maps**

**OnMapReadyCallback** – This interface is used to execute method when Map isready.

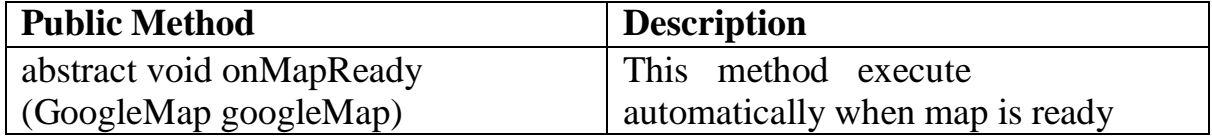

Package Name: android.app

**FragmentManager:** FragmentManager is a class used to create transactions for adding, removing or replacing fragments. It used to interact with Fragment inside the activity.

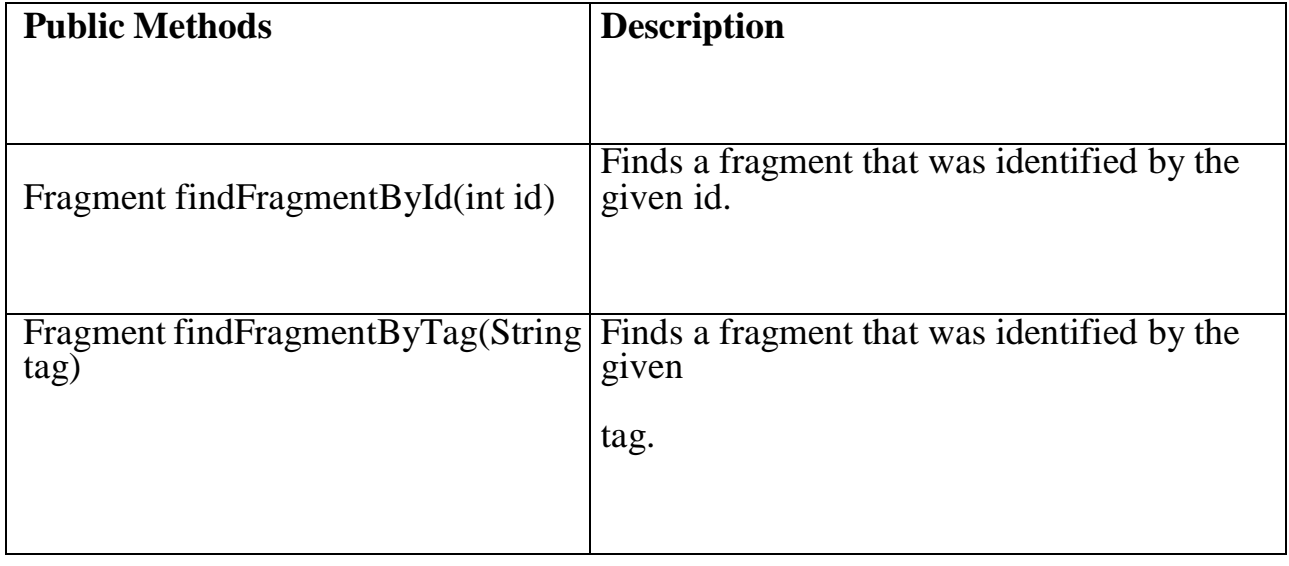

**GoogleMap:** This is the main class of the Google Maps Android API. You cannot instantiate a GoogleMap object directly, rather, you must obtain one from the getMapAsync() method on a MapFragment. This class provides methods to set typeof map, add markers, add polyline or move camera etc.

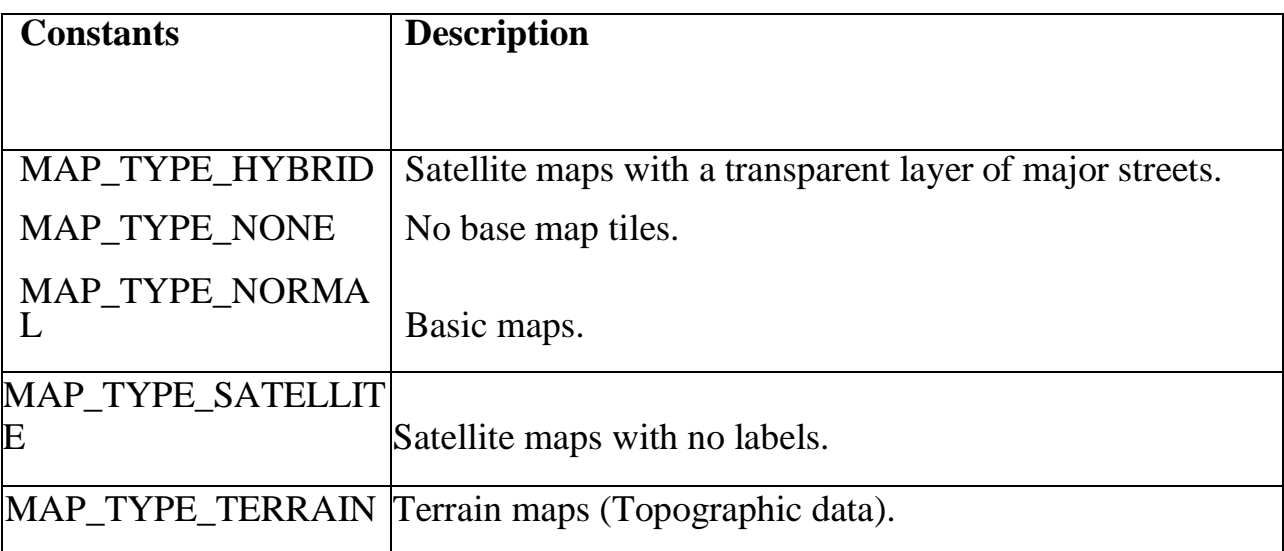

#### **SET A**

Write a program to perform Zoom In, Zoom Out operation and display Satellite view.

Write a program to perform Zoom In, Zoom Out operation and display Terrain view of currentlocation on Google Map.

Write a program to find the specific location of an Android device and display details of theplace like Address line, city with Geocoding.

Write a program to search a specific location on Google Map.

#### **SET B**

Write a program to calculate distance between two locations on Google

Map.Write a program to demonstrate navigation using Google Map. Write a program to add Marker for indicating specific location using Google Map

#### **SET C**

Write a program to track an android device using mobile number and display the location onGoogle Map.

Write a program to modify the above program to draw the path along a route on Google Map.

## Section II: Dot Net

### **ASSIGNMENT -A: DOT NET FRAMEWORK**

*Basic:*

The **.NET Framework** is a software development platform that was introduced by Microsoft in the late 1990 under the NGWS. On 13 February 2002, Microsoft launched the first version of the .NET Framework, referred to as the **.NET Framework 1.0**.

**.NET Framework** is a virtual machine that provide a common platform to run an application that was built using the different language such as C#, VB.NET, Visual Basic, etc. It is also used to create a form based, console-based and web-based application or services that are available in Microsoft environment. The .NET framework is a pure object oriented, that similar to the Java language . But it is not a platform independent as the Java. So, its application runs only to the windows platform.

The main objective of this framework is to develop an application that can run onthe windows platform.

#### IDE (Integrated Development Environment)

Visual Studio is the Integrated Development Environment (IDE) provided by Microsoftin which developers can write and execute their program to develop various types of applications such as Windows, Web-based, console-based application easily. It has a rich collection of tools that are used to write and modify the programs and also help to detect and correct the errors in your programs. It is not a language-specific IDE, it means VisualStudio is not only for VB.NET language, but you can use this to write code in C#, visual basic, C++, Python, JavaScript and many more languages supported by Visual Studio. It supports 36 different languages that are used to develop an application. It has a built-in compiler to run the application, and it is also available for Windows and Mac OS.

*New Arts, Commerce and Science College Ahmednagar (Autonomous)* **6** | P a g e | P a g e

**Architecture of Dot Net Framework**

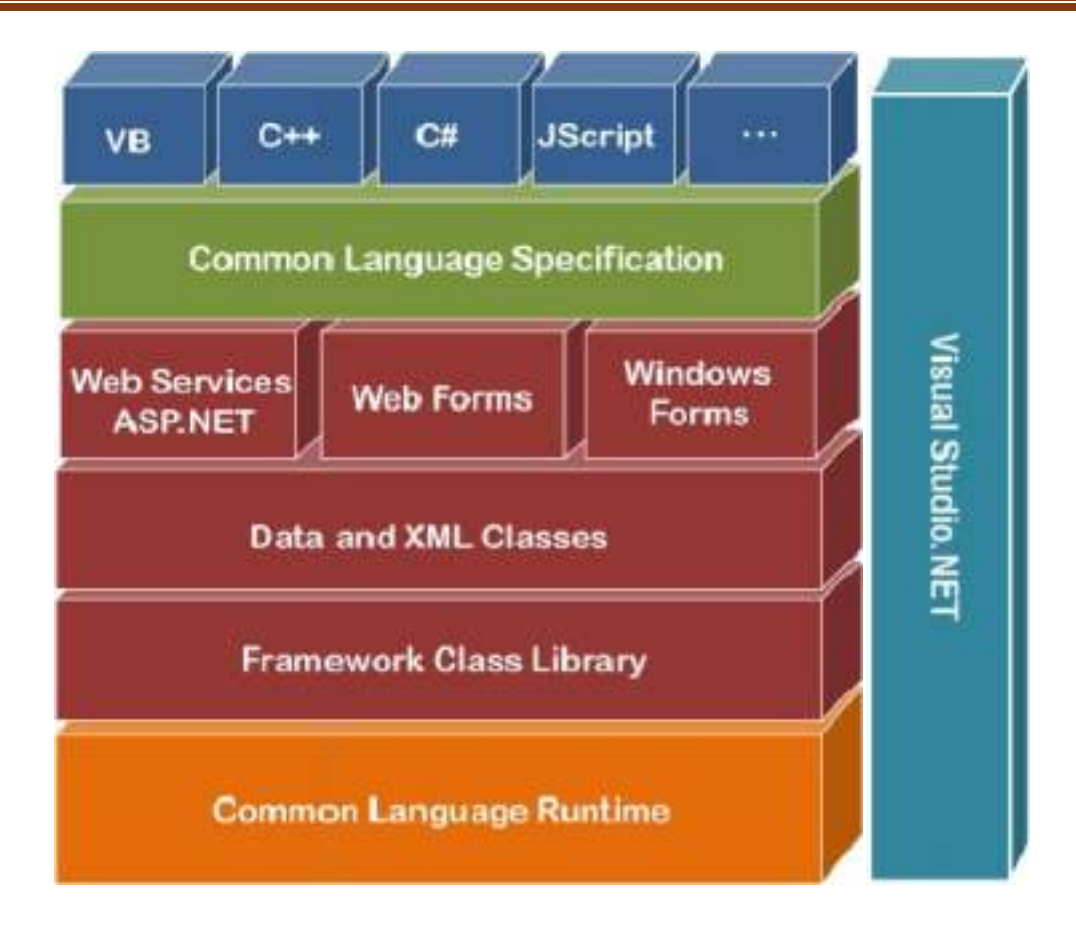

Components of .NET Framework

There are following components of .NET Framework:

- 1. CLR (Common Language Runtime)
- 2. CTS (Common Type System)
- 3. BCL (Base Class Library)
- 4. CLS (Common Language Specification)
- 5. FCL (Framework Class Library)
- 6. .NET Assemblies
- 7. XML Web Services
- 8. Window Services

*CLR (common language runtime)*

It is an important part of a .NET framework that works like a virtual component of the

.NET Framework to executes the different languages program like C#, Visual Basic, etc. A CLR also helps to convert a source code into the byte code, and this byte code is known as CIL (Common Intermediate Language) or MSIL (Microsoft Intermediate Language). After converting into a byte code, a CLR uses a JIT compiler at run time that helps to convert a CIL or MSIL code into the machine or native code.

#### *CTS (Common Type System)*

It specifies a standard that represent what type of data and value can be defined and managed in computer memory at runtime. A CTS ensures that programming data definedin various languages should beinteract with each other to share information. For example,in C# we define data type as int, while in VB.NET we define integer as a data type.

#### *BCL (Base Class Library)*

The base class library has a rich collection of libraries features and functions that help to implement many programming languages in the .NET Framework, such as C #, Visual C++, and more. Furthermore, BCL divides into two parts:

- *1. User defined class library*
	- o **Assemblies -** It is the collection of small parts of deployment an application's part. It contains either the DLL (Dynamic Link Library) or exe(Executable) file.

#### *2. Predefined class library*

o **Namespace -** It is the collection of predefined class and method that present in .Net. In other languages such as, C we used header files, in java we used package similarly we used "using system" in .NET, where using is a keyword and system is a namespace.

#### *CLS (Common language Specification)*

It is a subset of common type system (CTS) that defines a set of rules and regulations which should be followed by every language that comes under the .net framework. In other words, a CLS language should be cross-language integration or interoperability. Forexample, in C# and VB.NET language, the C# language terminate each statement with semicolon, whereas in VB.NET it is not end with semicolon, and when these statements execute in .NET Framework, it provides a common platform to interact and share information with each other.

#### *FCL (Framework Class Library)*

*New Arts, Commerce and Science College Ahmednagar (Autonomous)* **10** | P a g e | P a g e

It provides the various system functionality in the .NET Framework, that includes classes, interfaces and data types, etc. to create multiple functions and different types of application such as desktop, web, mobile application, etc. In other words, it can be defined as, it provides a base on which various applications, controls and components arebuilt in .NET Framework.

### **ASSIGNMENT -B: VB.Net**

### **Overview of VB.NET**

The VB.NET stands for Visual Basic .Network Enabled Technologies. It is a simple, highlevel, object-oriented programming language developed by Microsoft in 2002 to replace Visual Basic 6.

VB.NET is an object-oriented programming language. This means that it supports the features of object-oriented programming which include encapsulation, polymorphism, abstraction and inheritance.

Types of Applications that can be developed using VB.NET are :

- $\mathbb N$  Windows Application
- Console Application
- Web Application

#### Microsoft Visual Studio Interface :

- Menubar
- $\boxtimes$  Toolbar
- **N** Toolbox
- Form Designer Window
- Code Window
- Properties Window
- Server Explorer
- $\%$  Solution Explorer

A VB.NET define the following structure to create a program:

- Namespace declaration
- Procedure can be multiple
- Define a class or module
- Variables
- The Main procedure
- Statement and Expression
- **Comments**

**Comments** 

In VB .NET, you write a comment by writing an apostrophe ' or writing REM. Thismeans the rest of the line will not be taken into account by the compiler.

## **Hello World Program in VB.Net**

Create a Hello\_Program.vb file in MYConsoleApp project and write the following code:Imports System 'System is a Namespace

Module

Hello\_Program

Sub Main()

Console.WriteLine("Hello, Welcome to the world of VB.NET")

Console.WriteLine("Press any key to continue...")Console.ReadKey()

**End** Sub End Module

Compile and run the above program by pressing the F5 key, we get the follwoing output.

**Output:**

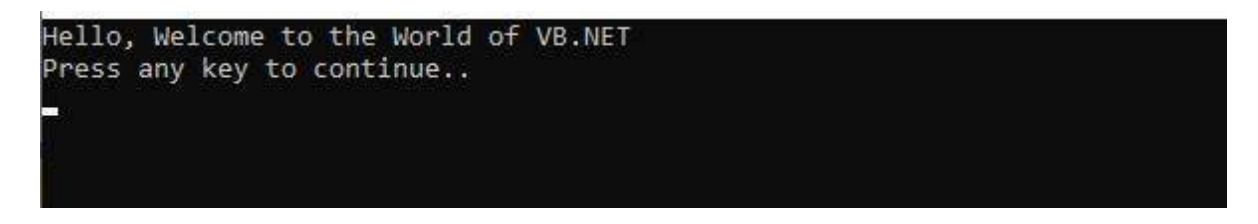

### Data Types in VB.Net

Data types determine the type of data that any variable can store. Variables belonging to different data types are allocated different amounts of space in the memory.VB.Net provides a wide range of data types. The following table shows all the data types

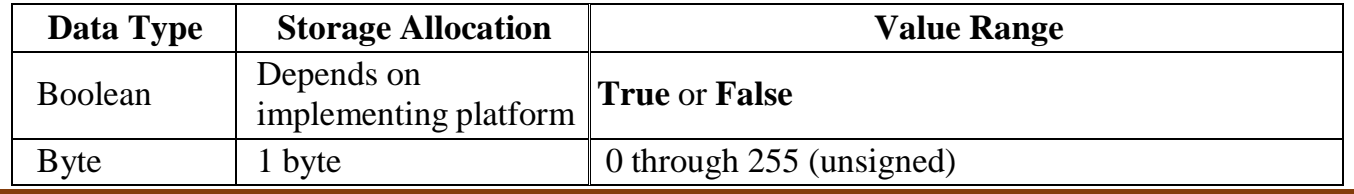

*New Arts, Commerce and Science College Ahmednagar (Autonomous)* **14** | P a g e | P a g e

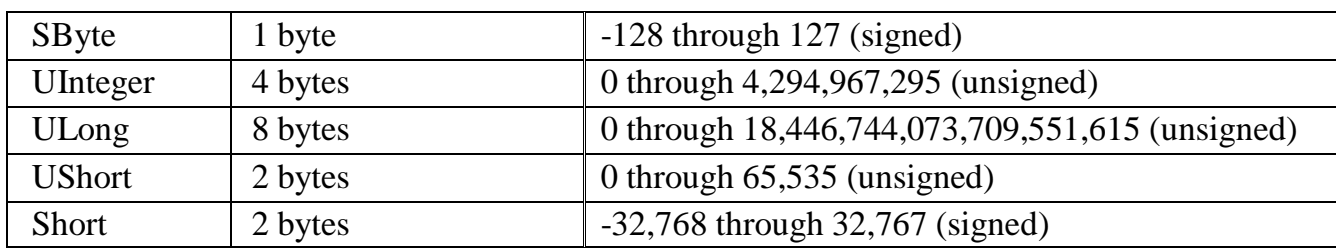

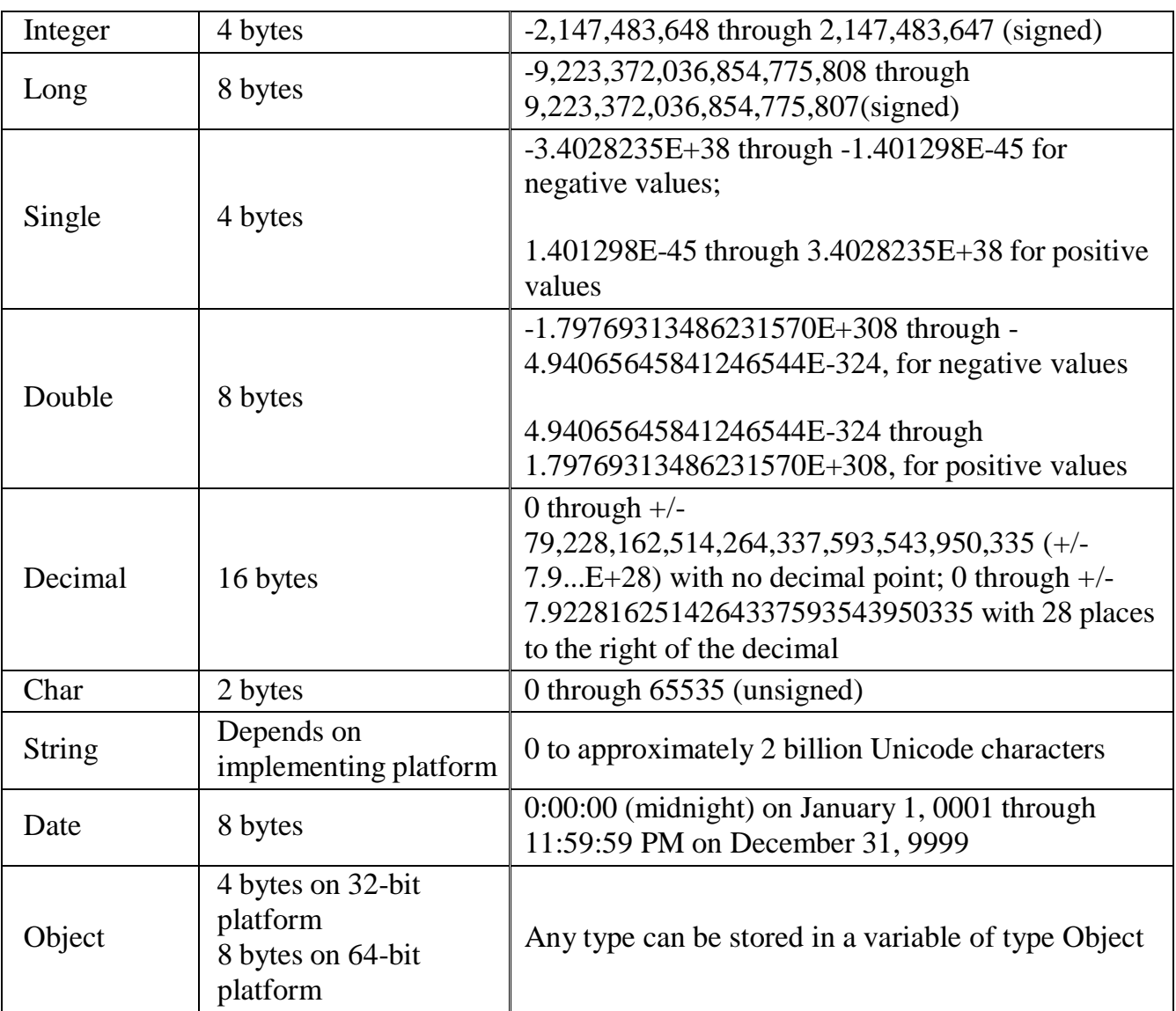

### Summary of Data Types :

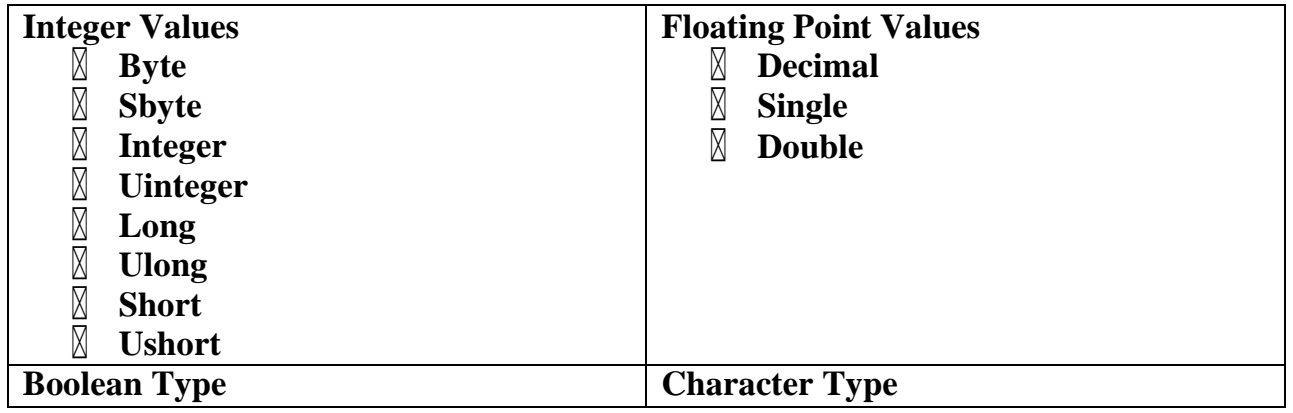

*New Arts, Commerce and Science College Ahmednagar (Autonomous)* **16** | P a g e | P a g e

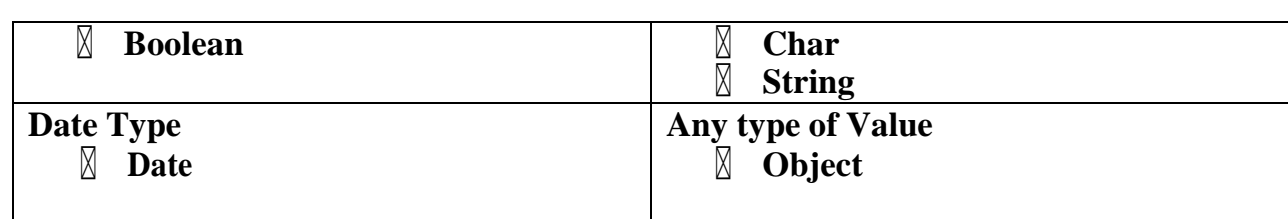

*Example of Datatypes :*

## **Module**

# **DataTypesSub Main()**

Dim b As Byte Dim n As Integer Dim si As Single Dim d As Double Dim c As Char Dim s As String Dim bl As Boolean

 $b = 1$ 

```
n = 1234567
si = 0.12345678901234566
d = 0.12345678901234566
c = "U and
me"s =
"Me"
```
Console.Write(c & " and," & s & vbCrLf) Console.WriteLine("We will learn VB.Net seriously")Console.WriteLine("The Boolean Value", b1) Console.WriteLine("The Integer Value", n)

Console.WriteLine("Lets see what happens to the floating point variables:")Console.WriteLine("The Single: {0}, The Double: {1}", si, d)

*New Arts, Commerce and Science College Ahmednagar (Autonomous)* **17** | P a g e | P a g e
## Console.ReadKey()

*End Sub End Module*

## **Type Conversion Functions**

There are functions that we can use to convert from one data type to another. They include:

**CBool** (expression): converts the expression to a Boolean data type.

- **CDate**(expression): converts the expression to a Date data type.
- **CDbl**(expression): converts the expression to a Double data type.
- **CByte** (expression): converts the expression to a byte data type.
- **CChar**(expression): converts the expression to a Char data type.
- **CLng**(expression): converts the expression to a Long data type.
- **CDec**(expression): converts the expression to a Decimal data type.
- **CInt**(expression): converts the expression to an Integer data type.
- **CObj**(expression): converts the expression to an Object data type.
- **CStr**(expression): converts the expression to a String data type.
- **CSByte**(expression): converts the expression to a Byte data type.
- **CShort**(expression): converts the expression to a Short data type.

### *Variable Declaration*

In VB.NET, the declaration of a variable involves giving the variable a name anddefining the data type to which it belongs. We use the following syntax:

**Syntax** : Dim <Variable Name> As <Data Type>

**Example :** Dim x As Integer

In the above example, 'x' is the variable name while Integer is the data type to which variable x belongs.

### *Variable Initialization*

Initializing a variable means assigning a value to the variable. The following exampledemonstrates this:

### *Example-1 :*

Dim x As Integerx = 10

### **Example-2 :**

Dim name As String

*Example-3 :*

name = "Akshit"

Dim flag As Booleanflag = True

Input Output Functions used in Console Application

## *Output Functions :*

## **1) Write( ) :**

Write() method displays the output but do not provide a new line character.

### *Example :*

```
Console.Write("On
e")
Console.Write("Tw
o") Output :
OneTwo
```
## *2) WriteLine( )*

WriteLine() method displays the output and also provides a new line character itthe end of the string, This would set a new line for the next output.

*Example :*

Console.WriteLine("On e") Console.WriteLine("Two ") **Output :** One

Two

*Input Functions : ReadLine( ), Read( ), ReadKey( )Console.ReadLine()*

It read all the characters from user input. (and finish when press enter).

**Note:** It return a STRING so data type should be STRING.

## *Example 1:*

Dim name As String Console.WriteLine("Enter student name : ")name = Console.ReadLine()

Console.WriteLine( name)  $o/p$  ------------- Sachin Saxena

or

Console.WriteLine("Student Name is = {0}", name)

o/p ------------- My Name is = Sachin Saxena

In this example, if you enter the string "**Sachin Saxena**" it read as it is. It means *itreads all characters until the end of line.*

### *Example 2:*

Dim sum As Integer Console.WriteLine("Enter two numbers : ") sum = CInt(Console.ReadLine()) + CInt(Console.ReadLine())Console.WriteLine("Addition = {0}", sum)

### *Example 3:*

Dim num1, num2, sum As Integer Console.WriteLine("Enter two numbers : ")num1 = Console.ReadLine()

 $num2 =$ 

Console.ReadLine()sum

 $=$  num1 + num2

Console.WriteLine("num1 =  ${0}$  num 2 =  ${1}$ ", num1, num2)Console.WriteLine("Addition = {0}", sum)

#### *Console.Read()*

It only accept single character from user input and return its ASCII Code.

**Note:** Data type should be integer because it returns an integer value as ASCII.

### *Example :*

Dim value As Integer value = Console.Read( )

Console.WriteLine("Value Read from console is : ",

value)As input given is "**a**" and it return its ASCII value is 97

### *Console.ReadKey()*

It reads that which key is pressed by user and returns its name.

*Example :*

Dim key As ConsoleKeyInfokey = Console.ReadKey() Console.WriteLine("You Pressed : {0}", key.Key)

**Note:** It is STRUCT Data type which is ConsoleKeyInfo.

If you press different Buttons from keyboard like Escape, Spacebar, Enter, R, P, Z, Minusand it return name.

### **Operators**

Operator is a symbol that is used to perform various operations on variables. VB.NET hasdifferent types of Operators that help in performing logical and mathematical operations on data values.

## **Following are the different types of Operators available in VB.NET:**

- **Arithmetic Operators**
- *Comparison Operators*
- **Assignment Operators**
- *Logical Operators*

## **Arithmetic Operators :**

You can use arithmetic operators to perform various mathematical operations inVB.NET.

## Assume variable  $A = 2$  and variable  $B = 7$ , then  $-$

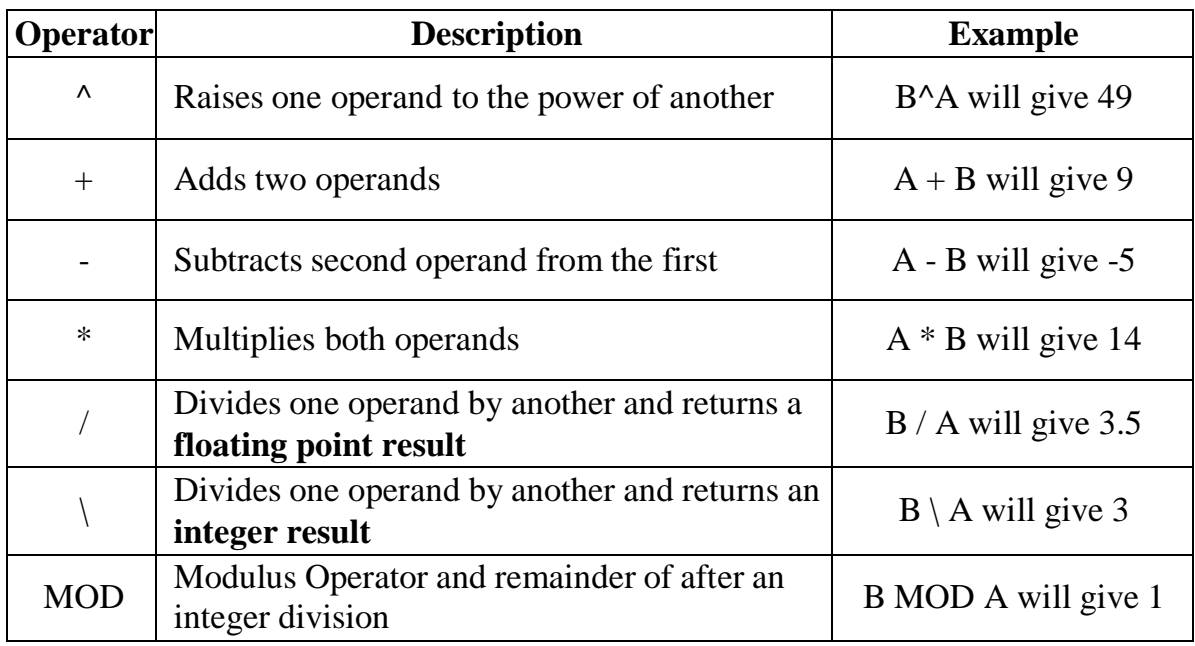

*Example :*

Module Module1 Sub Main()

> Dim no1 As Integer = 11Dim no2As Integer

= 5 Dim no3 As Integer = 2 Dim res1 As Integer Dim res2 As Single  $res1 = no1 + res2$ 

Console.WriteLine(" Result of 11 + 5 is {0} ",  $res1)res1 = no1 - no2$ Console.WriteLine(" Result of 11 - 5 is{0} ", res1) $res1 = no1 * no2$ Console.WriteLine(" Result of 11 \* 5 is {0} ", res1) $res2 = no1 / no2$ Console.WriteLine(" Result of 11 / 5 is {0}", res2)res1 =  $no1 \n\cdot no2$ Console.WriteLine(" Result of  $11 \setminus 5$  is  $\{0\}$ ",  $res1)res1 = no1$  Mod no2 Console.WriteLine(" Result of 11 MOD 5 is {0}",  $res1$ )res1 = no2^ no2 Console.WriteLine(" Result of 5 ^ 5 is {0}", res1)Console.ReadLine()

End Sub End Module

#### *Comparison Operators*

These operators are used for making comparisons between variables.Assume variable **A** holds 10 and variable **B** holds 20, then  $-$ 

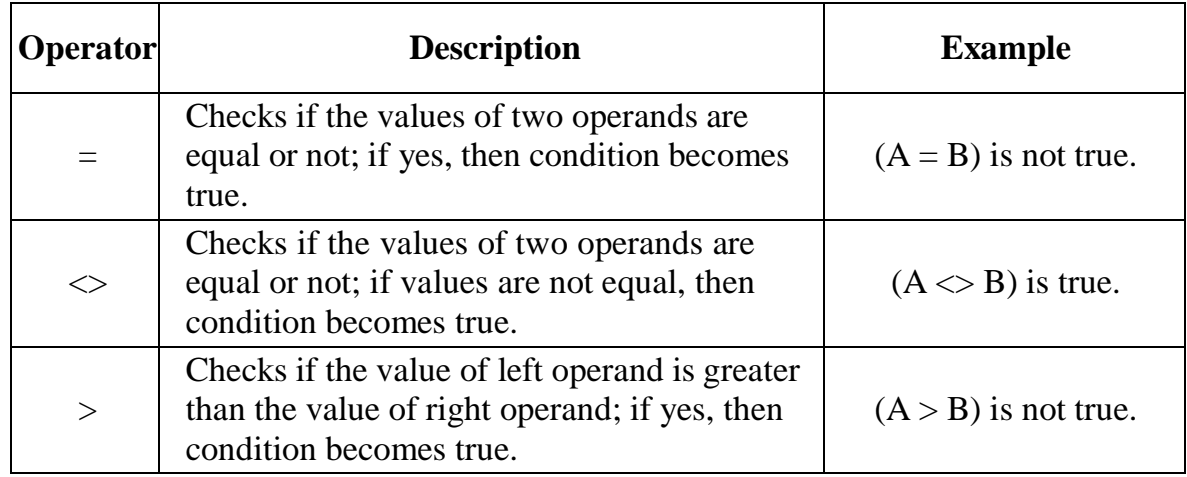

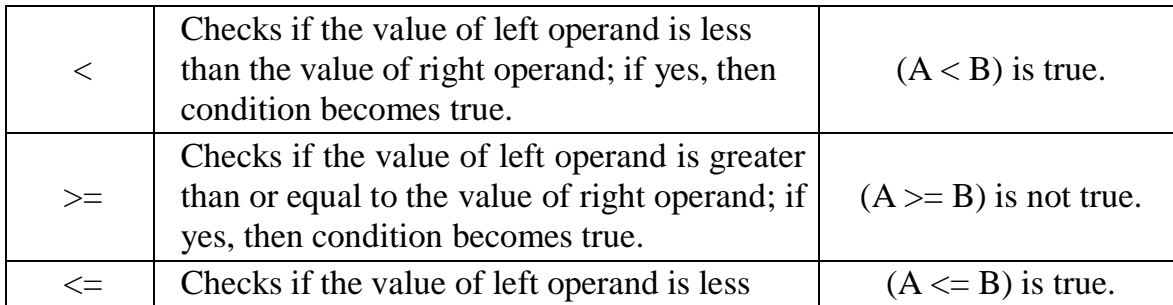

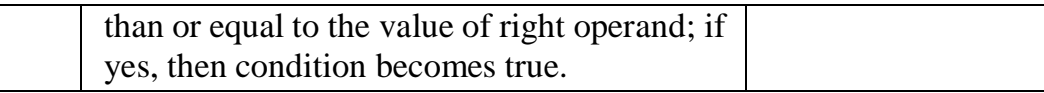

### *Assignment Operators :*

There are following assignment operators supported by VB.Net –

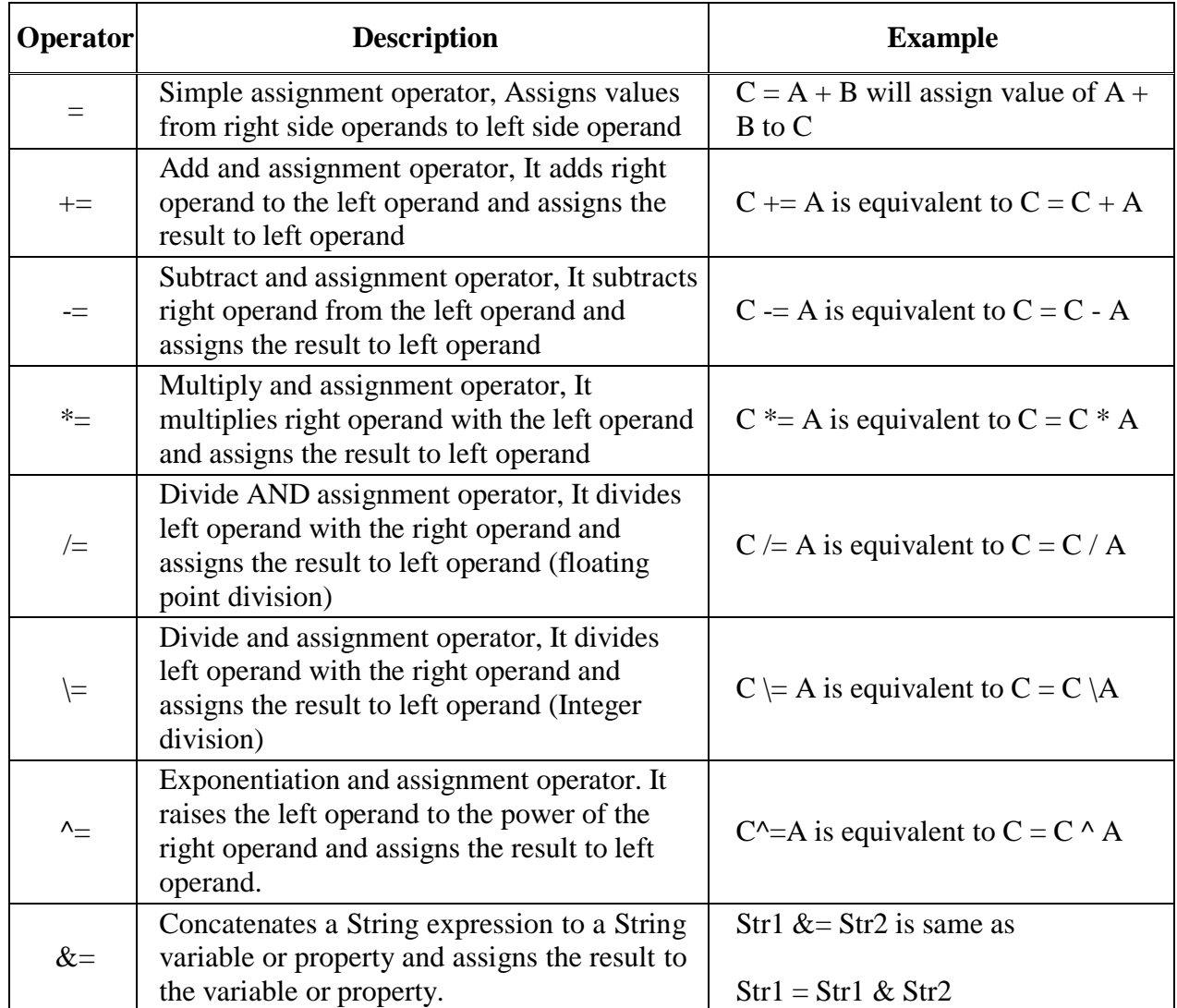

*New Arts, Commerce and Science College Ahmednagar (Autonomous)* **29** | P a g e | P a g e

## *Logical Operators*

Following table shows all the logical operators supported by VB.Net.

Assume variable A holds Boolean value True and variable B holds Boolean value False,then −

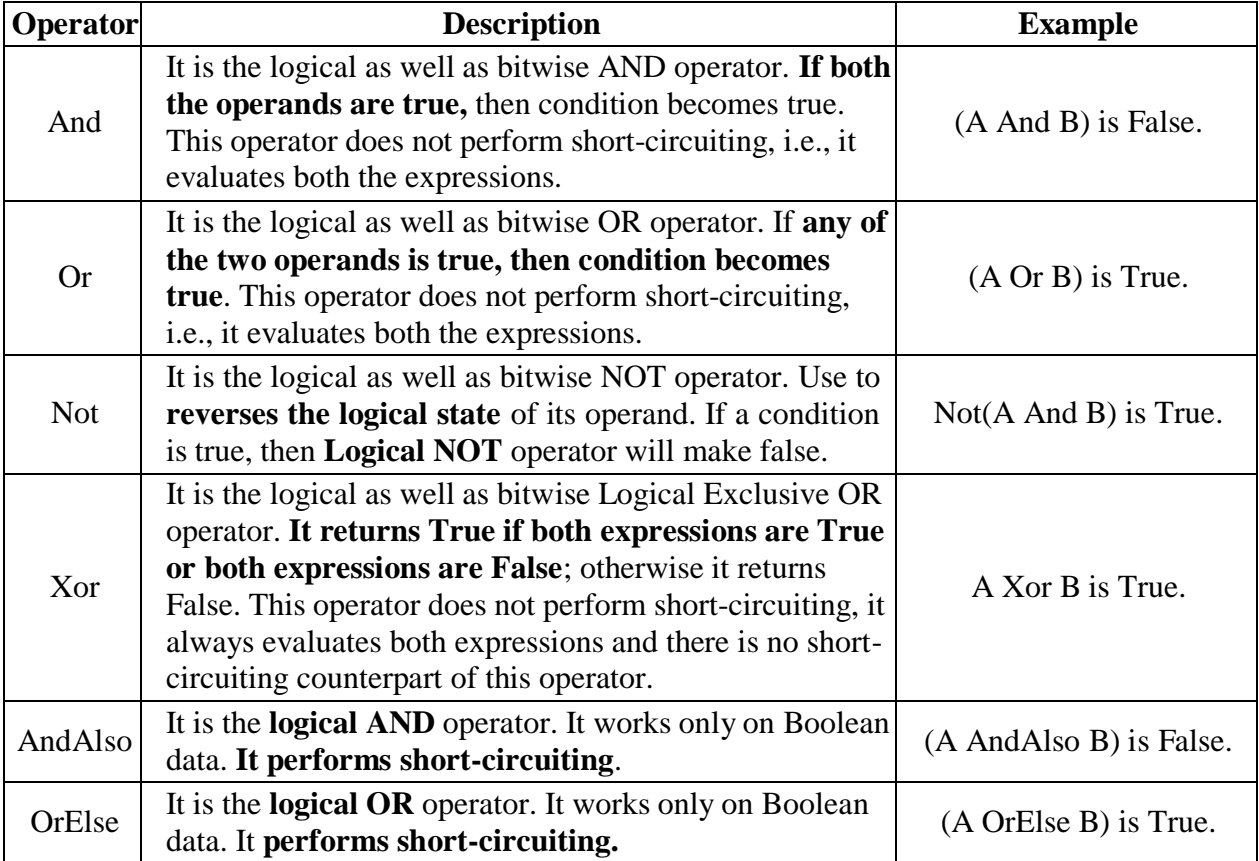

*Example :*

 $X=10, Y = 30$ 

(X < 10) AndAlso (Y < 20)

*Control Structure*

### **1. Decision Making Statements**

*2. Loops Statements*

### **Decision Making Statements :**

1. If statement :

It executes a set of code when a condition is true.

- 2. If...Then... Else statement : It selects one of two sets of lines to execute.
- 3. If...Then...ElseIf statement (Nested If statement) : It selects one of many sets of lines to execute.
- 4. Select Case statement : It select one of many sets of lines to execute.

**1) If Then Statement** *If Then statement* is a control structure which executes a set of code onlywhen the given condition is True.

Syntax:

If [Condition] Then [Statements] In the above syntax when the **Condition** is true then the **Statements** after **Then** are executed.

*Example:*

Dim x As Integerx = 9

If  $(x \text{ Mod } 2) = 0$  Then

Console.WriteLine("x is an even number")End If

**2) If Then Else Statement** *If Then Else* statement is a control structure which executes differentset of code statements when the given condition is true or false.

Syntax:

If [Condition] Then [Statements] Else [Statements] In the above syntax when the **Condition** is true, the **Statements** after **Then** are executed. If thecondition is false then the statements after the **Else** part is executed.

*Example:*

Dim x As Integerx  $= 9$ 

If  $(x \text{ Mod } 2) = 0$  THEN

Console.WriteLine("x is an even number")Else

Console.WriteLine("x is an odd number")End If

**3) Nested If Then Else Statement** *Nested If..Then..Else* statement is used to check multipleconditions using if then else statements nested inside one another.

*Syntax :*

If condition1 Then

Statement1 statement2

ElseIf condition2 Then

Statement3 Statement4 Else

Statement5 Statement6

End If

#### *Example:*

Dim x As Integer

 $x =$ 

Console.ReadLine() If  $x > 0$  Then

Console.WriteLine("It is positive.")Elseif x<0

Console.WriteLine("It is negative.")Else

Console.WriteLine("It is zeo.")End If

**Case Statement** *Select case statement* is used when the expected results for a condition can beknown previously so that different set of operations can be done based on each condition.

Syntax:

Select Case ExpressionCase Expression1 Statemen t1 Case Expression2 Statemen t2 Case Expressionn Statementn ... Case Else State mentEnd Select

In the above syntax, the value of the **Expression** is checked with **Expression1..n** to check if the condition is true. If none of the conditions are matched the statements under the **Case Else**  is executed.

```
Example - 1:
```
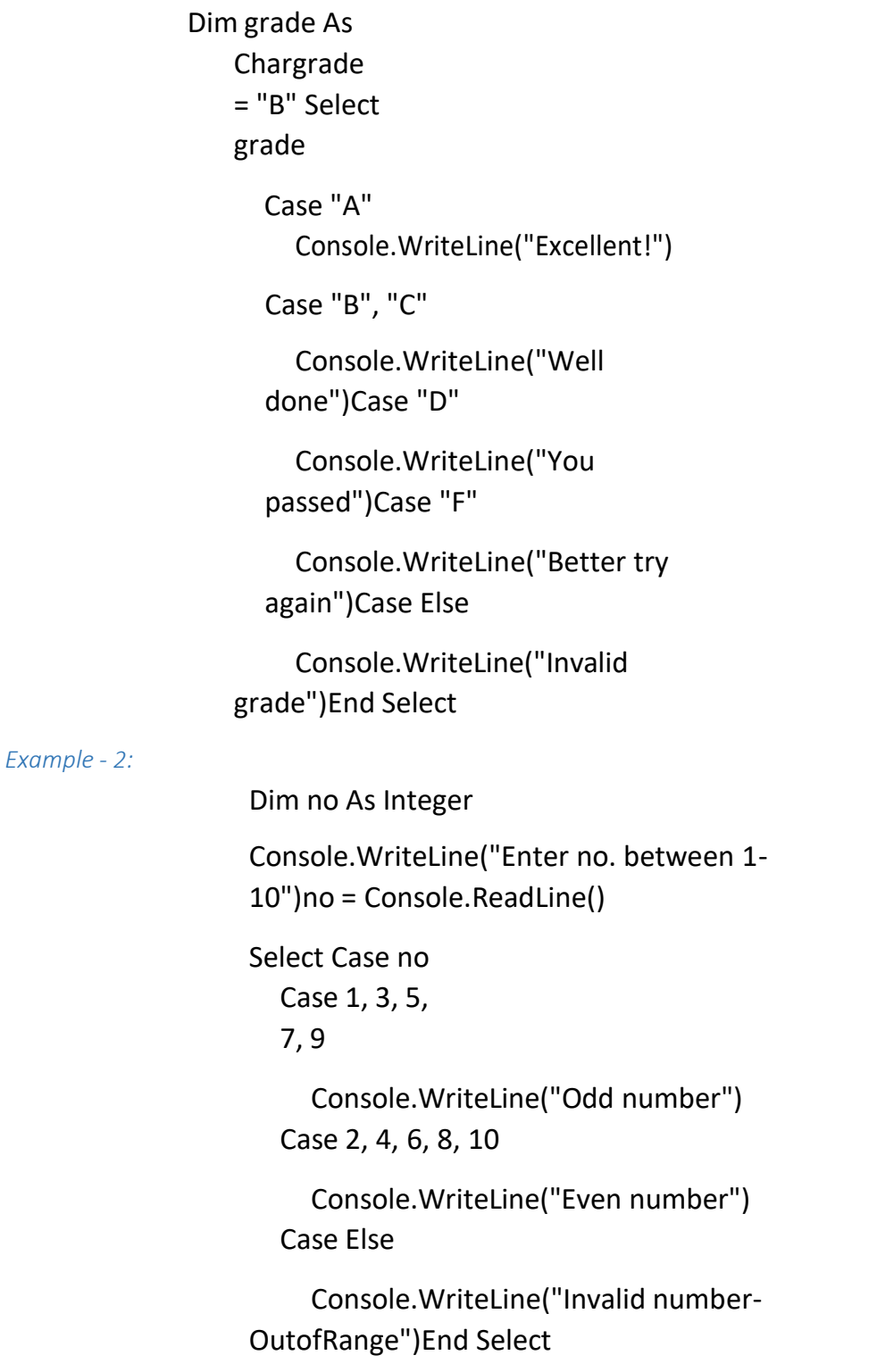

**Looping Statements :** *A loop* statement allows us to execute a statement or group of statements multiple times.

**1) For Next Loop Statement** *For Next Loop* Statement executes a set of statements repeatedly in a loop for the given initial, final value range with the specified step by step increment or decrement value.

Syntax:

For counter  $=$  start To end [Step][Statement] Next [counter]

In the above syntax the **Counter** is range of values specified using the **Start**, **End** parameters. The **Step** specifies step increment or decrement value of the counter for which the statements areexecuted.

#### Example:

Private Sub Form1\_Load(ByVal sender As System.Object,ByVal e As System.EventArgs) Handles MyBase.Load Dim i As Integer Dim j As Integer $j = 0$ For  $i = 1$  To  $10$ Step  $1j = j + 1$ MsgBox("Value of j is::" & j)Next i End Sub

#### Description:

In the above For Next Loop example the counter value of i is set to be in the range of 1 to 10 andis incremented by 1. The value of j is increased by 1 for 10 times as the loop is repeated.

**For Each...Next** *For Each...Next* repeats a group of statements for each element in a collection. For-Each, requires a collection. This loop is used for accessing and manipulating all elements in an array or a VB.Net collection.

#### *Syntax :*

**For Each** element [**As** datatype ] **In** groupstatements

**Next** [ element ]

*Example : Print elements of an array*

Private Sub Form1\_Load(ByVal sender As System.Object,ByVal e As System.EventArgs) Handles MyBase.Load

```
Dim arr() As Integer = {1, 3, 5, 7,
9}Dim x As Integer
```

```
For Each x In arr 'displaying the values
   MsgBox("Value of x is::" & x)N
ext
End
Sub
```
### Description:

In the above For Each….Next Loop example the value of array is stored in variable x and displayed in message box. The loop is repeated until all the values are fetched. Total number of iteration of For Each….Next loop is equal to the total number of elements in array. In above example For Each….Next loop executes 5 times as there are 5 values in an array.

**3) Do While Loop Statement** *Do While Loop* Statement is used to execute a set of statements only if the condition is satisfied. But the loop get executed once for a false condition once before exiting the loop. This is also known as **Entry Controlled** loop.

Syntax:

Do While [Condition] [Statements] Loop

In the above syntax the **Statements** are executed till the **Condition** remains true.

Example:

Private Sub Form1\_Load(ByVal sender As System.Object,ByVal e As System.EventArgs) Handles MyBase.Load Dim a As Integera  $= 1$ Do While  $a <$  $100a = a * 2$ MsgBox("Product is::" & a)Loop End Sub

#### Description:

In the above Do While Loop example the loop is continued after the value 64 to display 128which is false according to the given condition and then the loop exits.

**4) While Wend Statement** *While Wend Statement* is a looping statement where a condition is checked first, if it is true a set of statements are executed. The condition can also become false atleast once while this statement is used.

Syntax:

While condition **[statement]** s] Wend

In the above syntax the **Statements** are executed when the **Condition** is true. The condition mayalso become false while the statements are executed.

#### Example:

```
Private Sub Form1_Load(ByVal sender As
System.Object,ByVal e As System.EventArgs) 
Handles MyBase.Load Dim n As Integer
n = 1While n
      \leq 1n
      = n +1
      MsgBox("First incremented value is:"
    & n)End While
End Sub
```
*New Arts, Commerce and Science College Ahmednagar (Autonomous)* **45** | P a g e | P a g e

## Description:

In the above example, the value of **n** is 2 in the loop, which is false according to the condition but the loop is continued until the condition is checked. Thus the while wend statement can be used.

**5) While Statement** *Do Loop While* Statement executes a set of statements and checks thecondition, this is repeated until the condition is true. .It is also known as an **Exit Control** loop **Syntax:**

Do

[Statements] Loop While [Condition]

In the above syntax the **Statements** are executed first then the **Condition** is checked to find if itis true.

Example:

Private Sub Form1\_Load(ByVal sender As System.Object,ByVal e As System.EventArgs) Handles MyBase.Load Dim cnt As Integer Do  $\text{cnt} = 10$ MsgBox("Value of cnt is::" & cnt)Loop While  $cnt \le 9$ End Sub

Description:

In the above Do Loop While example, a messa

**6) Do Loop Until Statement** *Do Loop Until* Statement executes a set of statements until a condition becomes false, this is an infinite loop might have to be terminated using **Ctrl + Break**  .**Syntax:**

Do

**[Statements**] ] Loop Until [Condition] In the above syntax the **Statements** are executed until the **Condition** becomes false.

#### Example:

Private Sub Form1\_Load(ByVal sender As System.Object,ByVal e As System.EventArgs) Handles MyBase.Load Dim X As String

Do

 $X = InputBox$  ("Correct Password") Please")Loop Until  $X = "Ranger"$ End Sub

#### Description:

In the above Do Until Loop example, a input box is displayed until the correct password is typed.

# **Windows Applications**

## **Form Control :**

**Properties –** Following properties can be set or read during application execution.

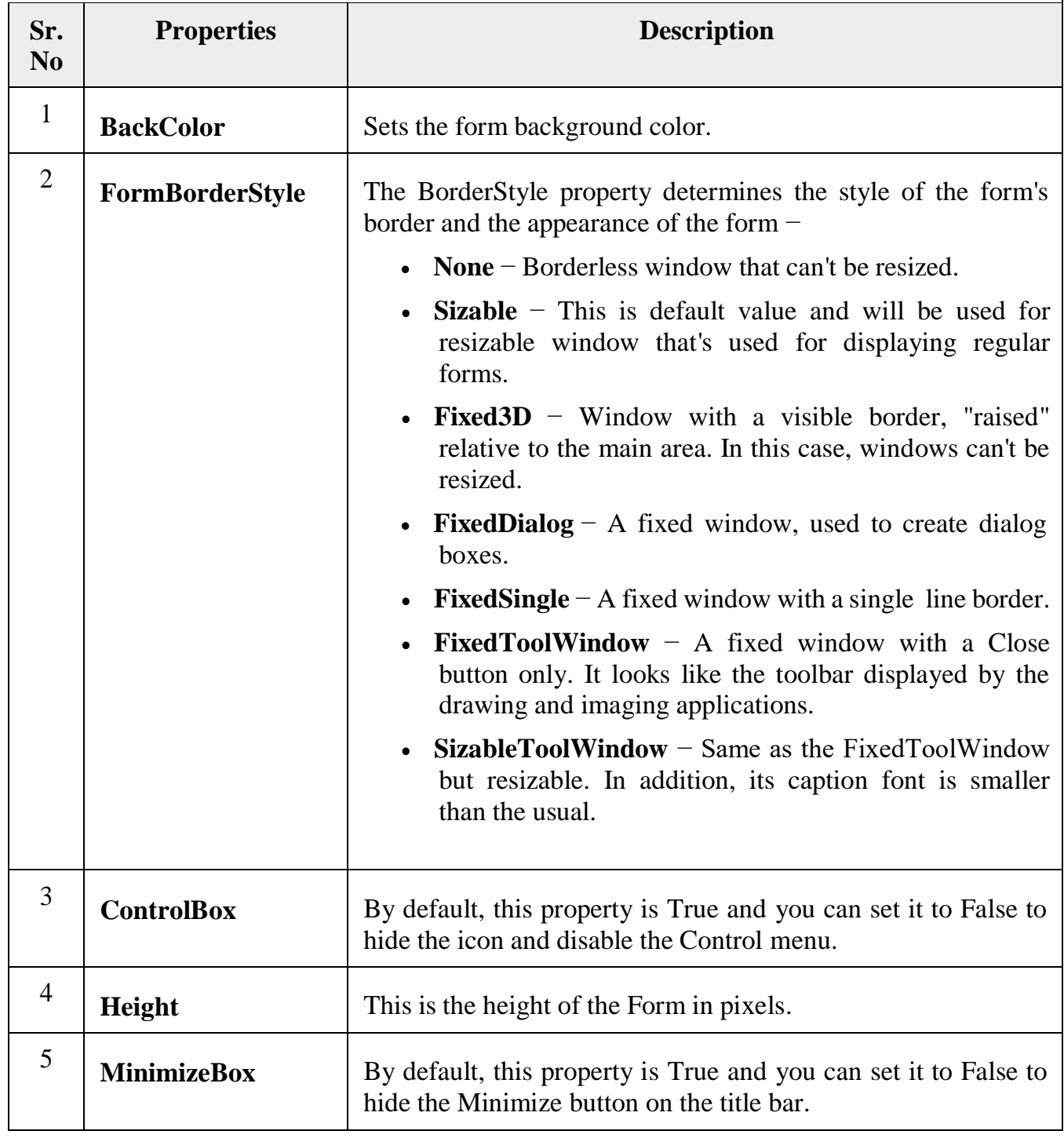

22

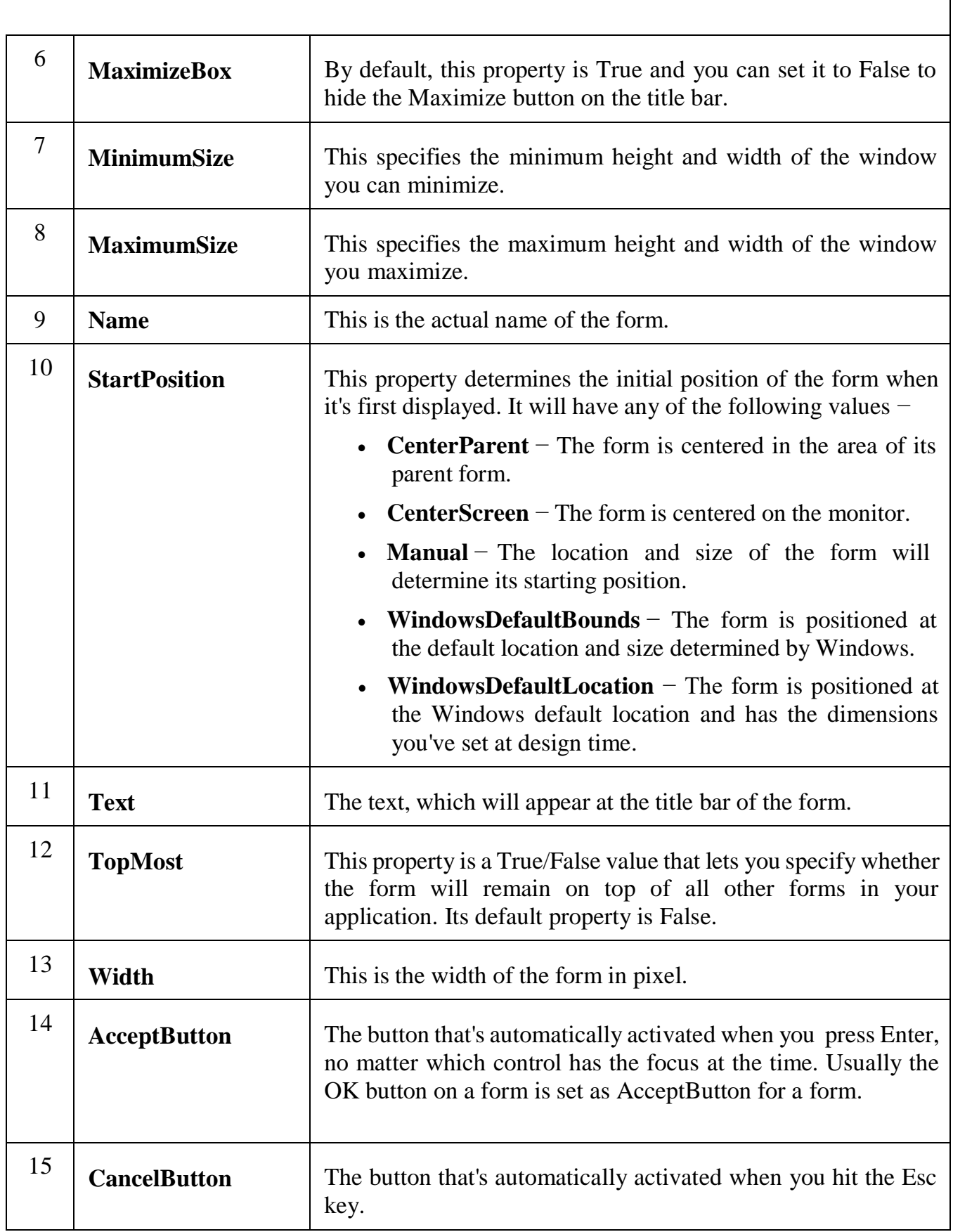

23

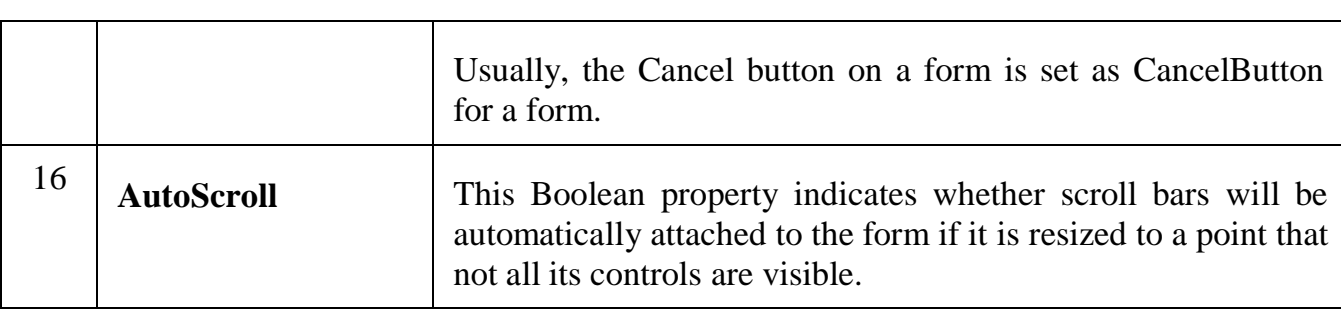

## **Form Events:**

۳.

Following table lists down various important events related to a form −

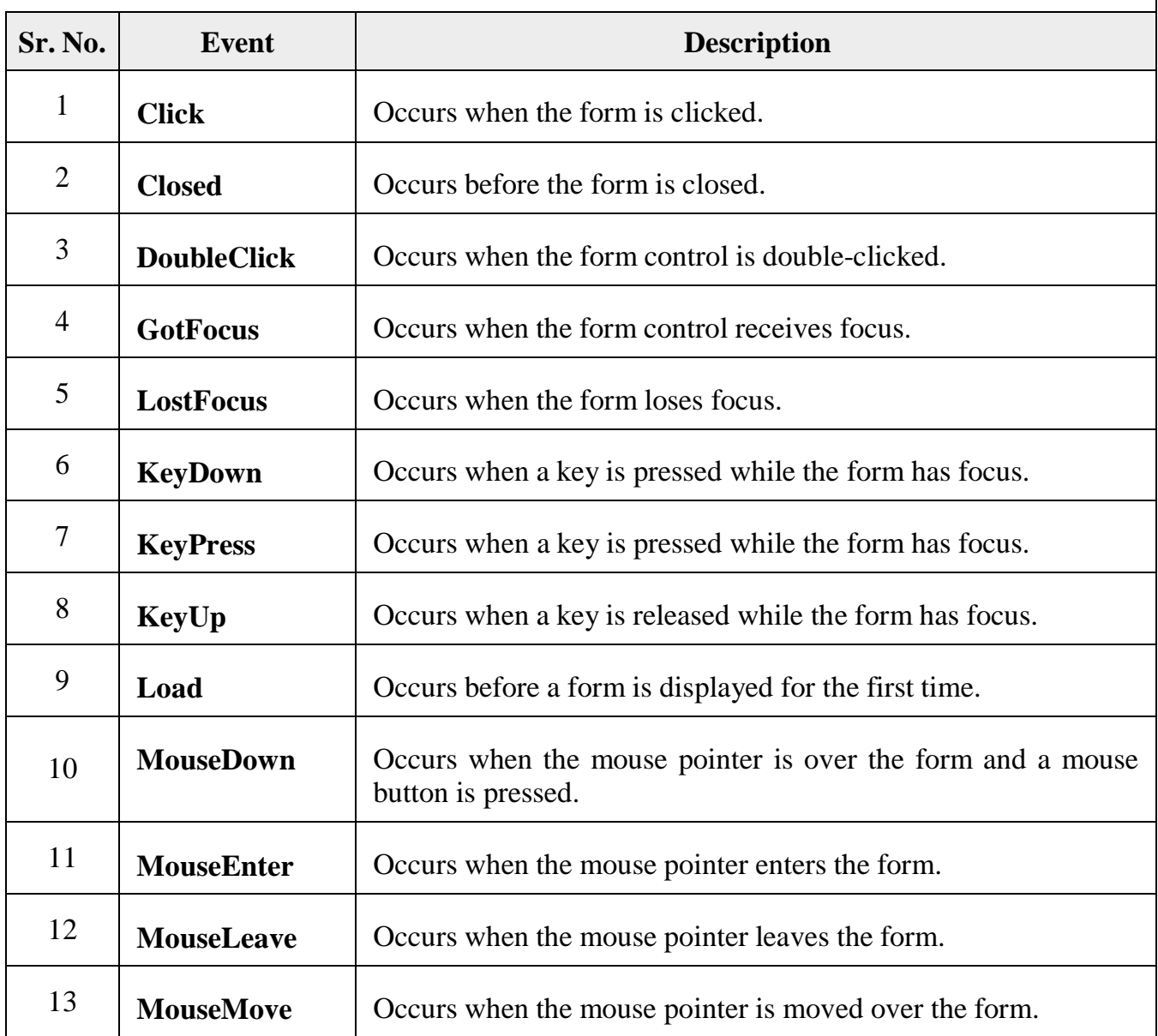
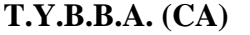

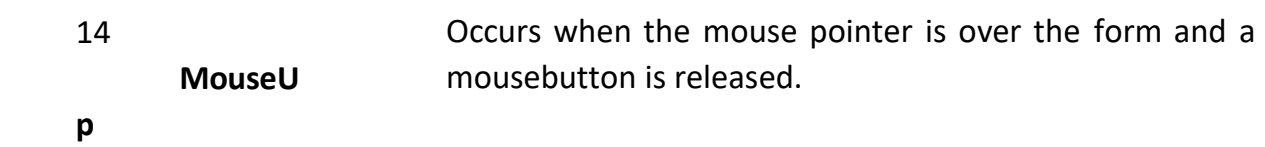

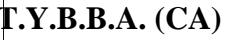

**T.Y.B.B.A. (CA) A. Y. 2023-24 Department of BBA(CA)** 

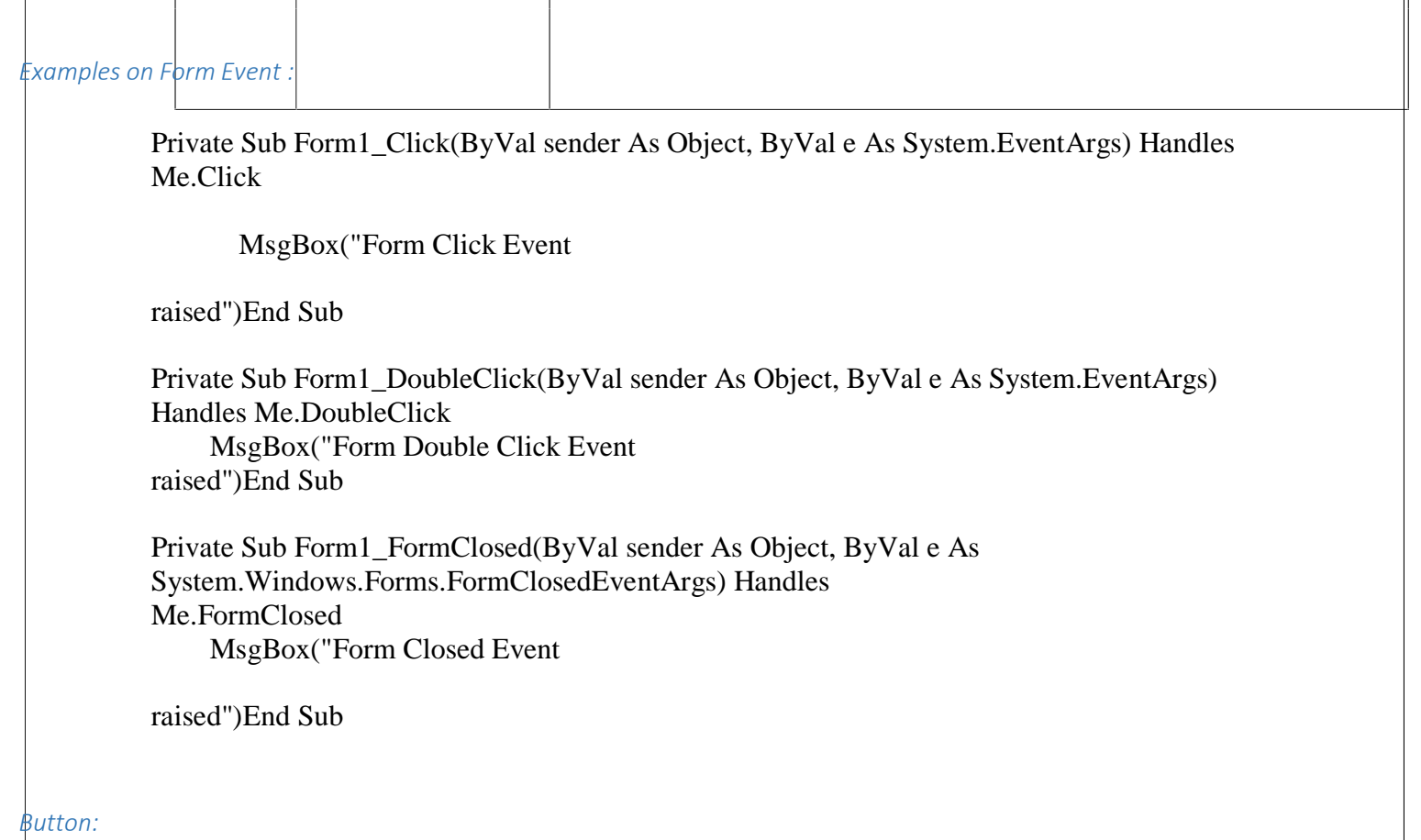

**Properties –** Following properties are commonly used properties of the Button control −.

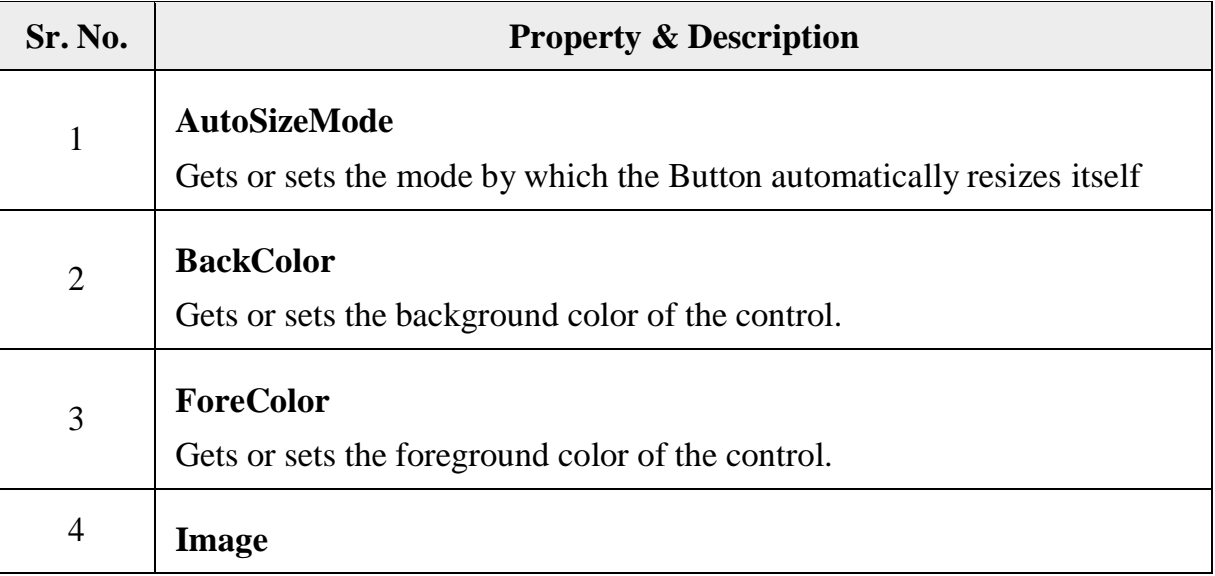

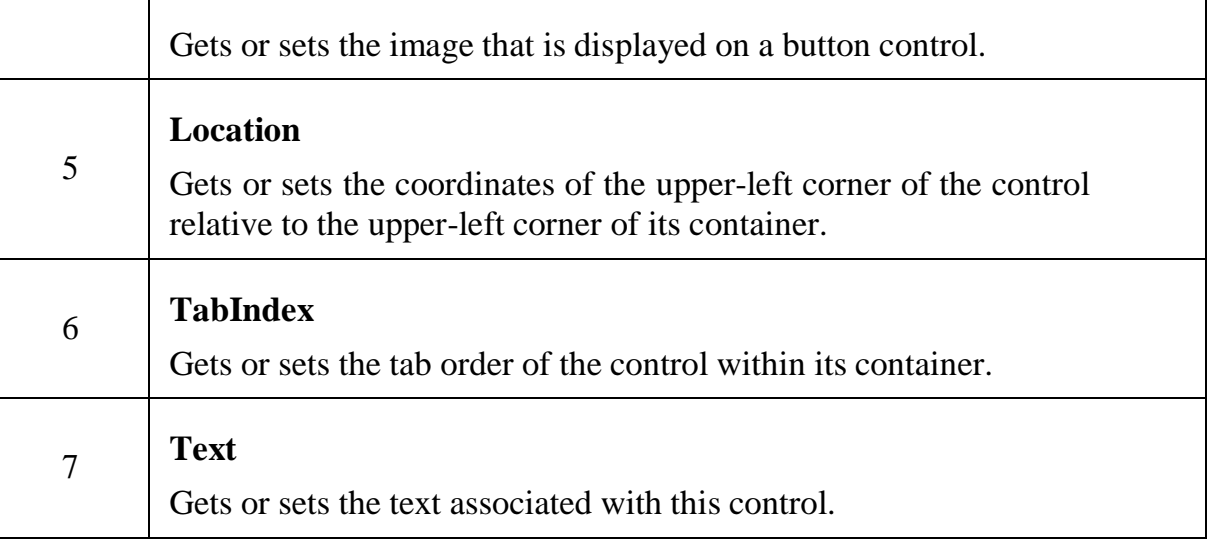

#### *TextBox:*

The TextBox Control allows you to enter text on your form during runtime.

**Properties –** Following properties are commonly used properties of the TextBox control

–

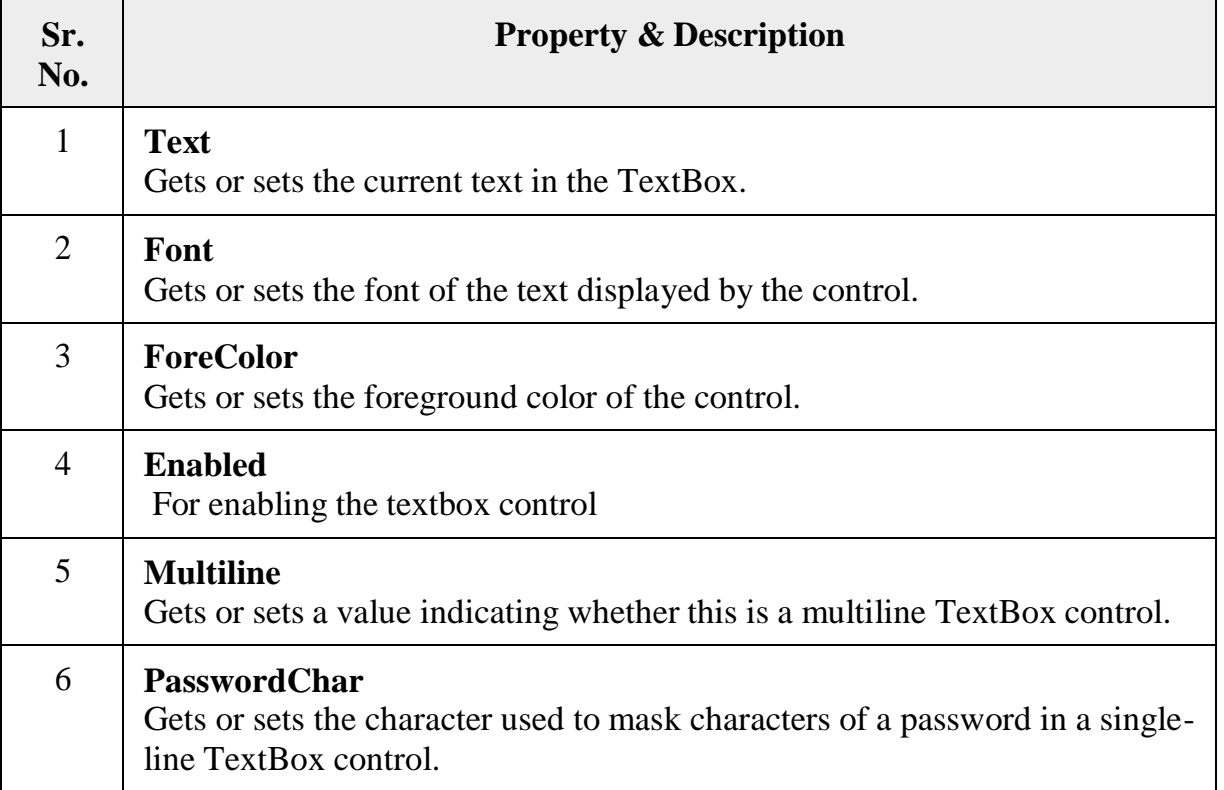

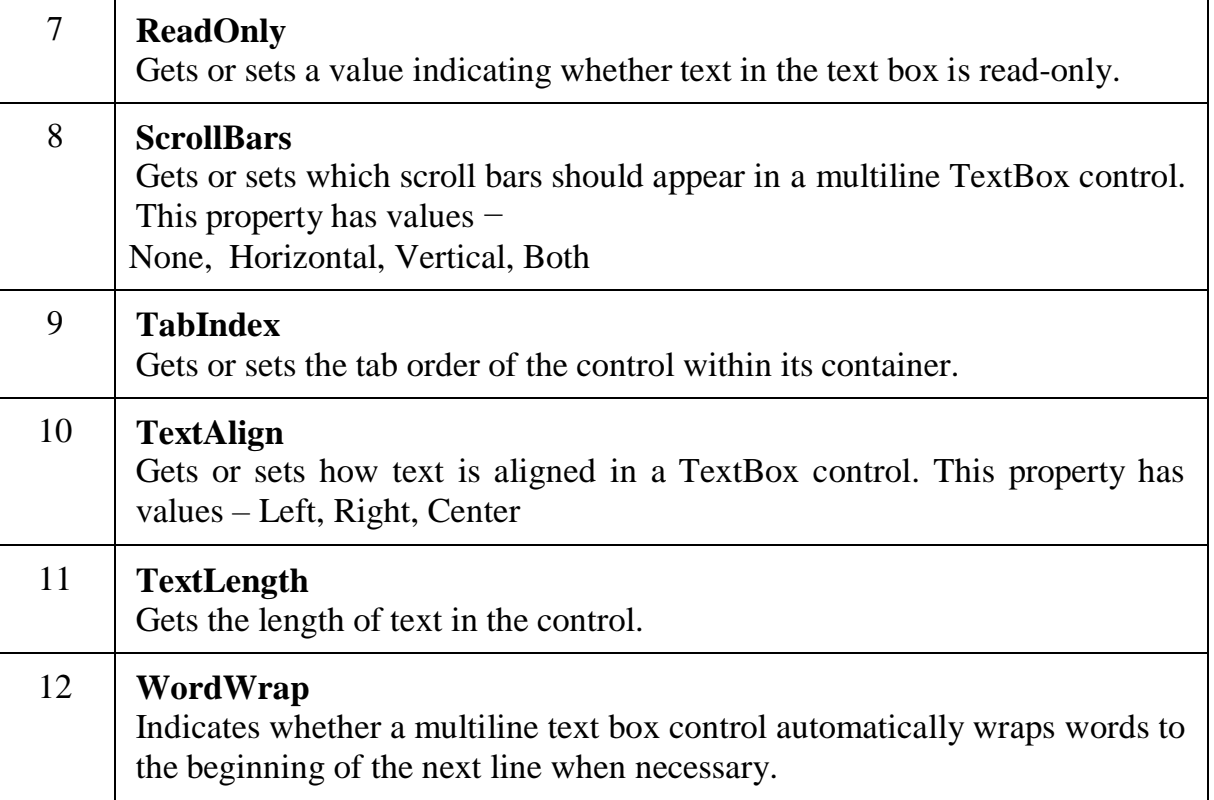

## *The Methods of the TextBox Control :*

The following are some of the commonly used methods of the TextBox control –

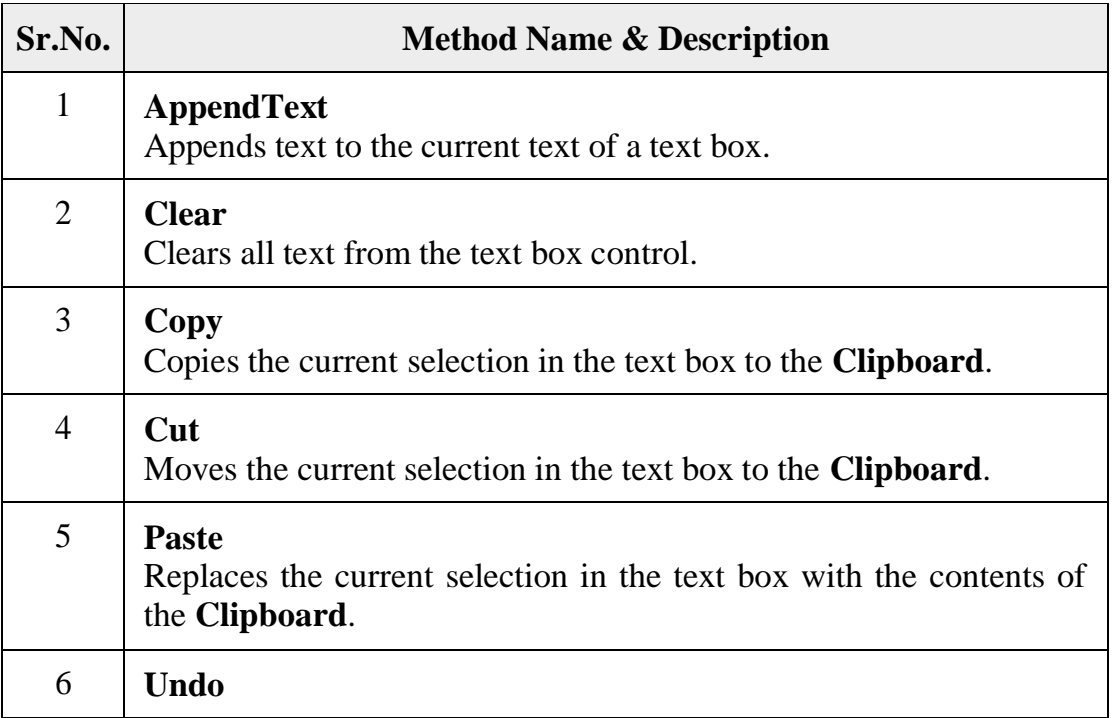

Undoes the last edit operation in the text box.

- SelectionStart for setting or getting the starting point for the TextBoxControl.
- SelectionLength for setting or getting the number of characters that havebeen selected in the TextBox Control.
- SelectedText returns the TextBox Control that is currently selected.

*Events of the TextBox Control :*

The following are some of the commonly used events of the Text control –

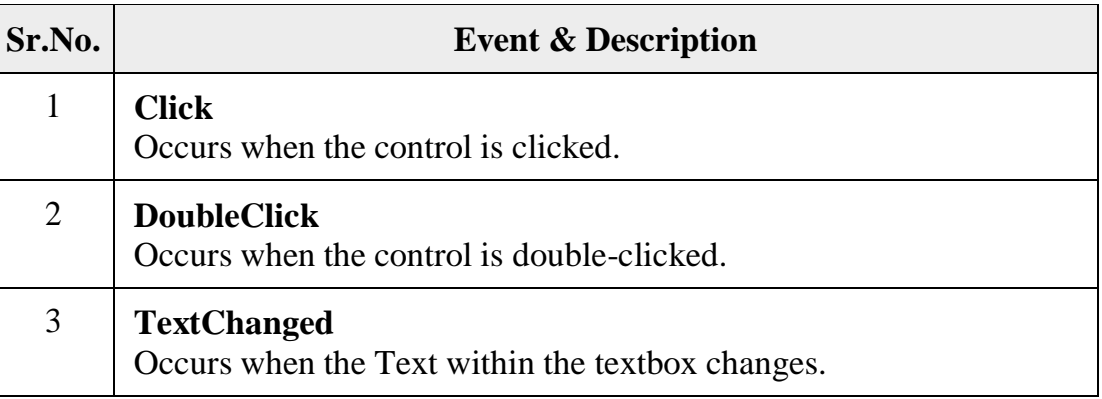

*Creating TextBox at Runtime:*

```
29
  Dim txt1, txt2 As New TextBox //Declare variables of type
  txt1.Name = "txtNo1" //Set the
propertiestxt1.Left = 100
txt1.Top = 50txt1.Visible =
True
Me.Controls.Add(txt1) //Add the control on
formtxt2.Name = "txtNo2"
txt2.Left = <math>100</math>txt2.Top = <math>150</math>txt2.Visible = True
Me.Controls.Add(txt2)
```
Public Class Form1

Dim txtNo1 As New TextBoxDim btn1 As New Button()

Private Sub Button2\_Click(ByVal sender As System.Object, ByVal e AsSystem.EventArgs) Handles Button2.Click

 $txtNo1.Left =  $100$$ 

 $txtNo1.Top =  $200$$ txtNo1.Visible = True Me.Controls.Add(txtNo1)

End Sub

Private Sub Form1\_Load(ByVal sender As System.Object, ByVal e As System.EventArgs) Handles MyBase.Load

'Dim btn1 As Button = New Button()

btn1.Parent = Me btn1.Name = "btn1" btn1.Top = 10 btn1.Text = "Btn1" Me.Controls.Add(bt n1)

'adding handler for click event AddHandler btn1.Click, AddressOf

HandleDynamicButtonClickEnd Sub

Private Sub HandleDynamicButtonClick(ByVal sender As Object, ByVal e As EventArgs)

```
MsgBox(txtNo1.Text)
End Sub
```
End Class

*Label :*

The Label Control allows you to enter text on your form during runtime.

**Properties –** Following properties are commonly used properties of the Label control –

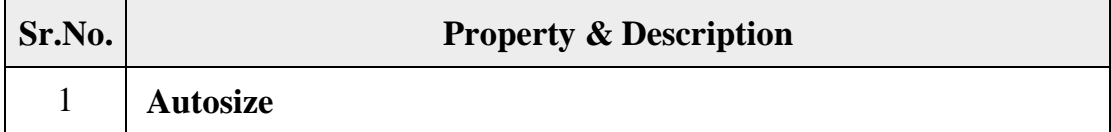

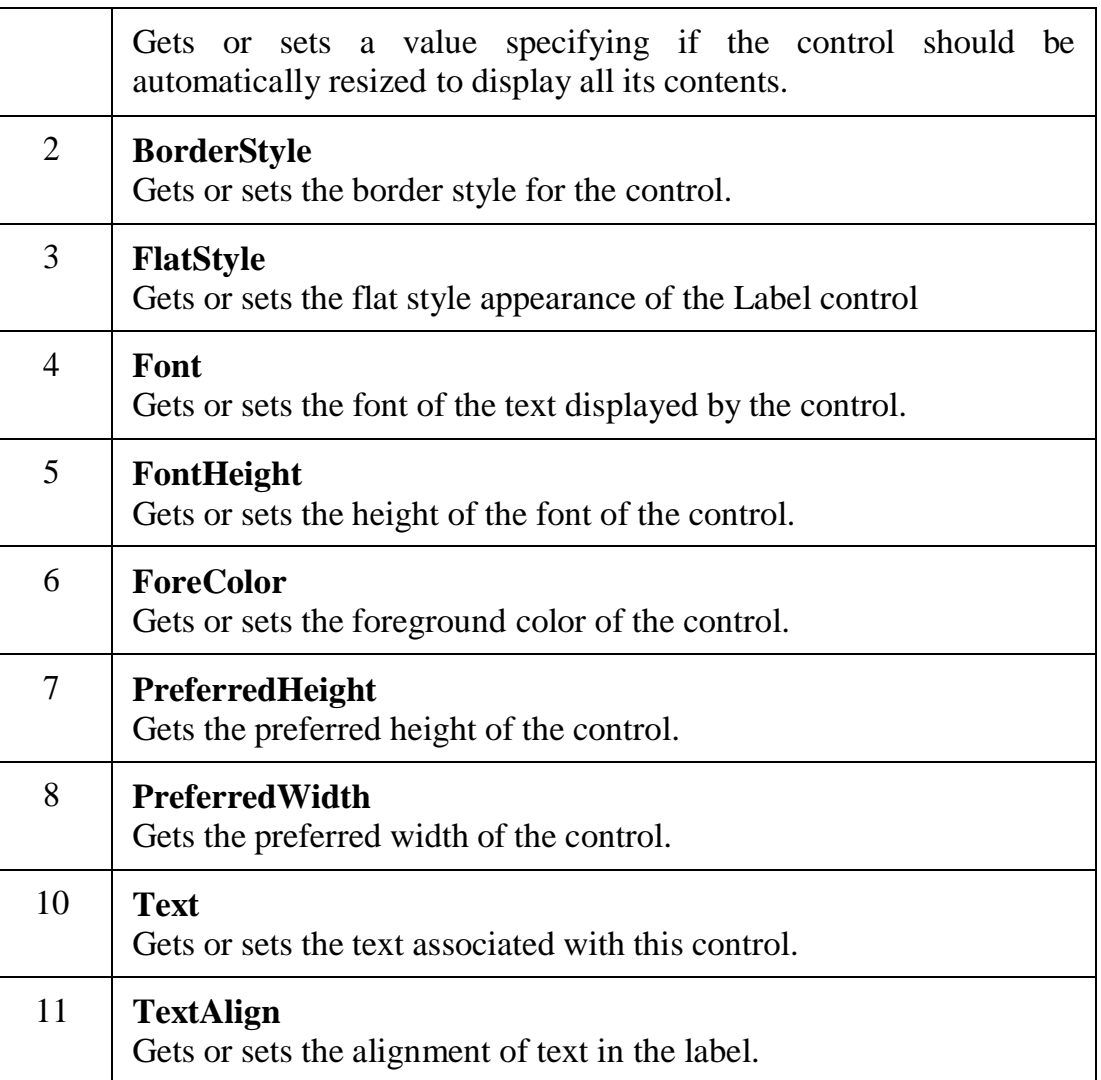

*Anchoring and Docking Controls to a Form :*

## **Anchoring Control:**

- The Anchor property lets you attach one or more edges of the control to corresponding edges of the form.
- The anchored edges of the control maintain the same distance from the corresponding edges of the form.
- Place a TextBox control on a new form, set its MultiLine property to True, and then open the control's Anchor property in the Properties window.

#### *Docking Control:*

 Dock property, which determines how a control will dock on the form. The defaultvalue of this property is None.

#### *CheckBox :*

The CheckBox control allows the user to set true/false or yes/no type options. The user can select or deselect it. When a check box is selected it has the value True, and when itis cleared, it holds the value False.

Properties of the CheckBox Control :

The following are some of the commonly used properties of the CheckBox control −

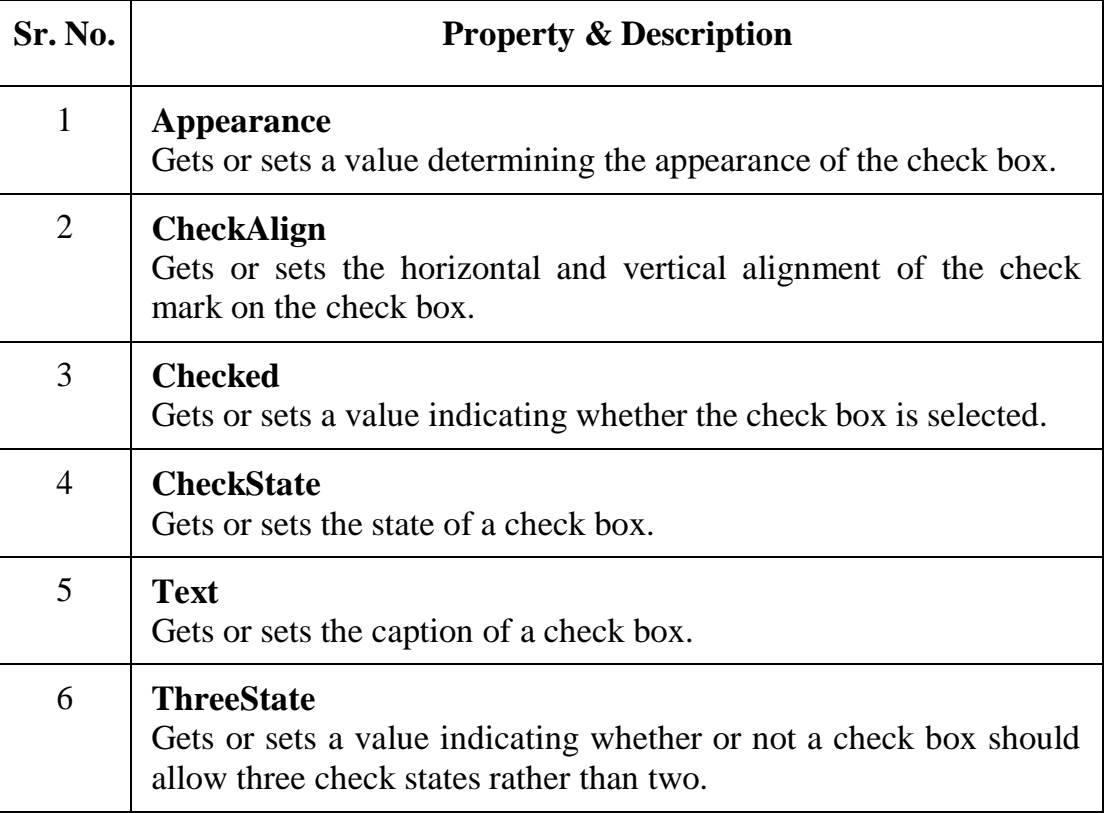

*Events of the CheckBox Control :*

The following are some of the commonly used events of the CheckBox control −

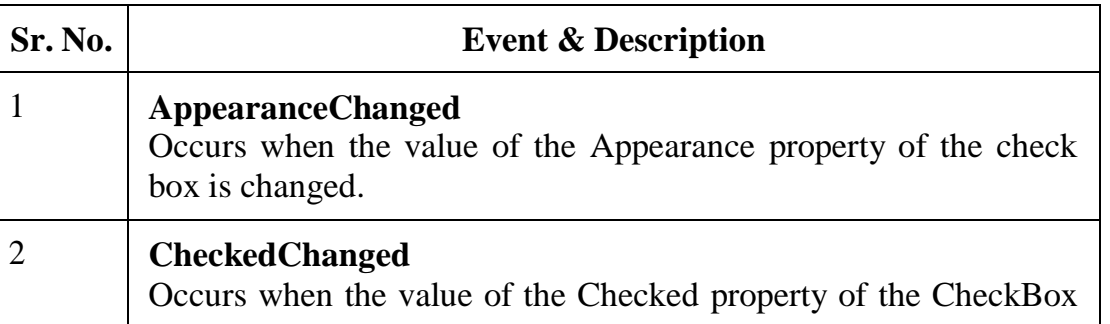

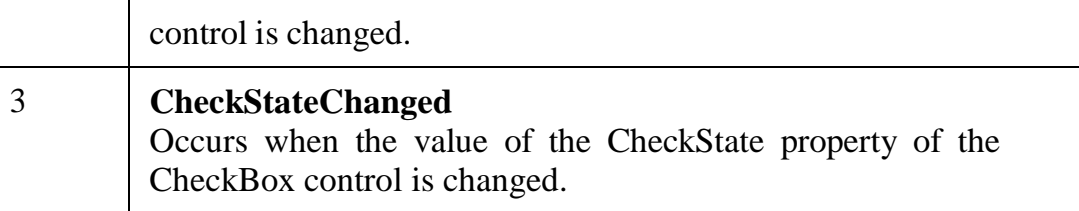

*Following Example shows use of CheckState Property and CheckStateChangedEvent*

Private Sub CheckBox1\_CheckStateChanged(ByVal sender As Object, ByVal e As System.EventArgs) Handles CheckBox1.CheckStateChanged

```
If CheckBox1.CheckState = CheckState.Checked
 ThenMsgBox("Yes")
```
End If

```
If CheckBox1.CheckState = CheckState.Indeterminate
  ThenMsgBox("May Be")
```
End If

```
If CheckBox1.CheckState = CheckState.Unchecked
  ThenMsgBox("No")
```
En

d IfEnd

Sub

## *Example 2:*

Add four check boxes on form. The check boxes will allow the users to choose the programming languages. When the user clicks the Submit button, he/she gets an appropriate message.

#### *Solution:*

If CheckBox1.Checked = True Thenstr &= CheckBox1.Text

str &= " "End If

*RadioButton :*

The RadioButton control is used to provide a set of mutually exclusive options.The user can select one radio button in a group.

If you need to place more than one group of radio buttons in the same form, you shouldplace them in different container controls like a GroupBox control.

#### *Properties :*

The following are some of the commonly used properties of the RadioButton control –

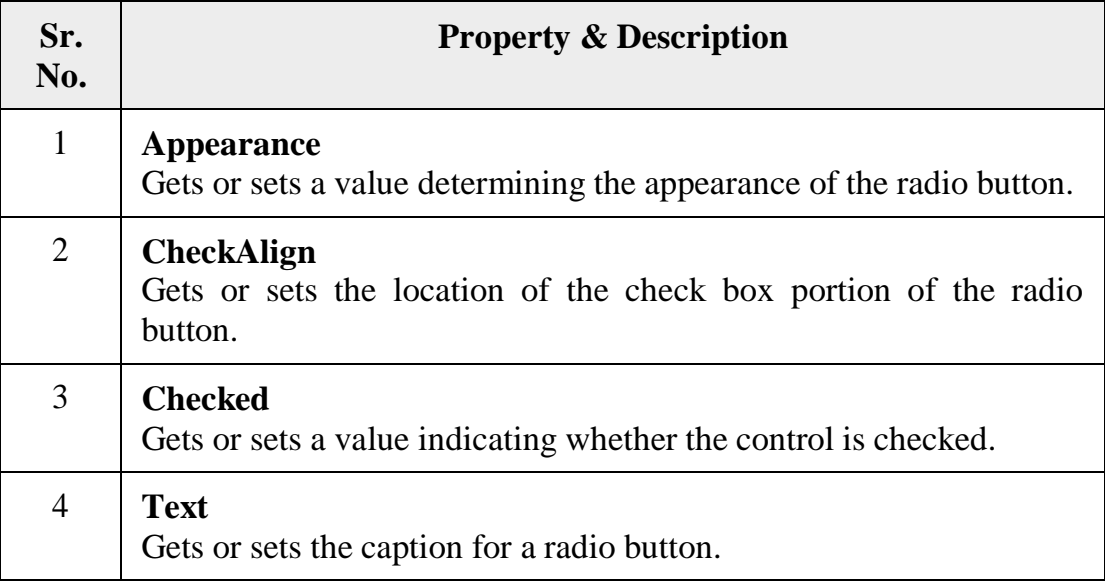

#### *ListBox:*

The ListBox represents a Windows control to display a list of items to a user. A user can select an item from the list. It allows the programmer to add items at design time by usingthe properties window or at the runtime.

#### *Properties:*

The following are some of the commonly used properties of the ListBox control –

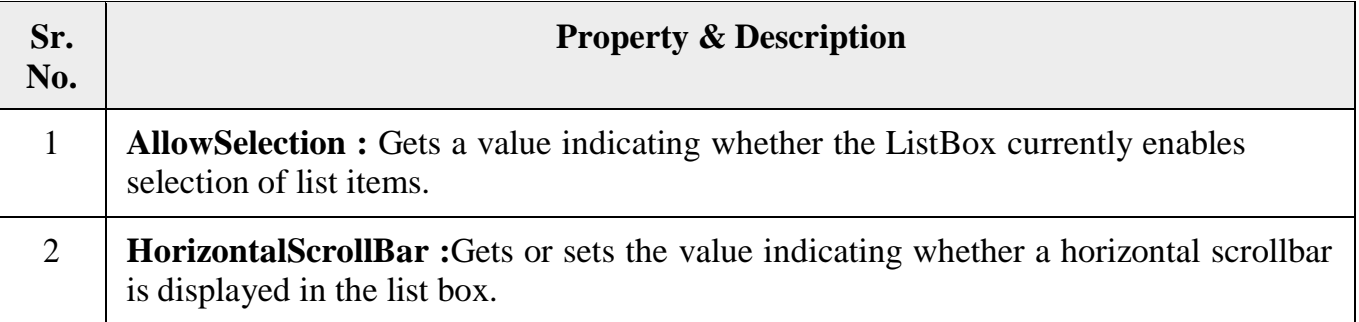

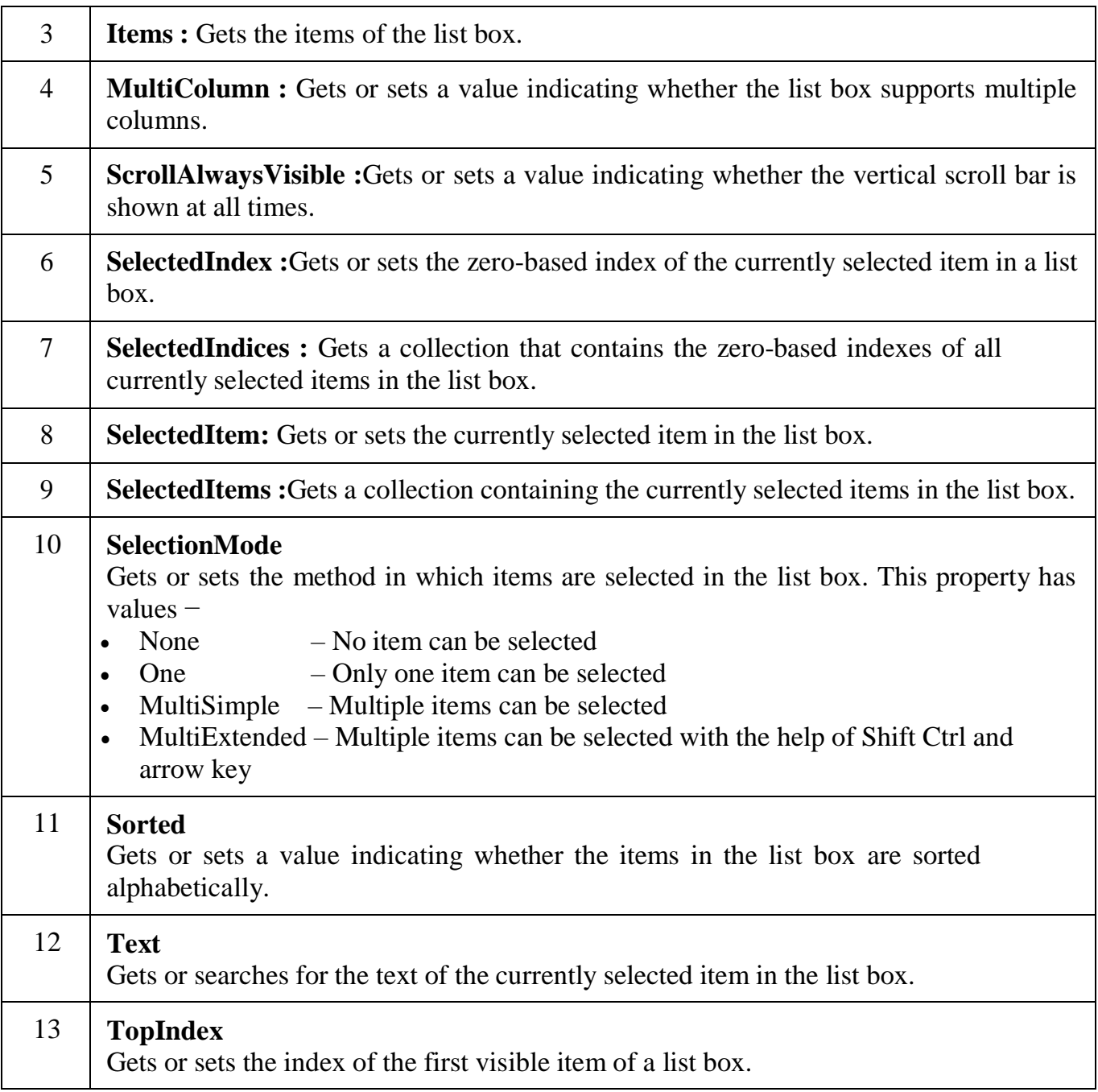

## *Adding Items to ListBox at Runtime :*

**Add( ) method** : It is used to add items in ListBox at Runtime

*Syntax :*

ListBoxName.Items.Add("DataItme")

*Example :*

lstCity.Items.Add("Amravati")

**Insert( ) method :** It is used to insert items at particular position in ListBox at Runtime

*Syntax :*

ListBoxName.Items.Insert(Index, "DataItme")

## *Example :*

lstCity.Items.Insert(2,"Amravati")

## *Count( ) method :*

It returns the total number of items in the ListBox

*Syntax : Example :*

Variable name =

ListBoxName.Items.Countn =

lstCity.Items.Count

## **Clear( ) method :** It is used to clear the ListBox

*Syntax :*

ListBoxName.Items.Clear( )

*Example :*

lstCity.Items.Clear( )

*Removing Items from ListBox at Runtime :*

## **Remove( ) and RemoveAt( ) methods** :

These two methods are used to remove items from ListBox at Runtime

**i) Remove( ) :** Removes item by passing corresponding item.

*Syntax :*

ListBoxName.Items.Remove(ItemName)

#### *Example :*

i) lstCity.Items.Remove("Pune") : It removes city Pune from ListBox lstCity

ii) lstCity.Items.Remove(lstCity.SelectedItem) : It removes city Pune from

ListBoxlstCity

**ii) RemoveAt( ) :** Removes item by passing corresponding index.

*Syntax :*

ListBoxName.Items.RemoveAt(Index)

## *Example :*

i) lstCity.Items.RemoveAt(2) : It removes city placed at index 2 from ListBox lstCity ii) lstCity.Items.RemoveAt(lstCity.SeletedIndex) : It removes currently selected Cityfrom ListBox lstCity

*Events of the ListBox Control :*

The following are some of the commonly used events of the ListBox control –

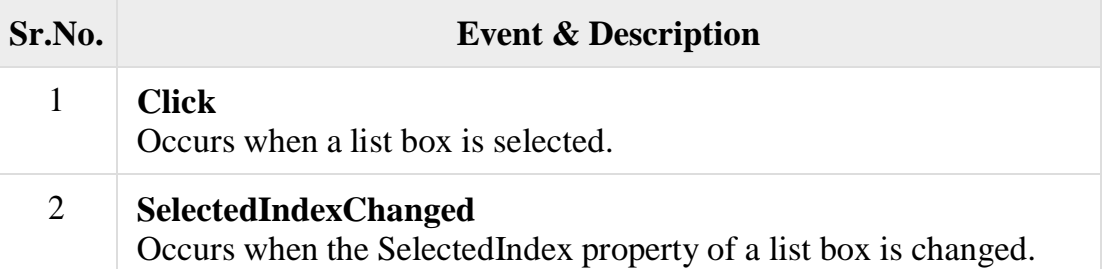

*ComboBox Control :*

- The ComboBox control is used to display a drop-down list of various items.
- It is a **combination of a text box** in which the user enters an item and a drop-down list from which the user selects an item.

*Properties of the ComboBox Control :*

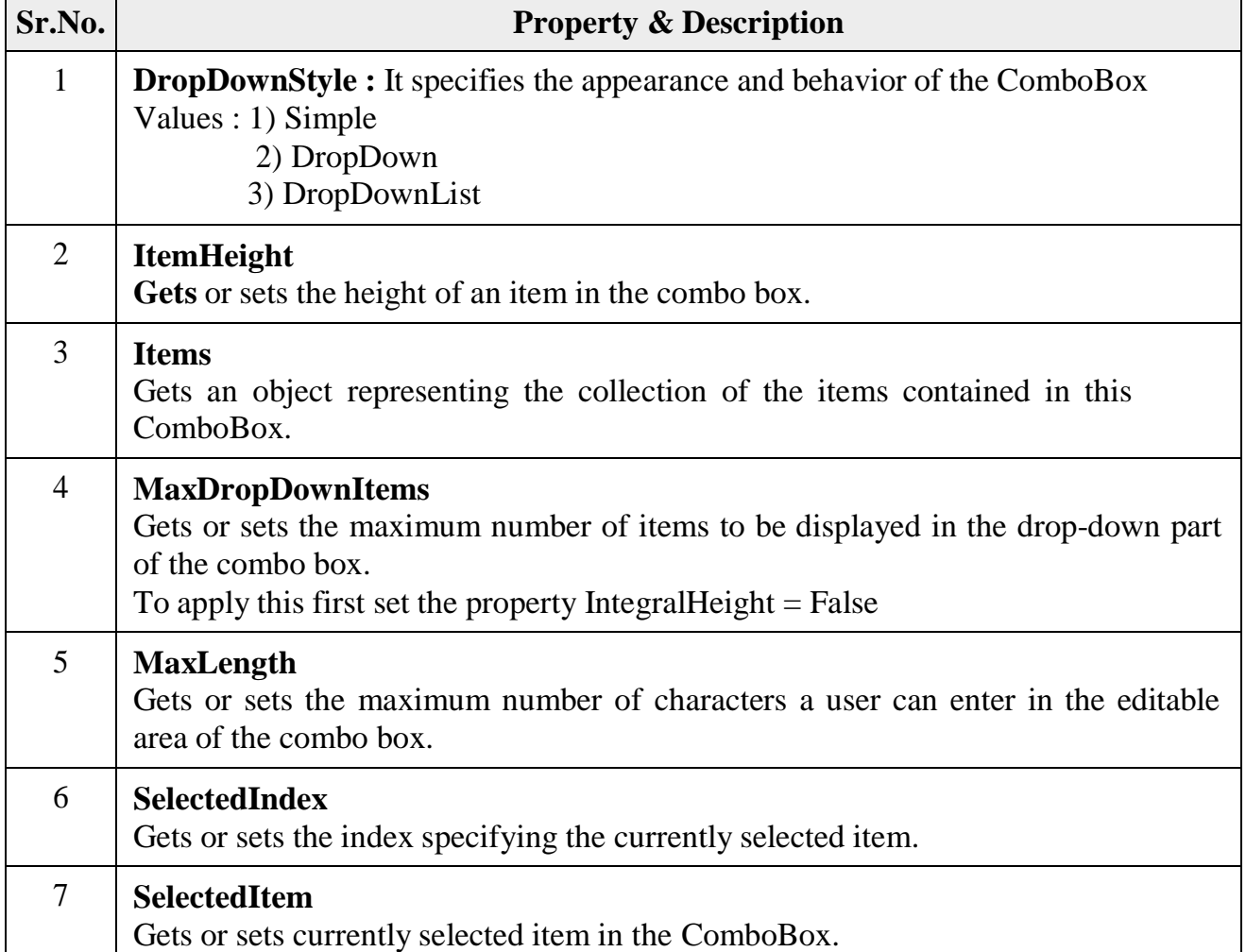

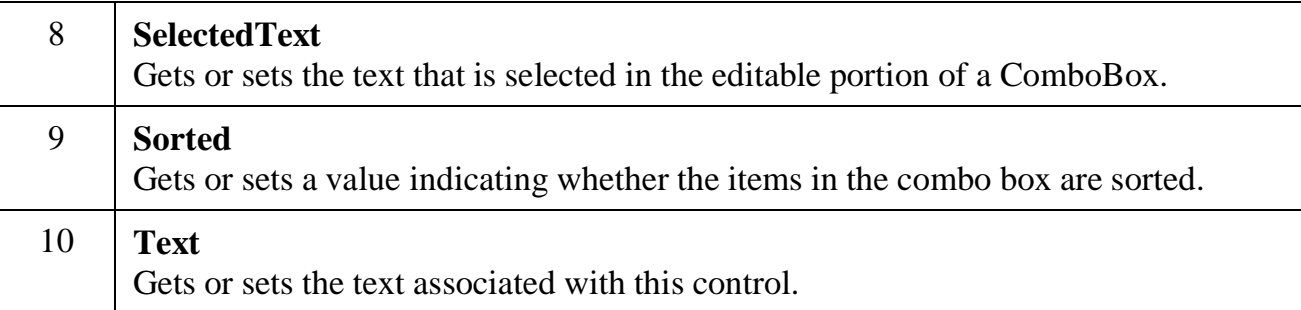

#### **RichTextBox :**

The RichTextBox control allows the user to display, enter, and edit text while alsoproviding more advanced formatting features than the conventional TextBox control.

#### *Methods :*

**1] SaveFile :** The SaveFile method saves the contents of the control to a disk file. **Syntax :** RichTextBox1.SaveFile(path, filetype)

#### *Example :*

**2] LoadFile :** The LoadFile method loads a text or RTF file to the control. **Syntax :** RichTextBox1.LoadFile(path, filetype)

#### *Example :Properties :*

Following properties are used to read or change the alignment of one or more paragraphs:

- SelectionIndent : Sets / Gets the left indentation of paragraph.
- SelectionRightIndent : Sets / Gets the right indentation of paragraph.
- SelectionHangingIndent : Indents all other lines of paragraph with respect to SelectionIndent.

## *Example:*

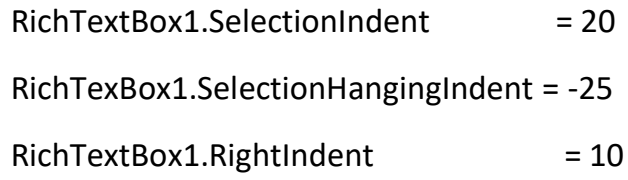

## **Formatting Text of RichTextBox**

**:**Dim fd As New FontDialog fd.ShowDialog() TextBox1.Font = fd.Font

## *MsgBox ( ) Function*

The objective of MsgBox is to produce a pop-up message box and prompt the user to click on a command button before he /she can continues. This format is as follows:

myMsg=MsgBox(Prompt, Style Value, Title)

The first argument, Prompt, will display the message in the message box. The Style Value will determine what type of command buttons appear on the message box, please refer to the below Table for types of command button displayed. The Title argument will display the title of the message board.

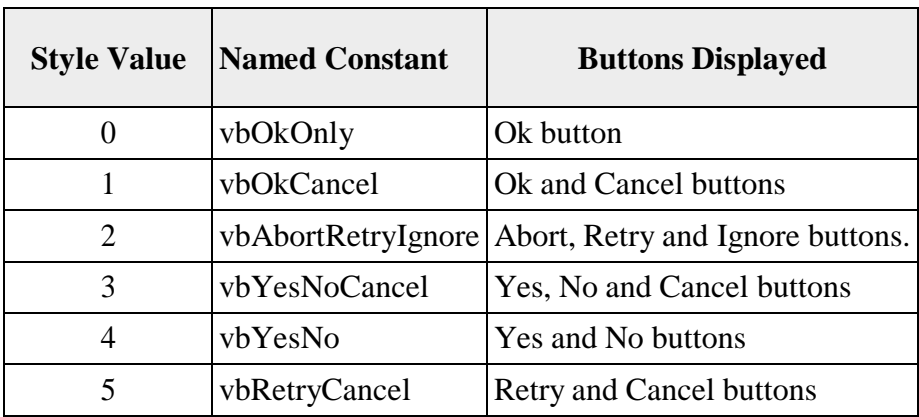

We can use named constants in place of integers for the second argument to make the programs more readable.

*For example:*

myMsg=MsgBox( "Click OK to Proceed", 1, "Startup Menu")and myMsg=Msg("Click OK to Proceed". vbOkCancel,"Startup Menu")are the same.

myMsg is a variable that holds values that are returned by the MsgBox ( ) function. The values are determined by the type of buttons being clicked by the users. It has to be declared as Integer data type in the procedure or in the general declaration section. Below table shows the values, thecorresponding named constant and buttons.

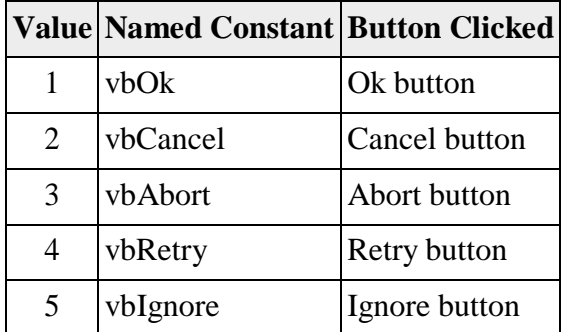

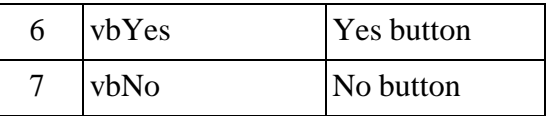

Example:

Private Sub Button1\_Click(ByVal sender As System.Object, ByVal e As System.EventArgs) Handles Button1.Click

Dim testmsg As Integer testmsg =  $MsgBox("Click to test", 1, "Test"$ 

message")If testmsg = 1 Then

MessageBox.Show("You have clicked the OK button")

Else

End If MessageBox.Show("You have clicked the Cancel button")

End

Sub

You can add an icon besides the message. There are four types of icons available as shown inTable

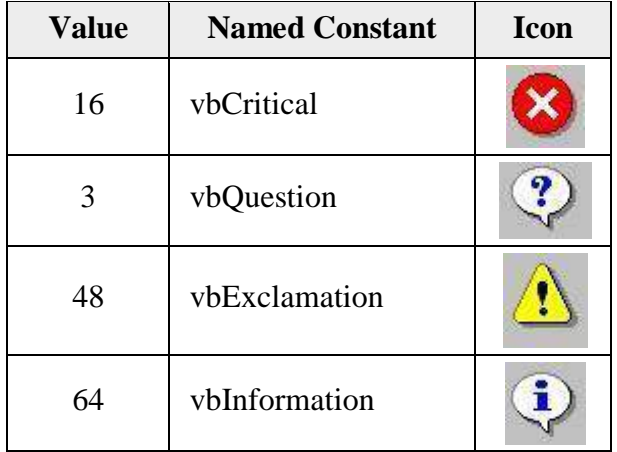

#### Example:

Private Sub Button1\_Click(ByVal sender As System.Object, ByVal e As System.EventArgs) Handles Button1.Click Dim testMsg As Integer testMsg = MsgBox("Click to Test", vbYesNoCancel + vbExclamation, "TestMessage")

If testMsg  $= 6$  Then MessageBox.Show("You have clicked the yes button")ElseIf testMsg =  $7$  Then MessageBox.Show("You have clicked the NO button") Else

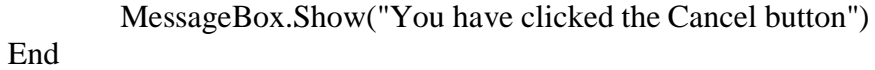

If

#### End Sub

The first argument, Prompt, will display the message

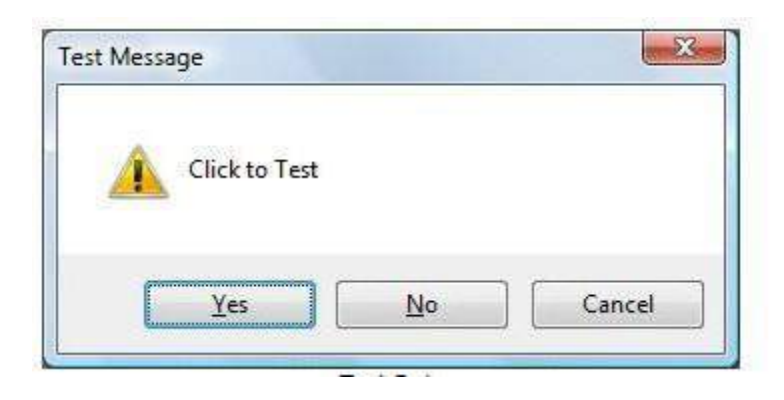

#### *The InputBox( ) Function*

An InputBox( ) function will display a message box where the user can enter a value or amessage in the form of text.

Format of InputBox Function:

myMessage=InputBox(Prompt, Title, default\_text, x-position, y-position)

myMessage is a variant data type but typically it is declared as string, which accept the messageinput by the users.

The arguments are explained as follows:

**Prompt** - the message displayed normally as a question asked.

**Title** - The title of the Input Box.

**default-text** - The default text that appears in the input field where users can use it as hisintended input or he may change to the message he wish to enter.

**x-position and y-position** - the position or tthe coordinates of the input box.

InputBox(Prompt, Title, default\_text, x-position, y-position)

The parameters remain the same.

#### Example:

Private Sub Button1\_Click(ByVal sender As System.Object, ByVal e As System.EventArgs) Handles Button1.Click Dim userMsg As String userMsg = Microsoft.VisualBasic.InputBox("What is your message?", "Message EntryForm", "Enter your messge here", 500, 700) If user $Msg \ll$  "" Then

MessageBox.Show(userMsg)

Else

End If MessageBox.Show("No Message")

End

Sub

The InputBox will appear as shown in the figure below when you press the command button.

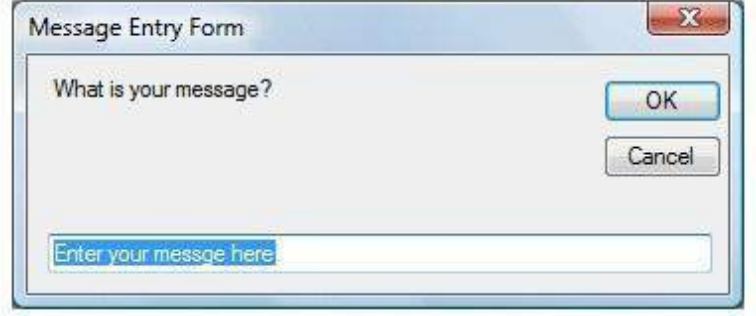

*Predefined Dialog Box in VB.Net:*

- There are many built-in dialog boxes to be used in Windows forms for various tasks like opening and saving files, printing a page, providing choices for colors, fonts,page setup, etc., to the user of an application.
- The ShowDialog method is used to display all the dialog box controls at run-time.
- The ShowDialog method returns a value of the type of DialogResult enumeration.The values of DialogResult enumeration are −
	- Abort returns DialogResult. Abort value, when user clicks an Abort button.
	- Cancel returns DialogResult. Cancel, when user clicks a Cancel button.
	- Ignore returns DialogResult. Ignore, when user clicks an Ignore button.
	- No returns DialogResult. No, when user clicks a No button.
	- None returns nothing and the dialog box continues running.
	- OK returns DialogResult. OK, when user clicks an OK button
	- Retry returns DialogResult. Retry, when user clicks an Retry button
	- Yes returns DialogResult. Yes, when user clicks an Yes button

**1] ColorDialog :** It represents a common dialog box that displays available colors alongwith controls that enable the user to define custom colors.

*Example :*

Dim ColorDialog1 As New ColorDialog

- Private Sub Button1 Click(sender As Object, e As EventArgs) HandlesButton1.Click
	- If ColorDialog1.ShowDialog < > Windows.Forms.DialogResult.Cancel ThenLabel1.ForeColor = ColorDialog1.Color

En d If End Sub

**2] FontDialog :** It prompts the user to choose a font from among those installed on thelocal computer and lets the user select the font, font size, and color.

*Example :*

Dim FontDialog1 As New FontDialog

If FontDialog1.ShowDialog <> Windows.Forms.DialogResult.Cancel ThenRichTextBox1.ForeColor = FontDialog1.Color

RichTextBox1.Font = FontDialog1.FontEnd If

**3] OpenFileDialog :**It prompts the user to open a file and allows the user to select a fileto open.

#### *Example:*

Dim OpenFileDialog1 As New OpenFileDialog

If OpenFileDialog1.ShowDialog <> Windows.Forms.DialogResult.Cancel ThenPictureBox1.Image = Image.FromFile(OpenFileDialog1.FileName)

End If

**4] SaveFileDialog :** It prompts the user to select a location for saving a file and allowsthe user to specify the name of the file to save data.

```
Example :
SaveFileDialog1.Filter = "TXT Files (*.txt*)|*.txt"
   If SaveFileDialog1.ShowDialog = Windows.Forms.DialogResult.OK _
        Then
     My.Computer.FileSystem.WriteAllText _
     (SaveFileDialog1.FileName, RichTextBox1.Text,
     True)
```
End If

**5] PrintDialog :** It lets the user to print documents by selecting a printer and choosingwhich sections of the document to print from a Windows Forms application.

*Example :*

```
PrintDialog1.Document = PrintDocument1
 PrintDialog1.PrinterSettings =
 PrintDocument1.PrinterSettings
 PrintDialog1.AllowSomePages = True
```
If PrintDialog1.ShowDialog = DialogResult.OK Then PrintDocument1.PrinterSettings = PrintDialog1.PrinterSettingsPrintDocument1.Print()

End If

## Assignment 1:

- 1. Write a Vb.net program to accept string and count the number of words and display thecount.
- 2. Write VB.Net program to covert decimal number into binary, hexadecimal, and octalnumber.
- 3. Write a Vb.net program to print second highest value in an array.

#### *Set B*

*Set A*

- 1. Write a Vb.net program to find Prime Numbers between 1 to 500.
- 2. Write a Vb.net program to find Spy Numbers between 100 to 500.
- 3. Write a Vb.net program to check whether entered string is palindrome or not.

## *Set C*

1. Write a Vb.net program to check whether entered number is Spy Number or not UsingConsole Application. [Note : A positive integer is called a spy number if the sum and product of its digits are equal.]

## *Assignment Evaluation*

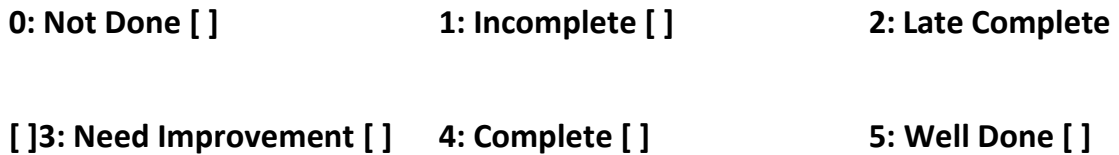

## **Signature of Instructor**

#### Assignment 2

#### *Set A*

1. Write a Vb.net program to design the following form, accept the numbers through textbox and add them into the ListBoxe1 by clicking on Add button. When user click on Prime button then all the prime numbers from ListBox1 should get added into ListBox2.

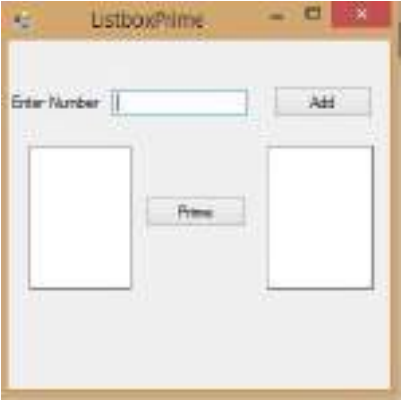

- 2. Write a Vb.net program for blinking an image.
- 3. Design a Vb.net form to pick a date from DateTimePicker Control and display day, month and year in separate text boxes.

#### *Set B*

- 1. Write VB.Net program to add three text boxes at runtime. Allow user to enter values and then display Maximum and Minimum value using message box after click on command button.
- 2. Write VB .Net program to take three text boxes and two buttons on the form. Enter differentstrings in first and second textbox. On clicking the First command button, concatenation of two strings should be displayed in third text box and on clicking second command button, reverse of string should display in third text box.
- 3. Write VB.Net Program to Design following form to store numbers in single dimensional array and to find Maximum no & sum of all numbers in array.

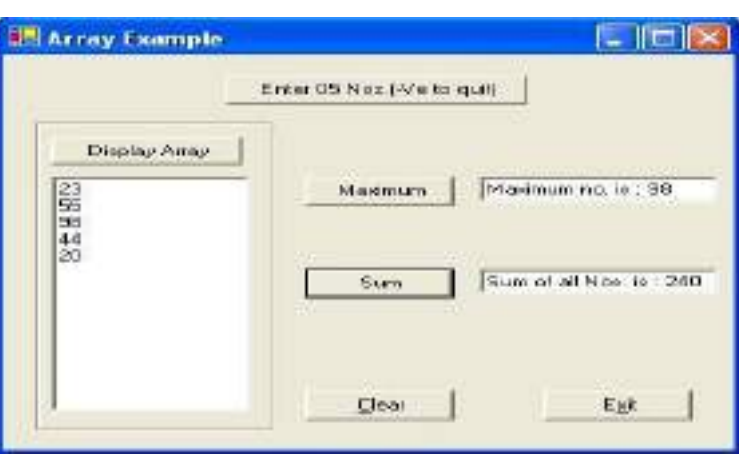

#### *Set C*

1. Write a Vb.net program to design the following form, allow the user to select radio buttons from Gender and Age Panel. After Selection appropriate CheckBox from Right Panel should be selected automatically. Display appropriate message into the MessageBox by clicking on Ok button.

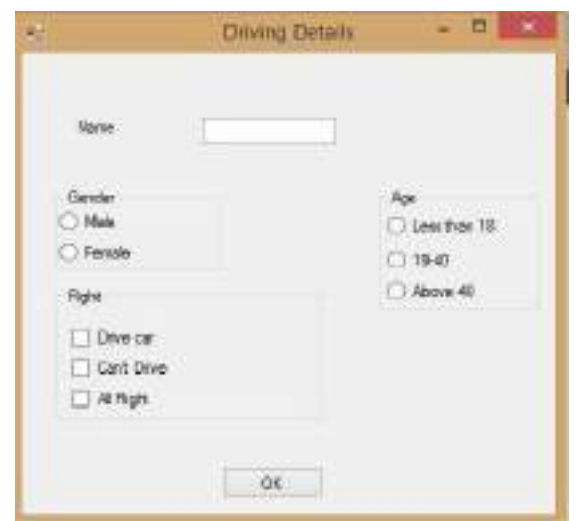

2. Write VB.net program to design a calculator with proper validation.

# **Assignment Evaluation**

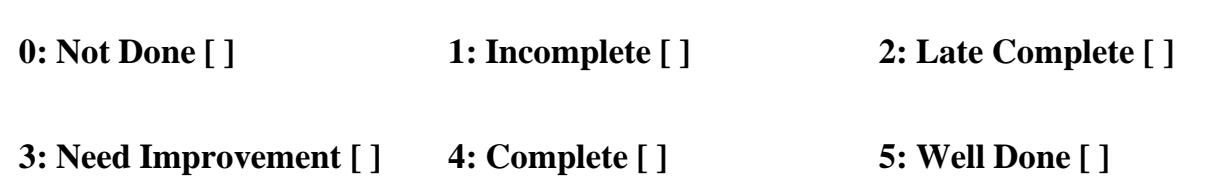

**Signature of Instructor**

#### Assignment 3

- 1. Write a Vb.net program to check whether entered number is Armstrong or.
- 2. Write a Vb.net program to accept a character from keyboard and check whether it isvowel or not. Also display the case of that character.
- 3. Write a Vb.net program to accept number from user into the TextBox. Calculate the square root of that number also convert the entered number into binary number and display result into the Message Box
- 4. Write a Vb.net program to accept a number from an user through InputBox and displayits multiplication table into the ListBox.
- 5. Write a Vb.Net program to move the Text "Arts Commerce Science College" continuously from Left to Right.
- 6. Write a VB.NET program to do the following operations on RichTextBox values
	- i) Font Style
	- ii) Font Color
	- iii) Save
	- iv) Open
- 7. Write a Vb.net program to design screen to accept the details from the user. Clicking on Submit button Net Salary should be calculated and displayed into the TextBox. Display the MessageBox informing the Name and Net Salary of employee.

## **Assignment Evaluation**

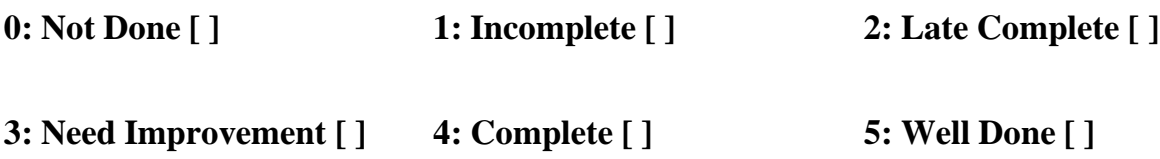

*Signature of Instructor*

# **ASSIGNMENT - C: C#.NET**

**C#** is a general-purpose, object-oriented, modern programming language, which is developed byMicrosoft and is a part of ".Net framework".

**C# programming** supports multi-paradigm, strong typing, lexically scope, imperative, declarative, functional, etc.

Most of the syntaxes of the  $C#$  programming language are similar to the  $C$  and C++programming languages.

we created a C# file called Program1.cs, and we used the following code to print "Hello World"to the screen:

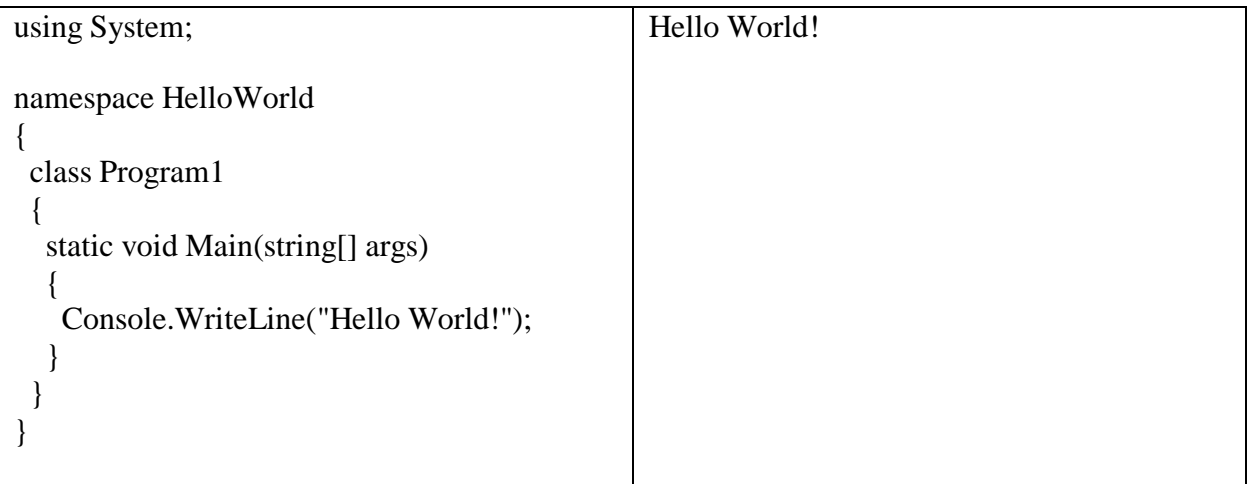

Example explained

**Line 1: using System** means that we can use classes from the **System** namespace.

**Line 2: namespace** is used to organize your code, and it is a container for classes and other namespaces.

**Line 3:** The curly braces **{}** marks the beginning and the end of a block of code.

**Line 4: class** is a container for data and methods, which brings functionality to your program. Every line of code that runs in C# must be inside a class. In our example, we named the class Program1.

**Line 6:** The **Main** method. Any code inside its curly brackets  $\{\}$  will be executed. It is an entrypoint method, Program execution is stared from main method.
**Line 7: Console** is a class of the **System** namespace, which has a **WriteLine()** method that is used to output/print text. In our example it will output "Hello World!".

#### Note:

1.If you omit the **using System** line, you would have to write **System.Console.WriteLine()** toprint/output text.

2. Every C# statement ends with a semicolon (;)

**3.** C# is case-sensitive: "MyClass" and "myclass" has different

meaning.**C# Comments:** Comments are the statements ignored by

the compiler. **Types of C# compiler:**

**1.** Single-line Comments

Single-line comments start with two forward slashes (//). Any text between // and the end of the line is ignored by C# compiler (will not be executed).

#### Example

// This is a comment Console.WriteLine("Hello World!");

#### **2.** C# Multi-line Comments

Multi-line comments start with /\* and ends with \*/. Any text between  $/*$  and  $*/$  will be ignored by C# compiler.

#### Example

/\* This is the multi line comment and the output of this example is Hello Worldon the screen. \*/ Console.WriteLine("Hello World!");

#### C# Variables

Variables are the identifier, used for the storing values.

#### Syntax:

datatype variableName = value;

#### Example:

string name = "Vikas"; Console.WriteLine(name);

#### **Constants**

Constant is a variable that can't be change its value during the program once initialized. Example : const double  $PI = 3.142$ ;

### C# Data Types

Data Type tells us that which kind of value store into a variable and how many bytes allocatedfor that variable.

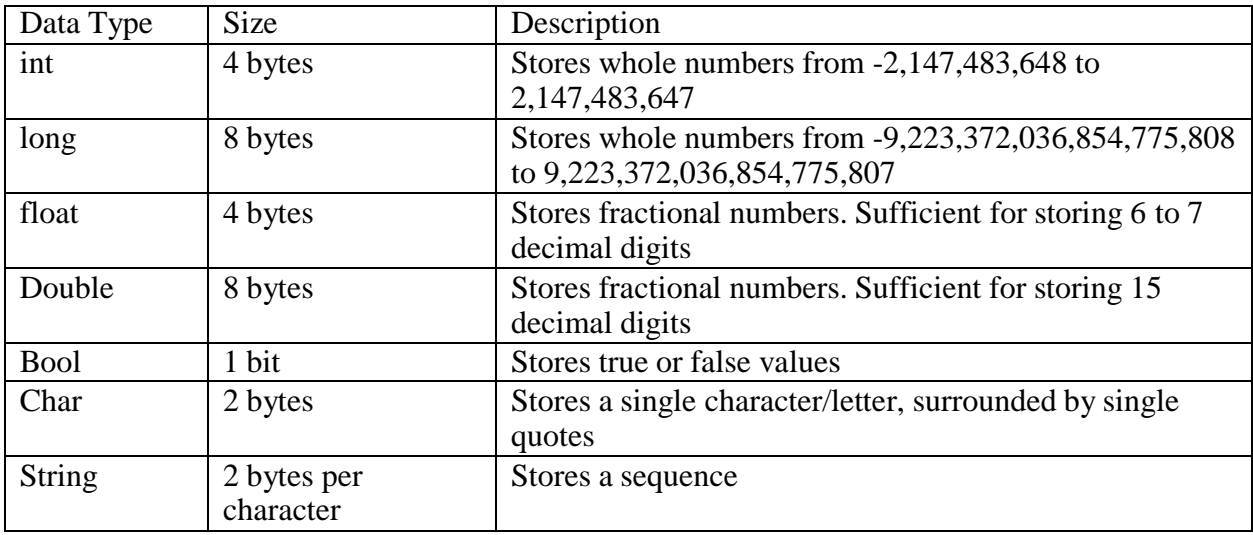

**Note:** A floating point number can also be a scientific number with an "e" to indicate the powerof 10:

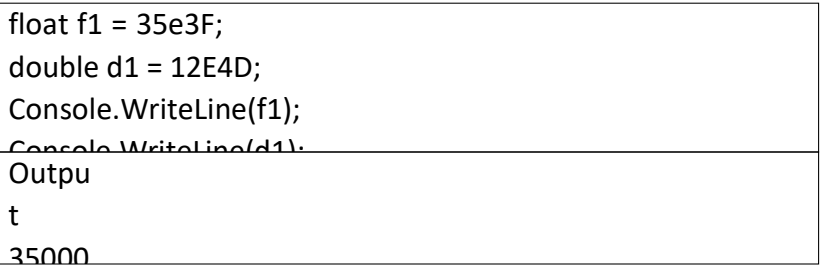

#### C# Type Casting

Type Casting is the converting the value of variable into one data type to another data

type.In C#, there are two types of casting:

 **Implicit Casting** (automatically) - converting a smaller type to a larger type size char -> int -> long -> float -> double Example:

int intNum = 10;<br>double doubleNum = intNum;  $\frac{1}{\sqrt{2}}$  Automatic casting: int to double Console.WriteLine(intNum); // Outputs 10

Console.WriteLine(doubleNum); // Outputs 10

 **Explicit Casting** (manually) - converting a larger type to a smaller size type double -> float -> long -> int -> char

Example:

double doubleNum= 13.22; int intNum= (int) doubleNum;  $\frac{1}{2}$  Manual casting: double to int Console.WriteLine(doubleNum); // Outputs 13.22 Console.WriteLine(intNum); // Outputs 13

Type Conversion Methods

There are some built-in methods which converts data types explicitly, such as Convert.ToBoolean, Convert.ToDouble, Convert.ToString, Convert.ToInt32 (int)and Convert.ToInt64 (long):

```
Get User Input
Console.ReadLine() is the method that read the line of text from
keyboard.Example:
using System;
namespace MyApplication
 {
 class Program2
  {
   static void Main(string[] args)
   {
Console.WriteLine("Enter your full name:");
string fullName = Console.ReadLine();
Console.WriteLine("Enter your age:");
int age = Console.ReadLine();
int intNum = 10;
double doubleNum= 13.22;
boolNum = true;Console.WriteLine(Convert.ToString(intNum)); // convert int to string
Console.WriteLine(Convert.ToDouble(intNum)); // convert int to double
Console.WriteLine(Convert.ToInt32(doubleNum)); // convert double to int
Console.WriteLine(Convert.ToString(boolNum)); // convert bool to string
```
} } }

Console.WriteLine("Your Full Name is: " + fullName+" and Age is:"+age);

C# Operators

Operators are used to perform operations on variables and values.

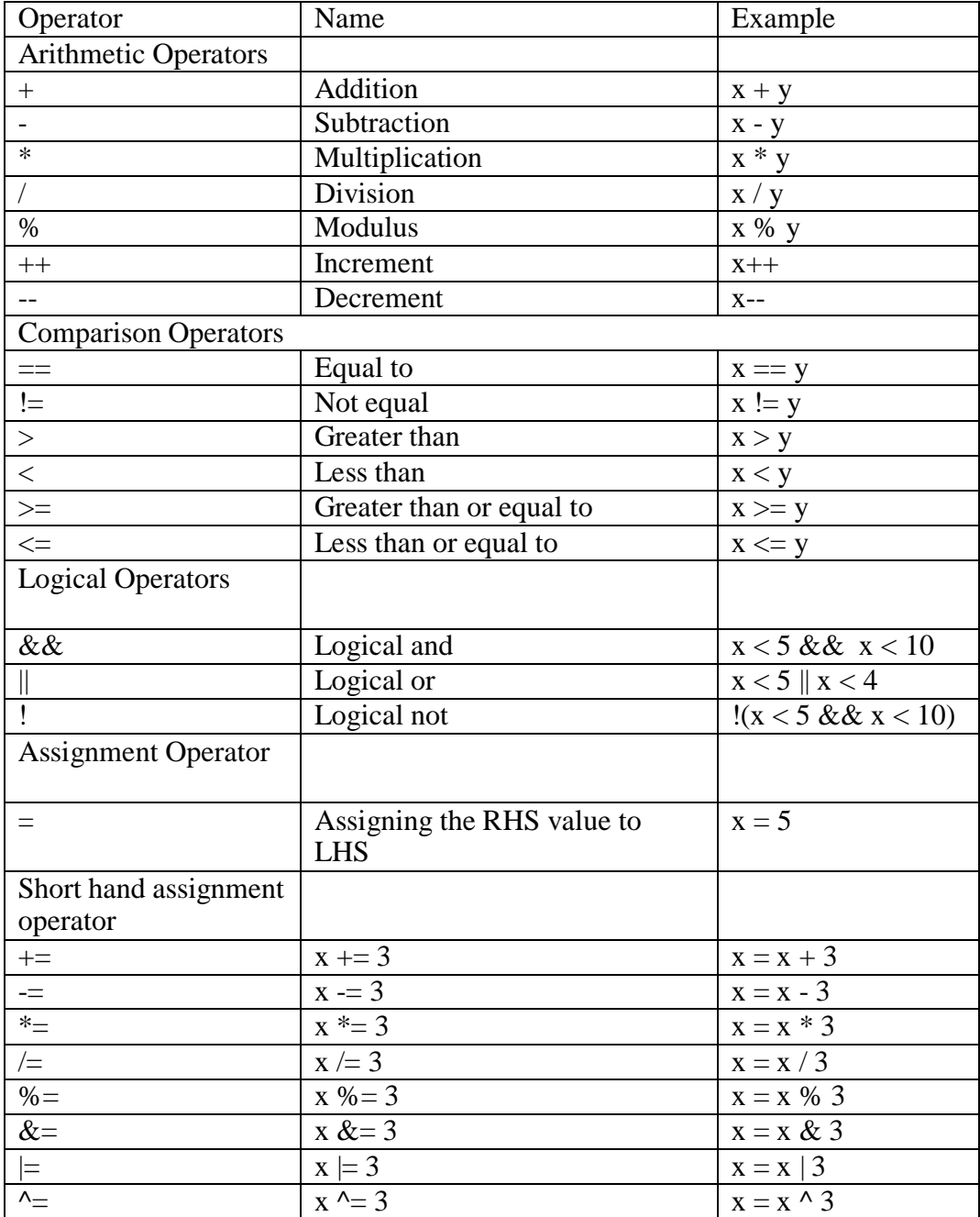

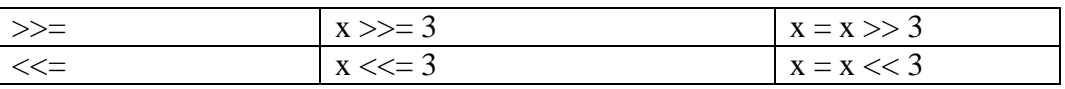

# Control Structure:

There are three types of control structures in  $c$ # these are:

- 1. Decision Making Control Statements:
- i. **if Statement:**When condition is true then statements within if block are executed.Syntax:

if (condition)

{ // block of code to be executed if the condition is True }

```
using System;
namespace MyApplication {
 class Program3
 {
  static void Main(string[] args)
   {
    if (20>10)\left\{ \right.Console.WriteLine("20 is greater than 10");
    }
   }
 }
}
```
ii. **if-else statement:** if condition is true then statements within if block are executedotherwise statements within else block are executed. Syntax:

if (condition) { // block of code to be executed if the condition is True } else { // block of code to be executed if the condition is False } using System;

namespace MyApplication { class Program4

```
{
  static void Main(string[] args)
  {
       Console.Write("Enter number:");
       int num = Convert.ToInt32(Console.ReadLine());
       if (num>=0)
{
Console.WriteLine(num+" is +ve");
}
    else
       {
Console.WriteLine(num+" is -ve");
}
  }
 }
}
```
# iii. **Nested if statement:**if with ladder or if within if are called nested if

```
statement.Syntax:
if (condition1)
{
// block of code to be executed if condition1 is True
}
else if (condition2)
{
// block of code to be executed if the condition1 is false and condition2 is True
}
else
{
 // block of code to be executed if the condition1 is false and condition2 is False
}
```
using System;

```
namespace MyApplication
{
 class Program5
 {
  static void Main(string[] args)
  {
      double per;
Console.Write("Enter the Percentage : ");
               per = Convert.ToDouble(Console.ReadLine());
   if (per >= 75 10)
    {
```

```
Console.WriteLine("First class with Distinction.");
    }
    else if (per >= 60 \&& \text{per} < 75)
    {
     Console.WriteLine("First Class.");
    }
   else if (per >=50 && per< 60)
    {
     Console.WriteLine("Second Class.");
    }
   else if (per >= 40 & & per< 50)
    {
     Console.WriteLine("Pass Class.");
    }
else {
     Console.WriteLine("Fail.");
    }
  }
 }
}
```
iv. **Switch-case statement:**select one of many code blocks to be executed.

```
Syntax:
switch(expression)
{
 case literal1: // code block
              break;
 case literal2:
          // code block
                 break;
 default:
          // code block
```
}

```
using System;
namespace MyApplication
{
class Program6
{
static void Main(string[] args)
{
int monthNumber;
Console.Write("Enter Month Number (1 - 12): ");
monthNumber = Convert.ToInt32(Console.ReadLine());
```
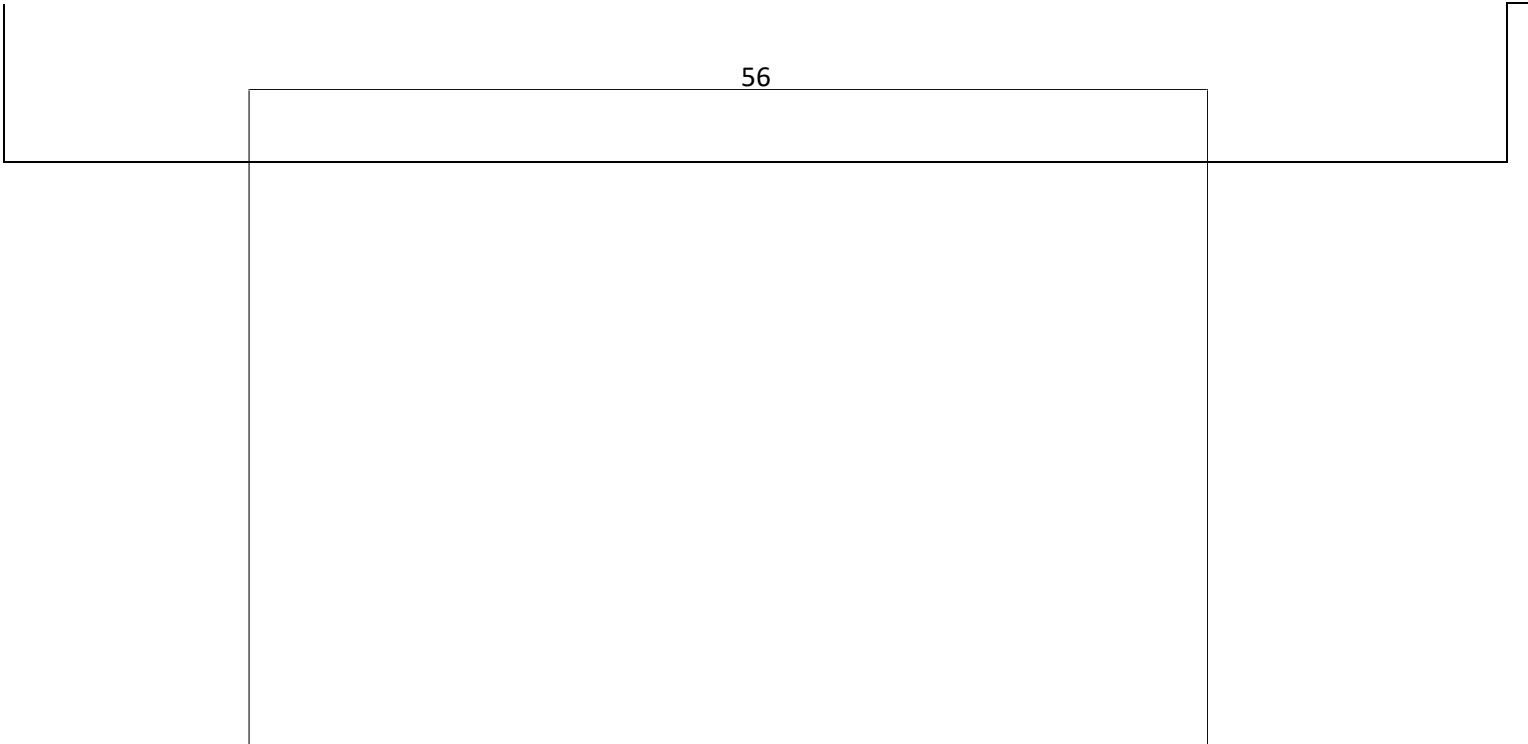

**T.Y.B.B.A. (CA) A. Y. 2023-24 Department of BBA(CA)** 

switch (monthNumber) { case 1: Console.WriteLine("January"); break; case 2: Console.WriteLine("February"); break; case 3: Console.WriteLine("March"); break; case 4: Console.WriteLine("April"); break; case 5: Console.WriteLine("May"); break; case 6: Console.WriteLine("June"); break; case 7: Console.WriteLine("July"); break; case 8: Console.WriteLine("August"); break; case 9: Console.WriteLine("September"); break; case 10: Console.WriteLine("October"); break; case 11: Console.WriteLine("November"); break; case 12: Console.WriteLine("December"); break; default: Console.WriteLine("you did not enter correct value for month name"); break; }

} } 57

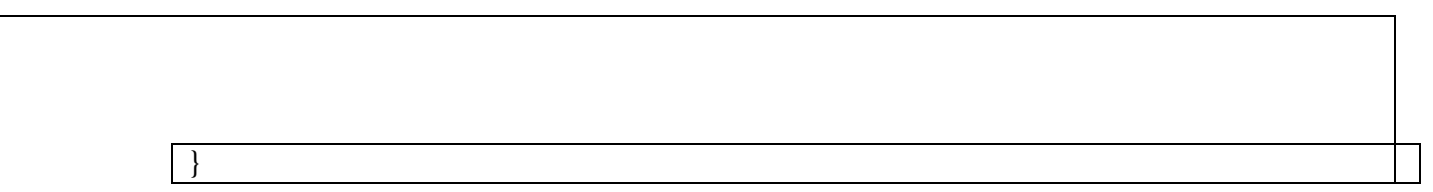

```
2. Loop Control Structures :
```
Loops are the statements executed frequently until a specified condition becomes false. i. While loop: it is an entry point loop it executed as long as a specified condition is

```
true.
Syntax:
while (condition) {
// code block to be executed
}
```

```
Example:Find the Sum of First N Numbers in C#
using System;
```

```
namespace MyApplication
```

```
{
class Program7
  {
    static void Main(string[] args)
    {
       int num, sum=0;
       Console.Write("Enter a Number : ");
       num = Convert.ToInt32(Console.ReadLine());
       if(num <0)
       {
         Console.Write("Please Enter Positive Number");
       }
       else
       {
         while(num > 0)
         {
           sum =sum+num;
           num = num - 1;}
       }
       Console.WriteLine("The sum is "+sum);
       Console.ReadKey();
    }
  }
}
```

```
ii. do-while loop: it is an exit control loop it executed at least once even
       thoughcondition is false.
        Syn
        tax:
        do
        {
         // code block to be executed
        } while (condition);
        Example: Find the Sum of Digits of a given number in C#
iii. for loop: When we know the number of iterations in advance then for 
       using System;
       namespace MyApplication
       {
       class Program8
         {
            static void Main(string[] args)
            {
              int number, sum=0,lastDigit;
              Console.Write("Enter a Number : ");
              number = Convert.ToInt32(Console.ReadLine());
                do
                 {
                  lastDigit=number%10;
                   sum = sum + lastDigit;number =number/10;
                 }while(number>0);
              Console.WriteLine("The sum is "+sum);
              Console.ReadKey();
            }
         }
       }
```

```
loop isused instead of while loop.
Syntax:
for (Initialization ; Condition ; Updation)
{
 // code block to be executed
}
Example: C# Program to Find the Factorial of a Number
using System;
```
namespace MyApplication { class Program9 { static void Main(string[] args) { int i, number, fact; Console.WriteLine("Enter the Number"); number = int.Parse(Console.ReadLine());  $fact = number;$ for  $(i = 1; i \leq \text{number}; i++)$ { fact = fact  $*$  i; } Console.WriteLine("\nFactorial of Given Number is: "+fact); Console.ReadLine(); } } }

- 3. **Jump Control Structures:** Transfer the control of flow unorderly.
- i. **break statement:** it is use for abnormal termination of loop; it means break transferthe control out of loop.

```
using System;
namespace MyApplication
\{class Program10
 \{static void Main(string[] args)
  \{for (int i = 0; i < 10; i++)
   \{if (i == 4)Output
```

```
0
1
2
3
```
ii. **continue statement:** it is use for breaks one iteration in the loop, if a specified condition occurs, and continues with the next iteration in the loop.

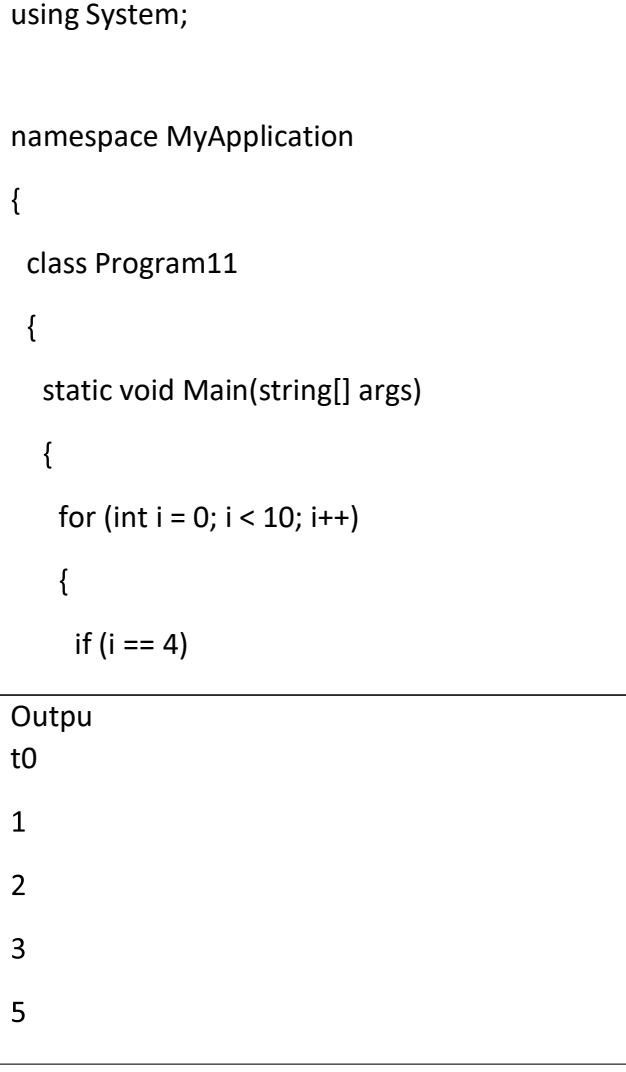

#### Array

Array is use to storing the heterogeneous elements into single variable. Array element is accessed using an index, it starts from 0 to size-1.

# Syntax:

Datatype[] array\_name=new Datatype[size];

Example:program to find min and max in an

using System; array.

namespace MyApplication

```
62
{
 class Program12
 {
    static void Main(string[] args)
    \{int[] numbers = new
       int[10]; Random rnd =new Random();int min,
       max;
       for (int i = 0; i < numbers. Length; i++){
         numbers[i] = rnd.Next(1,100);
         Console.WriteLine(numbers[i
         ]);
       }
       min =numbers[0];
       max =numbers[0];
       for (int i = 1; i < numbers. Length; i++)
       {
         if (min)
           numbers[i])
           min =numbers[i];
         if (max \ltnumbers[i])
           max =numbers[i];
       }
       Console.WriteLine("=====================================");
       Console.WriteLine("The highest number in the array: "+max);Console.WriteLine("The lowest number in the array:" 
       + min); Console.ReadKey();
    }
  }
}
Ou
tpu
t
56
95
23
75
63
45
```
19 7 32 83 The highest number in the array:95The lowest number in the array:7

**Method:** It is a block of statements used to perform a specific task and it may return value to thecalling program. Syntax to define method: static return\_type method\_name([parameter\_list]) { //method statements } Note: [] indicates it is optional. Example: Check whether given number is even or odd using method using System; namespace MyApplication  $\left\{ \right.$ class Program13 { static bool IsEvenNumber(int num) {

```
if (num % 2 == 0)
    {
       return true;
    }
    else
    {
       return false;
    }
  }
  static void Main(string[] args)
  {
    int n;
    Console.Write("Enter an integer : ");
    n = Int32.Parse(Console.ReadLine());
    if (IsEvenNumber(n))
    {
       Console.WriteLine("{0} is even", n);
    }
    else
     {
       Console.WriteLine("{0} is odd", n);
    }
    Console.ReadKey();
  }
}
```
**Output** 

 $\mathcal{E}$ 

Enter an integer:

<del>3737 is odder</del>

String class:

In C#, string is keyword which is an alias for System.String class. That is why string and Stringare equivalent. We are free to use any naming convention.

string  $s1 =$  "india";//creating string using string

keywordString s2 = "Bharat";//creating string using

# String class **String methods**

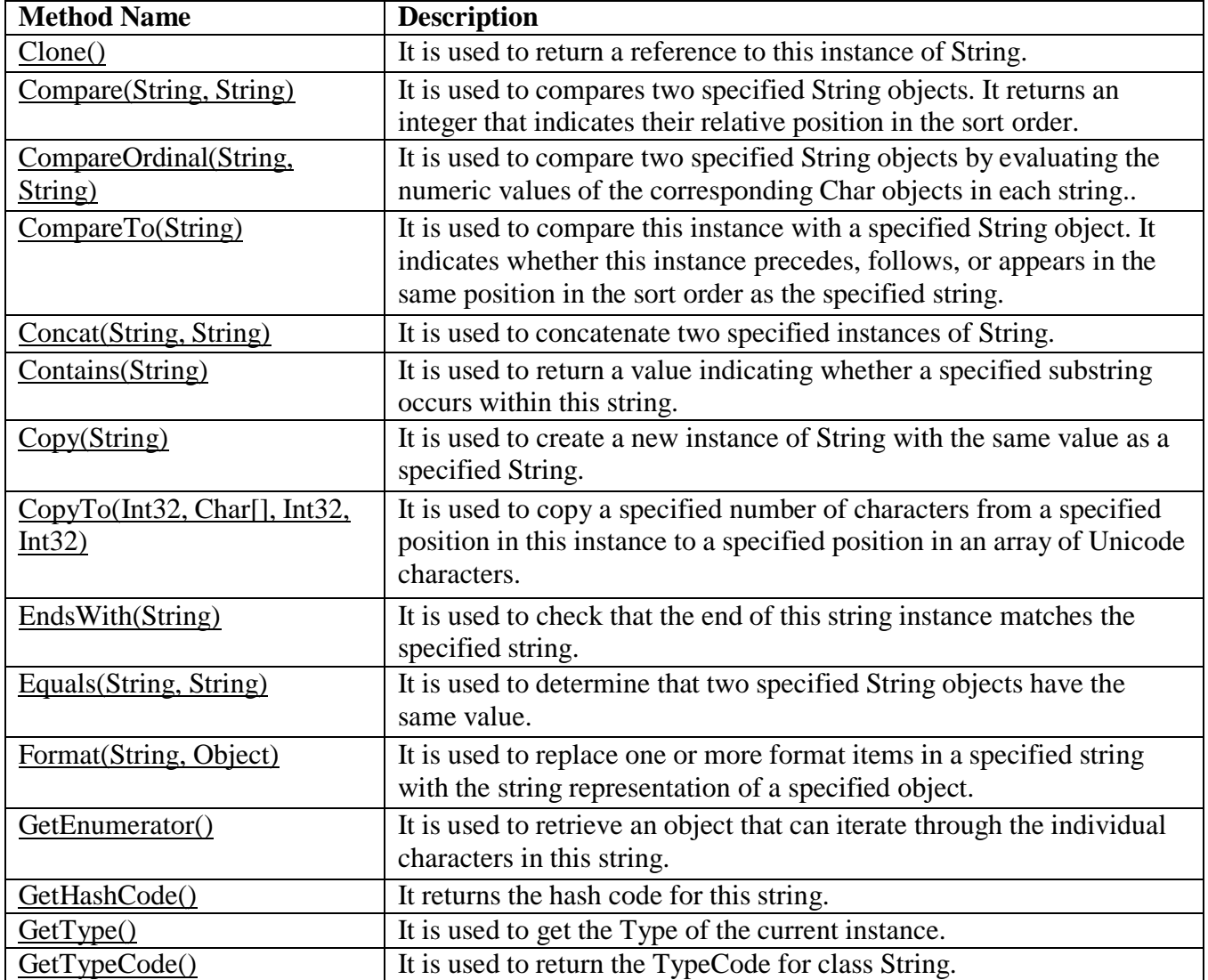

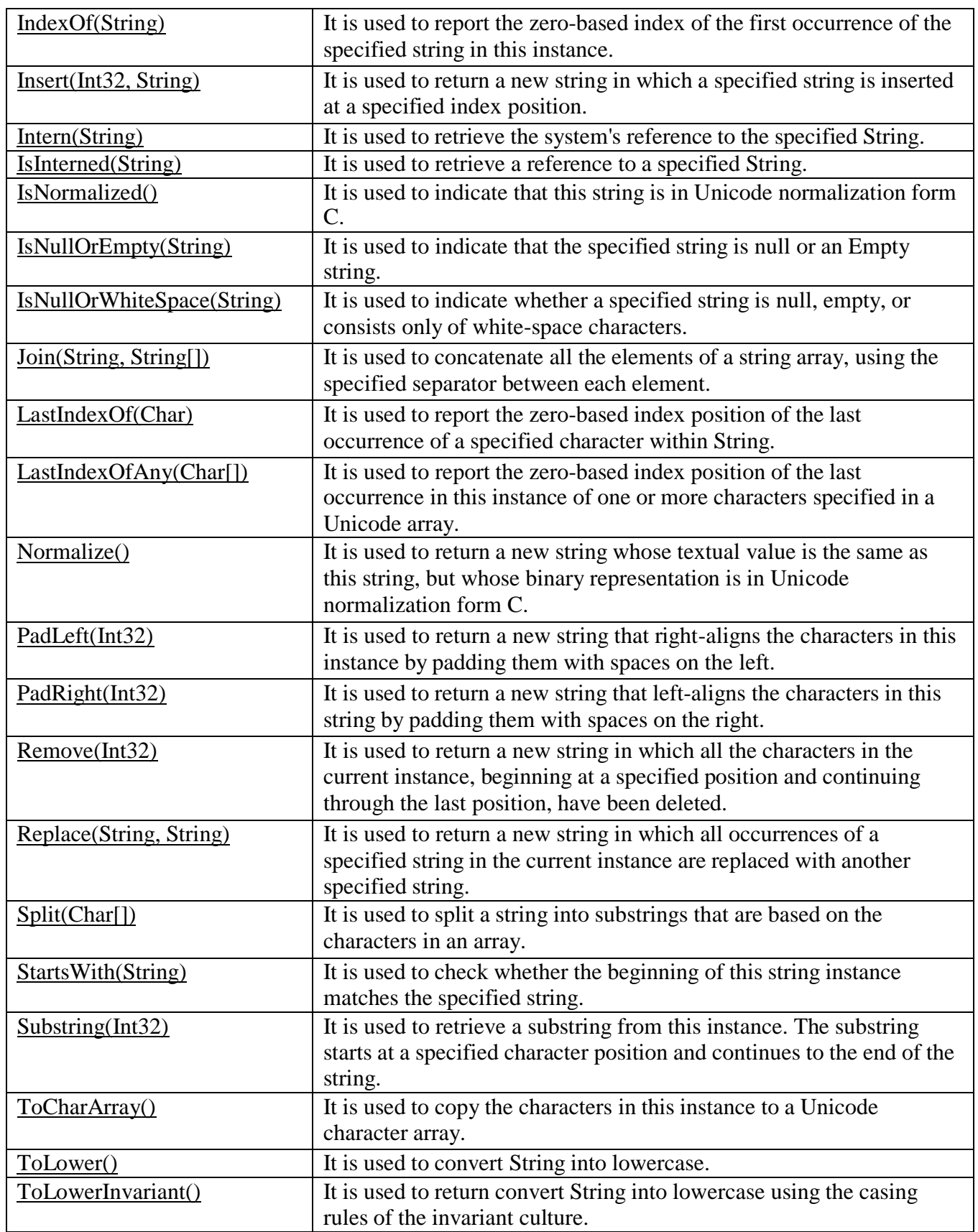

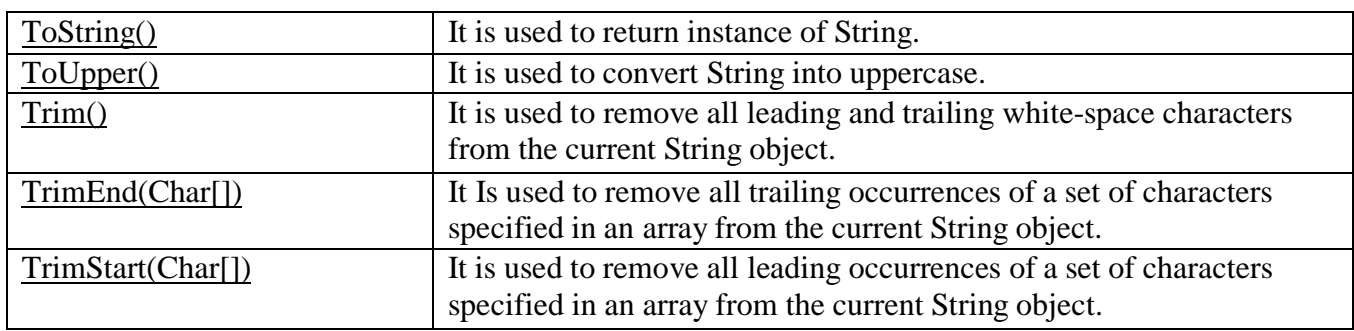

Example:

```
using System.Text;
namespace MyApplication
{
  class Program13
  {
    static void Main(string[] args)
     {
       string firstname;
       string lastname;
       firstname = "Steven Clark";
       lastname = "Clark";Console.WriteLine(firstname.Clone());
// Make String Clone
       Console.WriteLine(firstname.CompareTo(lastname));
//Compare two string value and returns 0 for true and1 for false
Console.WriteLine(firstname.Contains("ven")); //Check whether specified value exists or not
in string
 Console.WriteLine(firstname.EndsWith("n")); //Check whether specified value is the last
character of string
       Console.WriteLine(firstname.Equals(lastname));
//Compare two string and returns true and false
 Console.WriteLine(firstname.GetHashCode());
//Returns HashCode of String
 Console.WriteLine(firstname.GetType());
//Returns type of string
```
Console.WriteLine(firstname.GetTypeCode()); //Returns type of string Console.WriteLine(firstname.IndexOf("e")); //Returns the first index position of specified value the first index position of specified value Console.WriteLine(firstname.ToLower()); //Covert string into lower case Console.WriteLine(firstname.ToUpper()); //Convert string into Upper case Console.WriteLine(firstname.Insert(0, "Hello")); //Insert substring into string Console.WriteLine(firstname.IsNormalized()); //Check Whether string is in Unicode normalizationfrom C Console.WriteLine(firstname.LastIndexOf("e")); //Returns the last index position ofspecified value Console.WriteLine(firstname.Length); //Returns the Length of String Console.WriteLine(firstname.Remove(5)); //Deletes all the characters from begining to specified index. Console.WriteLine(firstname.Replace('e','i')); // Replace the character string[] split = firstname. Split(new char[] { 'e' }); //Split the string based on specified value Console.WriteLine(split[  $0$ ]); Console.WriteLine(split[ 1]); Console.WriteLine(split[ 2]); Console.WriteLine(firstname.StartsWith("S")); //Check wheter first character of string is same as specified value Console.WriteLine(firstname.Substring(2,5)); //Returns substring Console.WriteLine(firstname.ToCharArray()); //Converts an string into char array.

Console.WriteLine(firstname.Trim()); //It removes starting and ending white spaces fromstring.**Output** Steven Clark 1 **True** False False 1470518261 System.String **String**  $\overline{2}$ steven clark STEVEN CLARK HelloSteven Clark True  $\overline{4}$ 12 Steve Stivin

#### Object Oriented Concepts

 $\overline{\phantom{a}}$ 

Object-oriented programming has several advantages over procedural programming:

- OOP is faster and easier to execute
- OOP provides a clear structure for the programs
- OOP helps to keep the C# code DRY "Don't Repeat Yourself", and makes the code easierto maintain, modify and debug
- OOP makes it possible to create full reusable applications with less code and shorterdevelopment time.

#### Object and Classes:

In C#, Object is a real world entity, for example, chair, car, pen, mobile, laptop etc. Student  $s1 = new Student();// creating an object of Student$ 

It is a template from which objects are created. It can have fields, methods, constructorsetc.

Example:

```
using System;
  public class Student
  \left\{ \right.public int id;
     public String name;
     public void insert(int i, String n)
     \left\{ \right.id = i;name = n;
     \}public void display()
     \{Console.WriteLine(id + " " + name);
     \}\}class TestStudent{
    public static void Main(string[] args)Output
1001 Abhijeet
```
# Access Modifiers / Specifiers

Access modifiers or specifiers are the keywords that are used to specify accessibility or scope ofvariables and functions in the C# application. C# provides five types of access specifiers.

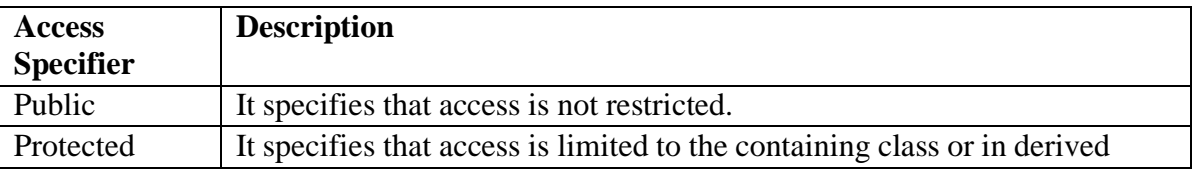

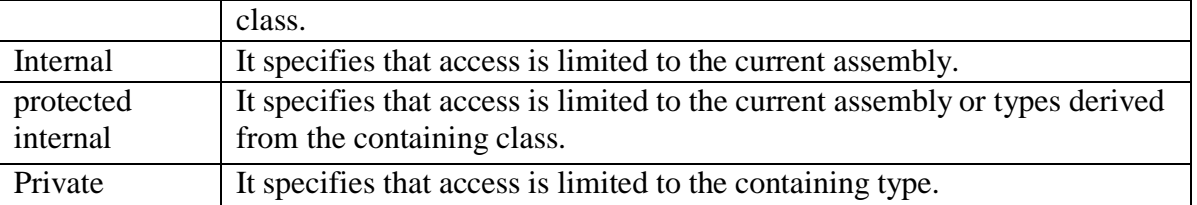

#### **Constructors**

In C#, constructor is a special method its name should be same as its class name.which is invoked automatically at the time of object creation. It is used to initialize the data members of new object generally.It does not have any return type even though void.

#### There can be two types of constructors in C#.

- **1. Default constructor:** constructor does not have any parameters or arguments.
- **2. Parameterized constructor:** constructor have at least one parameter.

```
using System;
    public class Employee
     {
        public int id;
        public String name;
        public float salary;
public Employee()
    \{id = 101:
          name = "Rahul Bhosale";
          salary = 750000f;
      Console.WriteLine("Default Constructor Invoked");
    }
        public Employee(int i, String n,float s)
        {
          id = i;
          name = n;salary = s;
   Console.WriteLine("Parameterised Constructor Invoked");
        }
        public void display()
        {
          Console.WriteLine(id + " " + name + " " + salary);}
```
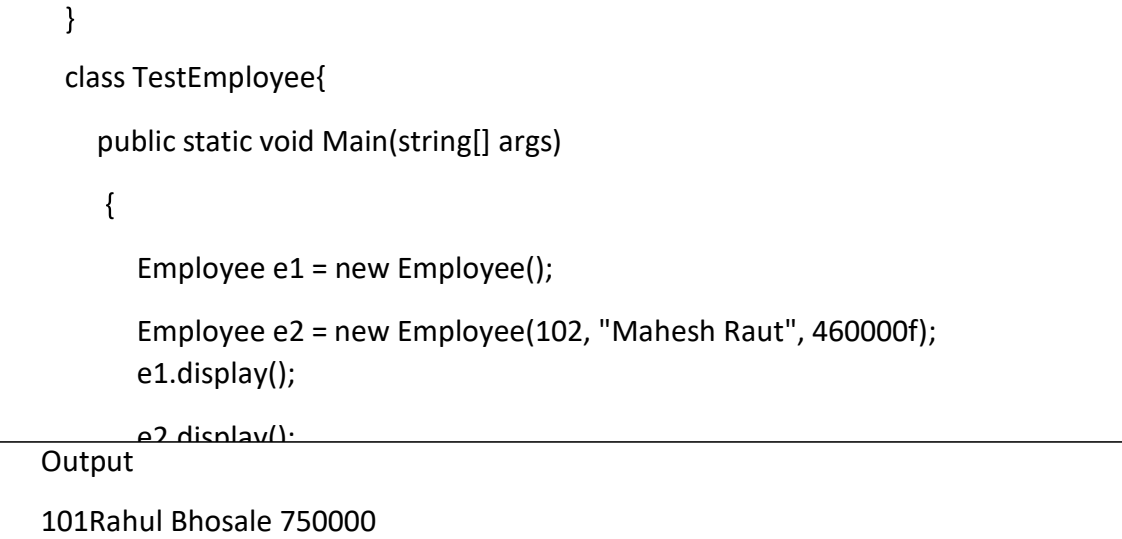

#### Inheritance

In C#, inheritance is a process in which object of one class acquires the properties of object of another class.

Inheritance provides reusability of code and extends or modifies the attributes, behaviors whichis defined in other class.

The class whose members are inherited is called base class or parent class or super class and theclass which inherits the members of another class is called derived class or child class or sub class.

# Types of inheritance:

1. Single Inheritance

 $\overline{\mathcal{L}}$ 

- 2. Multilevel Inheritance
- 3. Hierarchical Inheritance

Example of Multilevel Inheritance:

```
using System;
 public class Animal
  {
    public void eat() { Console.WriteLine("Eating..."); }
  }
 public class Dog: Animal
  {
    public void bark() { Console.WriteLine("Barking..."); }
  }
 public class BabyDog : Dog
  {
    public void weep() { Console.WriteLine("Weeping..."); }
  }
 class TestInheritance{
    public static void Main(string[] args)
```
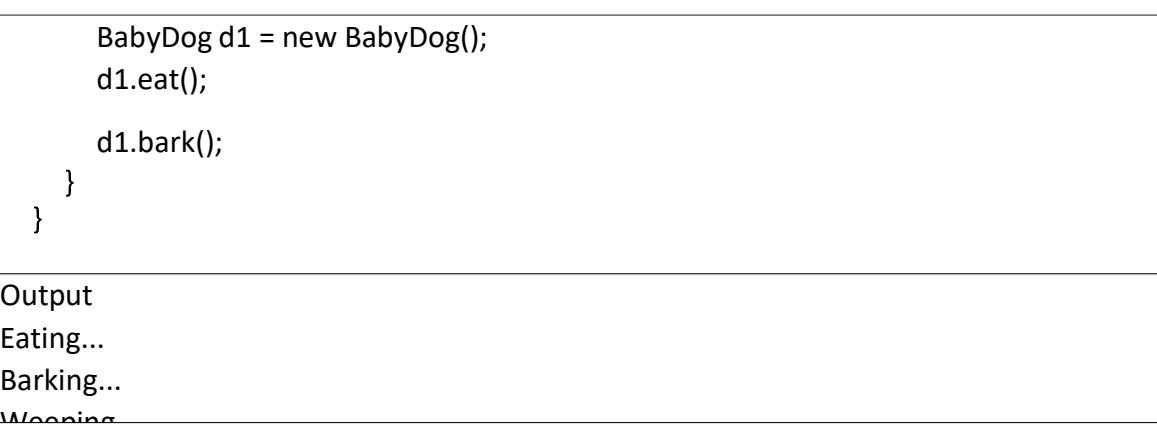

# Abstract Classes and Methods

{

The abstract keyword is used for classes and methods:

**Abstract class:** It can have abstract and non-abstract methods. It cannot be instantiated.Its implementation must be provided by derived classes. Here, derived class is forced to providethe implementation of all the abstract methods.

**Abstract method:** A method which is declared abstract and has no body is called abstract method. It can be declared inside the abstract class only. Its implementation must beprovided by derived classes.

Example:

```
using System;
public abstract class Shape
{
  public abstract void draw();
}
public class Rectangle : Shape
{
  public override void draw()
  {
     Console.WriteLine("drawing rectangle...");
   }
}
public class Circle : Shape
{
  public override void draw()
  \left\{ \right.Console.WriteLine("drawing circle...");
   }
}
public class TestAbstract
```
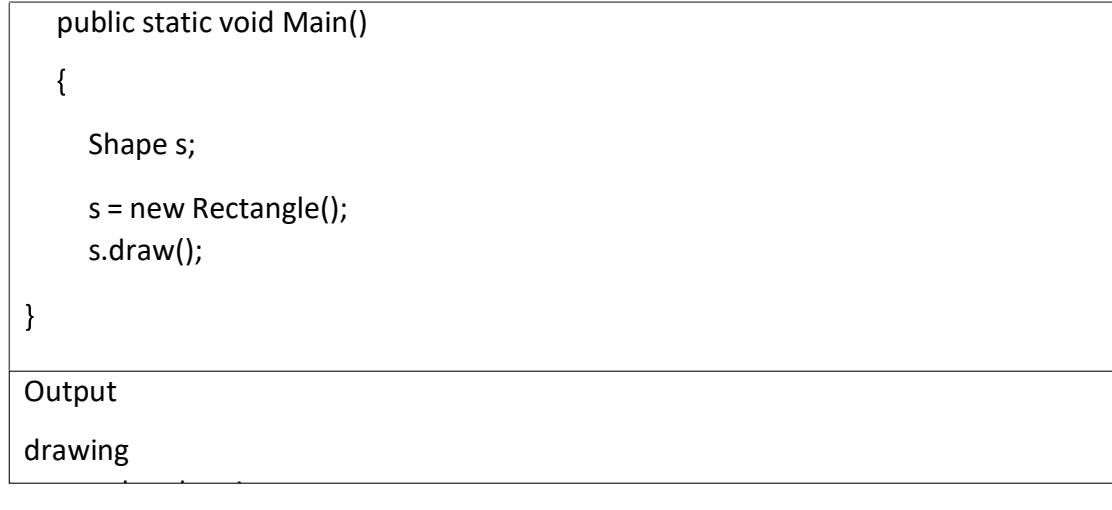

# **Interface**

It is used to achieve multiple inheritance which can't be achieved by class

An interface is a completely "abstract class", which can only contain abstract methods (with empty bodies)

Example:

```
using System;
public interface Drawable
\left\{ \right.void draw();
}
public class Rectangle : Drawable
{
  public void draw()
   {
     Console.WriteLine("drawing rectangle...");
   }
}
public class Circle : Drawable
{
  public void draw()
   {
     Console.WriteLine("drawing circle...");
  }
}
public class TestInterface
{
  public static void Main()
  {
     Drawable d;
```
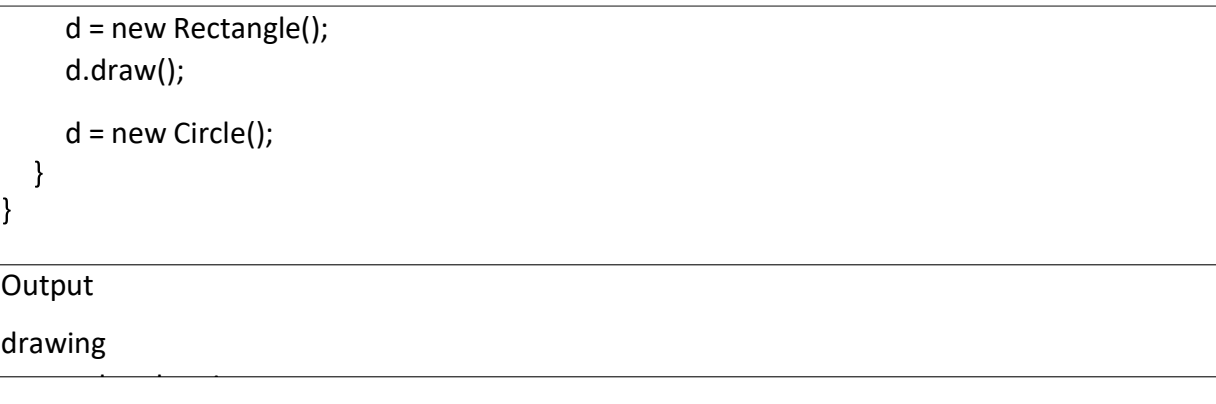

# **Method Overloading**

Method having same name but different prototyping or signature called as method overloading.

The advantage of method overloading is that it increases the readability of the program becauseyou don't need to use different names for same action.

#### Example

using System; public class Calculate{ public static int sum(int a,int b){ return a + b;  $\mathcal{E}$ public static int sum(int a, int b, int c)  $\left\{ \right.$ return  $a + b + c$ ;  $\}$  $\}$ public class TestMemberOverloading**Outpu** t30

# **Method Overriding**

If derived class defines same method as defined in its base class, it is known as method overriding.

It is used to achieve runtime polymorphism.

To perform method overriding, you need to use virtual keyword with base class methodand override keyword with derived class method. Example: using System;

```
public class Animal{ public
  virtual void eat(){
     Console.WriteLine("Eating...");
  \mathcal{E}\}public class Dog: Animal
\{public override void eat()
  \{Console.WriteLine("Eating bread...");
  \mathcal{E}Output
```
Delegates

In C#, Delegate is a reference to the method. It works like function pointer in C and C++. But itis objected-oriented, secured and type-safe than function pointer. For static method, delegate encapsulates method only. But for instance method, it encapsulatesmethod and instance both. The best use of delegate is to use as event.

Internally a delegate declaration defines a class which is the derived class of System.Delegate.

#### **Example:**

Eating bread...

```
using System;
delegate int Calculator(int n);//declaring delegate
public class DelegateExample
{
  static int num = 100;
  public static int addition(int n)
  \left\{ \right.num = num + n;
```

```
return num ;
  }
  public static int multiplication(int n)
  {
     num = num * n;return num;
  }
  public static int getNumber()
  {
     return num;
  }
  public static void Main(string[] args)
   {
     Calculator c1 = new Calculator(addition);//instantiating delegate
     Calculator c2 = new Calculator(multiplication);
     c1(20);//calling method using delegate
     Console.WriteLine("After c1 delegate, Number is: " + getNumber());
     c2(3);Console.WriteLine("After c2 delegate, Number is: " + getNumber());
  }
}
Output
After c1 delegate, Number is: 120
After c2 delegate, Number is: 360
```
#### Assignment 4

Set A:

- 1. Program to display the addition, subtraction, multiplication and division of two number.
- 2. Program to display the first 10 natural numbers and their sum.
- 3. Accept three and find their maximum and minimum.
- 4. C# Program to Calculate the Power of a Number Without Using Math.Pow.
- 5. Define a Student class (roll number, name, and percentage). Define a default andparameterized constructor. Override the toString method. Keep a count objects created. Create objects using parameterized constructor and display the object count aftereach object is created. (Use static member and method).
- 6. Define a class Employee having members id, name, department, salary. Define default and parameterized constructors. Create a subclass called "Manager" with member bonus. Define methods accept and display in both the classes. Create no. objects of the Manager class and display the details of the manager having the maximum total salary (salary + bonus)
- 7. Define an interface "IntOperations" with methods to check whether an integer ispositive,negative, even, odd, prime and operations like factorial and sum of digits. Define a class MyNumber having one private int data member. Write a default constructor toinitialize itto 0 and another constructor to initialize it to a value (Use this). Implement theabove interface. Create an object in main.

Set B:

- 1. Define an interface "StackOperations" which declares methods for a static stack. Define a class "MyStack" which contains an array and top as data members and implements the above interface. Initialize the stack using a constructor. Write a menu driven program to perform operations on a stack object.
- 2. Define a class CricketPlayer (name, no of innings, no times notout, total runs,bat avg). Create an array of n player objects. Calculate the batting average for each Player using a static method avg(). Define a static method "sortPlayer"which sorts the array on the basis of average. Display the player details in sorted order.

3. Create a class date with day, month and year as members. Write appropriate member functions. Create another class student, which has id, name, date of birth and marks of 3 subjects as members. Write appropriate constructor for the student which assigns values to the members. Accept the details from keyboard and create a student object using the arguments. Display the student details in a proper format.

Set C:

- 1. Define a class "Employee" which has members id, name, date of birth. Define another class "Manager" which has members department name and joining dateand extends Employee. Create n objects of the manager class.
- 2. Define an abstract class "Staff" with members name and address. Define twosubclasses of this class – "FullTimeStaff" (department, salary) and "PartTimeStaff" (numberof hours, rate per hour). Define appropriate constructors. Create n objects which could be of either FullTimeStaff or PartTimeStaff class by asking the user's choice. Display details of all "FullTimeStaff" objects and all "PartTimeStaff" objects.
- 3. Create an interface "CreditCardInterface" with methods to viewCreditAmount,viewPin, changePin, useCard and payBalance. Create a class Customer (name, cardnumber, pin, creditAmount – initialized to 0). Implement methods viewCreditAmount,viewPin, changePin and payBalance of the interface. From Customer,create classesRegularCardHolder (maxCreditLimit) andGoldCardHolder (String specialPrivileges)and define the remaining methods of the interface. Create n objects of the RegularCardHolder and GoldCardHolder classes and writea menu driven program to perform the following actions
	- 1. Use Card
	- 2. Pay Balance
	- 3. Change Pin

# **ASSIGNMENT -D: ASP.NET**

ASP.NET is a web development platform, which provides a programming model, a comprehensive software infrastructure and various services required to build up robust web applications for PC as well as mobile devices. ASP.NET works on top of the HTTP protocol, anduses the HTTP commands and policies to set a browser-to-server bilateral communication and cooperation. ASP.NET is a part of Microsoft .Net platform. ASP.NET applications are compiled codes, written using the extensible and reusable components or objects present in .Net framework. These codes can use the entire hierarchy of classes in .Net framework.

ASP.NET application codes can be written in any of the following languages:

- $\bullet$  C#
- Visual Basic.Net
- Jscript
- $\bullet$   $\quad$   $\sharp$

ASP.NET is used to produce interactive, data-driven web applications over the internet. It consists of a large number of controls such as text boxes, buttons, and labels for assembling, configuring, and manipulating code to create HTML pages.

The architecture of the.Net framework is based on the following key components

- 1. **Language**  A variety of languages exists for .net framework. They are VB.net and C#. These can be used to develop web applications.
- 2. **Library**  The .NET Framework includes a set of standard class libraries. The most common library used for web applications in .net is the Web library. The web library has all the necessary components used to develop.Net web-based applications.
- 3. **Common Language Runtime**  The Common Language Infrastructure or CLI is a platform. .Net programs are executed on this platform. The CLR is used for performing key activities. Activities include Exception handling and Garbage collection.

# **ASP.Net Page Lifecycle**

When an ASP.Net page is called, it goes through a particular lifecycle. This is done beforethe response is sent to the user. There are series of steps which are followed for the processing of an ASP.Net page.

The various stages of the lifecycle of an ASP.Net web page are as:

1. **Page Request**– This is when the page is first requested from the server. When the page isrequested, the server checks if it is requested for the first time. If so, then it needs to compile the page, parse the response and send it across to the user. If it is not the first time the page is requested, the cache is checked to see if the page output exists. If so, that response is sent to the user.

- 2. **Page Start**  During this time, 2 objects, known as the Request and Response object are created. The Request object is used to hold all the information which was sent when the page was requested. The Response object is used to hold the information which is sent back to the user.
- 3. **Page Initialization**  During this time, all the controls on a web page is initialized. So if you have any label, textbox or any other controls on the web form, they are all initialized.
- 4. **Page Load**  This is when the page is actually loaded with all the default values. So if a textbox is supposed to have a default value, that value is loaded during the page loadtime.
- 5. **Validation**  Sometimes there can be some validation set on the form. For example, therecan be a validation which says that a list box should have a certain set of values. If the condition is false, then there should be an error in loading the page.
- 6. **Postback event handling**  This event is triggered if the same page is being loaded again. This happens in response to an earlier event. Sometimes there can be a situation that a user clicks on a submit button on the page. In this case, the same page is displayed again. In such a case, the Postback event handler is called.
- 7. **Page Rendering**  This happens just before all the response information is sent to the user. All the information on the form is saved, and the result is sent to the user as a complete web page.
- 8. **Unload**  Once the page output is sent to the user, there is no need to keep the ASP.net web form objects in memory. So the unloading process involves removing all unwanted objects from memory.

### Working with Views and Windows

You can work with windows in the following ways:

- To change the Web Forms Designer from one view to another, click on the Design orsource button.
- To close a window, click on the close button on the upper right corner and to redisplay,select it from the View menu.
- To hide a window, click on its Auto Hide button. The window then changes into a tab.
- To display again, click the Auto Hide button again.
- To change the size of a window, just drag it.

#### Adding Folders and Files to your Website

When a new web form is created, Visual Studio automatically generates the starting HTML for the form and displays it in Source view of the web forms designer. The Solution Explorer is usedto add any other files, folders or any existing item on the web site.

- To add a standard folder, right-click on the project or folder under which you are going toadd the folder in the Solution Explorer and choose New Folder.
- To add an ASP.NET folder, right-click on the project in the Solution Explorer and selectthe folder from the list.
- To add an existing item to the site, right-click on the project or folder under which youare going to add the item in the Solution Explorer and select from the dialog box.

#### Projects and Solutions

A typical ASP.NET application consists of many items: the web content files (.aspx), source files (.cs files), assemblies (.dll and .exe files), data source files (.mdb files), references, icons, user controls and miscellaneous other files and folders. All these files that make up thewebsite are contained in a Solution.

When a new website is created, dotnet environment automatically creates the solution and displays it in the solution explorer.

Solutions may contain one or more projects. A project contains content files, source files, andother files like data sources and image files. Generally, the contents of a project are compiledinto an assembly as an executable file (.exe) or a dynamic link library (.dll) file.

Typically a project contains the following content files:

- Page file (.aspx)
- User control (.ascx)
- Web service (.asmx)
- Master page (.master)
- Site map (.sitemap)
- Website configuration file (.config)

# Building and Running a Project:

You can execute an application by:

- Selecting Start
- Selecting Start Without Debugging from the Debug menu
- $\bullet$  pressing F5
- Ctrl-F5

The program is built meaning, the .exe or the .dll files are generated by selecting a commandfrom the Build menu.

#### ASP.NET Application Life Cycle

The application life cycle has the following stages:

1. User makes a request for accessing application resource, a page. Browser sends this request tothe web server.

2. A unified pipeline receives the first request and the following events take place:

i. An object of the class ApplicationManager is created.

ii. An object of the class HostingEnvironment is created to provide information regardingthe resources. iii. Top level items in the application are compiled.
3. Response objects are created. The application objects such as HttpContext, HttpRequest andHttpResponse are created and initialized.

4. An instance of the HttpApplication object is created and assigned to the request.

5. The request is processed by the HttpApplication class. Different events are raised by this classfor processing the request.

# ASP.NET Page Life Cycle

The page life cycle phases are:

- **•** Initialization
- Instantiation of the controls on the page
- Restoration and maintenance of the state
- Execution of the event handler codes
- Page rendering

### EVENT HANDLING

An event is an action or occurrence such as a mouse click, a key press, mouse movements, or any system-generated notification. A process communicates through events. For example, interrupts are system-generated events. When events occur, the application should be able to respond to it and manage it.

Events in ASP.NET are raised at the client machine and handled at the server machine. For example, a user clicks a button displayed in the browser. A Click event is raised. The browser handles this client-side event by posting it to the server.

### Event Arguments

ASP.NET event handlers generally take two parameters and return void. The first parameter represents the object raising the event and the second parameter is event argument. The general syntax of an event is:

private void EventName (object sender, EventArgs e);

# Application and Session Events

The most important application events are:

- Application\_Start It is raised when the application/website is started
- Application End It is raised when the application/website is stopped. Similarly, themost used Session events are
	- Session Start It is raised when a user first requests a page from the application.
	- Session End It is raised when the session ends.

# Page and Control Events

Common page and control events are:

- DataBinding It is raised when a control binds to a data source.
- Disposed It is raised when the page or the control is released.
- Error It is a page event, occurs when an unhandled exception is thrown.
- Init It is raised when the page or the control is initialized.
- Load It is raised when the page or a control is loaded.
- PreRender It is raised when the page or the control is to be rendered.
- Unload It is raised when the page or control is unloaded from memory.

# Event Handling Using Controls:

All ASP.NET controls are implemented as classes, and they have events which are fired when a user performs a certain action on them. For example, when a user clicks a button the 'Click' eventis generated. For handling events, there are in-built attributes and event handlers. Event handleris coded to respond to an event and take appropriate action on it.

The event handler for the Click event:

Protected Sub btnCancel\_Click(ByVal sender As Object, ByVal e As System.EventArgs) Handles btnCancel.Click

End Sub

Example: Write a Program to calculate factorial of number

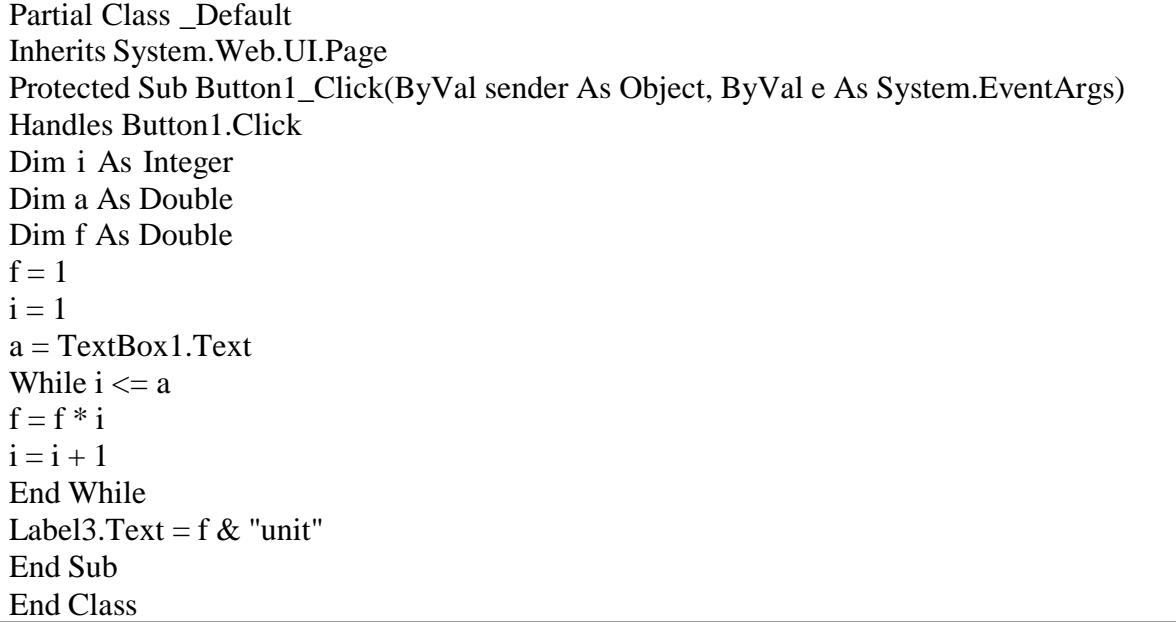

Write a Program to bind data using template in data list

Imports System.Data.SqlClient Partial Class \_Default Inherits System.Web.UI.Page Dim constr As String  $=$ ConfigurationManager.ConnectionStrings("DatabaseConnectionString1").Connection String Protected Sub Page\_Load(ByVal sender As Object, ByVal e As System.EventArgs) Handles Me.Load Dim conpubs As SqlConnection Dim cmdselect As SqlCommand Dim dtrAuthor As SqlDataReader conpubs = New SqlConnection(constr) cmdselect = New SqlCommand("Select \* from Author", conpubs) conpubs.Open() dtrAuthor = cmdselect.ExecuteReader() dtrlstAuthor.DataSource = dtrAuthor dtrlstAuthor.DataBind() dtrAuthor.Close() conpubs.Close() End Sub End Class

#### Assignment 5

- 1. Write a Program to convert temperature from Fahrenheit to Celsius or vice versa.
- 2. Write a Program to display the selected date in the calendar
- 3. Write a Program to display the Difference between the two dates in the calendar.

#### **Assignment Evaluation**

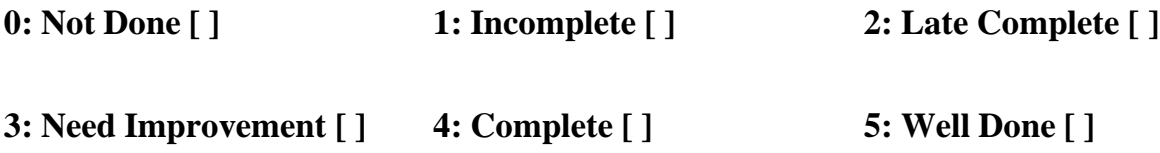

#### **Signature of Instructor**

# **ASSIGNMENT -E: ADO .NET**

A data-access technology that enables applications to connect to data stores and manipulate datacontained in them in various ways.

An object oriented framework that allows you to interact with database systems

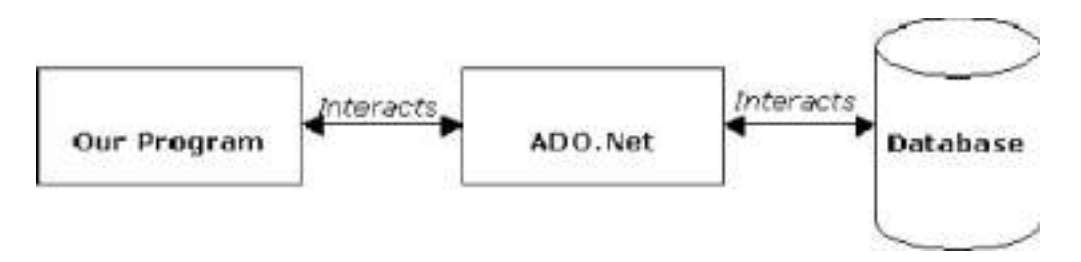

#### ADO.NET components

- 1) Dataset
- 2) Data Provider
- ⚫ **DataSet** is an in-memory representation of data. It is a disconnected, cached set of records that are retrieved from a database.
- ⚫ When a connection is established with the database, the data adapter creates a dataset andstores data in it. After the data is retrieved and stored in a dataset, the connection with thedatabase is closed. This is called the 'disconnected architecture'. The dataset works as a virtual database containing tables, rows, and columns.

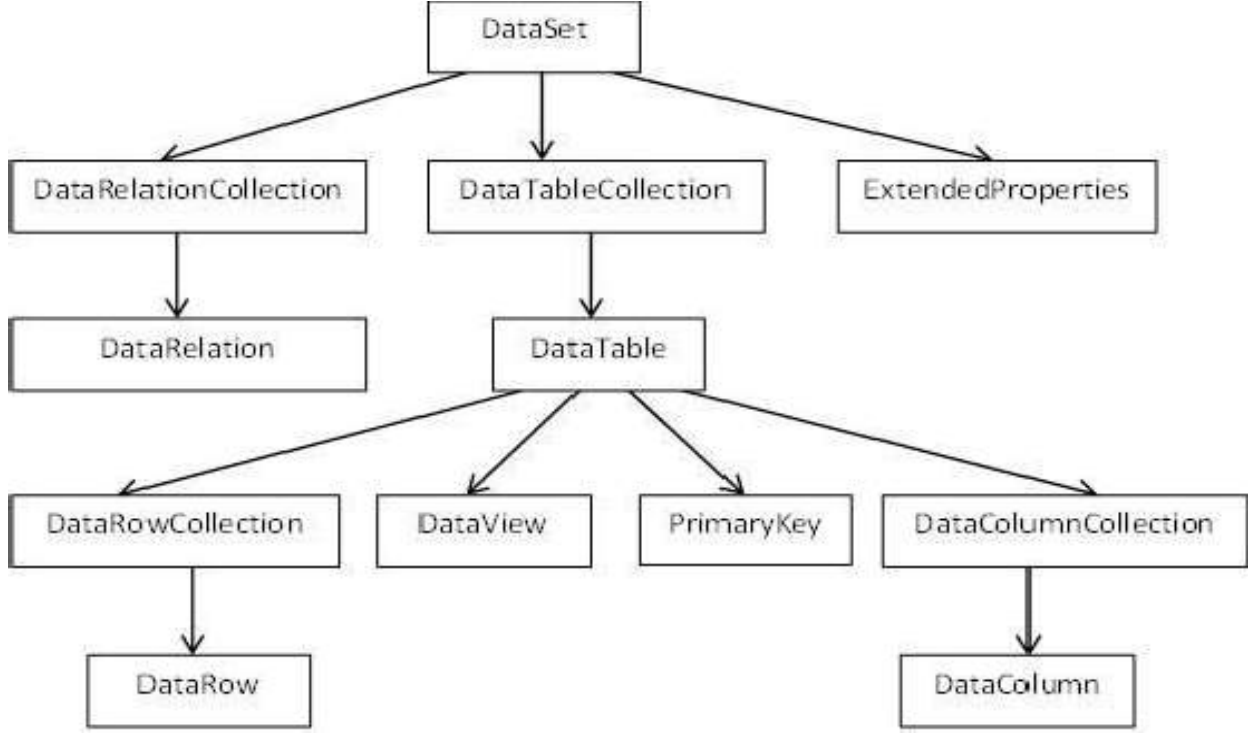

### Connecting to a Database

- ⚫ The .Net Framework provides two types of Connection classes −
- ⚫ **SqlConnection** − designed for connecting to Microsoft SQL Server.
- ⚫ **OleDbConnection** − designed for connecting to a wide range of databases, likeMicrosoft Access and Oracle.

### **Steps :**

- We have a table stored in Microsoft SQL Server, named Customers, in a database named testDB.
- Select TOOLS  $\rightarrow$  Connect to Database
- Select a server name and the database name in the Add Connection dialog box.
- Click on the Test Connection button to check if the connection succeeded.
- Add a DataGridView on the form.
- Click on the Choose Data Source combo box. Click on the Add Project Data Source link.
- This opens the Data Source Configuration Wizard. Select Database as the data source type
- Choose DataSet as the database model.
- Choose the connection already set up.
- Save the connection string.
- Choose the database object, Customers table in our example, and click the Finish button.
- When the application is run using Start button available at the Microsoft Visual Studio tool bar, it will show the following window

# **2)** Data Provider:

A data provider is used for connecting to a database, executing commands and retrieving data,storing it in a dataset, reading the retrieved data and updating the database.

The data provider in ADO.Net consists of the following four objects –

# 1) Connection

This component is used to set up a connection with a data source.

# 2) Command

A command is a SQL statement or a stored procedure used to retrieve, insert, delete or modifydata in a data source.

# 3)DataReader

Data reader is used to retrieve data from a data source in a read-only and forward-only mode.

4) DataAdapter

This is integral to the working of ADO.Net since data is transferred to and from a database through a data adapter. It retrieves data from a database into a dataset and updates the database. When changes are made to the dataset, the changes in the database are actually done by the data adapter.

There are following different types of data providers included in ADO.Net

1) The .Net Framework data provider for SQL Server - provides access to Microsoft SQLServer.

2) The .Net Framework data provider for OLE DB - provides access to data sources exposed byusing OLE DB.

3) The .Net Framework data provider for ODBC - provides access to data sources exposed byODBC.

4) The .Net Framework data provider for Oracle - provides access to Oracle data source.

5) The Entity Client provider - enables accessing data through Entity Data Model (EDM)applications.

CONNECTIONS:

ADO.NET provids both Sqlconnection and OLEDB connection classes for use with datasource.

1) Sql Connection :-

To declare and instantiate Sql connection,u can use

foll.stmtDim con AS Sqlconnection

con = New SqlConnection("server=YASH;database=test;integrated security=true")

# 2) OleDbConnection

Dim con As

OleDbConnectionDim con

As OleDbConnection

con = New OleDbconnection ("Provider=Microsoft.Jet.OLEDB.4.0;Data Source=yourdatabasename.mdb" )

### Command

We use command object to tell database about operation we need to

perform.The typical command on database will be :-

1) Select

- 2) Insert
- 3) Delete
- 4) Update

### EXAMPLE:creating OLEDB Data connection

imports

System.Data.OleDb

Public Class Form1

Dim cn As New OleDbConnection

Private Sub Form1\_Load(ByVal sender As System.Object, ByVal e AsSystem.EventArgs) Handles MyBase.Load

 $cn = New$ OleDbConnection("Provider=Microsoft.ACE.OLEDB.12.0;Data Source=C:\Users\user\Documents\Database5.accdb")

cn.Open()

MsgBox("oledb connection is successfully

established")End Sub

End Class

# Data Adapter

⚫ DataAdapter is a part of the ADO.NET Data Provider. DataAdapter provides the communication between the Dataset and the Datasource. We can use the DataAdapter in combination with the DataSet Object. That is these two objects combine to enable both data access and data manipulation capabilities.

- The DataAdapter can perform Select, Insert, Update and Delete SQL operations in the Data Source. The Insert , Update and Delete SQL operations , we are using the continuation of the Select command perform by the DataAdapter. That is the DataAdapter uses the Select statements to fill a DataSet and use the other three SQL commands (Insert, Update, delete) to transmit changes back to the Database
- ⚫ Types of DataAdapter
- 1) SqlDataAdapter
- 2) OleDbDataAdapter

# Types of DataAdapter

1) SqlDataAdapter :-

Dim ad as SqlDataAdapter

ad=new SqlDataAdapter

(cmd)

2) OleDbDataAdapter :-

Dim ad as OleDbDataAdapter

ad=new OleDbDataAdapter

(cmd)

#### Example

#### Imports

System.Data.OleDb

Public Class Form1

Dim cn As New

OleDbConnection Dim cmd As

New OleDbCommandDim ad

As New OleDbDataAdapter

Dim dt As New DataTable

Private Sub Form1\_Load(ByVal sender As System.Object, ByVal e AsSystem.EventArgs) Handles MyBase.Load

90 'TODO: This line of code loads data into the 'Database5DataSet.doctor' table. You canmove, or remove it, as needed.

Me.DoctorTableAdapter.Fill(Me.Database5DataSet.doctor)

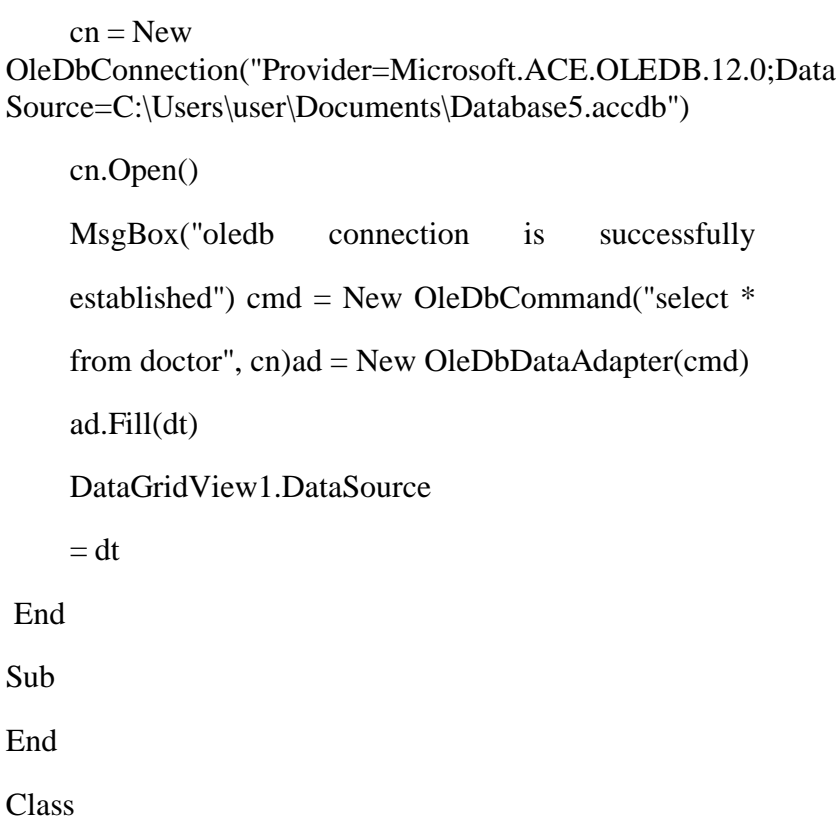

### Dataset

● The DataSet contains the copy of the data we requested through the SQL statement. Wecan use Dataset in combination with SqlDataAdapter class . The SqlDataAdapter objectallows us to populate Data Tables in a DataSet.

#### Example

Imports

System.Data.OleDb

Public Class Form1

Dim cn As New

OleDbConnection Dim cmd As

New OleDbCommandDim ad

As New OleDbDataAdapter

Dim ds As New DataSet()

Private Sub Form1\_Load(ByVal sender As System.Object, ByVal e AsSystem.EventArgs) Handles MyBase.Load

Me.DoctorTableAdapter.Fill(Me.Database5DataSet.doctor)

 $cn = New$ OleDbConnection("Provider=Microsoft.ACE.OLEDB.12.0;Data Source=C:\Users\user\Documents\Database5.accdb")

cn.Open()

MsgBox("oledb connection is successfully

established")adp = New OleDbDataAdapter(cmd)

adp = New OleDbDataAdapter("select \* from doctor",

cn)ad.Fill(ds, "doctor")

DataGridView1.DataSource = ds

DataGridView1.DataMember =

"doctor" End Sub

End Class

#### Data Reader

- To retrieve data using a DataReader, create an instance of the Command object, and then create a DataReader bycalling Command.ExecuteReader to retrieve rows from a data source.
- DataReader Object in ADO.NET is a stream-based, forward-only, read-only retrieval ofquery results from the Data Source, which do not update the data. The DataReader cannotbe created directly from code, they created only by calling the Execute Reader method of a Command Object.

DataReader = Command.ExecuteReader()

#### DataTable

- ⚫ DataTable represents relational data into tabular form. ADO.NET provides a DataTable class to create and use data table independently. It can also be used with DataSet also. Initially, when we create DataTable, it does not have table schema. We can create table schema by adding columns and constraints to the table. After defining table schema, we can add rows to the table.
- ⚫ We must include System.Data namespace before creating DataTable.

#### Example

Imports System.Data.

DataTablePublic Class

Form1

Dim table As New DataTable("table")

Private Sub Form1\_Load(ByVal sender As System.Object, ByVal e AsSystem.EventArgs) Handles MyBase.Load

table.Columns.Add("ID", Type.GetType("System.Int32"))

table.Columns.Add("FIRST NAME",

Type.GetType("System.Int32"))table.Columns.Add("LAST

NAME", Type.GetType("System.Int32"))

table.Columns.Add("SUM", Type.GetType("System.Int32"))

 $DataGridView1.DataSource = table$ 

End Sub

Private Sub Button1\_Click(ByVal sender As System.Object, ByVal e As System.EventArgs) Handles Button1.Click

DataGridView1.DataSource =

tableEnd Sub

### Data Validation

- *Data validation* is the process of ensuring, at least as far as is possible, that the data givento a program by a user or from a file is of the correct type, and in the correct format.
- ⚫ Although the programmer will obviously take every precaution to ensure the correct operation of the program, and will attempt to eliminate bugs that could cause a problem through a rigorous process of testing, they have no real control over mistakes made by theuser during data entry. Nor can they guarantee that any data files used by the program will be free of errors and in the correct format.
- Validation is a form of self protection. It is the checking to verify that appropriate values have been entered for textbox or any control .

Validation may include :-

- 1) Making sure data is numeric or text depending on application.
- 2) Checking for specific values.
- 3) Checking for range of values
- 4) Making sure required items are entered.

Write a program to access data source through ADO.NET.

```
96
using System;
using
System.Data;
using
System.Configuration;
using 
System.Collections;
using System.Web;
using
System.Web.Security;
using System.Web.UI;
using System.Web.UI.WebControls;
using
System.Web.UI.WebControls.WebParts;
using System.Web.UI.HtmlControls;
using System.Data.OleDb;
public partial class marksheet : System.Web.UI.Page
{
      OleDbConnection con = new OleDbConnection("Provider=MSDAORA; User Id=result;
Password=college");
      OleDbCommand cmd = new
      OleDbCommand(); OleDbCommand cmd1 =
      new OleDbCommand();OleDbDataReader
      dr,dr1;
      protected void Page_Load(object sender, EventArgs e)
      {
    cmd.Connection = 
    con;
    cmd1. Connection =
    con;
      con.Open();
      string s1 =Session["rollno"].ToString(); string 
      s2 = Session["sem"].ToString();
      string s3 =Session["branch"].ToString();
    cmd.CommandText = "select * from DATABASE where ROLLNO='"+s1+"' and
SEM="'+s2+"' and BRANCH="'+s3+"' ";
      dr =cmd.ExecuteReader();if
(dr. Read(){
       string dl =dr.GetValue(0).ToString(); string
```
d2 = dr.GetValue(1).ToString(); string  $d3 =$ dr.GetValue(2).ToString(); string  $d4 = dr.GetValue(3).ToString();$ string  $d5 =$ dr.GetValue(4).ToString(); string d6 = dr.GetValue(5).ToString(); string  $d7 =$ dr.GetValue(6).ToString(); string  $d8 = dr.GetValue(7).ToString();$ 

```
TextBox1.Text =d1;
      TextBox2.Text =d2;
      TextBox3.Text =d3;Label16.Text 
      = d4;
      Label17. Text =d5; Label18.Text 
      = d6;
      Label19.Text =d7; Label20.Text 
      = d8;
      dr.Dispose();
}
cmd1.CommandText = "select * from SEM_BRANCH_SUB where sem="+s2+" and
branch="'+s3+"' ";
    OleDbDataReader dr1 =
      cmd1.ExecuteReader();if (dr1.Read())
      {
      string d9 =dr1.GetValue(2).ToString(); string
      d10 = dr1.GetValue(3).ToString();string dl1 =dr1.GetValue(4).ToString(); string
      d12 = dr1.GetValue(5).ToString();string d13 =dr1.GetValue(6).ToString();
      Label10.Text =d9: Label11.Text =d10;
      Label12.Text =d11;
      Label13.Text =d12;
      Label14.Text =d13;
      }
      }
```
}

Database programs with ASP.NET and ADO.NET Create a Login Module which adds Usernameand Password in the database. Username in the database should be a primary key.

CODE:

LoginModule.

aspxusing

System;

using

System.Collections.Generic;

using System.Linq;

```
using 
System.Web;
using
System.Web.UI;
using System.Web.UI.WebControls;
public partial class LoginModule : System.Web.UI.Page
{
protected void Page_Load(object sender, EventArgs e)
{
}
protected void btnSignUp_Click(object sender, EventArgs e)
{
SqlDataSource1.InsertParameters["Username"].DefaultValue = txtUserName.Text;
SqlDataSource1.InsertParameters["Password"].DefaultValue = txtPassword.Text;
SqlDataSource1.Insert();
lblResult.Text = "User Added";
}
```
}

### Assignment: 6

- 1. Create a web application to insert 3 records inside the SQL database table having following fields( DeptId, DeptName, EmpName, Salary). Update the salary for any oneemployee and increment it to 15% of the present salary. Perform delete operation on 1 row of the database table.
- 2. Create the table with the given fields. FIELD NAME DATA TYPE (EmpNo number EmpName varchar EmpSal number EmpJob varchar EmpDeptNo number)For the giventable design a web page to display the employee information from table to grid control.
- 3. Create the table with the given fields. FIELD NAME DATA TYPE SRollno int SName string SAddress string SFees int For the given table design a web page to display the employee information from table to grid control.
- Page\_Loadevent. When the connection *i*s established, the message 4. Write a program to connect to the master database in SQL Server, in the

"Connection has been established" should be displayed in a label in the form.

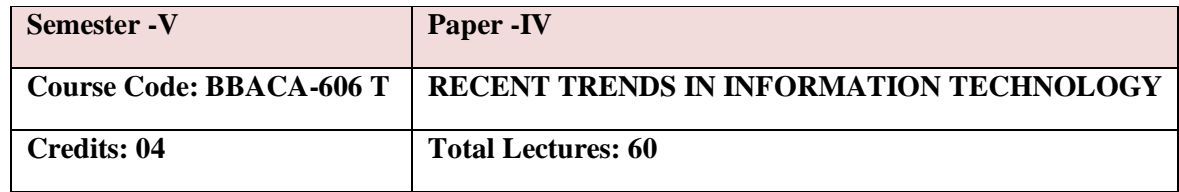

### **Prerequisites:**

- 1. Basic knowledge of related programming and database concepts.
- 2. Fundamentals of Mathematical logic & Data structures.

### Course Objectives

- 1. To introduce upcoming trends in Information technology.
- 2. To study Eco friendly software development concepts.
- 3. To provide a strong foundation of fundamental concepts in Artificial Intelligence.
- 4. To evaluate the performance of various data mining task.
- 5. To understand Data analytics using Spark Programming.

**Course Outcomes:** On completion of the course, student will be able

- 1. To discuss the basic concepts AI.
- 2. To apply basic, intermediate and advanced techniques to mine the data.
- 3. To provide an overview of the concept of Spark programming.
	- **UNIT 1 Distributed Databases** 10

1.1.Standalone v/s Distributed databases, Replication, Fragmentation, Client / Server architecture, types of distributed databases

1.2. Object – Relational Databases Abstract Data types, Nested Tables, Varying Arrays, Large Objects, Naming Conventions for Objects, Case Study

**UNIT 2. Data Warehouse 15**

2.1. What is Data Warehouse? , A Multidimensional Data Model, Data Warehouse Architecture, Data Warehouse Implementation, Data cube Technology,

2.2. OLAP Vs. OLTP, OLAP Operations

Types of OLAP Servers: ROLAP versus MOLAP versus HOLAP

2.3. From Data Warehousing to Data Mining, Data Mining, Functionalities, Data Cleaning, Data Integration and Transformation, Data Reduction

2.4. Accuracy Measures: Precision, recall, F-measure, confusion matrix, cross-validation, bootstrap

algorithm, FP tree algorithmGraph Mining: Frequent sub-graph mining 2.5. Data Mining Techniques : Frequent item-sets and Association rule mining: Apriori Software for data mining : R, Weka, Sample applications of data mining

Introduction to Text Mining, Web Mining, Spatial Mining,

Temporal Mining

#### **UNIT 3 Network Security** 15

3.1. Cryptography; Introduction to Cryptography, Substitution Ciphers, Transposition Ciphers, One-Time Pads, Two Fundamental Cryptographic Principles; Symmetric Key Algorithms; DES-The Data

3.2. Encryption Standards, AES – The Advances Encryption Standard; Public Key algorithms; RSA, Other Public Key algorithms; Digital Signatures, Symmetric-Key Signature, Public key Signature, Message Digests

#### **UNIT 4 Computing and Informatics** 10

4.1. Introduction to computing, Types of computing: Cloud, Green, Soft,

#### **UNIT 5. Spark**

- 5.1. Introduction to Apache Spark
- 5.2. Spark Installation
- 5.3. Apache Spark Architecture
- 5.4. Components of Spark
- 5.5. Spark RDDs
- 5.6. RDD Operations: Transformation & Actions
- 5.7. Spark SQL and Data Frames
- 5.8. Introduction to Kafka for Spark Streaming

Reference Readings :

- 1. Data Mining Concepts and Techniques, by Jiawei Micheline Kamber, Morgan Kauf Mann Publishers.
- 2. Advanced Analytics with Spark by Sandy RyzaPublicatio O'REILLY
- 3. Apache Spark for Data Science Cookbook by Padma Priya Chitturi
- 4. Jiawei Micheline Kamber, "Data Mining Concepts and Techniques",Morgan Kauf Mann, Publishers.
- 5. William Stallings, "Network Security Essentials", Prentice-Hall.

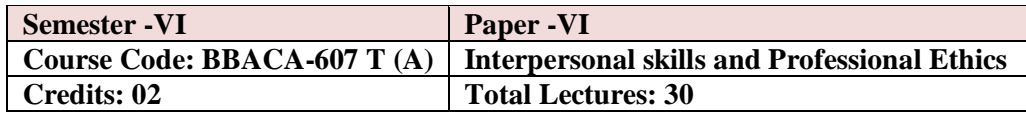

# **COURSE OBJECTIVES**

- 1. To create an awareness in Computer Field & Ethics in Computer profession.
- 2. To understand professional responsibility of Computer professionals
- 3. To appreciate ethical dilemma while discharging duties in professional life.

UNIT 1 - Interpersonal skills with pronunciation and communicative skills 10 1.1. Introduction to Body language as part of communicative skills 1.2. Introduction to group dynamics and group effectiveness and leadership 1.3. Various steps to give a successful oral presentation 1.4. Making Decision & Emotional Intelligence with Group Discussion Unit 2: Introduction to Professional Ethics: 10 2.1. Basic concepts, Governing Ethics, Personal & Professional Ethics, Ethical dilemmas, Life Skills, Emotional Intelligence, 2.2. Value education, Professional accountability, Ethics & Profession, Unit 3 : Computer profession Ethics 10 3.1. Computer profession; ethical issues in Computer Field;

- 3.2. Conflicts between business demands and professional ideals;
- 3.3. Social and ethical responsibilities of the Computer Professional; codes of professional ethics.

Lab Assignments